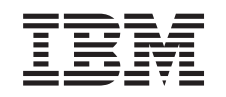

# ERserver

Hardware Management Console for pSeries Maintenance Guide

SA38-0603-05

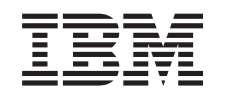

# ERserver

Hardware Management Console for pSeries Maintenance Guide

SA38-0603-05

#### **Sixth Edition (February 2005)**

Before using this information and the product it supports, read the information in "Safety [Notices"](#page-6-0) on page v, Appendix B, ["Environmental](#page-152-0) Notices," on page 139, and .

A reader's comment form is provided at the back of this publication. If the form has been removed, address comments to Publications Department, Internal Zip 905-6C006, 11501 Burnet Road, Austin, Texas 78758-3493. To send comments electronically, use this commercial internet address: aix6kpub@austin.ibm.com. Any information that you supply may be used without incurring any obligation to you.

©**International Business Machines Corporation, 2001, 2005. All rights reserved.** Note to U.S. Government Users - Documentation related to restricted rights - Use, duplication, or disclosure is subject to the restrictions set forth in the GSA ADP Schedule Contract with IBM Corp.

# **Contents**

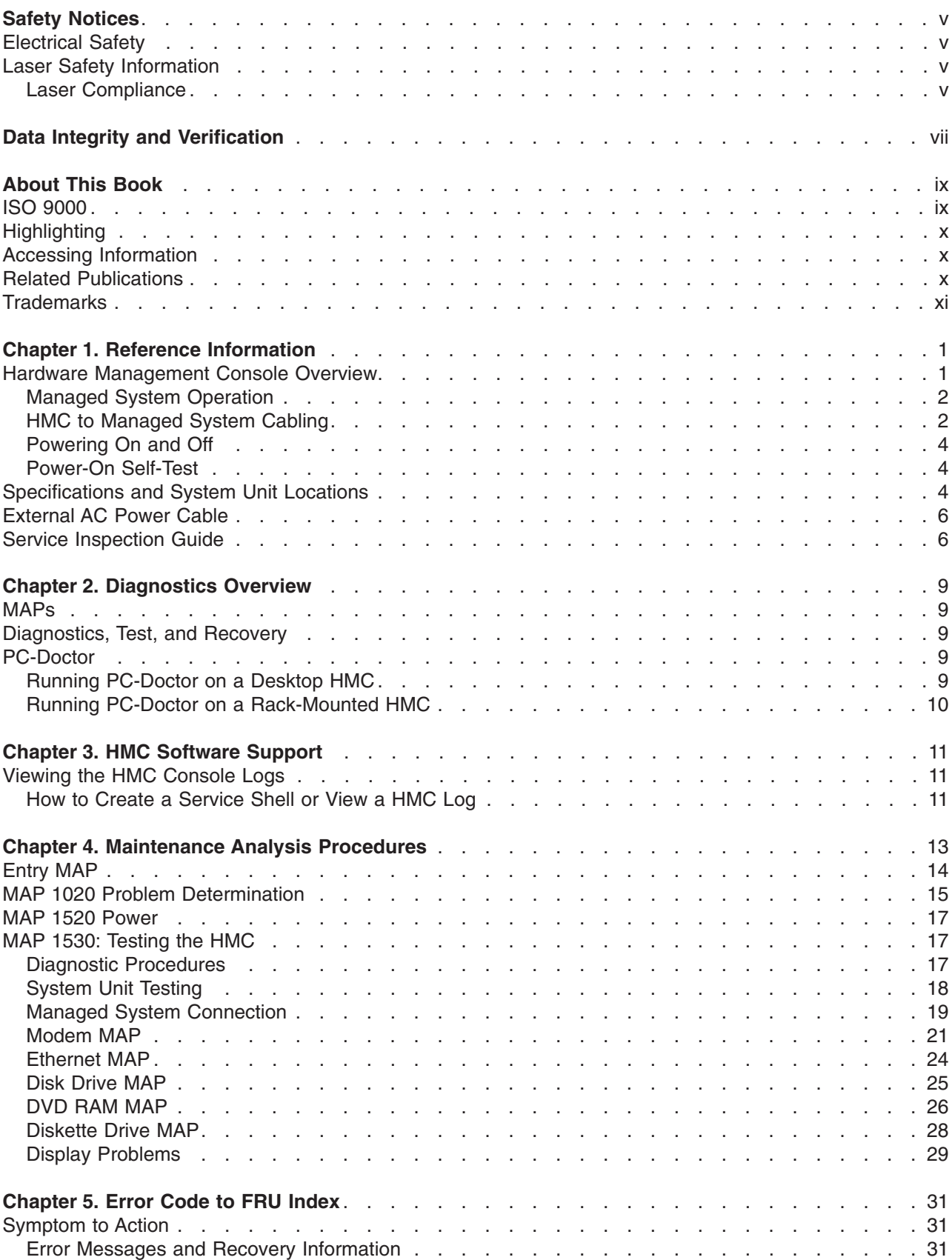

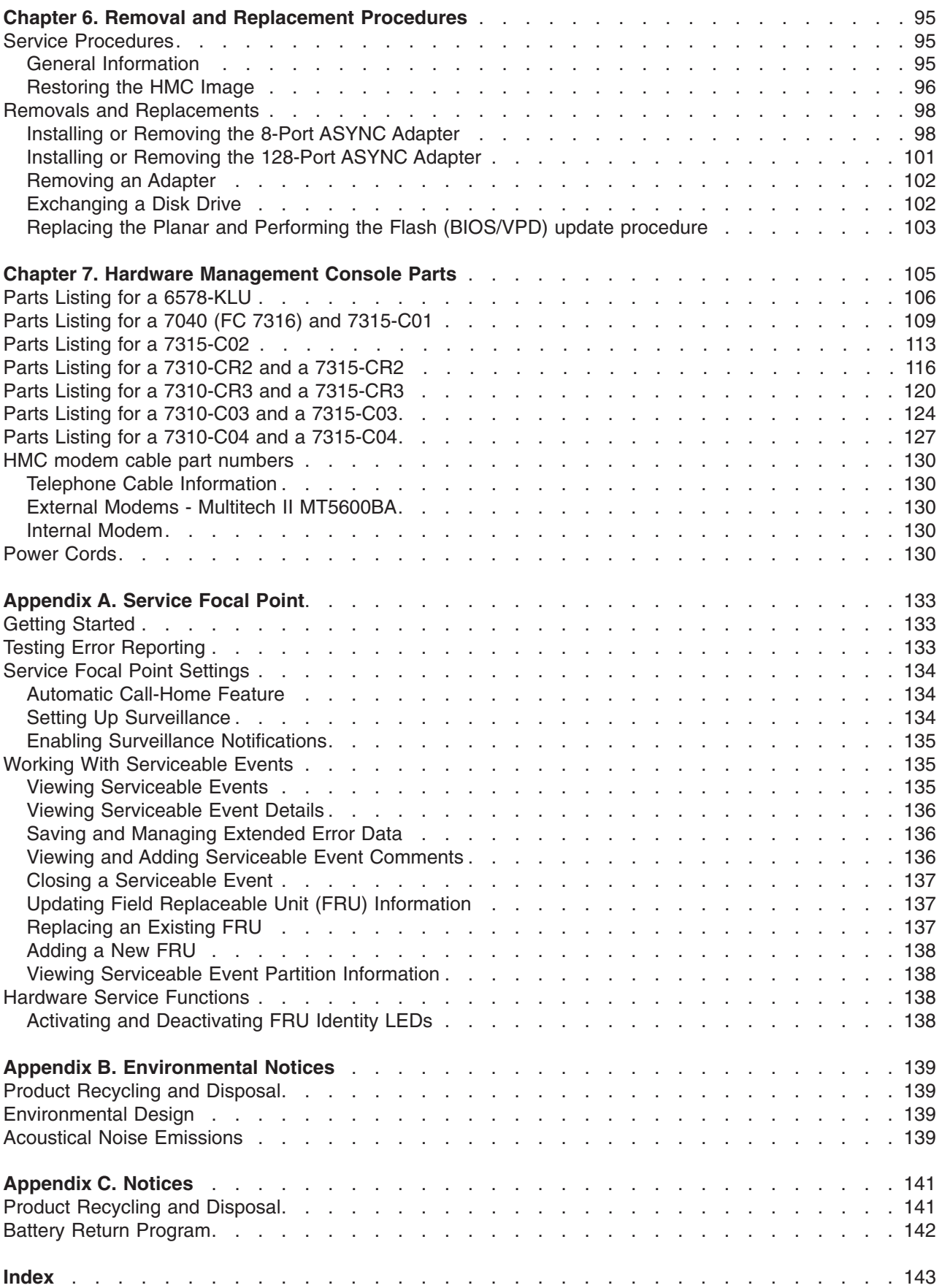

## <span id="page-6-0"></span>**Safety Notices**

A *danger* notice indicates the presence of a hazard that has the potential of causing death or serious personal injury.

Danger notices appear on the following pages:

 $\cdot$  v

A *caution* notice indicates the presence of a hazard that has the potential of causing moderate or minor personal injury.

Caution notices appear on the following pages:

 $\bullet$  v

**Note:** For a translation of these notices, see the *System Unit Safety Information* manual, order number SA23-2652.

### **Electrical Safety**

Observe the following safety instructions any time you are connecting or disconnecting devices attached to the system.

### **CAUTION:**

**This product is equipped with a three-wire power cable and plug for the user's safety. Use this power cable with a properly grounded electrical outlet to avoid electrical shock. C01**

### **Laser Safety Information**

### **CAUTION:**

**This product may contain a CD-ROM, DVD-ROM, or laser module on a PCI card, which are class 1 laser products.**

**C30**

### **Laser Compliance**

All lasers are certified in the U.S. to conform to the requirements of DHHS 21 CFR Subchapter J for class 1 laser products. Outside the U.S., they are certified to be in compliance with the IEC 825 (first edition 1984) as a class 1 laser product. Consult the label on each part for laser certification numbers and approval information.

### **CAUTION:**

**All IBM laser modules are designed so that there is never any human access to laser radiation above a class 1 level during normal operation, user maintenance, or prescribed service conditions. Data processing environments can contain equipment transmitting on system links with laser** modules that operate at greater than class 1 power levels. For this reason, never look into the end **of an optical fiber cable or open receptacle. Only trained service personnel should perform the inspection or repair of optical fiber cable assemblies and receptacles. C25, C26**

## <span id="page-8-0"></span>**Data Integrity and Verification**

**IBM computer systems contain mechanisms designed to reduce the possibility of undetected data corruption or loss. This risk, however, cannot be eliminated. Users who experience unplanned outages, system failures, power fluctuations or outages, or component failures must verify the accuracy of operations performed and** data saved or transmitted by the system at or near the time of the outage or failure. In addition, users must **establish procedures to ensure that there is independent data verification before relying on such data in sensitive or critical operations. Users should periodically check the IBM support websites for updated information and fixes applicable to the system and related software.**

## <span id="page-10-0"></span>**About This Book**

This book is used by the service representative to help repair hardware management console (HMC) hardware failures. This book assumes that the service representative is trained to service the HMC system hardware and the managed systems that are supported by the HMC.

This book provides maintenance information to help diagnose and repair problems that may occur on the HMC. The HMC consists of a personal computer that runs software that is used to manage the configurations of one or more other systems. *Managed system* is the term used in the book to refer to systems that are managed by the HMC.

The HMC is connected to one or more managed system through a serial port. The managed systems are capable of running logically partitioned configurations (LPAR) or symmetric multi-processor configurations. The HMC provides the tools and interfaces to enable system administrators and service representatives to perform installation, configuration, problem determination, and service tasks on the managed system. Because the HMC can be connected to multiple managed systems, only one console is needed to perform these tasks on numerous managed systems.

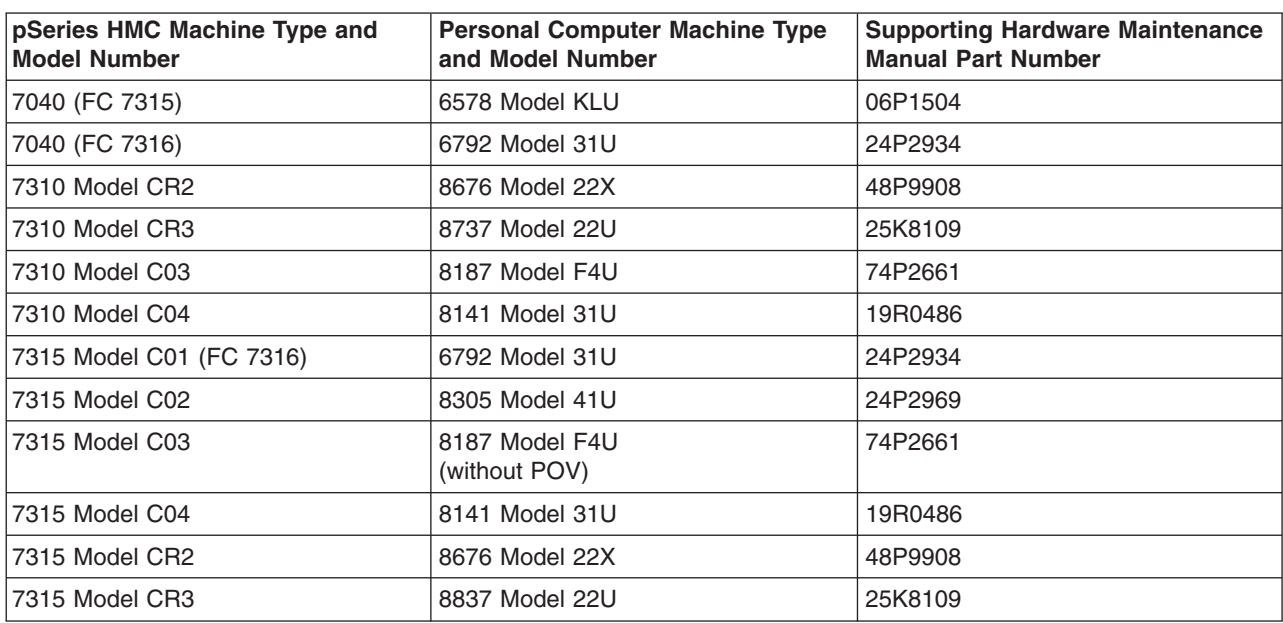

This book refers to other service documentation that is available for the HMC. The system-hardware part of the HMC is based on the following personal computers:

The maintenance documentation for the personal computers listed above is used to service the system as a standalone system.

This book provides maintenance information for specific configurations of the HMC, including adapters and devices that have been added to the configuration to provide communication between the HMC and the managed system.

This book should be used if you have been directed to perform HMC tasks from the managed system's service documentation.

### **ISO 9000**

ISO 9000 registered quality systems were used in the development and manufacturing of this product.

## <span id="page-11-0"></span>**Highlighting**

The following highlighting conventions are used in this book:

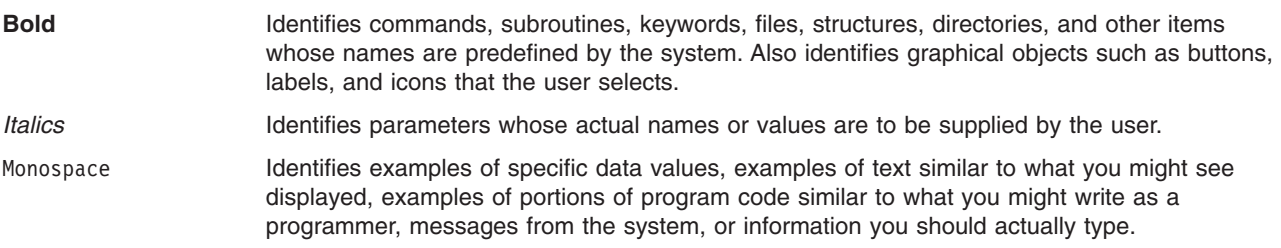

### **Accessing Information**

IBM @server pSeries hardware publications are available online. To access the online hardware publications, see the IBM @server pSeries and AIX Information Center at http://publib16.boulder.ibm.com/pseries/index.htm. Click **hardware documentation**

Documentation for the AIX operating system is available at the IBM @server pSeries and AIX Information Center at http://publib16.boulder.ibm.com/pseries/index.htm. Click **AIX documentation**. The AIX Documentation CD contains the base set of publications for the operating system, including system-management and end-user documentation.

### **Related Publications**

The following publications provide additional information about the system:

**Note:** Each PC hardware maintenance manual, listed below, may reference more than one machine type in the actual title of the publication. The title given in this section identifies only the PC machine types and models crossed referenced in the following table:

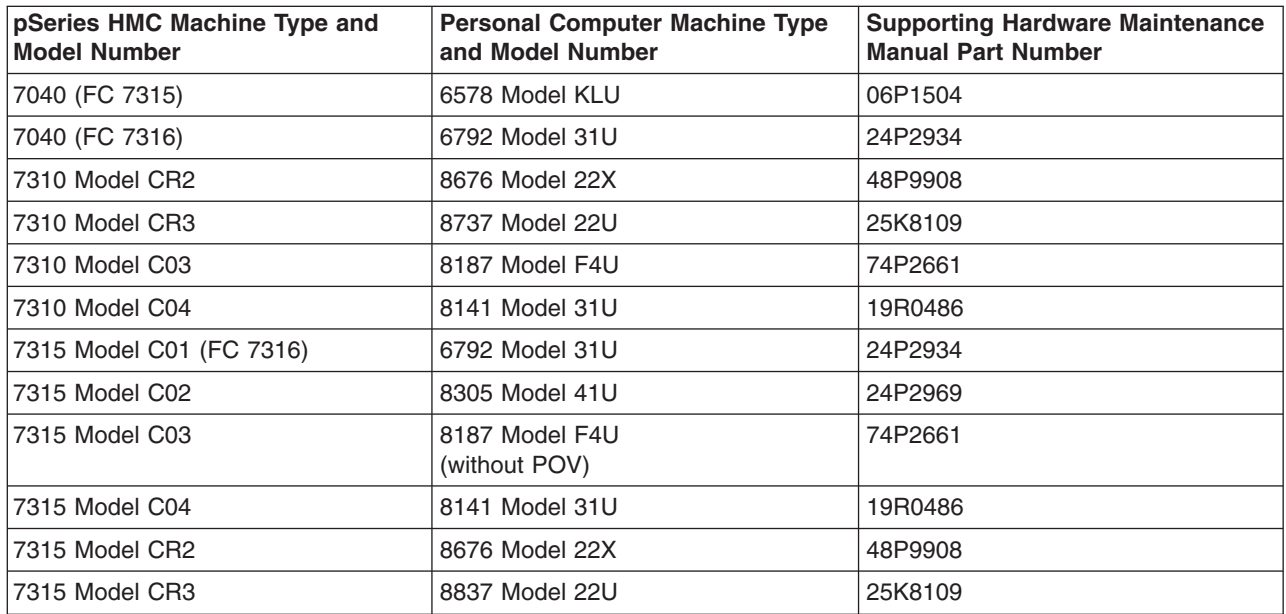

v The *IBM Hardware Management Console for pSeries Installation and Operations Guide,* order number SA38-0590, contains information to help users to operate the HMC and manage partitions on the attached host systems.

- <span id="page-12-0"></span>• The managed system's service guide contains information about the system that is connected to the HMC. The managed system's service guide directs the service representative to this book in the event that the HMC and the managed system cannot communicate because of a problem with the HMC or the cabling between the two systems.
- v The *Diagnostic Information for Multiple Bus Systems*, order number SA38-0509, contains common diagnostic procedures, error codes, service request numbers, and failing function codes for a managed system. This manual is intended for trained service representatives. If a problem is related to the Hardware Management Console, the *Diagnostic Information for Multiple Bus Systems* book directs the service representative to the appropriate book for the HMC.
- v The *Hardware Maintenance Manual for IBM NetVista Computer types 6578* (available through http://www.pc.ibm.com), part number 06P1504, contains information about servicing the HMC personal computer.
- v The *Hardware Maintenance Manual for IBM NetVista Computer types 6792* (available through http://www.pc.ibm.com), part number 24P2934, contains information about servicing the HMC personal computer.
- v The *Hardware Maintenance Manual for IBM NetVista Computer types 8676* (available through http://www.pc.ibm.com), part number 48P9908, contains information about servicing the HMC personal computer.
- v The *Hardware Maintenance Manual for IBM NetVista Computer types 8305* (available through http://www.pc.ibm.com), part number 24P2969, contains information about servicing the HMC personal computer.
- v The *Site and Hardware Planning Information*, order number SA38-0508, contains information to help you plan your installation.
- v The *Electronic Service Agent for RS/6000 User's Guide*, contains information for use by the service representative to help set up and use the Electronic Service Agent. The book is available on the CD that is delivered with the HMC.
- v The *System Unit Safety Information*, order number SA23-2652, contains translations of safety information used in this book.

### **Trademarks**

The following terms are trademarks of the International Business Machines Corporation in the United States, other countries, or both:

- AIX
- Electronic Service Agent
- *@server*
- $\cdot$  IBM
- NetVista
- pSeries

Other company, product, and service names may be trademarks or service marks of others.

## <span id="page-14-0"></span>**Chapter 1. Reference Information**

This chapter provides reference information for the HMC.

### **Hardware Management Console Overview**

The hardware management console (HMC) system is delivered with its software preinstalled on the disk drive. After the system is installed and connected to a managed system, system management tasks can begin.

**Note:** The 7315 Model CR3 requires a minimum HMC microcode level of Version 4 Release 4.0 to be installed in the HMC.

The HMC uses its serial connection to one or more managed systems to perform various functions. The HMC's main functions include the following:

- Providing a console for system administrators and service representatives to manage system hardware
- Creating and maintaining a multiple partitioned environment on a managed system
- Detecting, reporting, and storing changes in hardware conditions.
- Acting as a service focal point for service representatives to determine an appropriate service strategy (Ethernet connection required)
- Displaying a virtual operating system session terminal for each partition

The HMC software does not have provisions for loading or running additional applications that are not related to hardware management. All the tasks you need to maintain the managed system, the underlying operating system, and the HMC's application code are available by using the HMC's management applications.

## <span id="page-15-0"></span>**Managed System Operation**

The HMC's graphical user interface provides the functions needed to create and maintain a partitioned environment on a managed system. Using the interface allows for direct manipulation of HMC-defined objects and increased information regarding detected changes in hardware conditions.

The managed system can be run as a partitioned system, sometimes referred to as *logically partitioned* (LPAR). This means that the managed system can run multiple operating systems simultaneously. The system can also run as a large single partition, also referred to as a *Full System Partition*.

Partitioning provides users with the ability to divide a single managed system into several systems. Each of these systems, running in a partition, is capable of running applications in multiple, independent environments simultaneously. Logical partitioning makes it possible for a user to run a single application using different sets of data on separate partitions, as if that application were running independently on separate physical systems. By creating partitions, for example, a company can test its program in one partition while developing the same program in another, at the same time, all using the same system. This ″same system″ partitioning method is more cost-effective, potentially eliminating the need for a separate test system.

The Full System Partition is no different from the traditional way of using a system. The single system uses all of its resources as one system.

### **HMC to Managed System Cabling**

To connect your HMC to a managed system, connect the serial cable into serial port 1 located on the back of the HMC. Connect the other end of the serial cable into the HMC 1 connector located on the primary I/O book of the managed system.

The managed system has two HMC ports that support connection of one HMC each. Two HMCs can be connected to the same managed system for redundancy and convenience.

The following illustration shows the location of the serial ports on the back of the HMC and the HMC connectors located on the system I/O book. As shown in this example, two HMCs are connected.

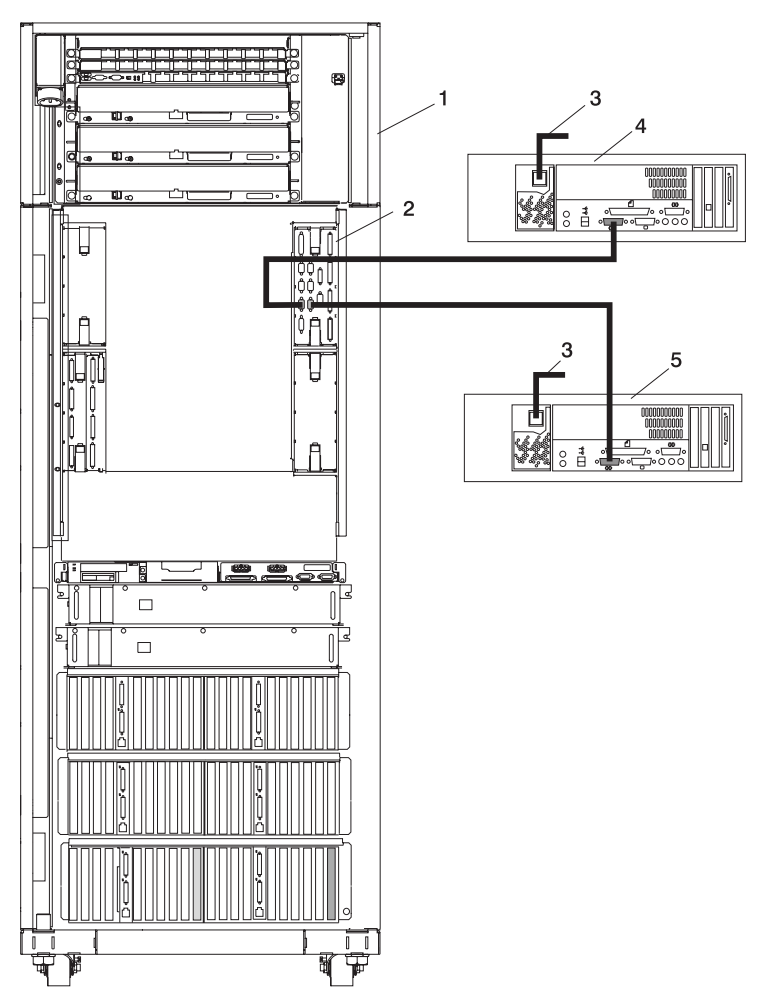

- 
- **3** Power Plug to External Power Source (wall plug)
- **5** Optional Second HMC Connected to the Primary I/O Book
- **1** Primary Rack **2** Primary I/O Book
	- **4** Primary HMC Connected to the Primary I/O Book

## <span id="page-17-0"></span>**Powering On and Off**

During the process of powering on, the HMC checks to see which managed systems are available and communicating with the console. To ensure that each managed system is available before you power on the HMC, managed systems must be in ″standby mode″ or actively operating. Standby mode is indicated by the OK shown in the operator panel after the managed system has the power connected and the initial tests are complete.

**Note:** If the managed system is in an emergency power off (EPOW) condition, the managed system must be brought to ″standby mode″ before the HMC can be used to power on the system.

To power on the HMC, do the following:

- 1. Press the Power button once to turn on the power.
- 2. When the system has finished the power-on self-test (POST), log in to the HMC by using your service representative name and password.

To power off the HMC, do the following:

- 1. Log in to the HMC and select **Power Off**.
- 2. The HMC shuts down any applications that are running, and then turns off the HMC.
- **Note:** If the HMC fails to respond and will not shut down and turn off the power, call for HMC software support.

### **Power-On Self-Test**

After power is turned on and before the operating system is loaded, the system does a power-on self-test (POST). This test performs checks to ensure that the hardware is functioning correctly before the operating system is loaded. During the POST, codes indicating the progress of the POST might appear on the display. After the POST is complete, the HMC operating software loads and a login prompt appears.

### **Specifications and System Unit Locations**

Your HMC system is based on one of the following listed PC machine types and models. Use the follwing table when cross referencing between a PC and pSeries HMC Machine Type and Model Number.

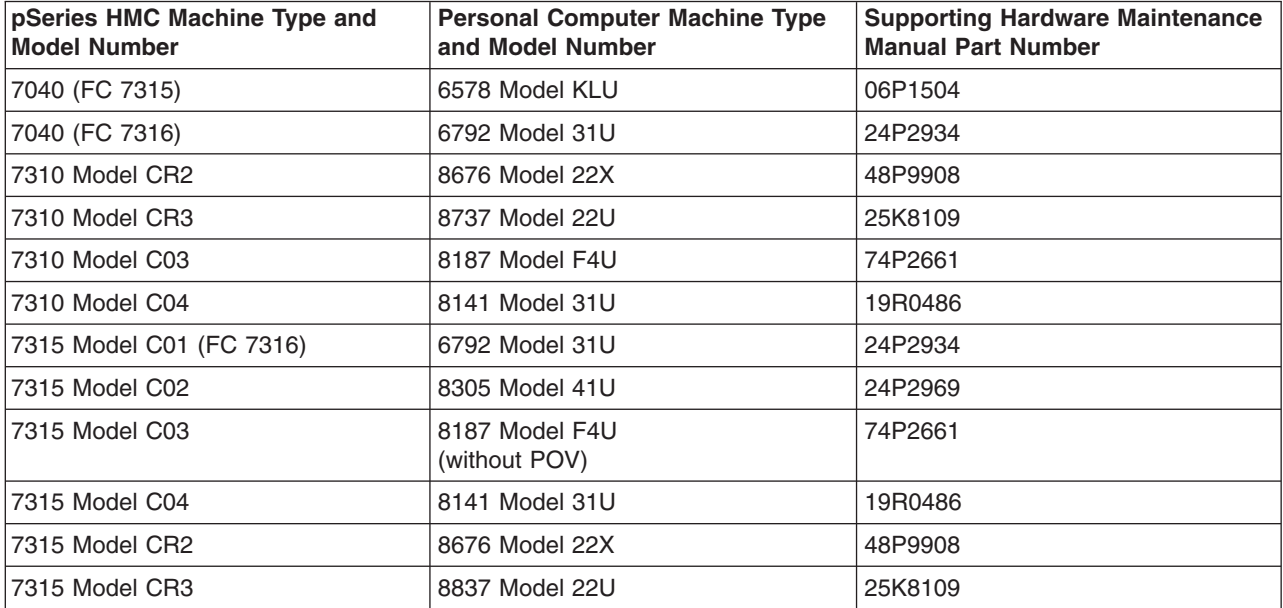

For information about system specifications and system unit locations, refer to "Related [Publications"](#page-11-0) on [page](#page-11-0) x for a listing of PC hardware maintenance manuals. The publications are available through the following web site:

http://www.pc.ibm.com

## <span id="page-19-0"></span>**External AC Power Cable**

To avoid electrical shock, a power cable with a grounded attachment plug is provided. Use only properly grounded outlets.

Power cables used in the United States and Canada are listed by Underwriter's Laboratories (UL) and certified by the Canadian Standards Association (CSA). These power cords consist of the following:

- Electrical cables, type ST
- Attachment plugs complying with National Electrical Manufacturers Association (NEMA) L6-30P
- Appliance couplers complying with International Electrotechnical Commission (IEC) Standard 320, Sheet C13 and C14

Power cables used in other countries consist of the following:

- Electrical cables, type HD21 or HD22
- Attachment plugs approved by the appropriate testing organization for the specific countries where they are used
- v Appliance couplers complying with the International Electrotechnical Commission (IEC) Standard 320, Sheet C13 and C14

### **Service Inspection Guide**

Perform a service inspection on the server when the following are true:

- The server is inspected for a maintenance agreement.
- Service is requested and service has not recently been performed.
- An alterations and attachments review is performed.
- v Changes have been made to the equipment that may affect the safe operation of the equipment.
- External devices with their own power cables have those cables attached.

If the inspection indicates an unacceptable safety condition, the condition must be corrected before anyone can service the machine.

**Note:** The owner of the server is responsible to correct any unsafe condition.

Perform the following checks:

- 1. Check the covers for sharp edges and for damage or alterations that expose the internal parts of the server unit.
- 2. Check the covers for proper fit to the server unit. They should be in place and secure.
- 3. Perform the appropriate power-off procedures.
- 4. Open the covers.
- 5. Check for alterations or attachments. If there are any, check for obvious safety hazards, such as broken wires, sharp edges, or broken insulation.
- 6. Check the internal cables for damage.
- 7. Check for dirt, water, and any other contamination within the server unit.
- 8. Check the voltage label on the back of the server unit to ensure that it matches the voltage at the outlet.
- 9. Check the external power cable for damage.
- 10. With the external power cable connected to the server unit, check for 0.1 ohm or less resistance between the ground lug on the external power cable plug and the metal frame.
- 11. Perform the following checks on each device that has its own power cables:
	- a. Check for damage to the power cord.
	- b. Check for the correct grounded power cable.
	- c. With the external power cable connected to the device, check for 0.1 ohm or less resistance between the ground lug on the external power cable plug and the metal frame of the device.
- 12. Close the doors.
- 13. Perform the appropriate power-on procedures.

## <span id="page-22-0"></span>**Chapter 2. Diagnostics Overview**

The first step to service a managed system and the attached HMC (HMC) is to begin in the *Diagnostic Information for Multiple Bus Systems* maintenance analysis procedures (MAPs). The *Diagnostic Information for Multiple Bus Systems*, order number SA38-0509 directs the service representative to the appropriate documentation depending on the type of problem that is to be isolated and repaired.

If a problem is determined to be in the HMC, see ["Entry](#page-27-0) MAP" on page 14 for information about diagnosing and repairing the HMC.

### **MAPs**

The MAPs for the HMC are the starting point for diagnosing and repairing the HMC. The MAPs guide the service representative to a specific repair action. There are occasions where the MAPs direct the service representative directly to the service documentation for the personal computer. When this occurs, the service documentation for the personal computer is used to complete the repair action.

### **Diagnostics, Test, and Recovery**

The following tools are available to help identify and resolve hardware-related problems:

- Power-on self-test (POST)
	- POST beep codes
	- Error code format
- PC Doctor

When you are referred to the PC service documentation, refer to "Related [Publications"](#page-11-0) on page x for a listing of PC hardware maintenance manuals. The publications are available through the following web site:

http://www.pc.ibm.com

**Note:** Use the table located at the beginning of the related publications section to cross reference the PC machine type and model number to the HMC machine type and model number.

### **PC-Doctor**

PC-Doctor is a set of diagnostic and system information tools shipped with the HMC. In rack-mounted HMC models, PC-Doctor is pre-loaded on the system. In desktop HMC models, PC-Doctor is included on the HMC Recovery CDs for Release 3 Version 3.0 or later.

### **Running PC-Doctor on a Desktop HMC**

Before accessing the PC-Doctor application on the desktop HMC models, you will need to create a bootable diskette (referred to as the PC-Doctor diskette in the remainder of this section).

To create the diskette:

- 1. On a machine running Windows, insert a High Density Floppy Diskette in your diskette drive.
- 2. Insert volume 2 of HMC Recovery CD into the CD-ROM drive.
- 3. Select **Start—>My Computer**.
- 4. Open the CD-ROM and go to the pc\_diag directory.
- 5. Open the README file and follow the instructions for creating the PC-Doctor diskette using the pc\_diag.exe tool.

<span id="page-23-0"></span>To run PC-Doctor:

- 1. Power off the HMC.
- 2. Insert the PC-Doctor diskette you created.
- 3. Power on the HMC,

If the HMC does not read the PC-Doctor diskette upon startup, it may be due to the startup sequence. To make the PC-Doctor diskette the primary startup media, do the following:

- 1. Turn off the power to the HMC.
- 2. Turn the power to the HMC back on and press F1 when the Setup Utility prompts during startup.
- 3. Select the **Startup** tab.
- 4. Highlight **Startup Sequence** and press Enter.
- 5. Under **Primary Startup Sequence**, make sure the first startup device is set to **Removable**. Then follow the remainder of the instructions on the screen to complete the procedure.

### **Running PC-Doctor on a Rack-Mounted HMC**

To run PC-Doctor on a rack-mounted HMC:

- 1. Turn off the power to the HMC.
- 2. Turn the power to the HMC back on and press F2 when the Setup Utility prompts during startup.
- 3. Select **Diagnostics** and follow the instructions on the screen.

## <span id="page-24-0"></span>**Chapter 3. HMC Software Support**

The software support organization uses the Problem Determination application to look at the HMC's internal code and determine how to fix a software problem.

Only a service representative or support representative can access this feature. When the **hscpe** user selects the Microcode Maintenance feature, the system prompts the service representative for a password. The service representative must contact software support to obtain this password.

## **Viewing the HMC Console Logs**

The console logs display error and information messages that the console has logged while running commands. The service representative can use this information to learn more about what caused an error and how to resolve it. The HMC classifies log entries as either an informational message or an error message. Log entries are identified with an *I* or *E*, respectively. The HMC lists these log entries chronologically, with the most recent shown at the top of the list.

Use the HMC Console Log to view a record of HMC system events. System events are activities that indicate when processes begin and end. These events also indicate whether the attempted action was successful.

### **How to Create a Service Shell or View a HMC Log**

To open a service shell and view the HMC log, do the following:

- 1. Contact HMC support and obtain the PE password for the HMC.
- 2. Log onto the HMC using **hscpe** user id. The customer must first create this account.
- 3. Open the restricted shell by doing one of the following:
	- To open the restricted shell when working from a HMC console: right click on the desktop and select **Terminals** then select **rshterm**.
	- To open the restricted shell when working from a remote console: ssh to the HMC.
- 4. Use the **pesh** command to access a service shell. (To access a service shell, see "How to Create a Service Shell or View a HMC Log.") From the service shell command line type *pesh* then the HMC serial number. (*pesh serial number*)

**Note:** The HMC serial number should be entered in uppercase. When prompted , enter the password that was received from HMC support.

5. Run the **showLog** command.

The log includes the following information:

- The event's unique ID code
- The date the event occurred
- The time the event occurred
- The log's type
- The name of the attempted action
- The log's reference code
- The status of the log

To view a particular event, do the following:

- 1. Select an event by clicking once on it.
- 2. Press Enter to get to a summary of the log you selected. From here, you must select a Block ID to display. The blocks are listed next to the buttons and include the following options:
- Standard Data Block
- Secondary Data Block
- Microcode Reason / ID Error Information
- 3. Select the data block you want to view.
- 4. Press Enter. The extended information shown for the data block you selected includes the following:
	- Program name
	- Current process ID
	- Parent process ID
	- Current thread priority
	- Current thread ID
	- Screen group
	- Subscreen group
	- Current foreground screen process group
	- Current background screen process group

For information about error messages displayed and recovery for these messages, see "Error [Messages](#page-44-0) and Recovery [Information"](#page-44-0) on page 31.

## <span id="page-26-0"></span>**Chapter 4. Maintenance Analysis Procedures**

Use the information in this chapter to diagnose and repair problems that are related to the hardware management console (HMC). You should use these maintenance analysis procedures (MAPs) when directed from the managed system's service documentation, or when a problem with the HMC is suspected.

**Note:** If you are looking for procedures that are related to servicing the HMC, see the following for:

- v Diagnostic information and service tips, go to Chapter 2, ["Diagnostics](#page-22-0) Overview," on page 9.
- Removing and and replacing parts, go to Chapter 6, "Removal and [Replacement](#page-108-0) Procedures," on [page](#page-108-0) 95.
- v Backing up disk drive information on the HMC, refer to the *IBM Hardware Management Console for pSeries Installation and Operations Guide*, form number SA38-0590, for backup procedures.
- v Restoring disk drive information on the HMC, refer to the *IBM Hardware Management Console for pSeries Installation and Operations Guide*, form number SA38-0590, for backup procedures.
- v Checking modem settings. Refer to the *IBM Hardware Management Console for pSeries Installation and Operations Guide*, form number SA38-0590.
- For additional PC maintenance information, refer to "Related [Publications"](#page-11-0) on page x for a listing of PC hardware maintenance manuals. The publications are available through the following web site:

http://www.pc.ibm.com

## <span id="page-27-0"></span>**Entry MAP**

To start, find the symptom in the Symptom column of the following table. Then, perform the action described in the Action column.

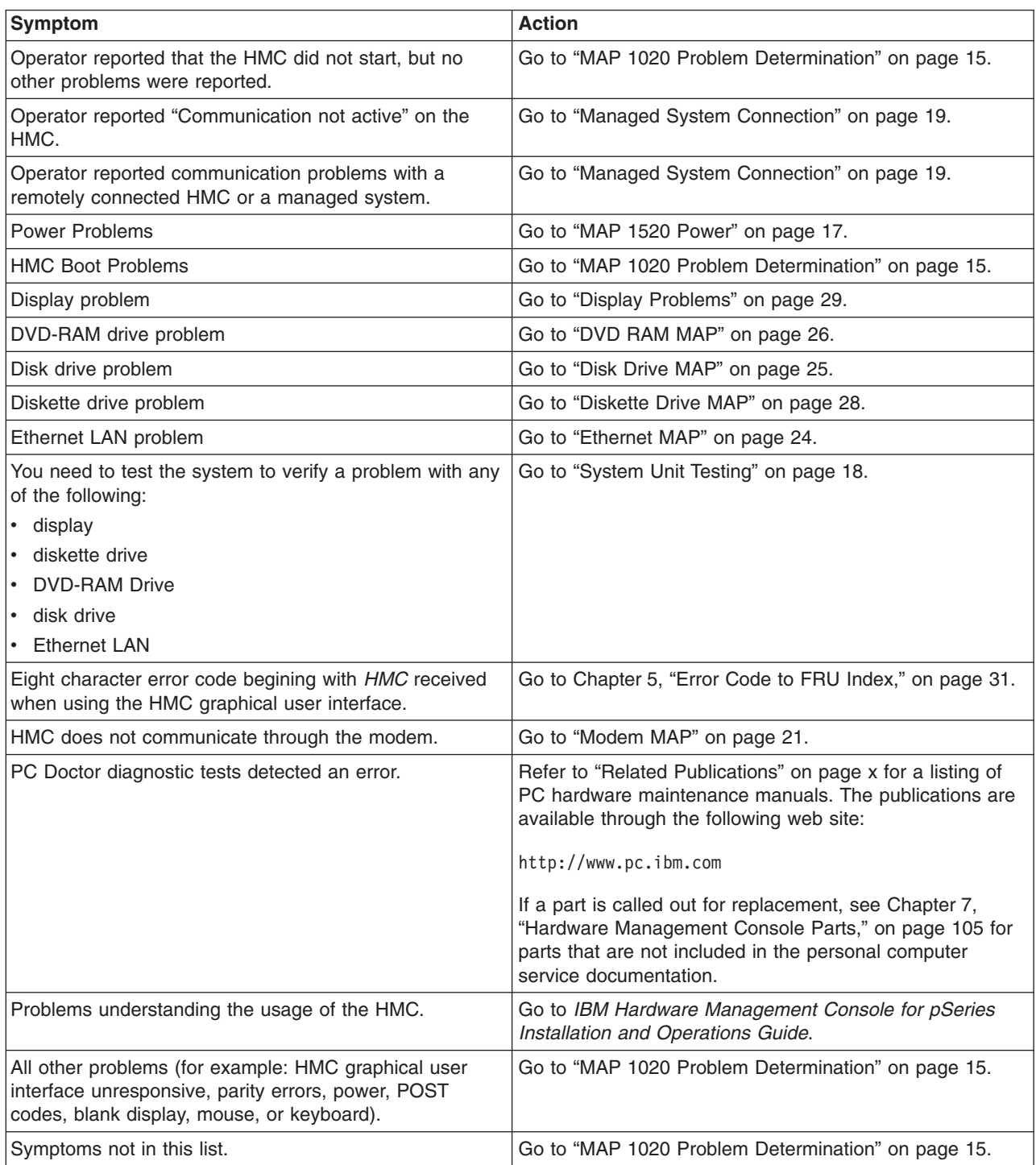

### <span id="page-28-0"></span>**MAP 1020 Problem Determination**

Use this MAP to determine if there is a problem with the HMC hardware. This MAP might direct you to procedures in different sections of this book or to other books.

## **Step 1020-1**

- **Note:** If the HMC is running, shut down the console by exiting the graphical user interface, the PC should turn off the power automatically. If the PC cannot turn off the power, then turn the power switch off.
- 1. Turn on the HMC power.
- 2. Watch the console and allow enough time for the system to complete the POST and load the HMC software.
- 3. Watch and listen for the following failing symptoms during power-on:
	- POST error condition.
	- A series of beeps that indicate an error condition.
	- The HMC login screen and user interface fails to start.
	- A reference code or any other error information is displayed.

#### **Do you have any of the failing symptoms during power on?**

- **No** Go to "Step 1020-2."
- **Yes** Go to the "General Checkout" section of the hardware maintenance manual for your machine type, refer to "Related [Publications"](#page-11-0) on page x for a listing of hardware maintenance manuals. The hardware maintenance manuals can be accessed at the following web site:

http://www.pc.ibm.com

### **Step 1020-2**

Follow the procedures in ["System](#page-31-0) Unit Testing" on page 18 to run the PC diagnostic software (PC Doctor).

#### **Does the PC Doctor diagnostics diskette boot and allow tests to be run on the PC system unit?**

**No** Go to "MAP 1520 [Power"](#page-30-0) on page 17.

**Yes** Go to "Step 1020-3."

### **Step 1020-3**

Follow the procedures in ["System](#page-31-0) Unit Testing" on page 18 to test the PC hardware for the HMC. Select **System Unit** problem area and run the test for **Run All Selected**.

#### **Did the system unit tests detect any errors?**

**No** Go to "Step [1020-4"](#page-29-0) on page 16.

**Yes** Go to "Step [1020-5"](#page-29-0) on page 16.

## <span id="page-29-0"></span>**Step 1020-4**

**Attention:** This step requires software support assistance. Contact software support before continuing.

You might need to reload the HMC from the recovery DVD and reload the customer's backup profile and configuration data (see "Reloading the Hardware [Management](#page-111-0) Console Image" on page 98 for more information).

#### **After reloading the software from the recovery DVD, does the HMC start correctly?**

- **No** Call your support representative.
- **Yes** This ends the procedure. Go to MAP 0410 in the *Diagnostic Information for Multiple Bus Systems*.

### **Step 1020-5**

Use the PC Doctor diagnostics and the maintenance procedures for the type of PC that you are working on to isolate the failure and exchange FRUs. Refer to "Related [Publications"](#page-11-0) on page x for a listing of PC hardware maintenance manuals. The publications are available through the following web site:

http://www.pc.ibm.com

**When the problem is repaired, or if the problem cannot be isolated, continue with "Step 1020-6."**

## **Step 1020-6**

**Note:** If you reach this step and you have not been able to isolate a failure, call your next level of support for assistance.

Reinstall all FRUs that did not fix the problem.

You must have performed a repair action to continue. If you have not already done so, verify the repair. For instructions, see ["System](#page-31-0) Unit Testing" on page 18.

### **Did the system unit tests run without errors?**

- **No** Return to ["System](#page-31-0) Unit Testing" on page 18 to troubleshoot the error. Return here and continue when the problem is resolved. Continue with "Step 1020-7."
- **Yes** Go to "Step 1020-7."

### **Step 1020-7**

#### **Does the HMC communicate with all connected managed systems?**

- **No** Go to "Managed System [Connection"](#page-32-0) on page 19.
- **Yes** Go to "Step [1020-8"](#page-30-0) on page 17.

## <span id="page-30-0"></span>**Step 1020-8**

### **Did you exchange the system board or the system board battery?**

**No** This ends the procedure.

**Yes** Go to "Step 1020-9"

### **Step 1020-9**

If you have not already done so, configure the system board. Refer to ["Configuring](#page-109-0) the System" on page [96.](#page-109-0)

This ends the procedure.

### **MAP 1520 Power**

To troubleshoot a power problem on the PC, refer to the service documentation for the PC, refer to "Related [Publications"](#page-11-0) on page x for a listing of PC hardware maintenance manuals. The publications are available through the following web site:

http://www.pc.ibm.com

### **MAP 1530: Testing the HMC**

This MAP tests each of the base parts of the HMC. If a failure is detected, you will be instructed to fix the failing part and then close out the service call.

This section describes diagnostics tests for the HMC. Use the information in this section when you are directed to test the HMC to isolate a problem or verify a repair.

To help identify adapters, use ["Specifications](#page-17-0) and System Unit Locations" on page 4.

### **Diagnostic Procedures**

You should have been directed here to test a specific part of the HMC. See ["System](#page-31-0) Unit Testing" on page [18.](#page-31-0) for the following problem areas:

- Display
- Keyboard
- Mouse
- Floppy Drive
- DVD-RAM
- DASD (disk drive)
- Memory
- Power
- Run All Selected
- $\cdot$  SCSI
- Serial Port/Modem
- 16/4 Port Serial
- Ethernet

## <span id="page-31-0"></span>**System Unit Testing**

This section provides information to help you use the PC Doctor diagnostic diskette to test the PC hardware parts of the HMC. The PC Doctor diagnostic diskette is bootable.

**Note:** Performing procedures other than those specified in the following procedures may cause errors.

- 1. If you know which device is failing or you were sent here by another procedure, do the following:
	- a. Shut down the HMC, and ensure that the PC power is off.
	- b. Insert the PC Doctor diagnostic diskette into drive A.
	- c. Power on the PC.
	- d. Wait until a diagnostic selection menu is displayed.
- 2. Select either **Diagnostics** or **Interactive Tests** for a list of devices to test.
	- Devices that require manual intervention (keyboard, video, mouse, diskette, CD-ROM) may be selected from the Interactive Tests task bar.
	- Devices that do not require manual intervention (processor, system board, I/O ports, fixed disks, memory) and predefined test sequences (Run Normal/Quick Test) can be selected from the Diagnostic task bar.

Select the task containing the device(s) or test(s) and follow the instructions. If you were instructed to **Run All Selected**, continue with that selection.

3. If the diagnostics report a failure on the PC hardware, refer to "Related [Publications"](#page-11-0) on page x for a listing of PC hardware maintenance manuals. The publications are available through the following web site:

http://www.pc.ibm.com

4. If the diagnostics do not report a failure, the HMC PC hardware is functioning correctly. If you still have a problem, go to "MAP 1020 Problem [Determination"](#page-28-0) on page 15.

## <span id="page-32-0"></span>**Managed System Connection**

Use this procedure to test the modem connection to the PC for the HMC.

- 1. **Is the managed system currently communicating with the HMC?**
	- **No** Go to step 2.

**Yes** This procedure is complete.

- 2. **Is the managed system attached to serial (COM) port 2 on the HMC?**
	- **No** Go to step 4.

**Yes** Go to step 3.

- 3. The HMC's serial port 2 is reserved for modem use only. Move the serial cable from the HMC's serial port 2 to another HMC serial port. Go to step 1.
- 4. **Is the managed system attached to serial (COM) port 1 on the HMC?**
	- **No** Go to step 5.
	- **Yes** Go to step 7 on [page](#page-33-0) 20.
- 5. Do the following:
	- a. Move the serial cable to serial port 1 (HMC1) of the HMC to aid in debugging. (The assumption is that this cable is on a multi-port serial adapter. Note the position of the port that the cable was moved from, for reinstallation after debugging.)
	- b. Reinitialize the HMC to have it attempt communication with the managed system.

#### **Is the managed system communicating with the HMC?**

- **No** Go to step 7 on [page](#page-33-0) 20.
- **Yes** Go to step 6.
- 6. Do the following:
	- a. Replace the multi-port serial adapter card and its cable.
	- b. Return the serial cable to its original location.

(If the replacement hardware is delayed, use another, vacant serial connector port on the adapter card as an attempt to restore HMC-managed system communication until the replacement hardware arrives.) Go to step 1.

- <span id="page-33-0"></span>7. Do the following:
	- a. Place a loopback plug on the far end of the serial port connector that is attached to the managed system.
	- b. Insert the PC Doctor diskette into the HMC's drive A: (floppy drive).
	- c. Reboot the HMC and wait until the PC Doctor main menu appears.
	- d. Click **Diagnostics > Serial Ports** to open the serial port diagnostics screen.
	- e. On the serial port diagnostics screen, select only the following tests for COM 1:
		- Register and Interrupts
		- Internal Loopback
		- External Loopback

**Note:** Do not select External Loopback if loopback plug is not used.

• FIFO Buffers (16550A)

### **Did all the COM 1 tests pass?**

**No** Go to step 8.

**Yes** Go to step 11.

- 8. **Did the external loopback test fail?**
	- **No** Go to step 10.

**Yes** Go to step 9.

- 9. Replace the serial port cable. Go to step 1 on [page](#page-32-0) 19.
- 10. The problem appears to be in the serial port 1 of the HMC. Replace the hardware (system board) that contains this port. Go to step 1 on [page](#page-32-0) 19.
- 11. The problem appears to be with the serial port in the managed system. Refer to the MAPs for the managed system.

## <span id="page-34-0"></span>**Modem MAP**

Use this procedure to test the modem connection to the PC for the HMC.

1. Verify that the modem and phone line are functioning properly.

To verify, do the following:

- a. On the HMC console, open the Service Agent application.
- b. Select **Test Tools**.
- c. Initiate a Test PMR.
- d. Monitor the call log to verify that the call is completed successfully. If the call is completed successfully, the modem is functioning correctly.

### **Is the installed modem currently functioning on the HMC?**

- **No** Go to step 2.
- **Yes** The problem is not in the modem. This is the end of this procedure.
- 2. **Are the HMC configurations, relating to the modem operation, correct?**
	- **No** Go to step 3.

**Yes** Go to step 4.

- 3. Correct the HMC configuration arguments. Go to step 1.
- 4. **Is the modem powered on? (Are any indicators lit?)**
	- **No** Go to step 5.
	- **Yes** Go to step 6.
- 5. **Ensure the modem is powered on.**

Go to step 1.

- 6. **Is the serial cable, between the HMC's serial (COM) port connector (HMC2) and the modem, attached?**
	- **No** Go to step 7.

**Yes** Go to step 8.

7. Attach the serial cable (as indicated by the preceding step).

Go to step1.

8. Install the PC Doctor diskette into the HMC's drive A: (floppy drive). Reboot the HMC and wait until the PC Doctor main menu appears. Click **Diagnostics > Other Devices > Modem** to perform the modem diagnostic test.

#### **Did the diagnostic pass?**

- **No** Go to step 9 on [page](#page-35-0) 22.
- **Yes** Go to step 17 on [page](#page-36-0) 23.

#### <span id="page-35-0"></span>9. **Is the modem properly connected to a working telephone line (or equivalent)?**

- **Note:** This can be checked by connecting a known good telephone to the line in place of the modem and making a phone call.
- **No** Go to step 18 on [page](#page-36-0) 23.
- **Yes** Locate a serial port loopback plug for the next step. Go to step 10.
- 10. Do the following:
	- a. Place a loopback plug on the end of the serial port connector that is attached to the modem.
	- b. Return to PC Doctor main menu.
	- c. Click **Diagnostics > Serial Ports** to access the serial port diagnostics screen.
	- d. On the serial port diagnostics screen, select only the following tests for COM 2:
		- Register and Interrupts
		- Internal Loopback
		- External Loopback

**Note:** Do not select External Loopback if loopback plug is not used.

• FIFO Buffers (16550A)

#### **Did all the COM 2 tests pass?**

- **No** Go to step 11.
- **Yes** Go to step 14 on [page](#page-36-0) 23.
- 11. **Did the external loopback test fail?**
	- **No** Go to step 12.
	- **Yes** Go to step 13.
- 12. The COM 2 port is defective. Replace the HMC hardware for COM 2 on your HMC. Go to step 1 on [page](#page-34-0) 21.
- 13. Replace the serial port cable. Go to step 1 on [page](#page-34-0) 21.
#### 14. The fault appears to be within the modem operation.

#### **Are the modem's internal settings (for example, switches) correct?**

**Note:** If you are using a 7852-400 modem to enable communications, for proper operation, the dual inline package (DIP) switches must be set according to the following table:

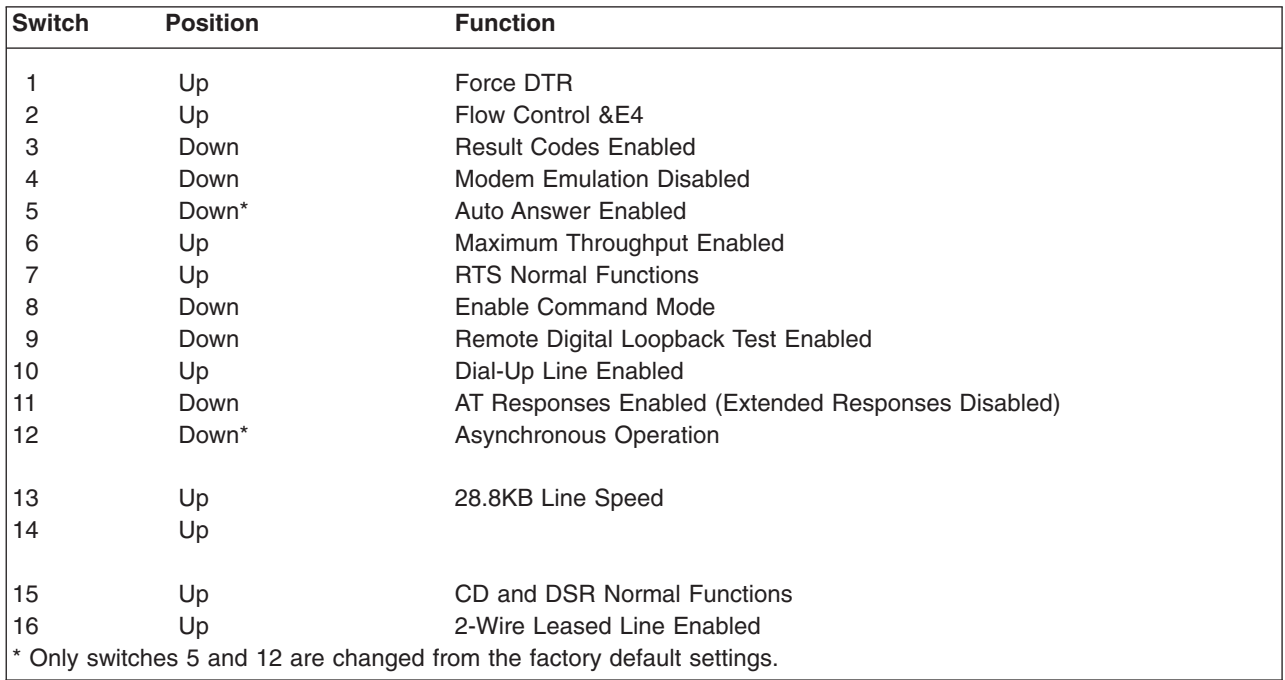

**No** Go to step 15.

**Yes** Go to step 16.

- 15. Correct the modem's internal settings. Go to step 1 on [page](#page-34-0) 21.
- 16. The modem appears to be faulty. Replace the modem. Go to step 1 on [page](#page-34-0) 21.

#### 17. **Is the modem properly connected to a working telephone line (or equivalent)?**

- **Note:** This can be checked by connecting a known good telephone to the line in place of the modem and making a telephone call.
- **No** Go to step 18.
- **Yes** Go to step 19.
- 18. Properly connect the telephone line (or equivalent) to the modem. Go to step 1 on [page](#page-34-0) 21.
- 19. The failure mode is undetermined. Call service support.
- Note: If you are servicing a MultiTech Modem<sup>II</sup> and more information is needed to complete the service call, go to one of the following sites:
	- CORE (Service personnel only): If you are servicing a MT5600BA-V92, go to the 7310/7315 folder and access the MultiTech MultiModem<sup>II</sup> documentation. If you are servicing a  $7852-400$ modem or a MultiTech Model 2834 MultiModem<sup>II</sup>, go to the 7852-400 folder and access the MultiTech documentation.

**Note:** Use the MultiTech Model 2834 MultiModem documentation when installing or servicing the 7852-400 or the MultiTech Model 2834 MultiModem<sup>II</sup> modems.

v MultiTech web site: http://www.multitech.com/documents/families/multimodemII/manuals.asp

## **Ethernet MAP**

Use this procedure to test the Ethernet adapter in the PC for the HMC.

- 1. **Is the Ethernet port currently functioning though normal operation of the HMC?**
	- **No** Go to step 2.

**Yes** This is the end of the procedure.

2. **Are the Ethernet configuration values set correctly? (IP address, Subnet Mask, and so on.)**

**No** Go to step 3.

**Yes** Go to step 4.

- 3. Set the Ethernet configuration values to their proper settings. Go to step 1.
- 4. **Can the HMC's IP address be 'pinged' by another system that should be able to 'see' the HMC on the customer's network?**

**No** Go to step 5.

**Yes** Go to step 13.

5. **Is the Ethernet cable properly attached to the HMC and the customer's network?**

**No** Go to step 6.

**Yes** Go to step 7.

- 6. Attach the HMC to the customer's network using an Ethernet cable with the correct pinout. Go to step 1.
- 7. **Is the Ethernet cable the proper pinout? (There are two types of Ethernet cables in use, which are distinguished by different pinouts. The customer's network will determine which version of cable to use.)**

**No** Go to step 8.

**Yes** Go to step 9.

- 8. Replace the Ethernet cable with the correct version. Go to step 1.
- 9. Install the PC Doctor diskette into the HMC's drive A: (floppy drive). Reboot the HMC and wait until the PC Doctor main menu appears.

Click **Diagnostics > Other Devices > Intel Ethernet** to run the Ethernet diagnostic.

**Did the diagnostic pass?**

**No** Go to step 10.

**Yes** Go to step 13.

10. Refer to the Ethernet hardware's hardware maintenance manual to determine if there are any internal settings/jumpers that may disable the Ethernet port.

#### **Are there any internal settings/jumpers?**

**No** Go to step 11.

**Yes** Go to step 12.

- 11. Replace the Ethernet hardware in the HMC. (This may be a PCI card or system board replacement, depending on the HMC hardware.) Go to step 1.
- 12. Set the internal settings/jumpers to enable the HMC's Ethernet port. Go to step 1.
- 13. The failure appears not to be in the HMC.

# **Disk Drive MAP**

Use this procedure to test the disk drive in the PC for the HMC.

1. Use the information in ["System](#page-31-0) Unit Testing" on page 18 to test the PC. Select **Hard Disk Drive** problem area.

Return here when the test is complete.

- 2. **Did the disk drive test fail?**
	- **No** Go to step 6.
	- **Yes** Continue with the next step.
- 3. Exchange the FRUs called by the diagnostics one at a time. For FRU removal and replacement instructions, refer to the "Related [Publications"](#page-11-0) on page x for a listing of PC hardware maintenance manuals. The publications are available through the following web site:

http://www.pc.ibm.com

When each FRU is exchanged, test the repair using the information in ["System](#page-31-0) Unit Testing" on page [18.](#page-31-0) Select **Hard Disk Drive** problem area.

#### **Did the disk drive test fail?**

**No** Continue with the next step.

- **Yes** Call for assistance.
- 4. If you exchanged the disk drive and there are jumpers or tab settings on the new disk drive, ensure they are set the same as the old drive. If there is a SCSI cable-terminating resistor device, ensure it is secured to the cable and (if necessary) reattached to its original location on the PC.

Go to ″Hard Disk Jumper Settings″ in the PC hardware maintenance manual. Refer to ["Related](#page-11-0) [Publications"](#page-11-0) on page x for a listing of PC hardware maintenance manuals. The publications are available through the following web site:

#### http://www.pc.ibm.com

Continue with the next step.

- 5. If you exchanged the disk drive, restore the HMC image to the new disk drive. Refer to ["Reloading](#page-111-0) the Hardware [Management](#page-111-0) Console Image" on page 98.
- 6. Use the information in ["System](#page-31-0) Unit Testing" on page 18 to test the PC. Select **Run All Selected** problem area.
	- v If the tests fail, go to "MAP 1020 Problem [Determination"](#page-28-0) on page 15 to isolate the problem.
	- v If the tests run without errors, turn off the PC power and then turn on the power. Ensure that the system boots and the HMC screen displays.

This ends the procedure. Go to MAP 0410 in the *Diagnostic Information for Multiple Bus Systems*.

## **DVD RAM MAP**

Use this procedure to test the DVD drive in the PC for the HMC.

- 1. Determine the media in the DVD RAM drive:
	- Compact Disk Recordable (CD-R) similar to a CD
	- DVD-RAM media cartridge

#### **Is the media a CD-R?**

#### **No** Go to step 4.

**Yes** Continue with the next step.

- 2. Clean the compact disk as follows:
	- Hold the disk by its edges. Do not touch the surface.
	- Remove dust and fingerprints from the surface by wiping from the center to the outside using a dry, soft cloth.

Reinstall the CD, with the label-side facing up.

Continue with the next step.

3. Retry the failing task using the original media.

#### **Does the failure occur again?**

**No** Continue with the next step.

**Yes** Go to step 5.

This ends the procedure. Go to MAP 0410 in the *Diagnostic Information for Multiple Bus Systems*.

4. Ensure the write protect tab is in the ″disabled″ (down) position.

#### **Was the write protect tab in the** ″**disabled**″ **(down) position?**

**No** Go to step 3.

**Yes** Continue with the next step.

- 5. Leave the original media in the drive.
	- If you are attempting a restore procedure, turn off the PC power.
	- For any other operation, shut down the HMC, and then turn off the PC power.

**Note:** For shutdown procedures, see ["Powering](#page-17-0) On and Off" on page 4.

Turn on the PC power and test the DVD-RAM drive using the information in ["System](#page-31-0) Unit Testing" on [page](#page-31-0) 18. Select **DVD-RAM Drive** problem area.

When the test is complete, return here and continue with the next step.

- 6. **Did the DVD-RAM test fail while testing with the original media?**
	- **No** Go to step 11 on [page](#page-40-0) 27.
	- **Yes** Continue with the next step.
- <span id="page-40-0"></span>7. Exchange the original media with a new one.
	- **Note:** If you are replacing DVD-RAM media, the new cartridge must be formatted. If possible, use another HMC to format the new cartridge.

Turn off the PC power.

Turn on the PC power, and test the DVD-RAM drive with the new media. Use the information in ["System](#page-31-0) Unit Testing" on page 18 to test the PC. Select **DVD-RAM Drive** problem area.

#### 8. **Did the DVD-RAM test fail while testing with the new media?**

- **No** The original media was defective. This ends the procedure. Go to MAP 0410 in the *Diagnostic Information for Multiple Bus Systems*.
- **Yes** Continue with the next step.
- 9. Verify the following:
	- All DVD-RAM drive data and power cables are secure.
	- The DVD-RAM drive is jumpered as "Master" and is cabled to the Secondary IDE Bus.

If the diagnostics continue to fail, exchange the DVD-RAM drive. When complete, run the DVD-RAM test again.

**Note:** If there are any jumpers or tab settings on the new drive, ensure they have the same settings as the old drive.

#### **Did the DVD-RAM Drive test continue to fail?**

- **No** The original DVD-RAM drive was defective. This ends the procedure. Go to MAP 0410 in the *Diagnostic Information for Multiple Bus Systems*.
- **Yes** Continue with the next step.
- 10. Continue exchanging FRUs from the FRU list and running the DVD-RAM drive tests.
	- v If the FRUs fix the problem, this ends the procedure. Go to MAP 0410 in the *Diagnostic Information for Multiple Bus Systems*.
	- If you cannot isolate the problem, call your next level of support for assistance.
- 11. The PC resources (for example: interrupt, I/O address) may be configured incorrectly. Verify the PC resources are correctly configured, using the procedure in "PC [Configuration"](#page-111-0) on page 98. Select **System Unit** for the configuration area, and verify configuration for the system unit and all adapters.

When you complete the verification, retry the failing procedure and continue with the next step.

#### 12. **Does the failing procedure continue to fail?**

**No** The resource settings were incorrect. This ends the procedure. Go to MAP 0410 in the *Diagnostic Information for Multiple Bus Systems*.

**Yes** If you cannot isolate the problem, call your next level of support for assistance.

This ends the procedure. Go to MAP 0410 in the *Diagnostic Information for Multiple Bus Systems*.

## **Diskette Drive MAP**

Use this procedure to test the diskette drive in the PC for the HMC.

1. Turn on the PC power and test the diskette drive using the information in ["System](#page-31-0) Unit Testing" on [page](#page-31-0) 18. Select **System Unit** problem area and the test of **Diskette Drive**.

**Note:** Do not test with the diskette on which the errors occurred. Use a new diskette.

When the test is complete, continue with the next step.

#### 2. **Did the diskette test fail while testing with a new diskette?**

**Note:** Answer ″Yes″ if you were not able to run the test because of the diskette errors.

**No** Go to step 5.

**Yes** Continue with the next step.

3. Exchange the diskette drive.

When complete, run the diskette test again.

#### **Did the diskette test fail again?**

**No** The original diskette drive was failing. This ends the procedure. Go to MAP 0410 in the *Diagnostic Information for Multiple Bus Systems*.

- **Yes** Continue with the next step.
- 4. Continue exchanging FRUs from the FRU list and running tests. If the FRUs fix the problem, this ends the procedure. Go to MAP 0410 in the *Diagnostic Information for Multiple Bus Systems*.

If you cannot resolve the problem, call your next level of support for assistance.

#### 5. **Did the original failure occur while writing to a diskette?**

**No** Go to step 7.

**Yes** Continue with the next step.

- 6. Retry the original task using a new diskette.
	- If the failure occurs again, go to step 8.
	- If no failures occur, the original diskette was failing. This ends the procedure. Go to MAP 0410 in the *Diagnostic Information for Multiple Bus Systems*.
- 7. Re-create the information on the diskette, or get a new diskette with the information.

Retry the original task.

- If the failure occurs again, continue with the next step.
- If no failures occur, the original diskette was failing, this ends the procedure. Go to MAP 0410 in the *Diagnostic Information for Multiple Bus Systems*.
- 8. Test the diskette drive, using the information in ["System](#page-31-0) Unit Testing" on page 18. Select **System Unit** problem area and the test of **Diskette Drive**.
	- v If the tests fail, isolate the problem using the procedures found in the PC hardware maintenance manual. Refer to "Related [Publications"](#page-11-0) on page x for a listing of PC related hardware maintenance manuals. The publications are available through the following web site:

#### http://www.pc.ibm.com

When complete, go to MAP 0410 in the *Diagnostic Information for Multiple Bus Systems*.

v If the tests do not or if you cannot isolate the problem, call your next level of support for assistance.

# **Display Problems**

Use this procedure when the customer reports a display problem.

- 1. **Is the display type a 95xx (17P, 17X, 21P)?**
	- **No** Continue with the next step.
	- **Yes** 95xx-xxx repairs may require replacing internal display FRUs.

Repair and test the display using the procedures in *Monitor Hardware Maintenance Manual Vol 2,* S41G-3317.

#### 2. **Is the display type a 65xx (P70, P200)?**

- **No** Continue with the next step.
- **Yes** 65xx-xxx repairs may require replacing the entire display. There are no internal display FRUs. Repair and test the display using the procedures in *Monitor Hardware Maintenance Manual Vol 3, P and G series,* S52H-3679.

When the test and repair are complete, continue with step 5.

- 3. **Is the display type a 65xx (P72, P202)?**
	- **No** Continue with the next step.
	- **Yes** 65xx-xxx repairs may require replacing the entire display. There are no internal display FRUs. Repair and test the display using the procedures in *Color Monitor Operating Instructions*.

When the test and repair are complete, continue with step 5.

- 4. Repair and test the display using the documentation shipped with the display. When the test and repair are complete, continue with step 6.
- 5. Verify the repair using the information in ["System](#page-31-0) Unit Testing" on page 18. Select **System Unit** for the problem area and the **Test for Display**.

When the test and repair are complete, return to step 6.

6. Close out the service call.

# **Chapter 5. Error Code to FRU Index**

## **Symptom to Action**

### **Error Messages and Recovery Information**

The following tables contain information about error messages that can be displayed by the HMC during system configuration and operations.

Use this appendix to learn more about a specific error or information message. The table also includes recovery information (if applicable) to help you determine a recovery strategy.

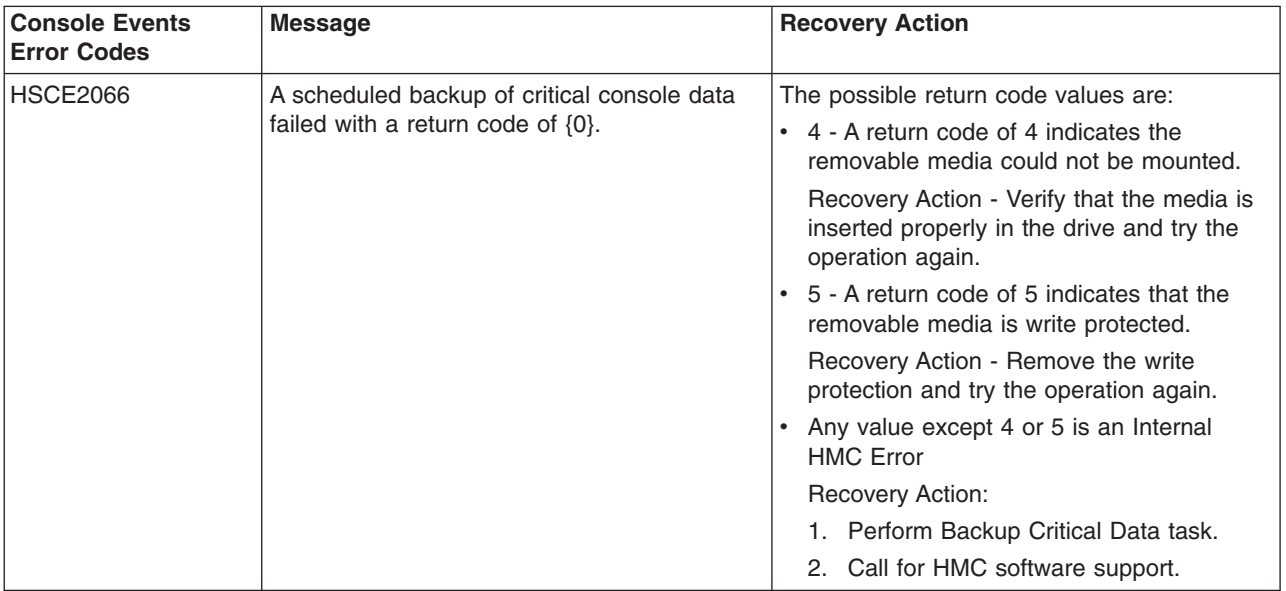

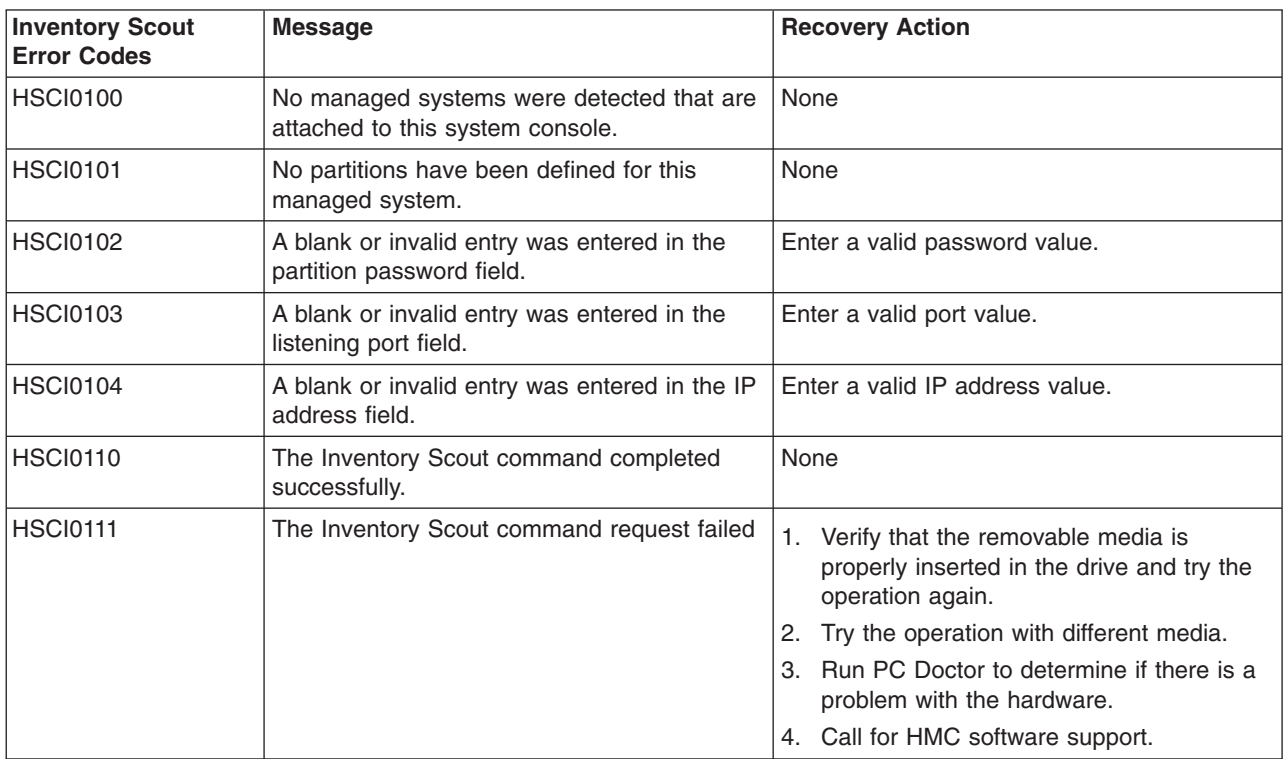

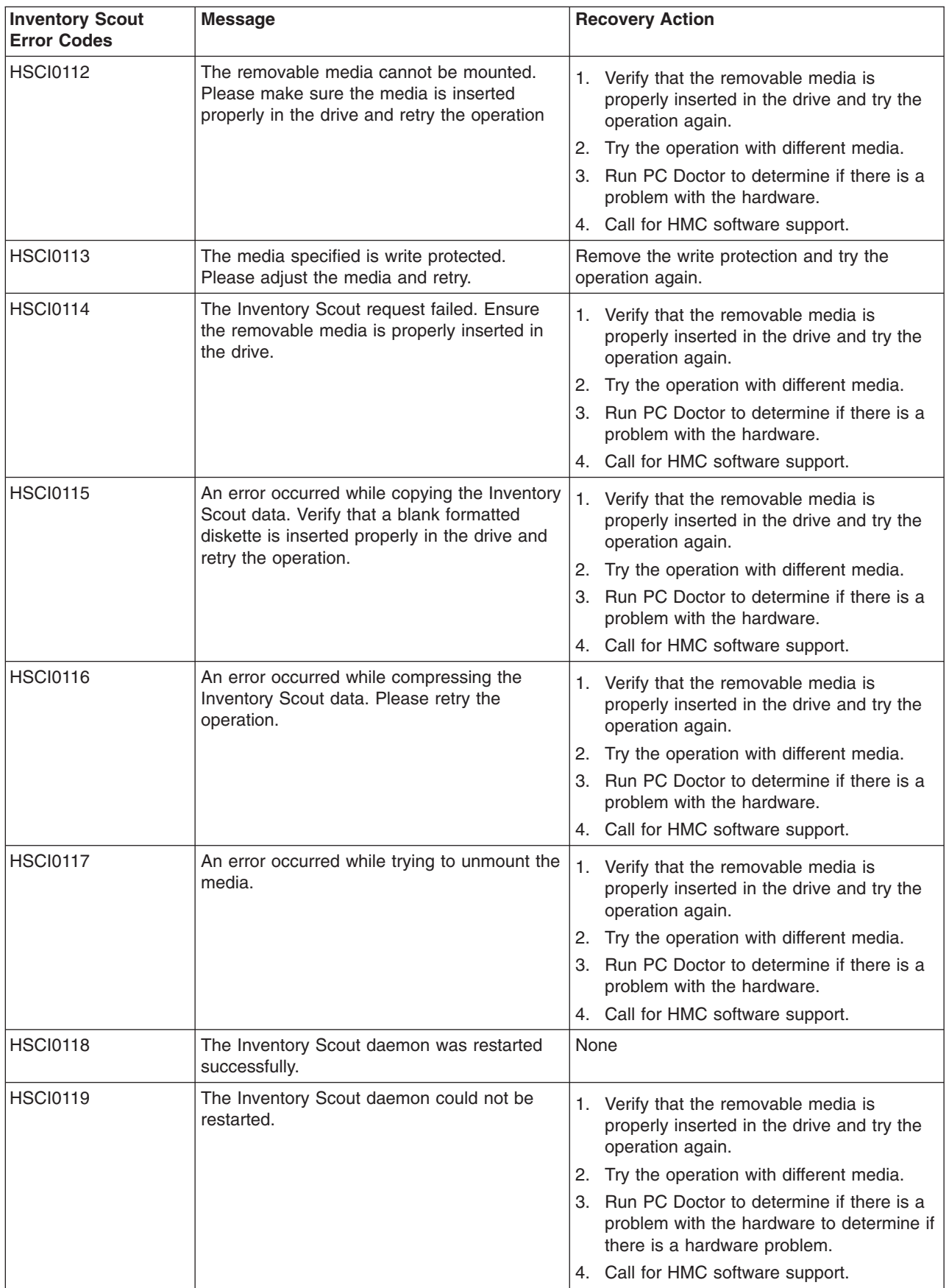

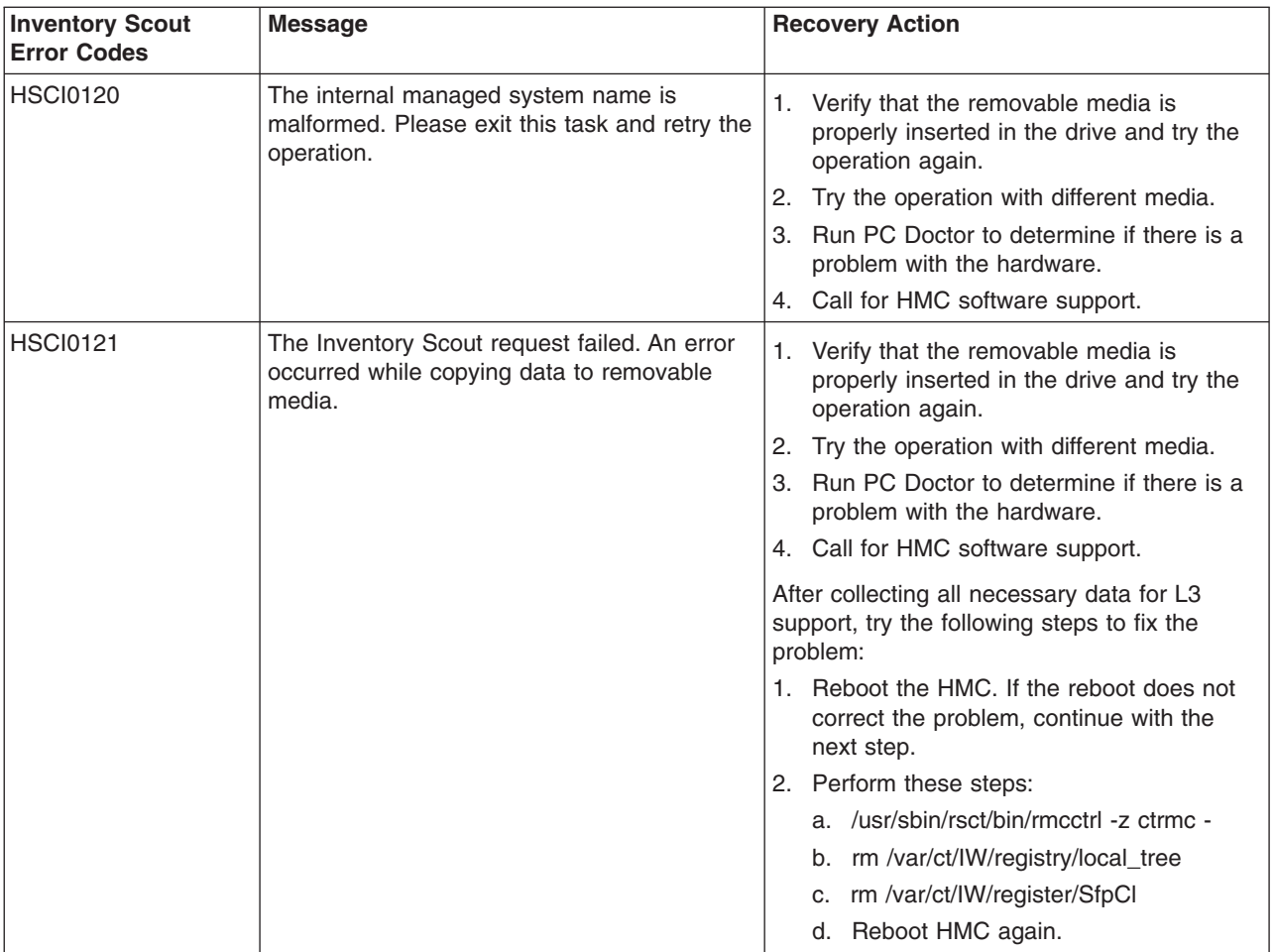

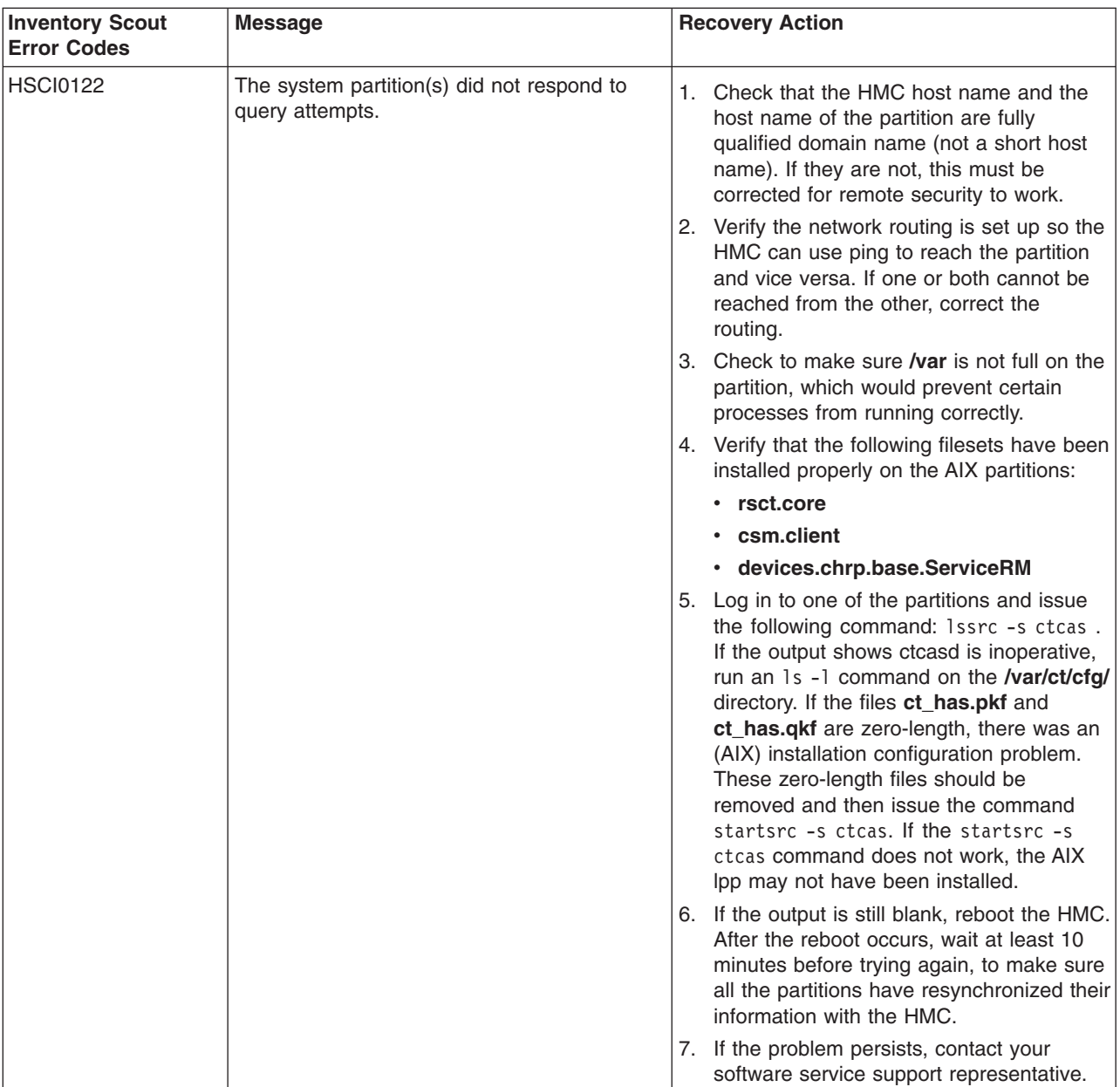

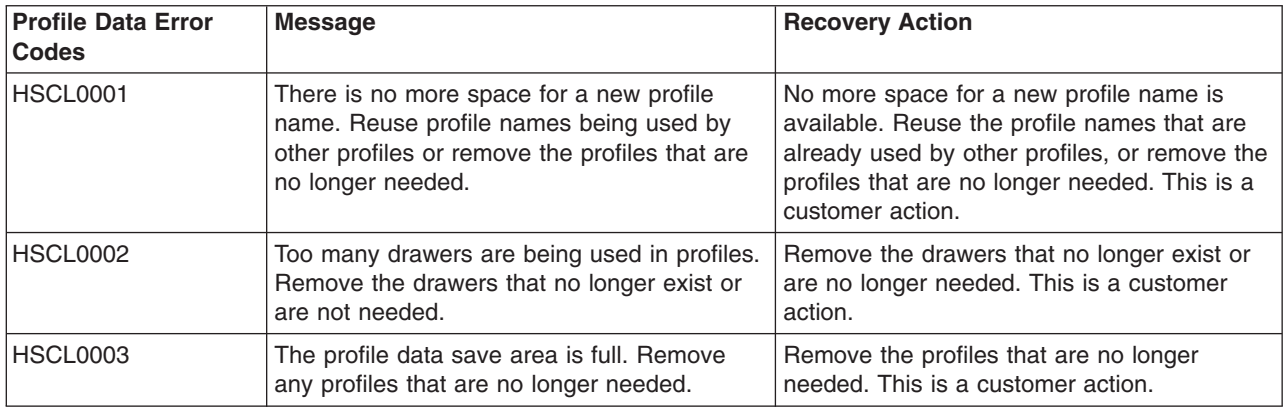

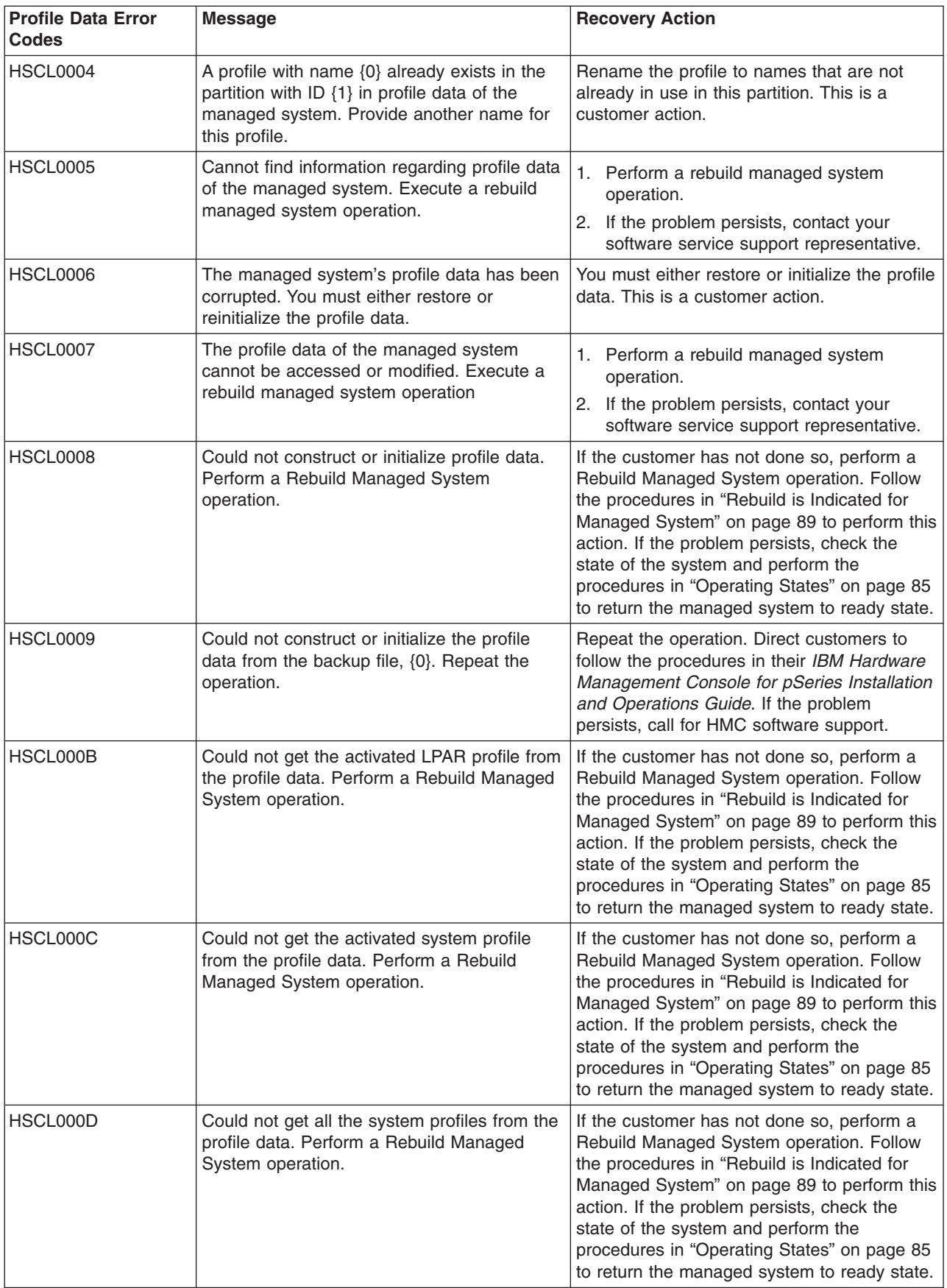

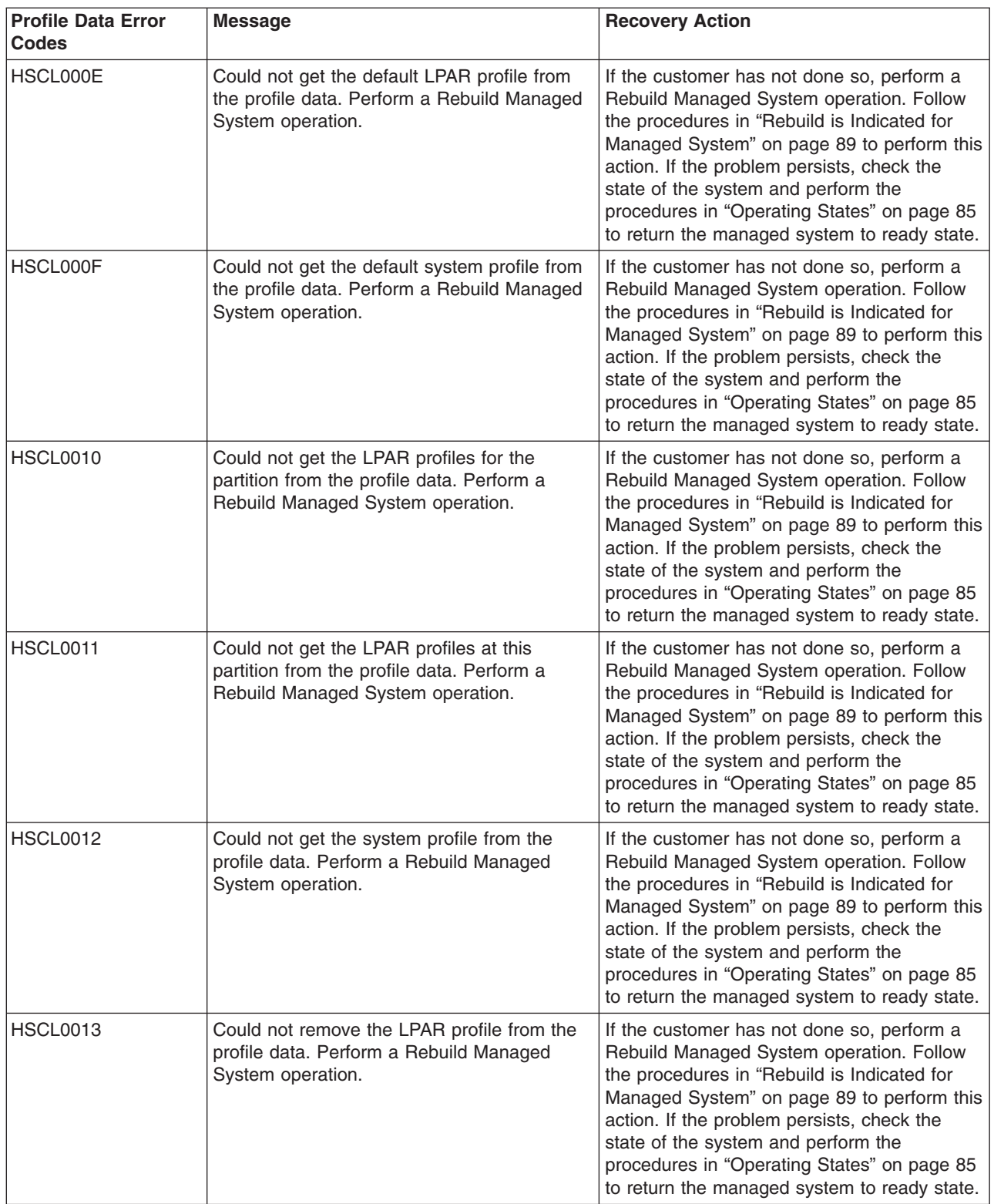

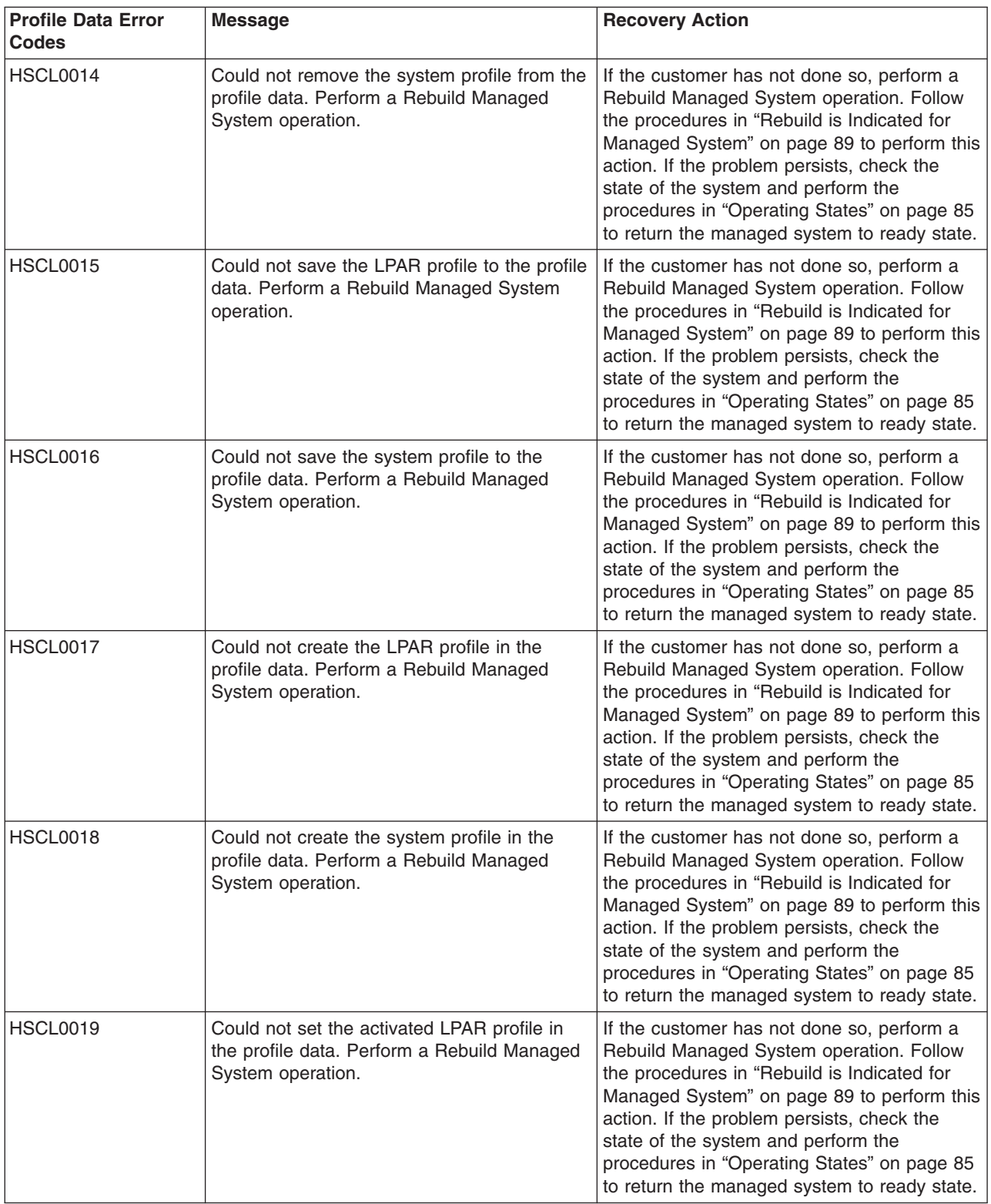

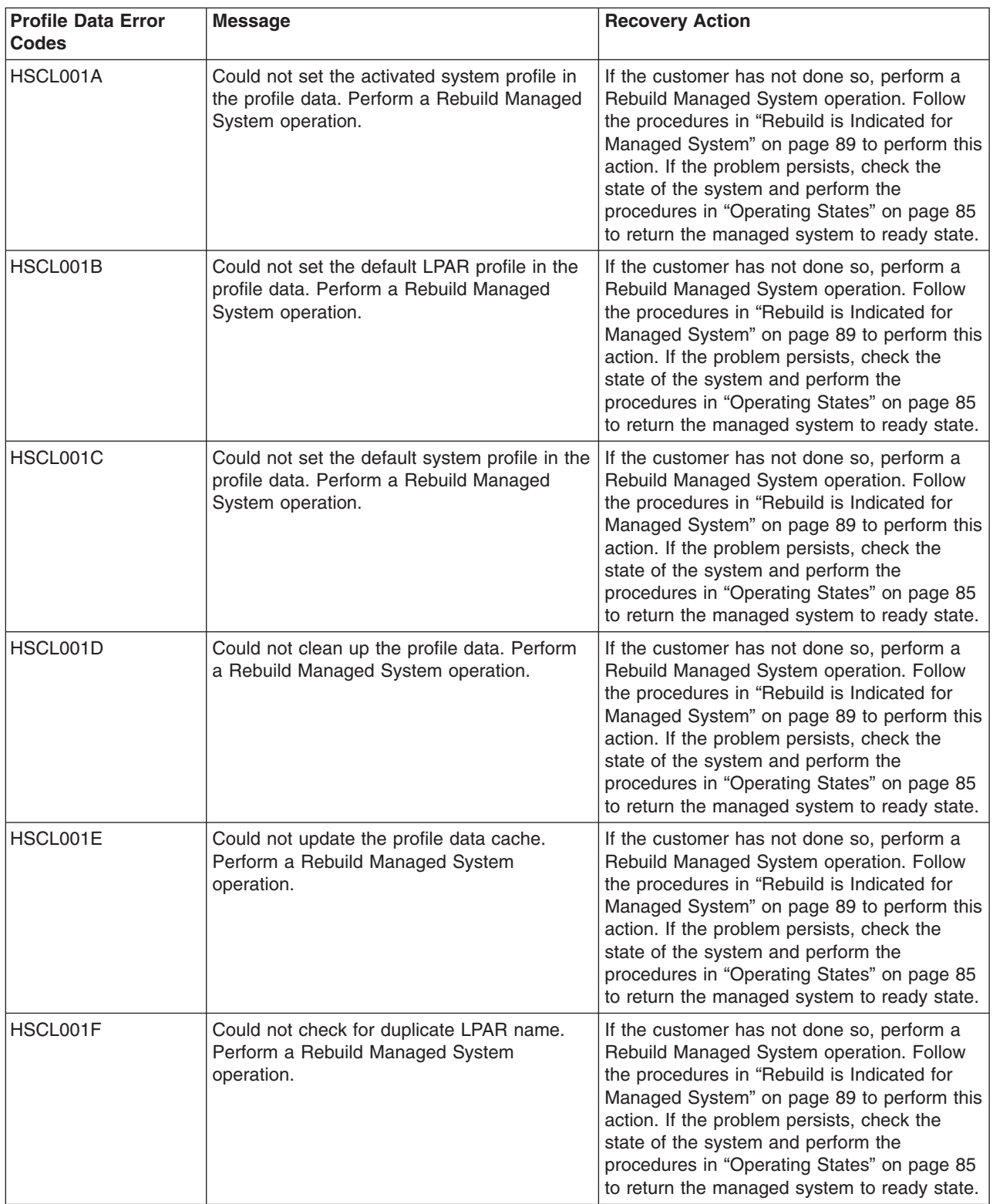

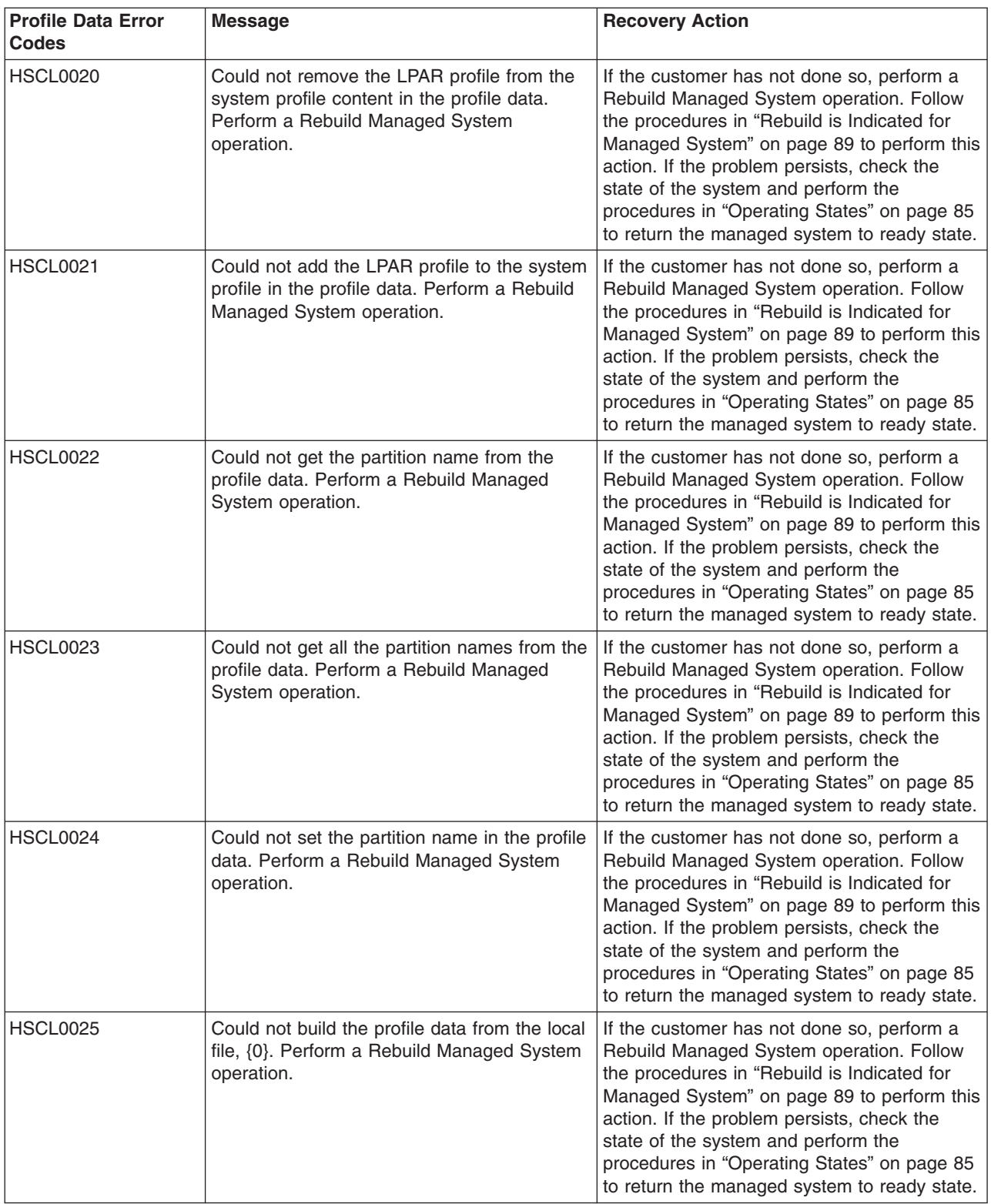

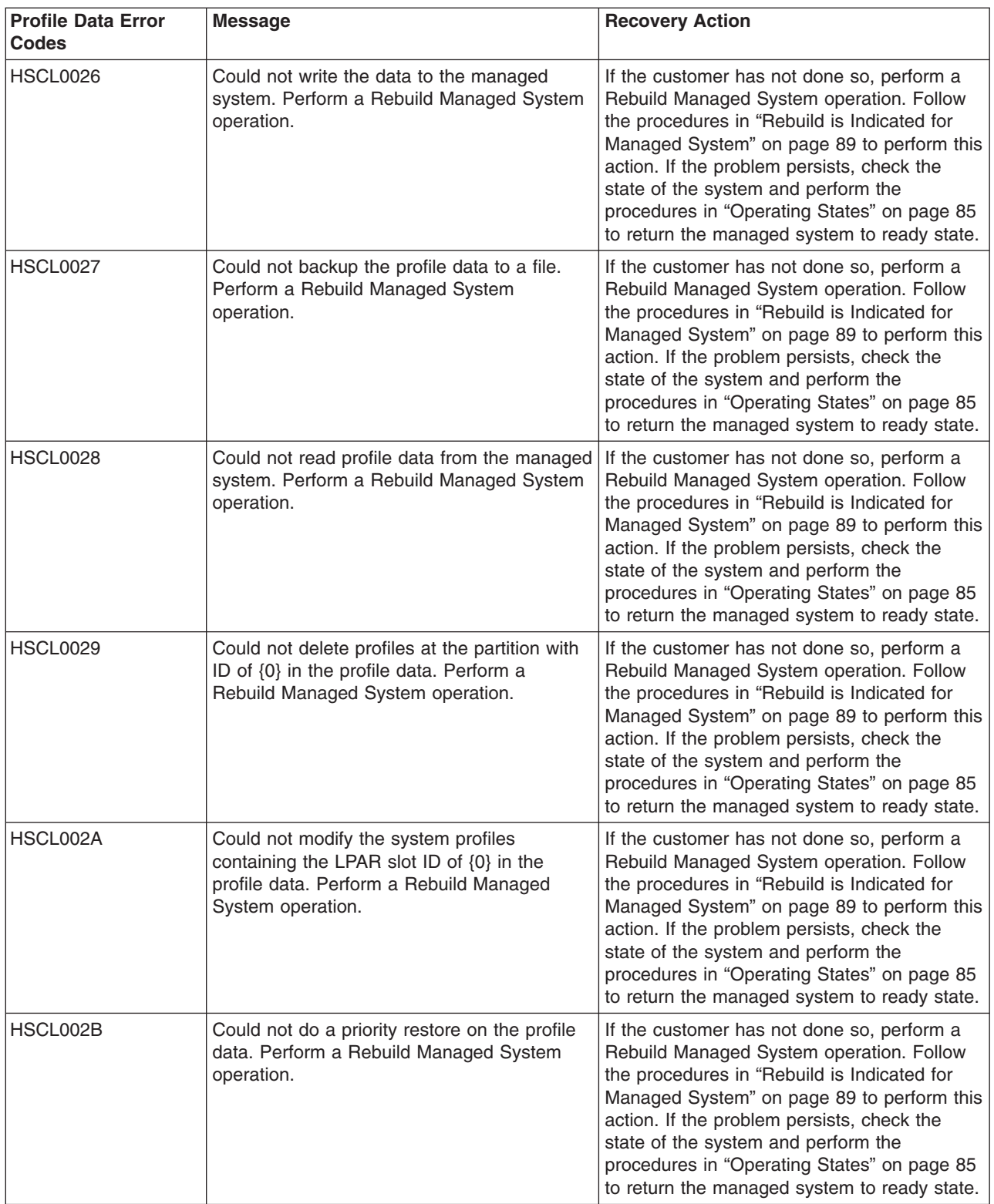

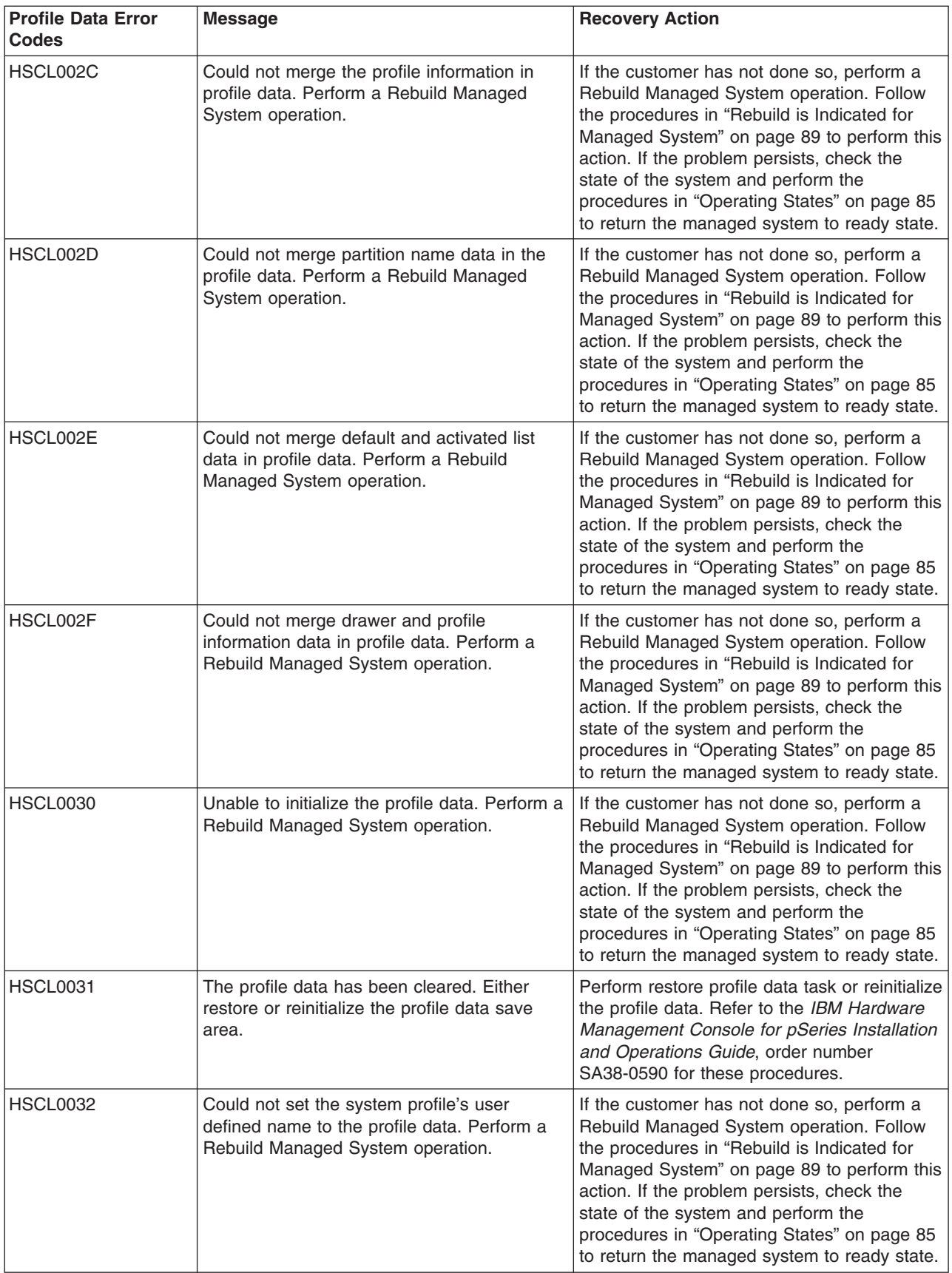

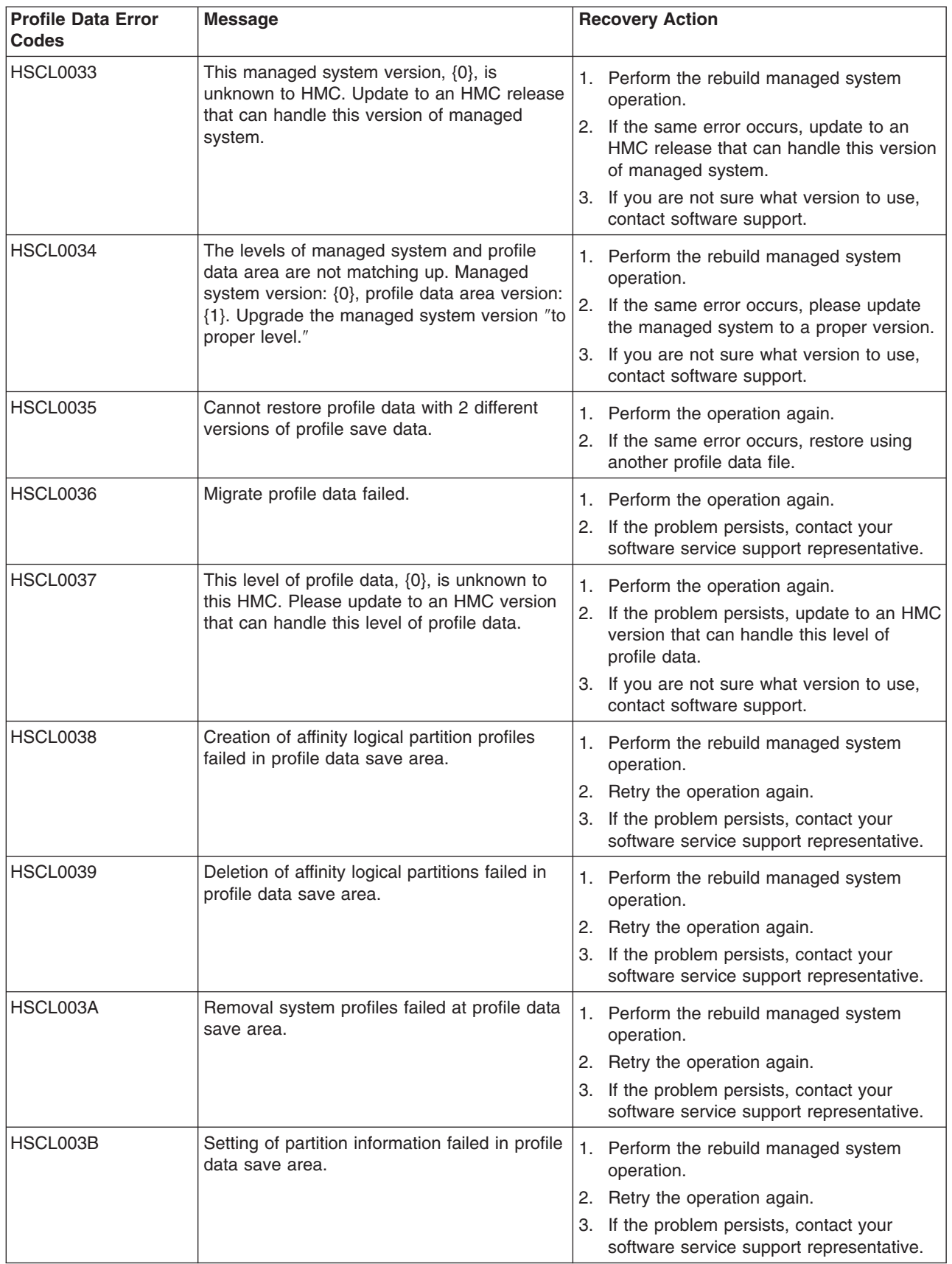

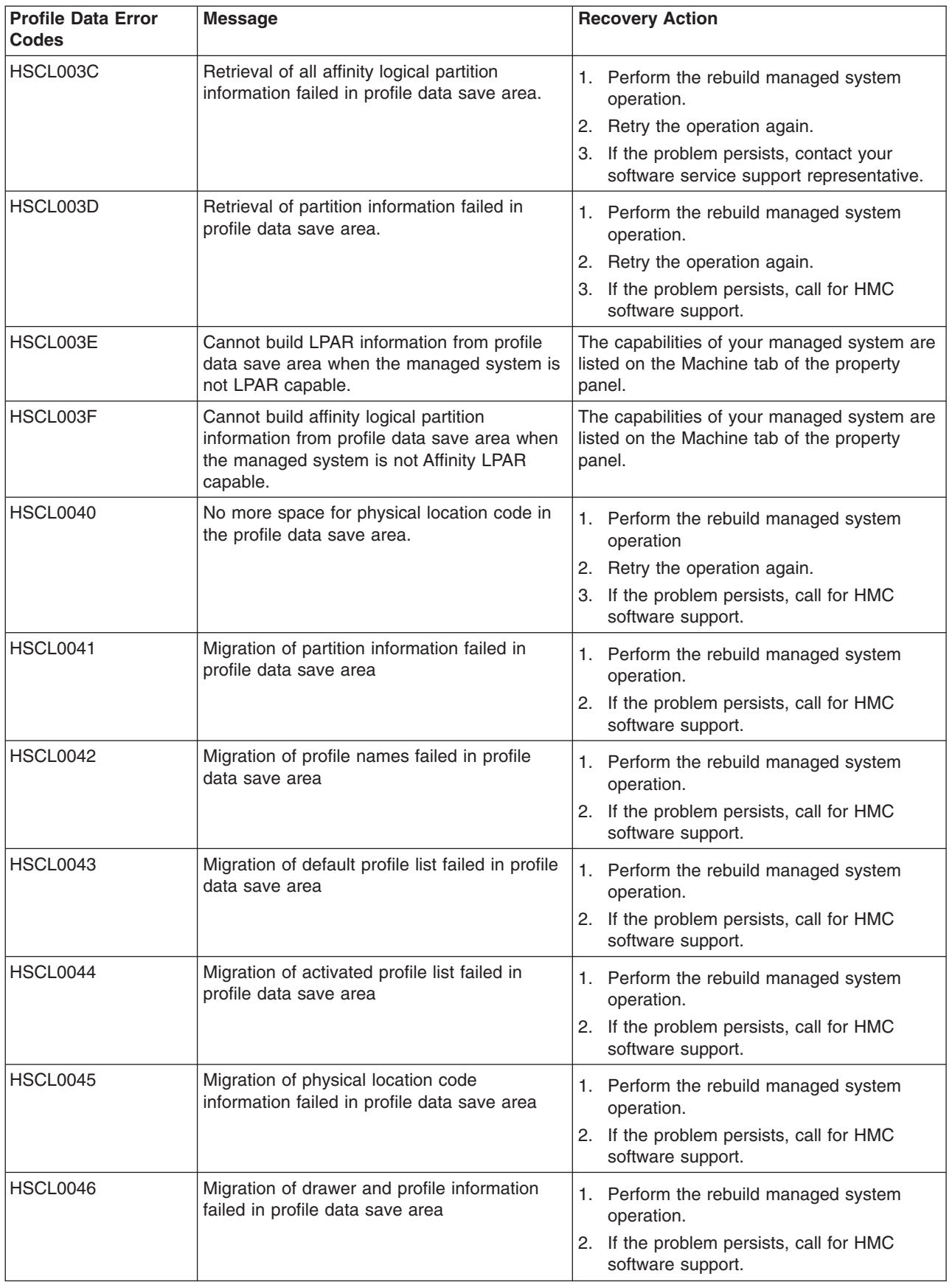

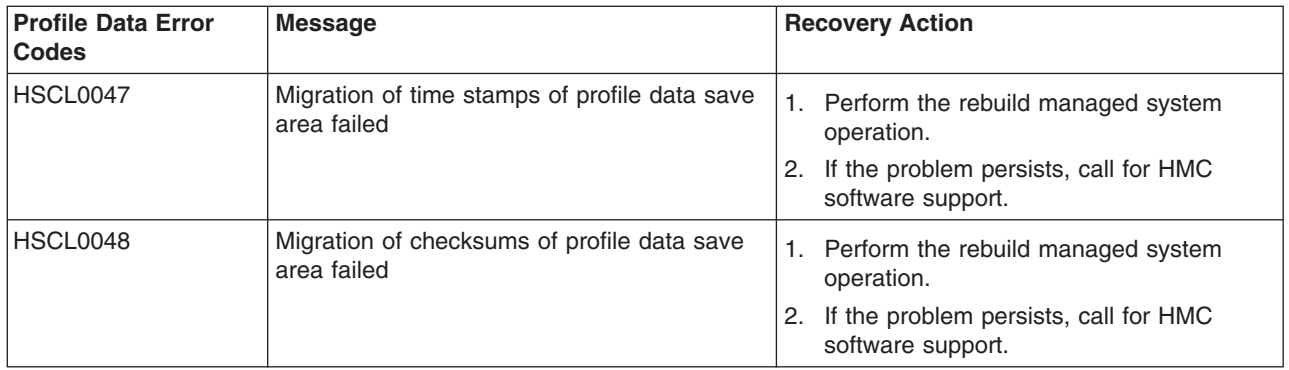

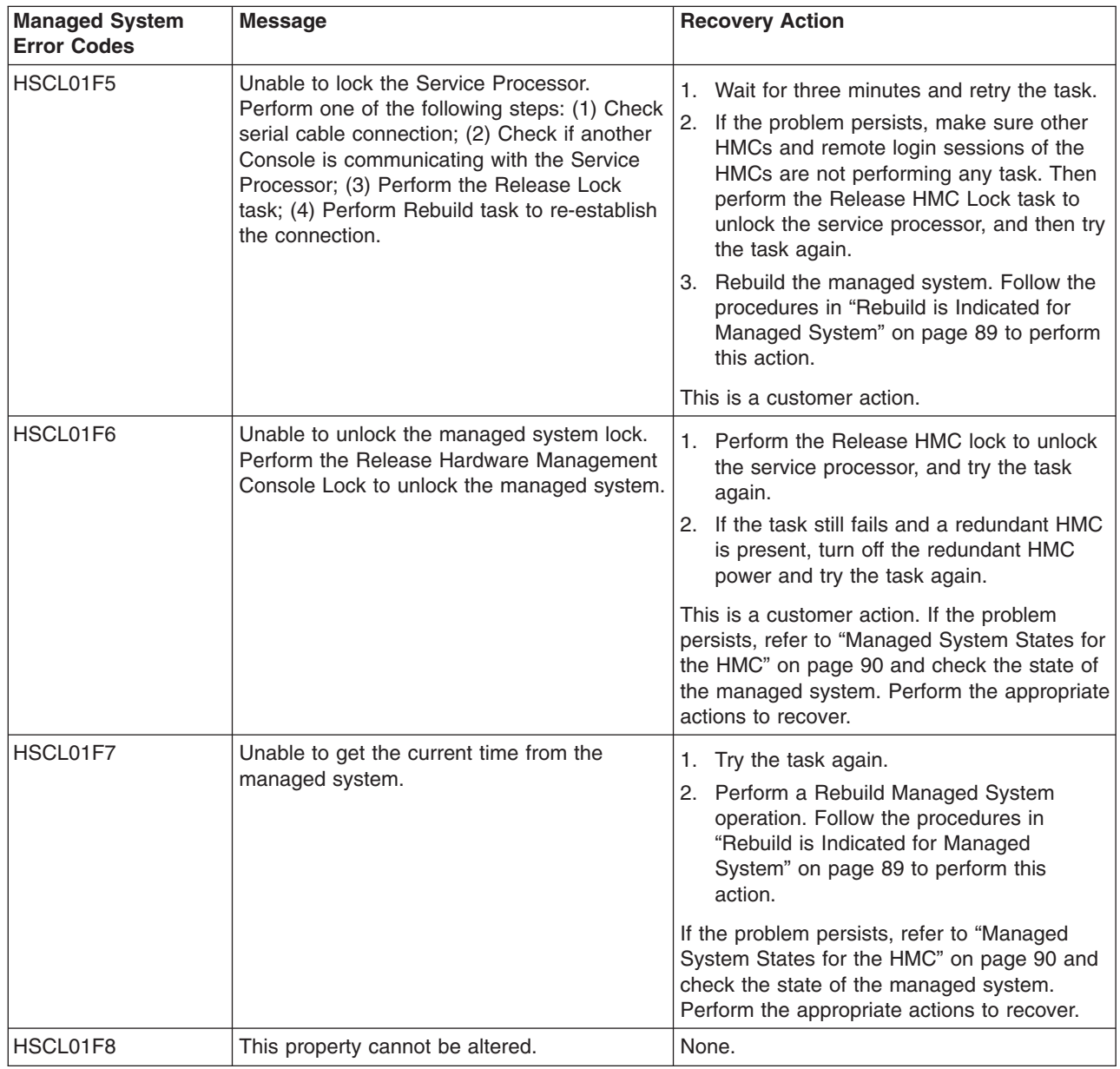

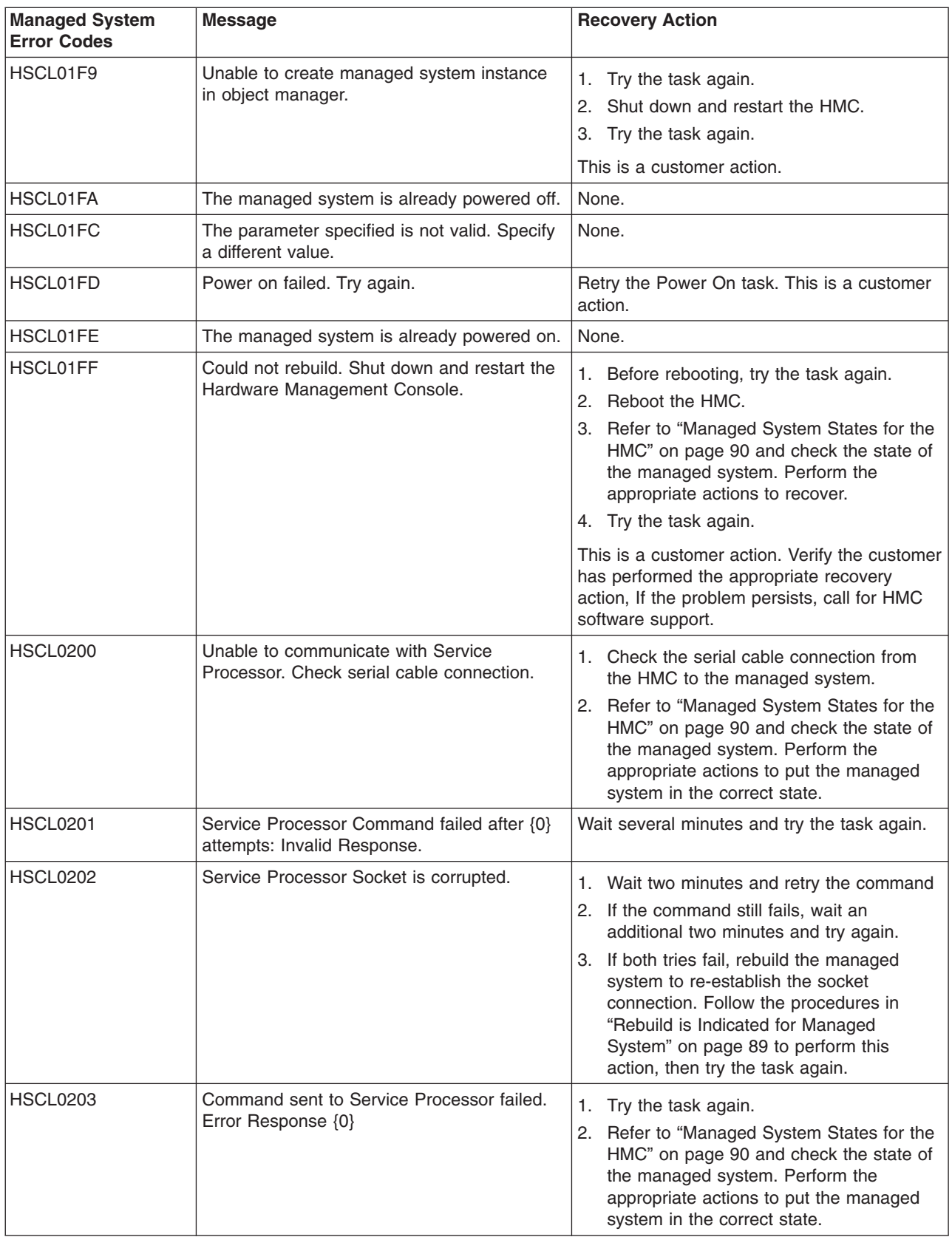

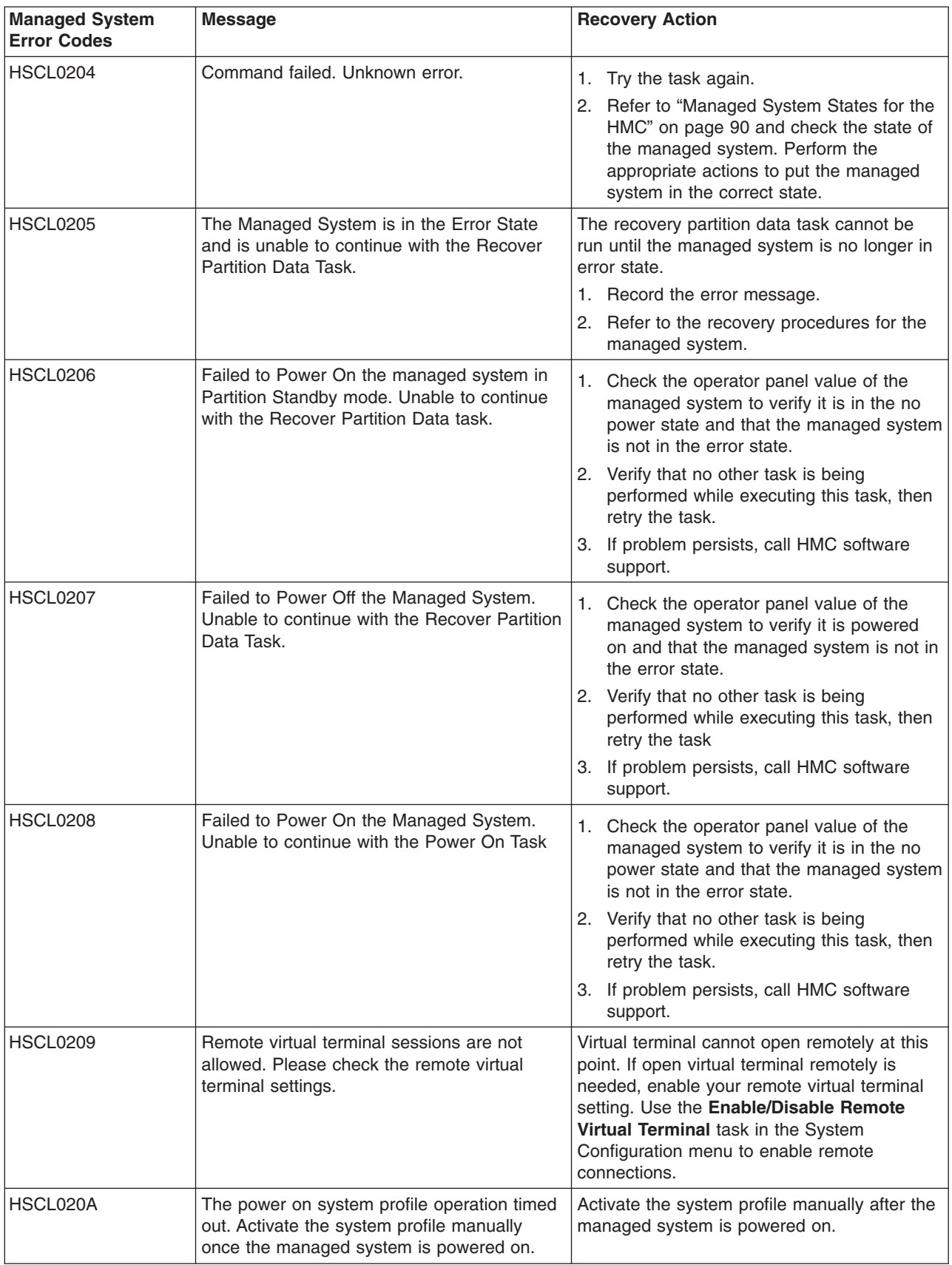

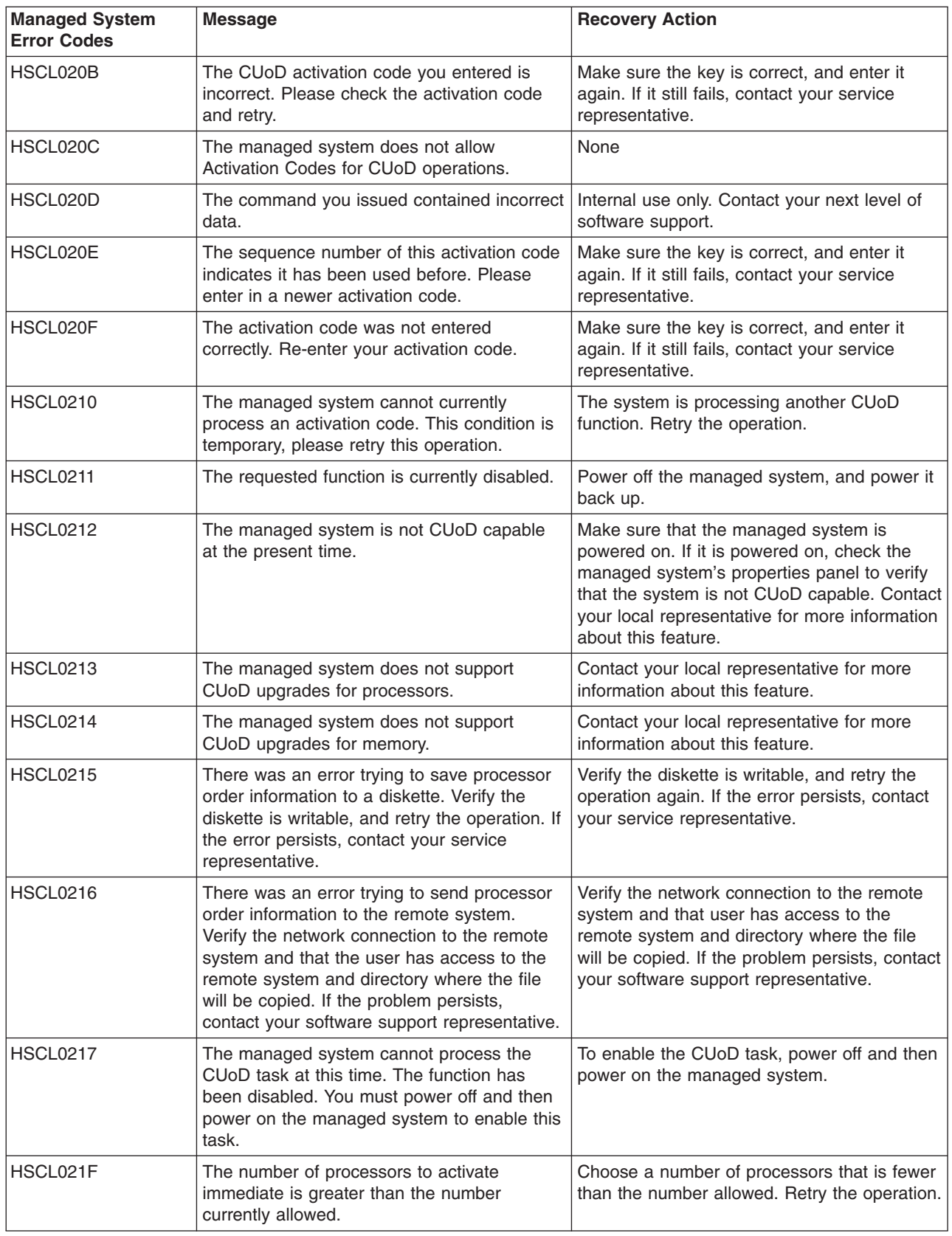

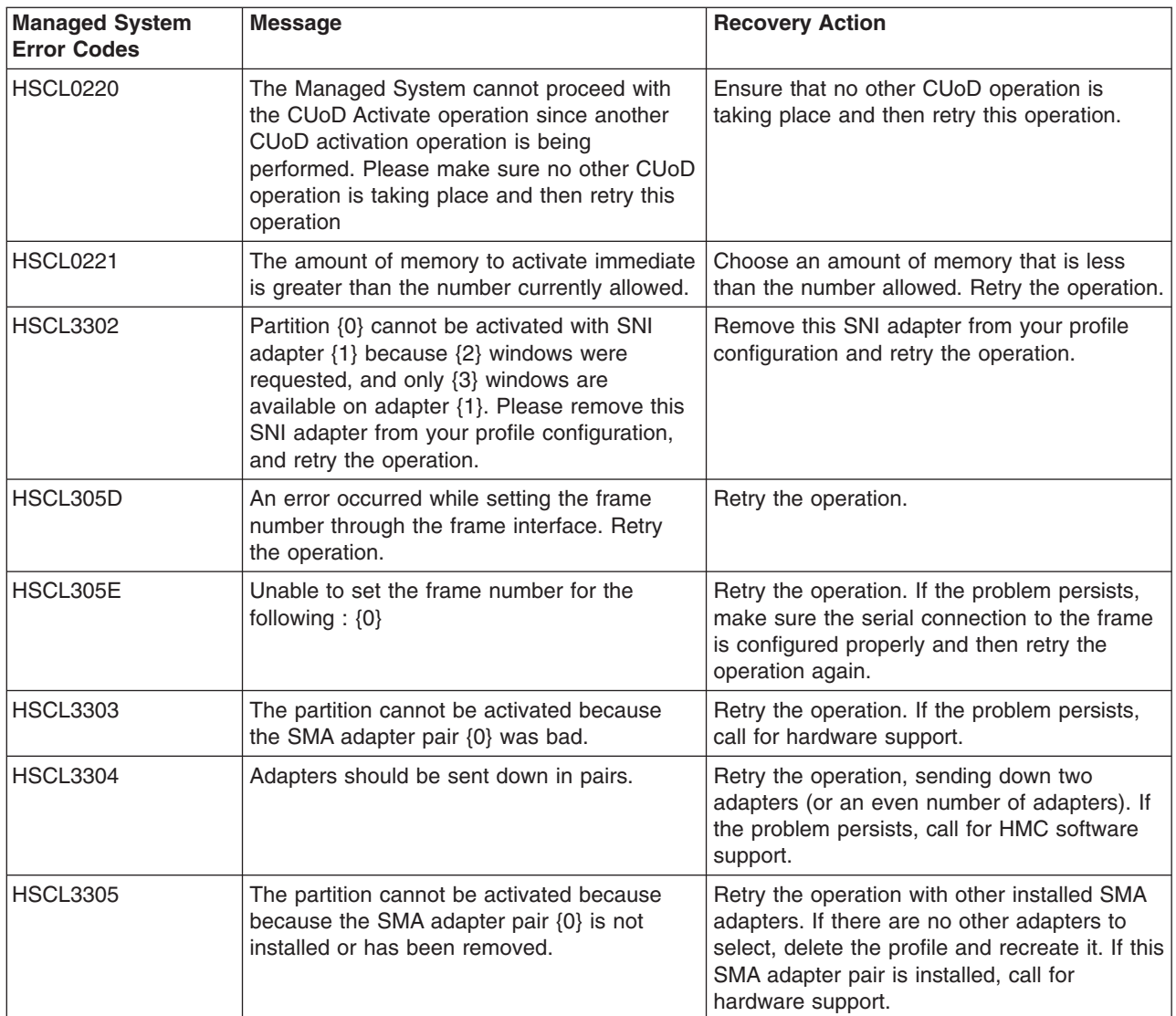

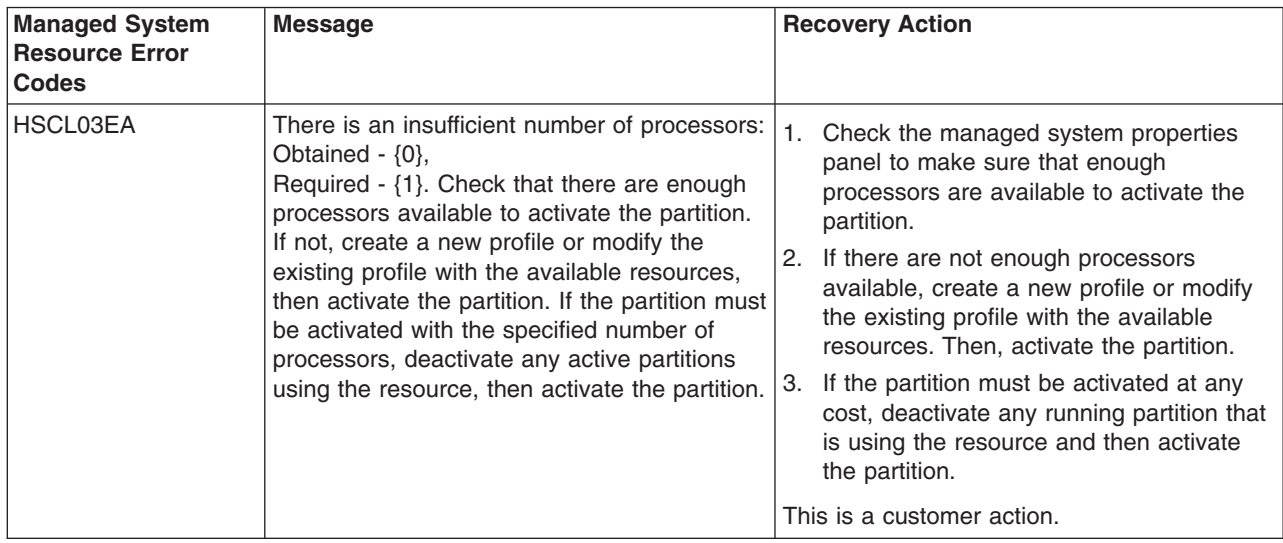

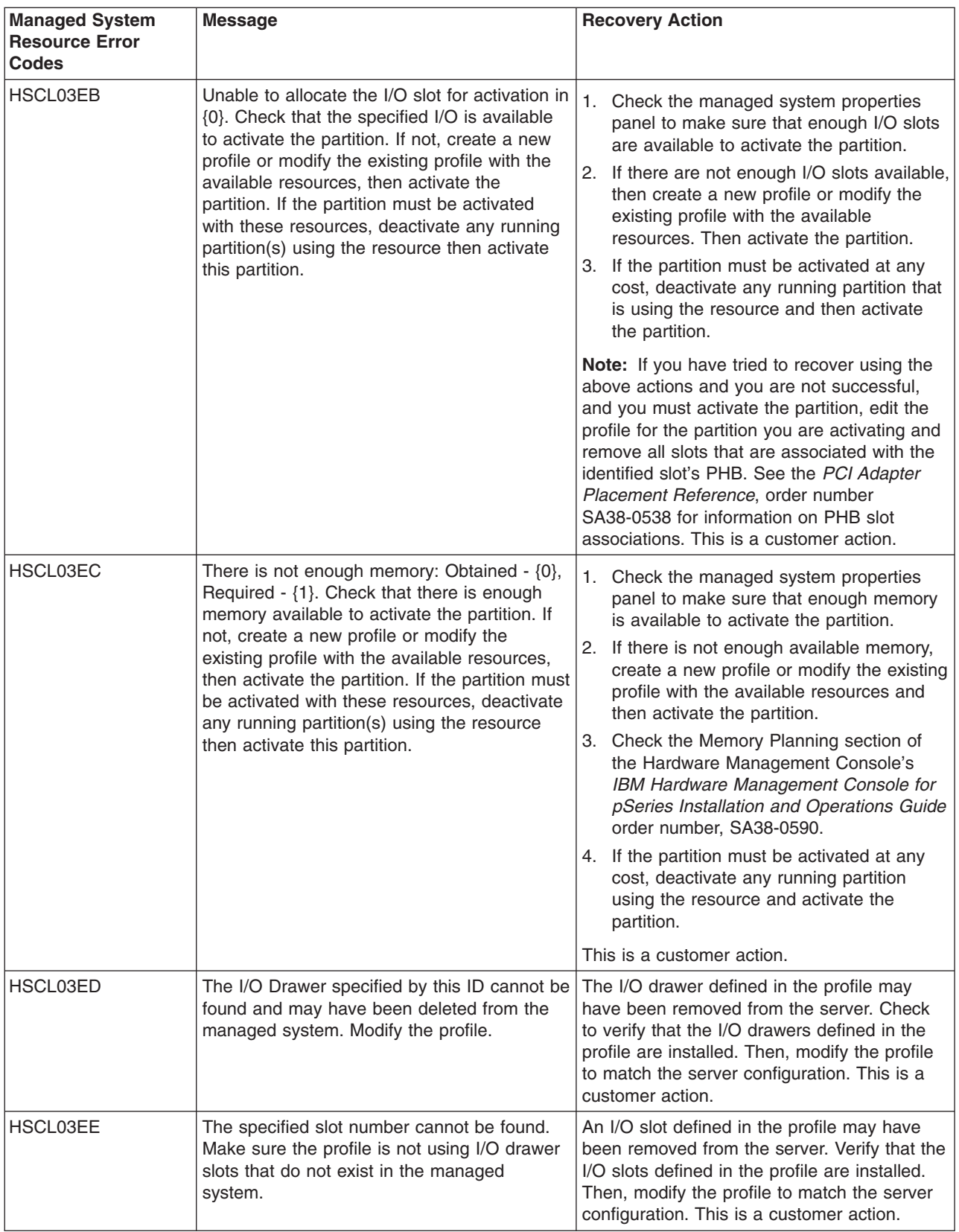

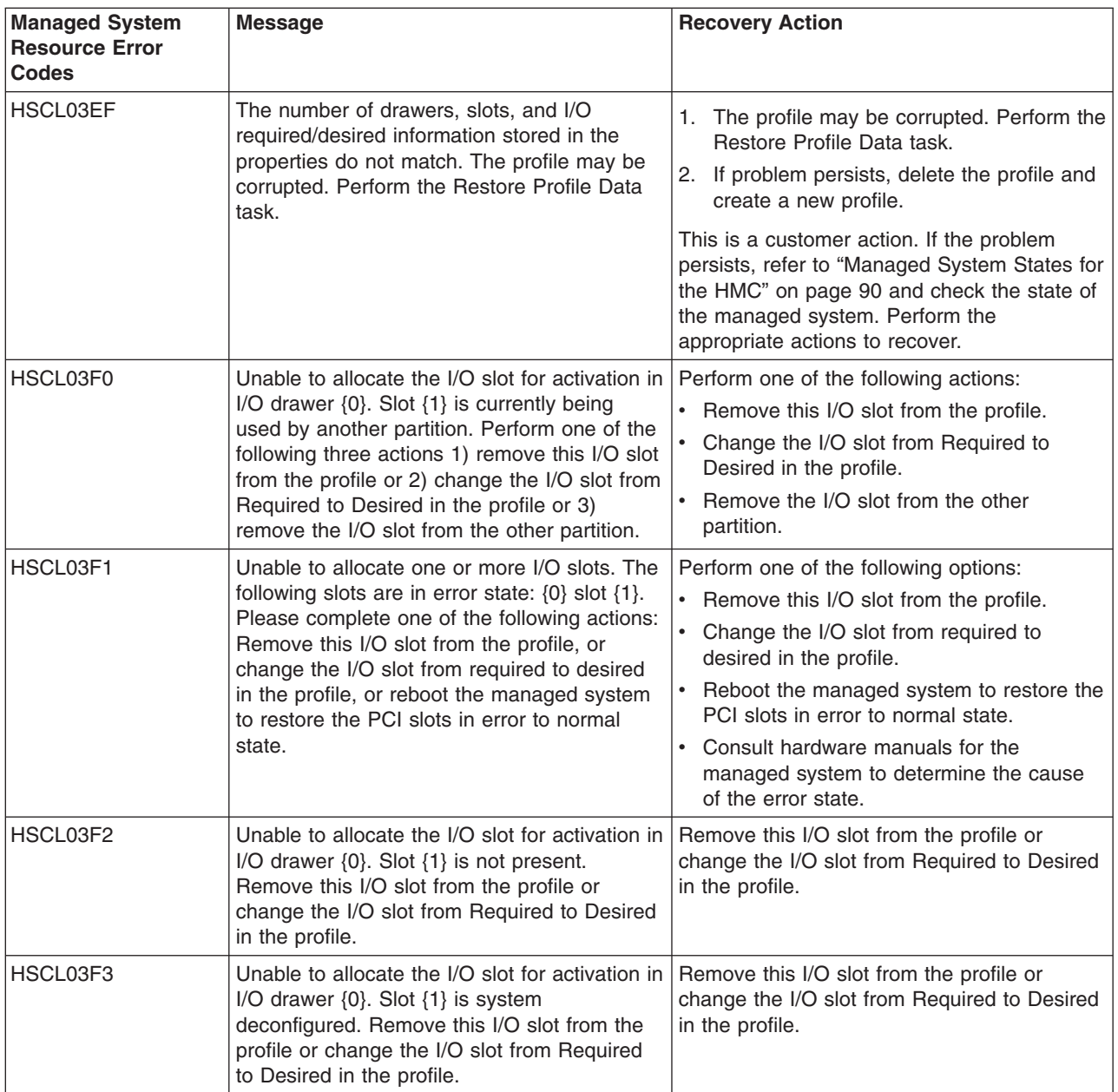

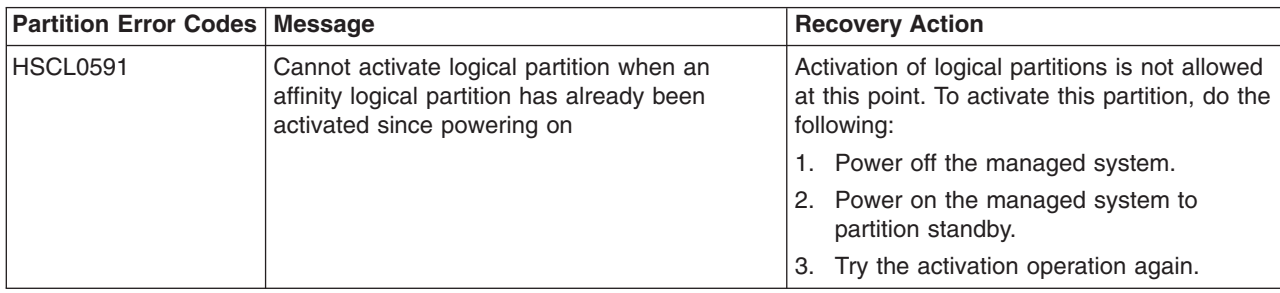

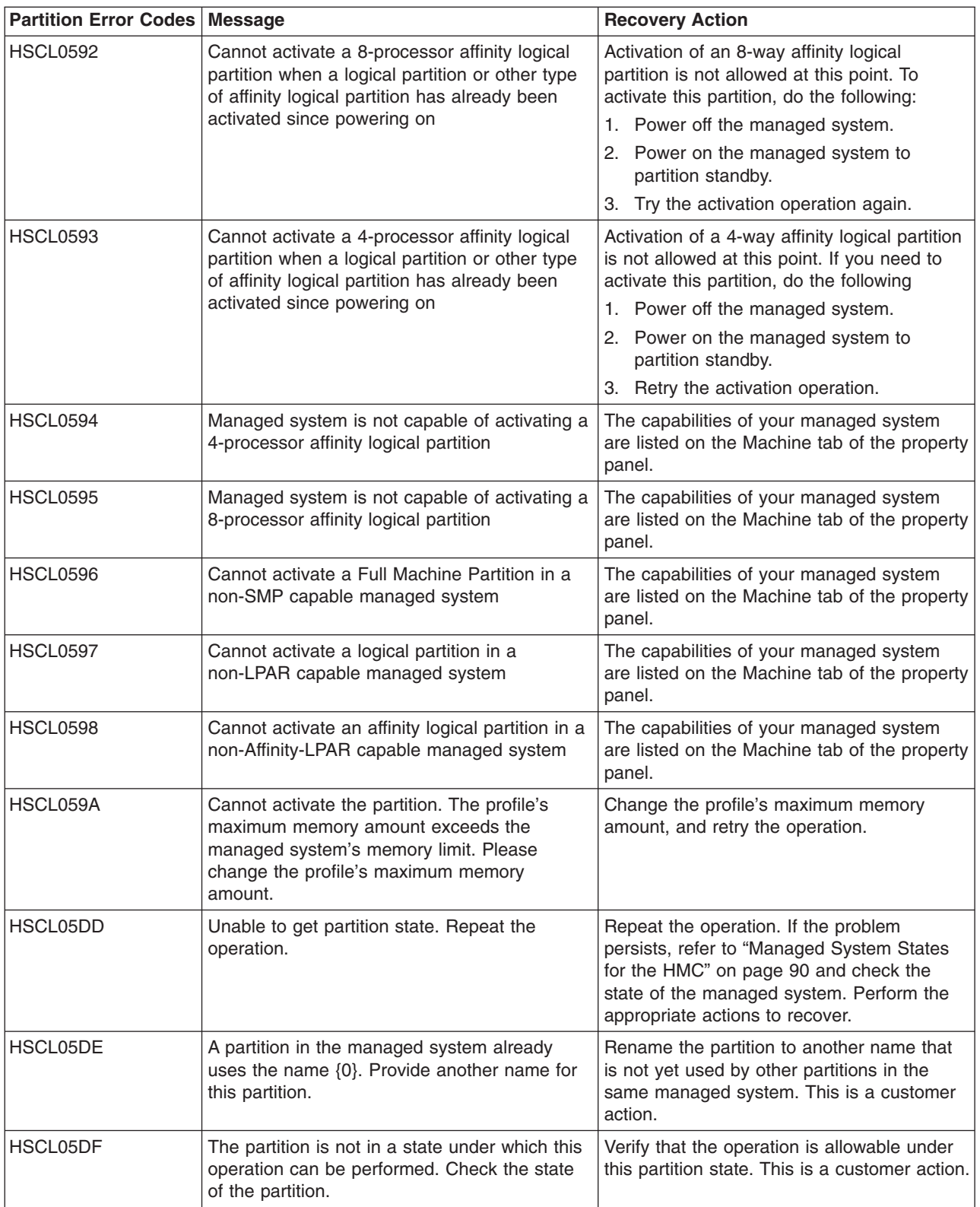

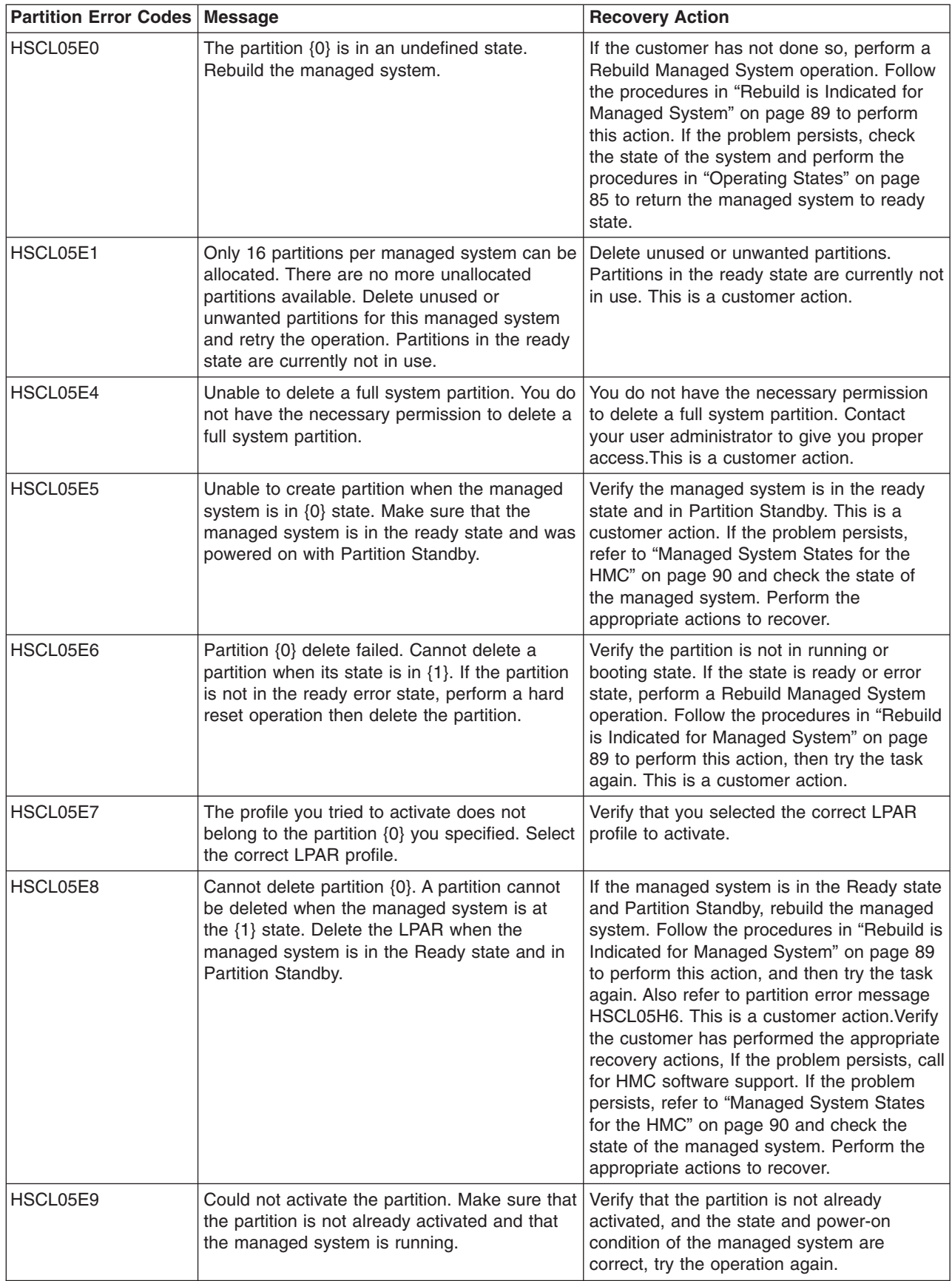

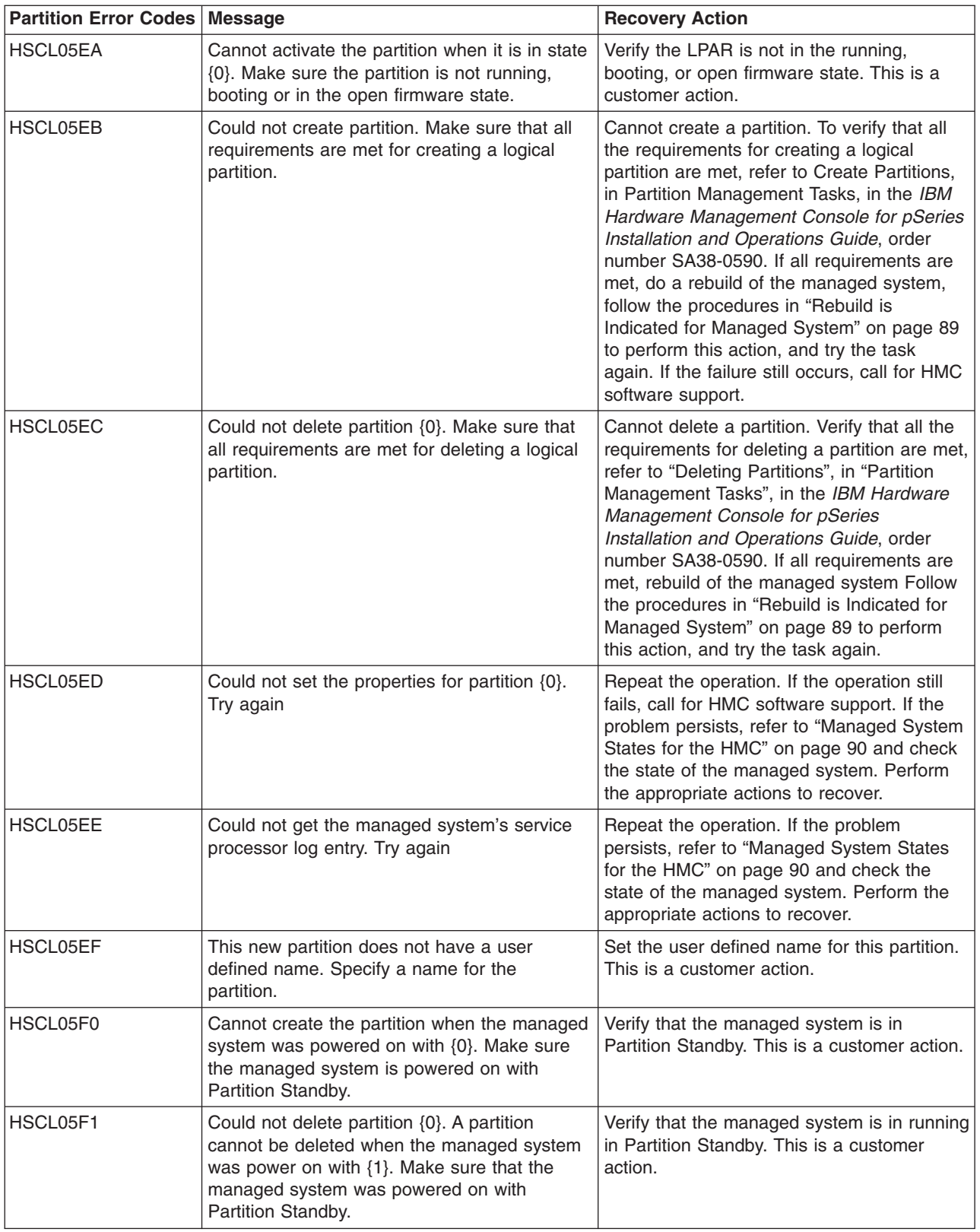

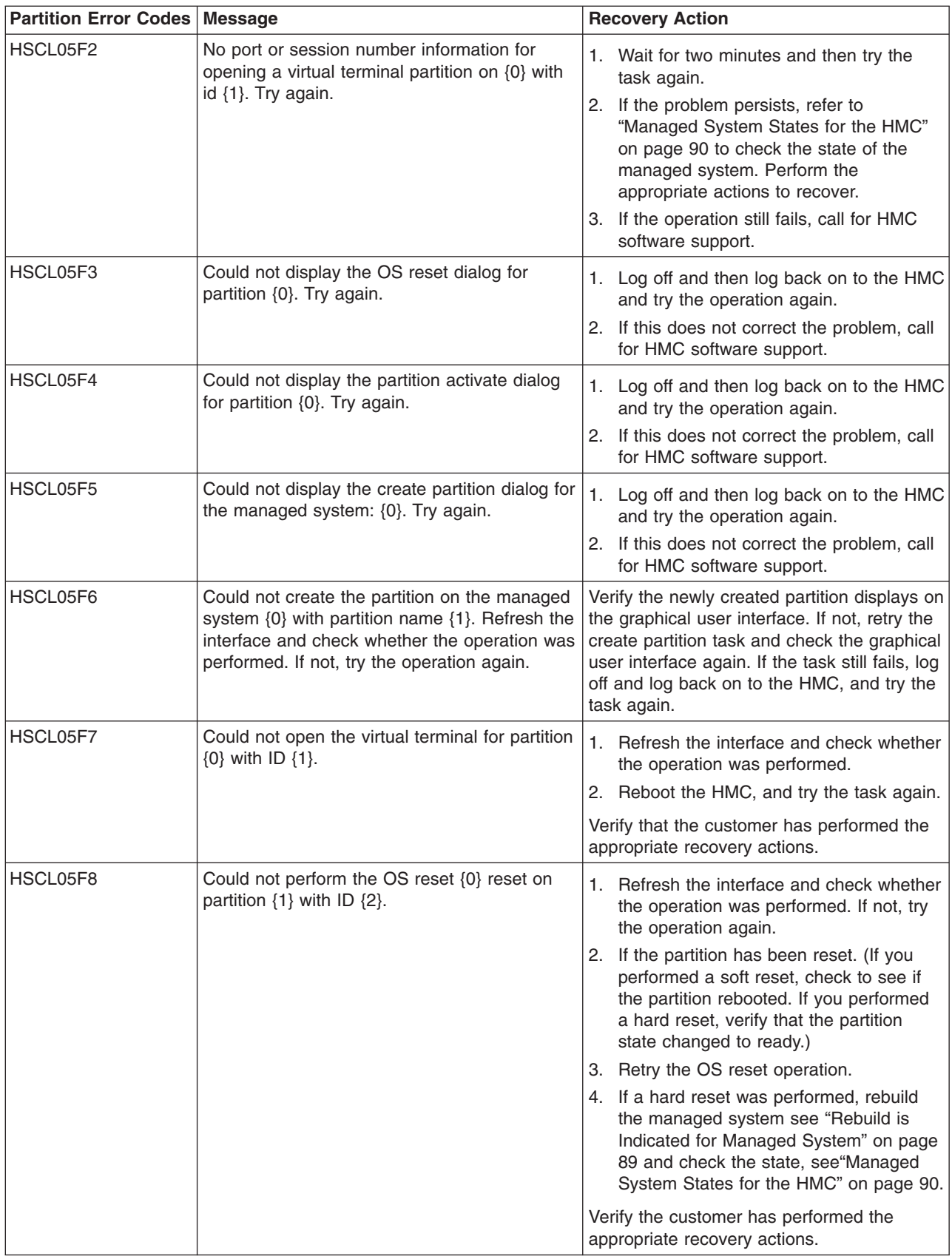

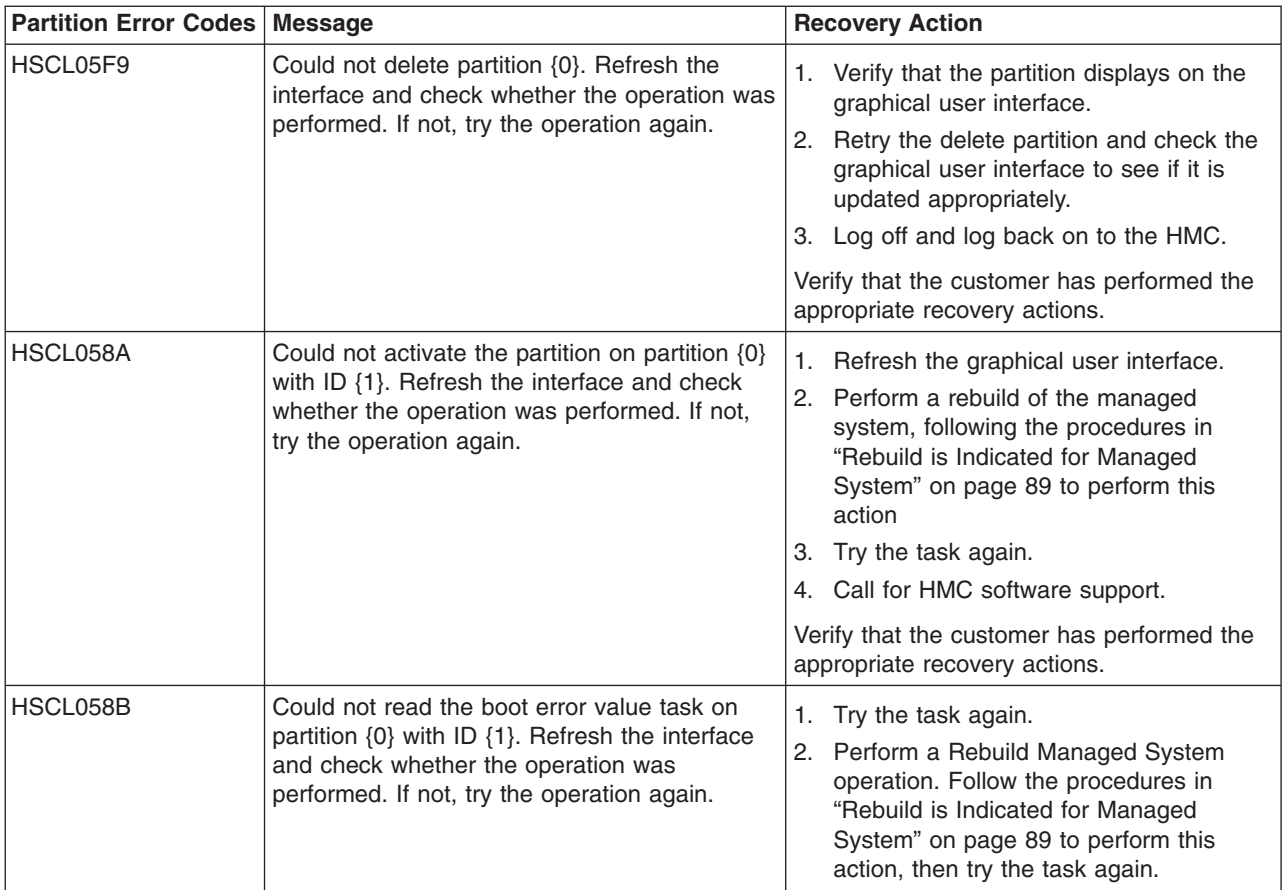

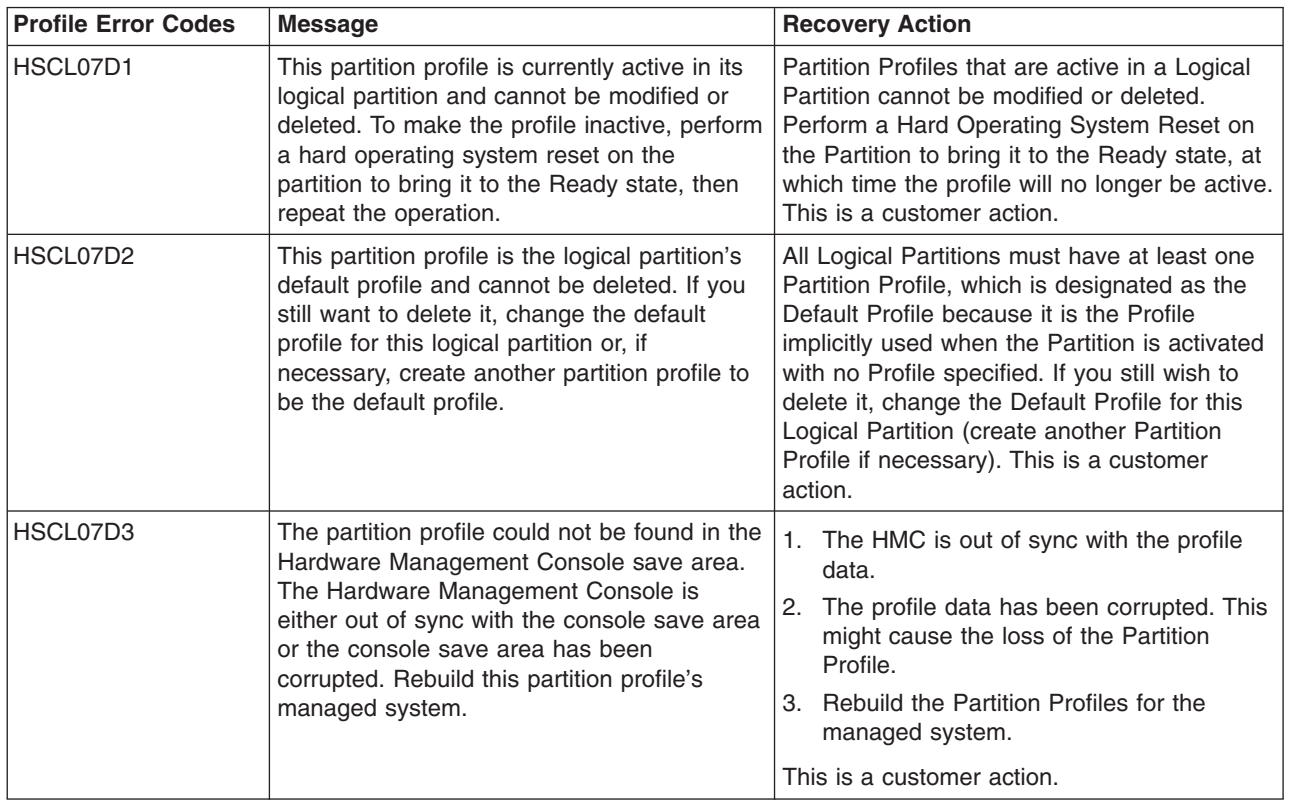

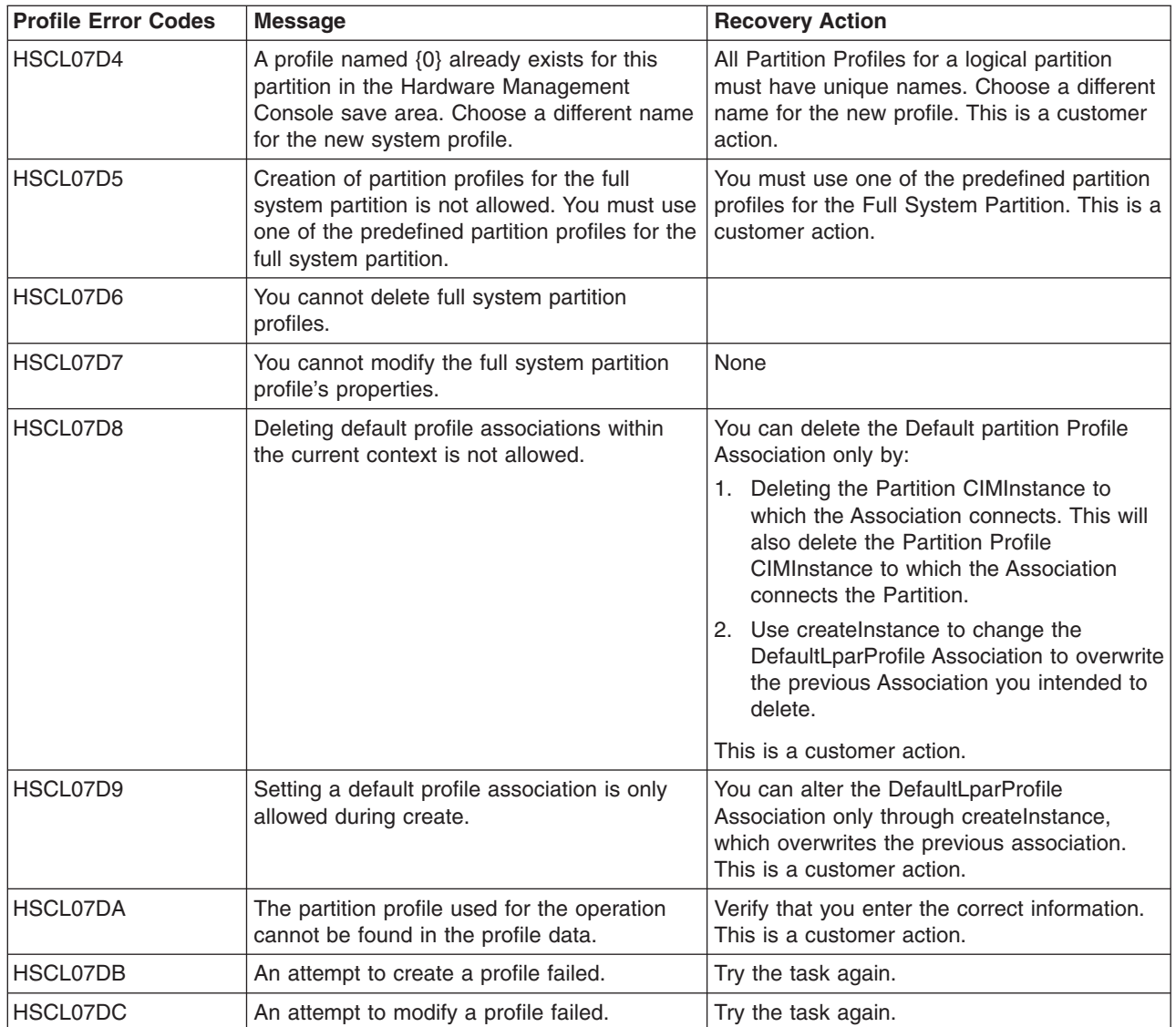

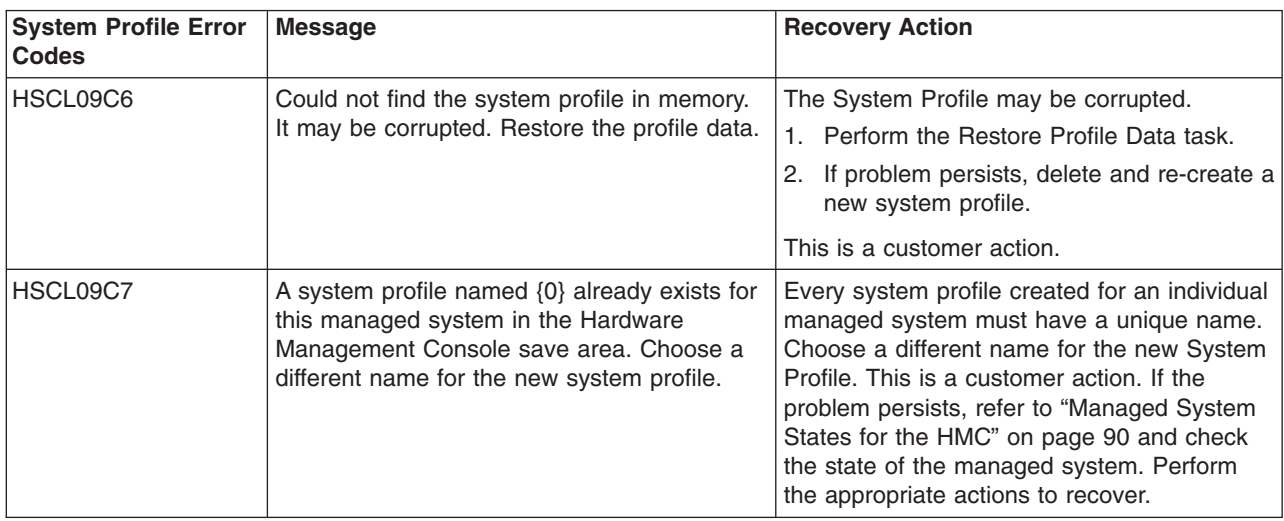

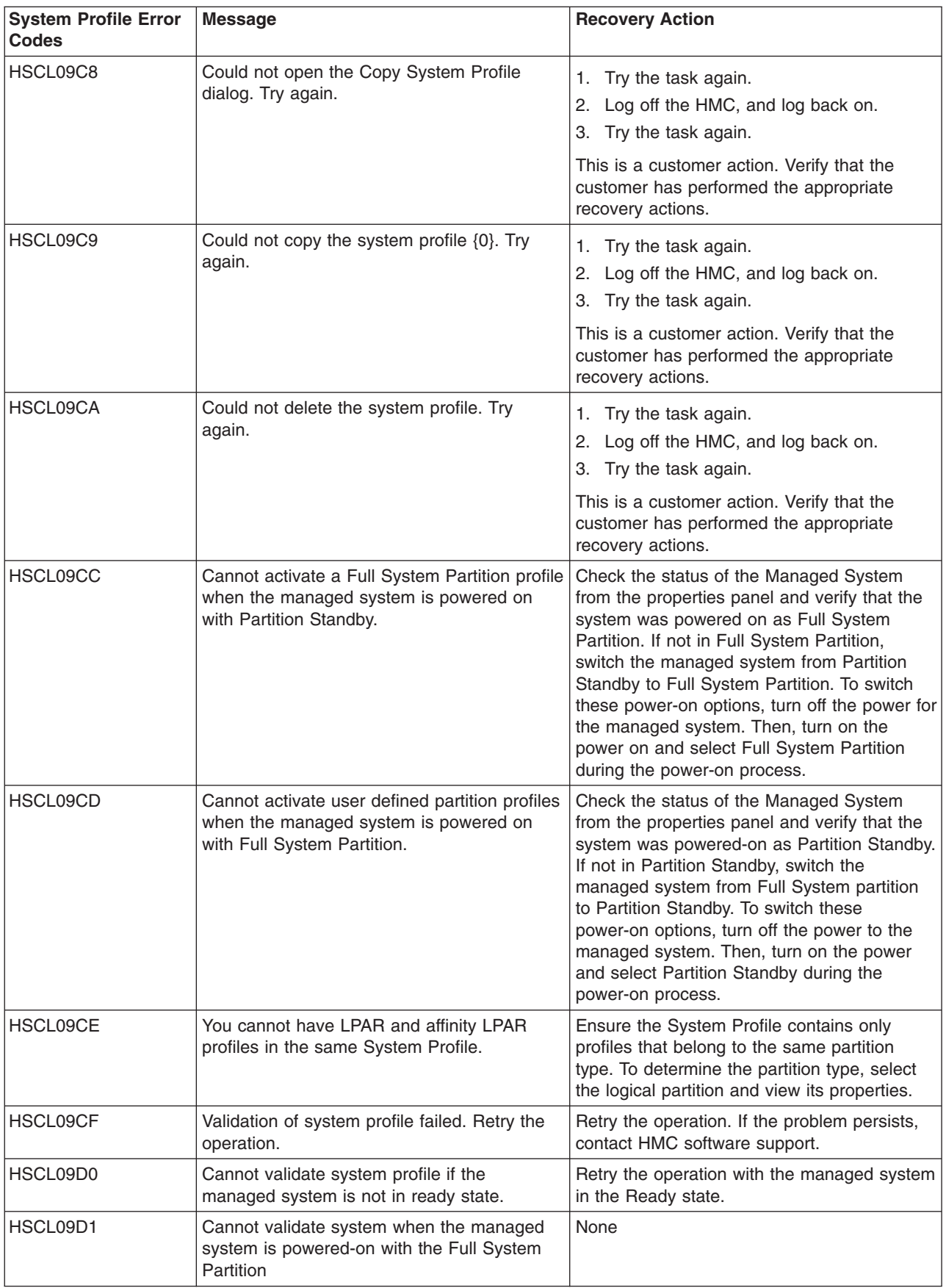

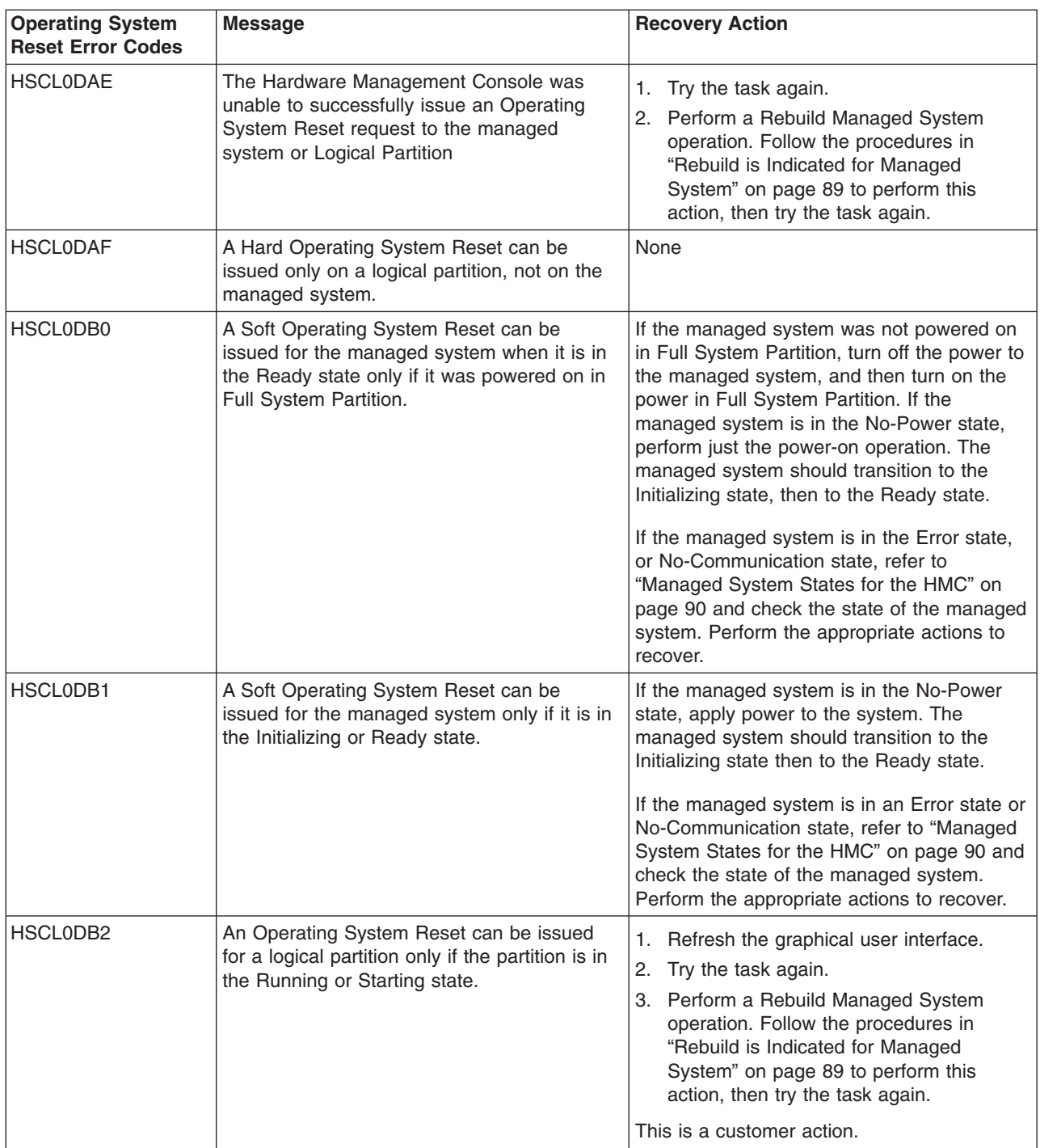
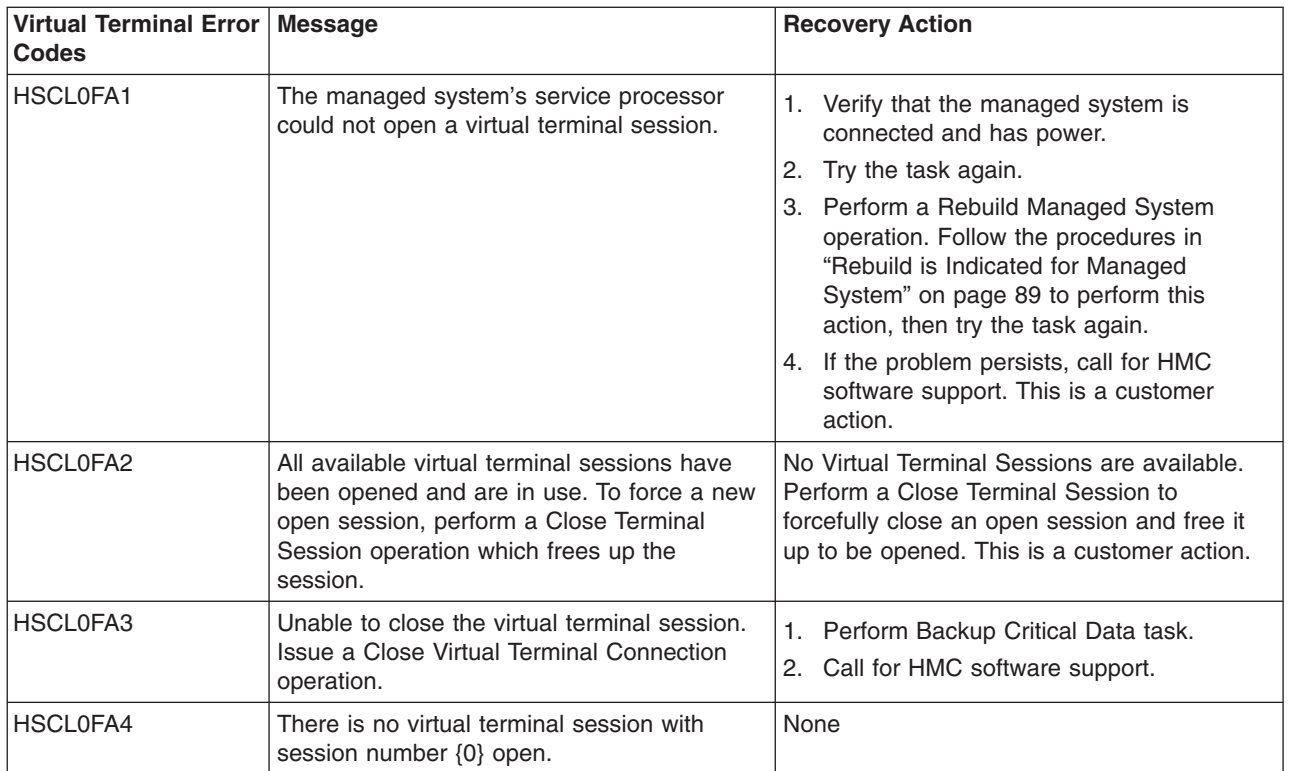

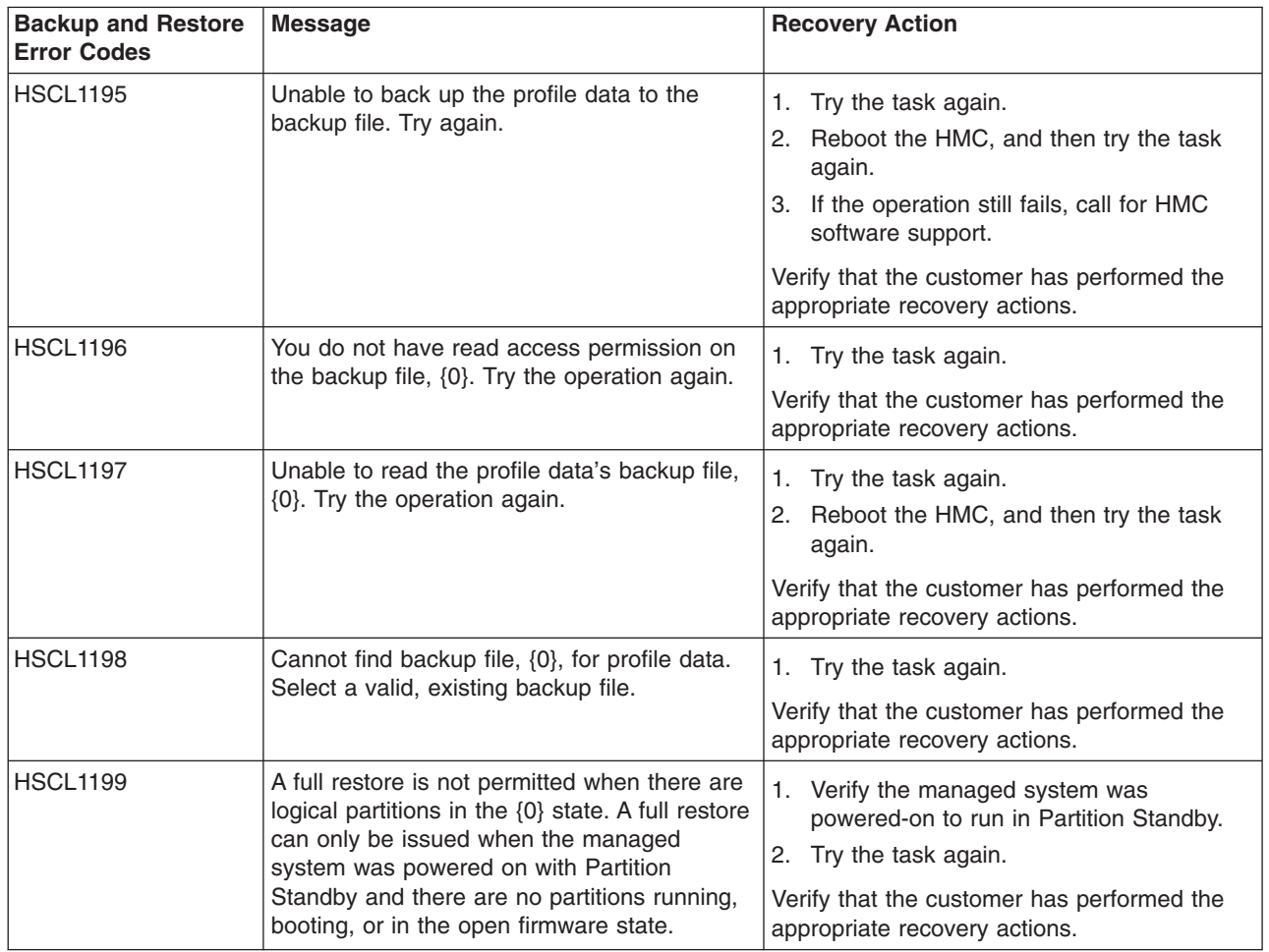

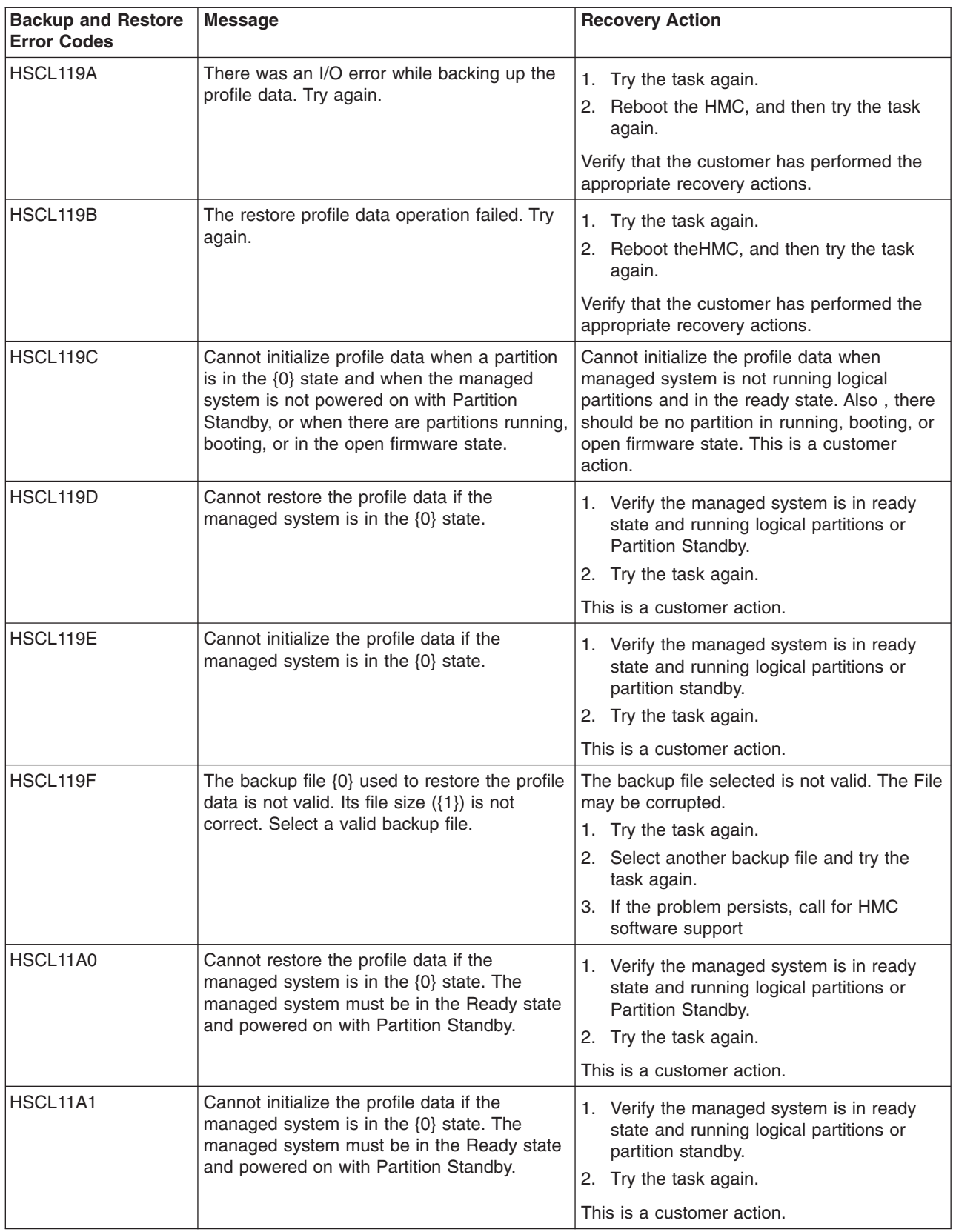

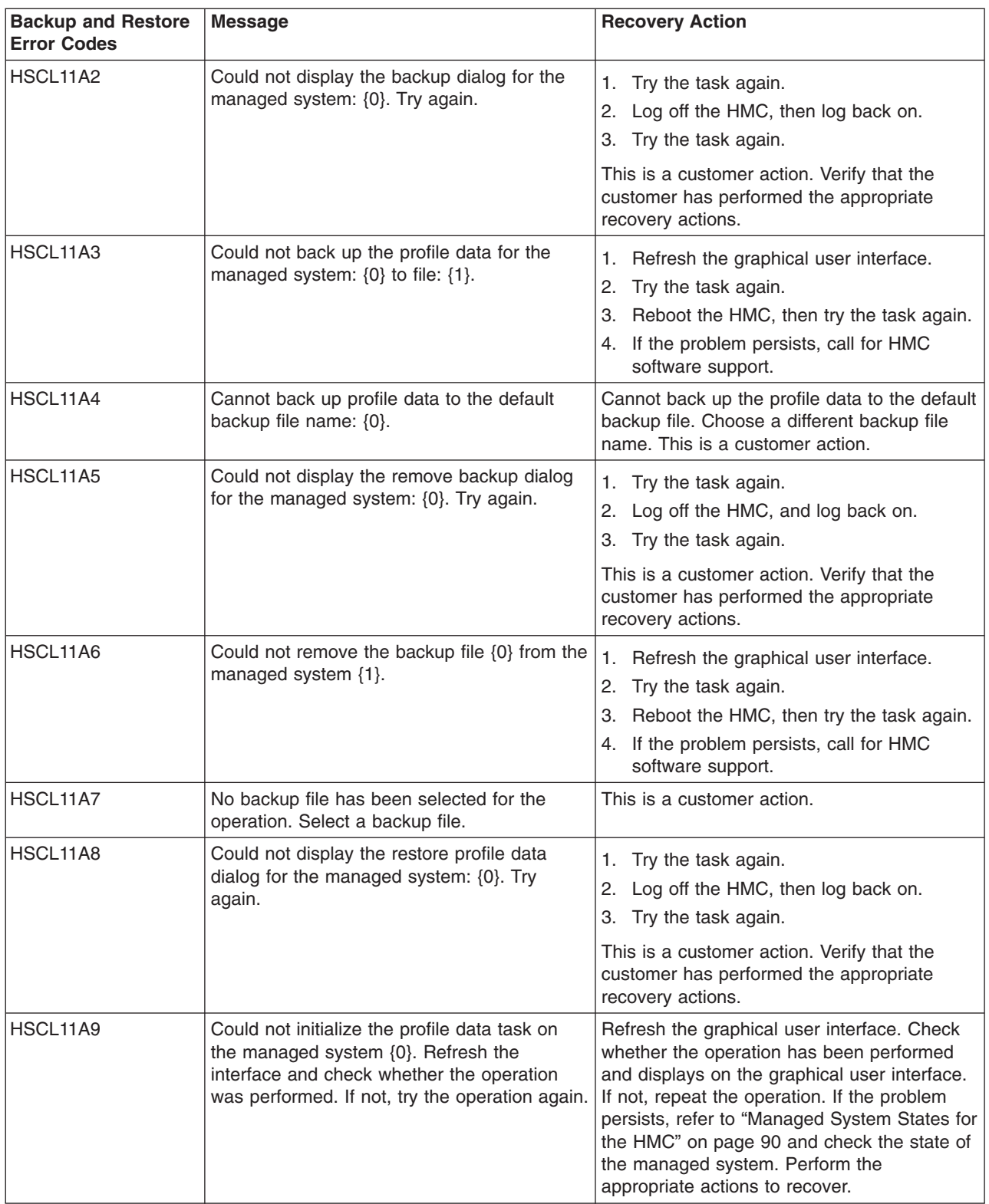

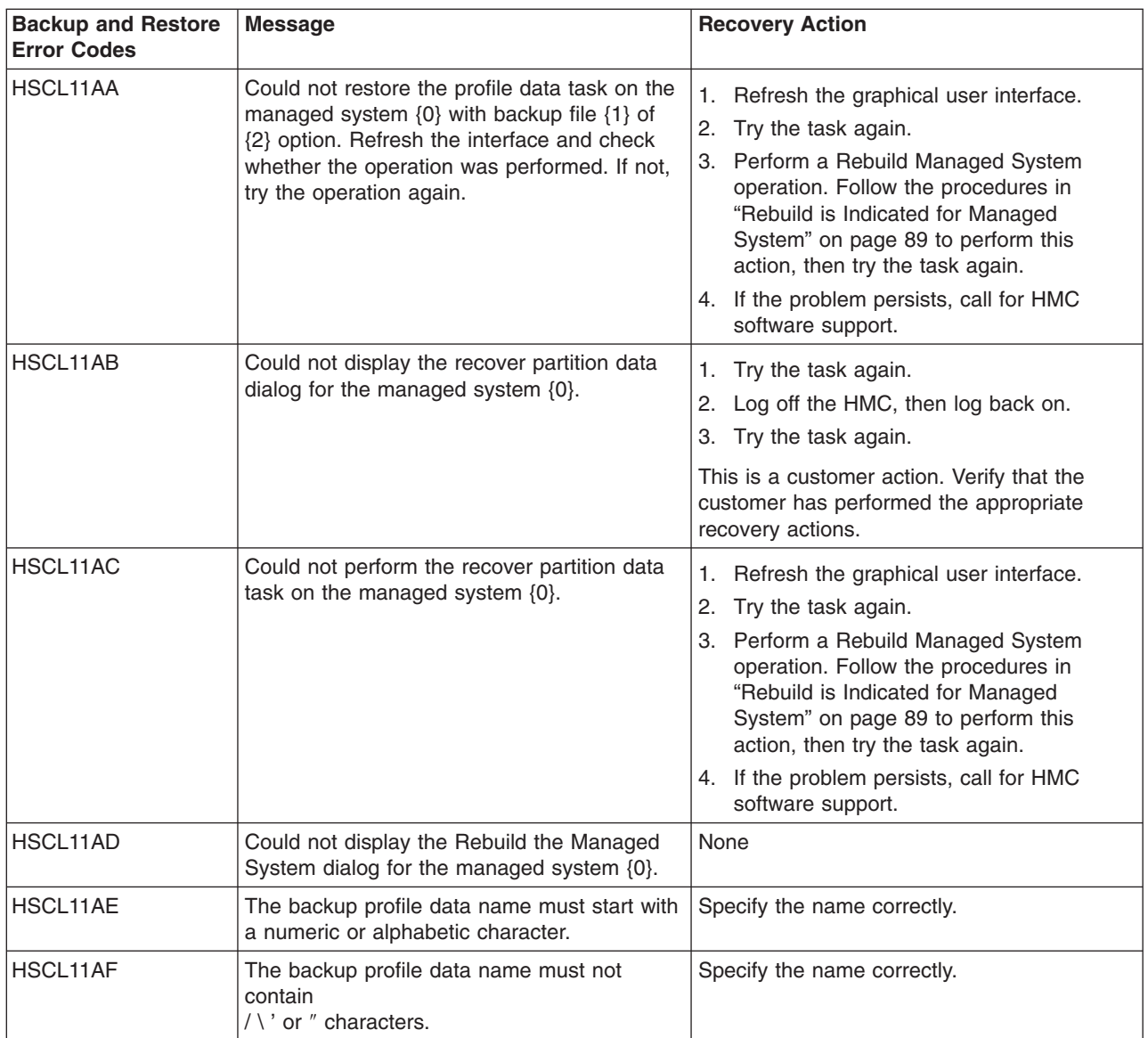

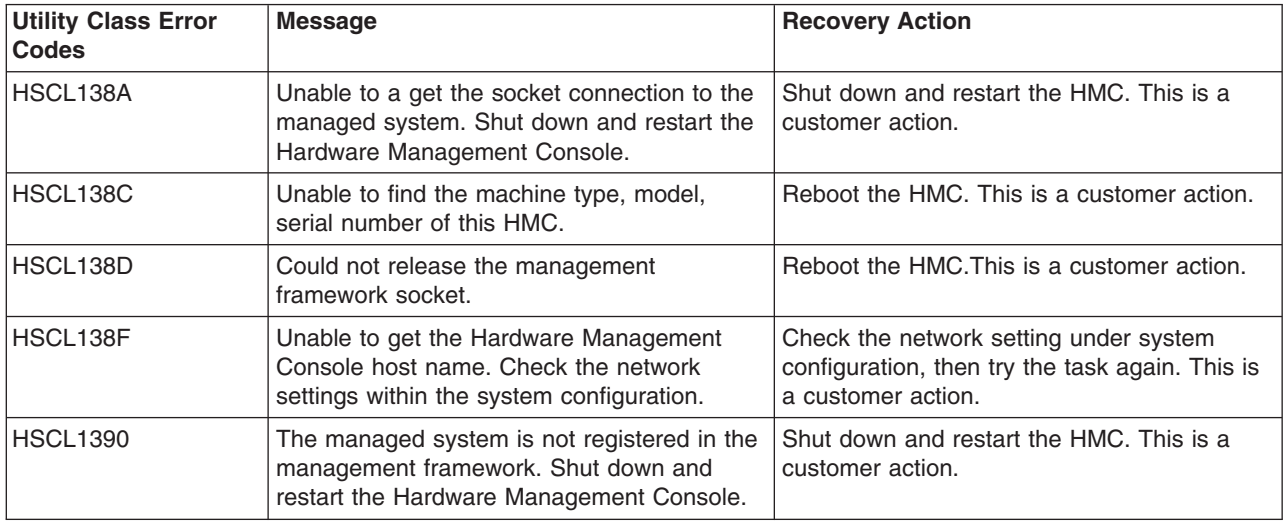

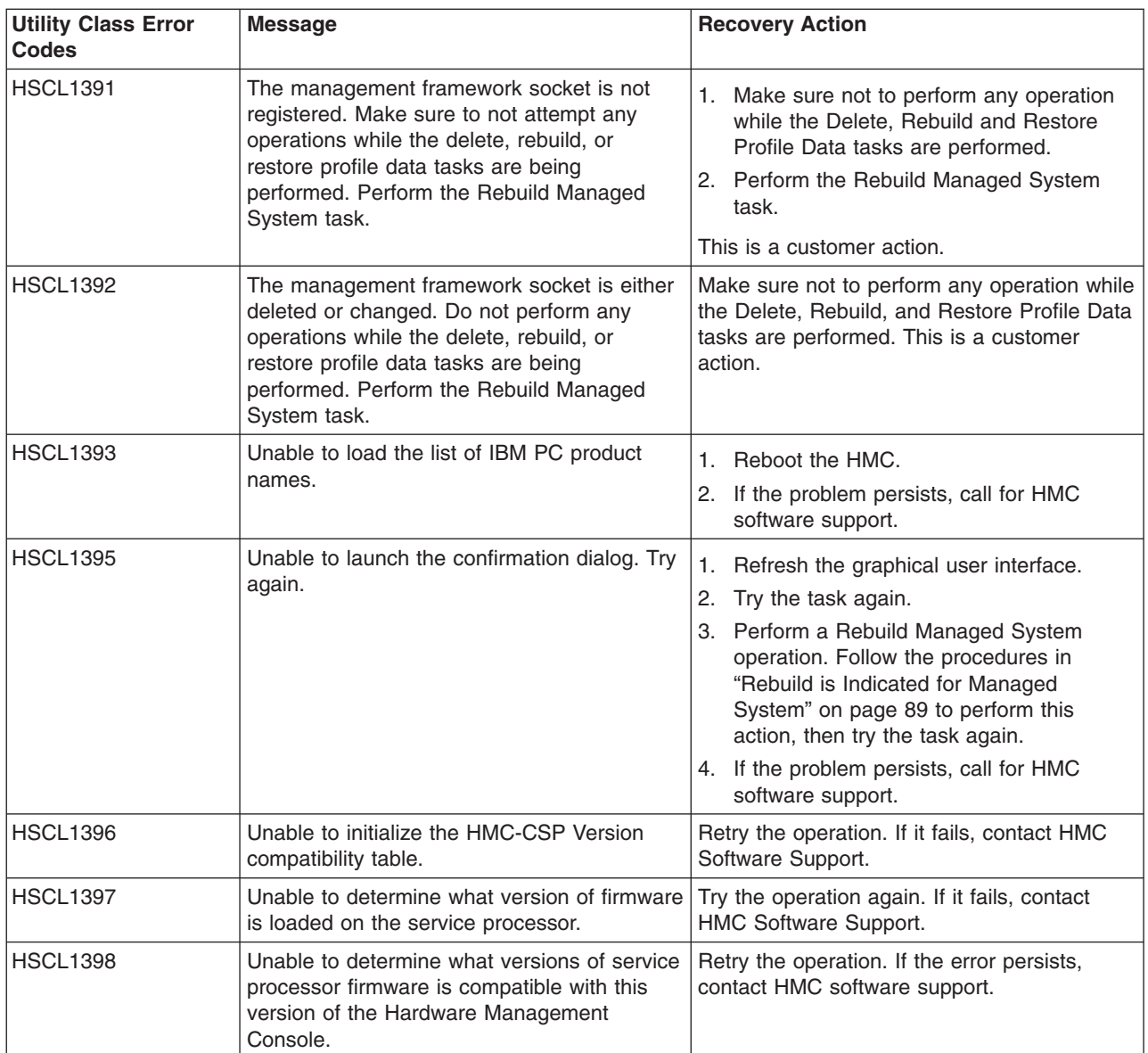

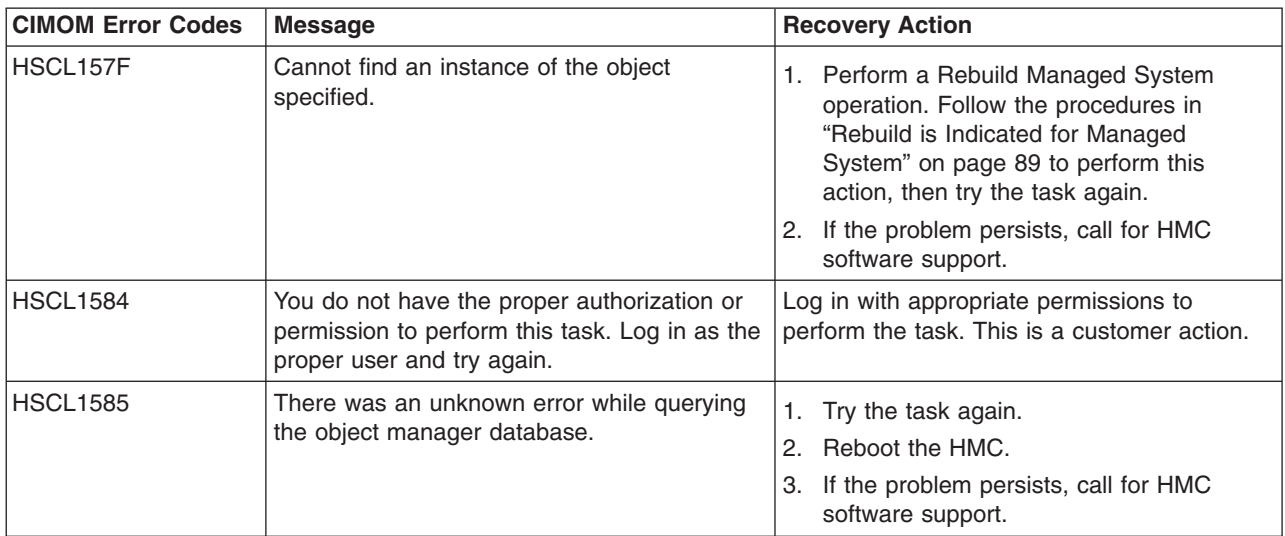

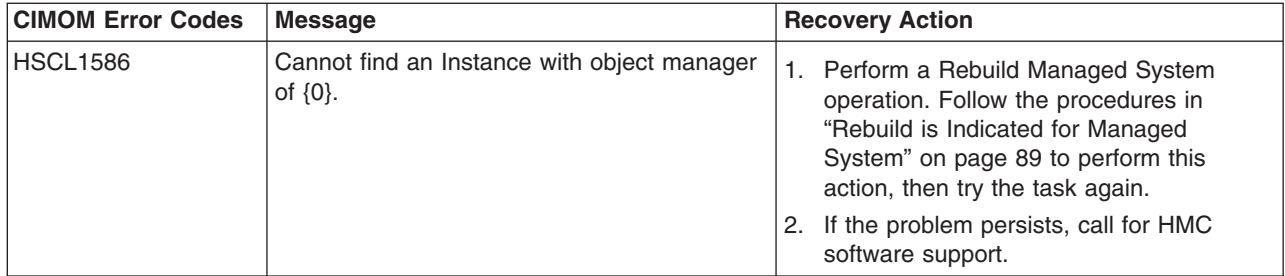

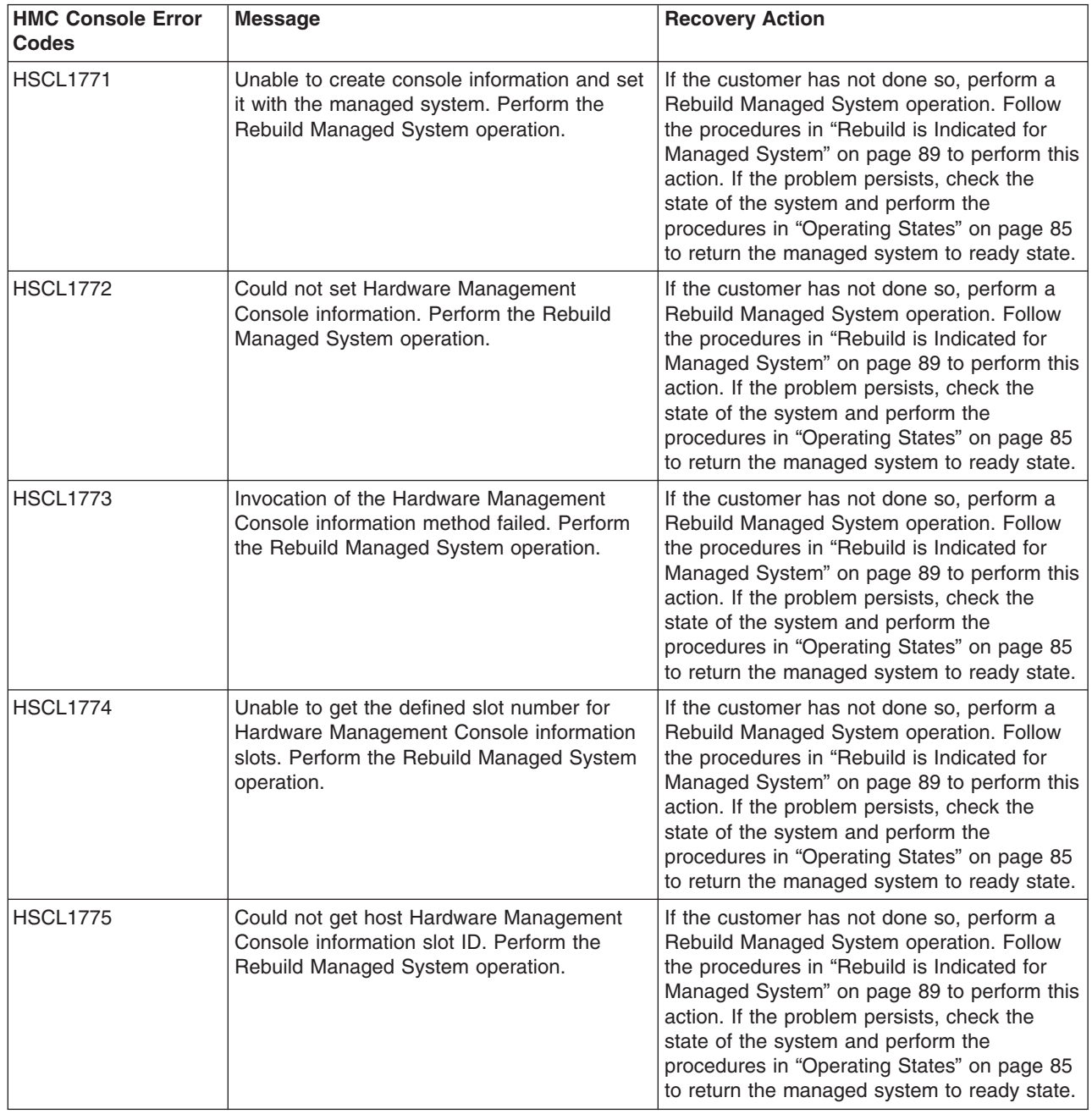

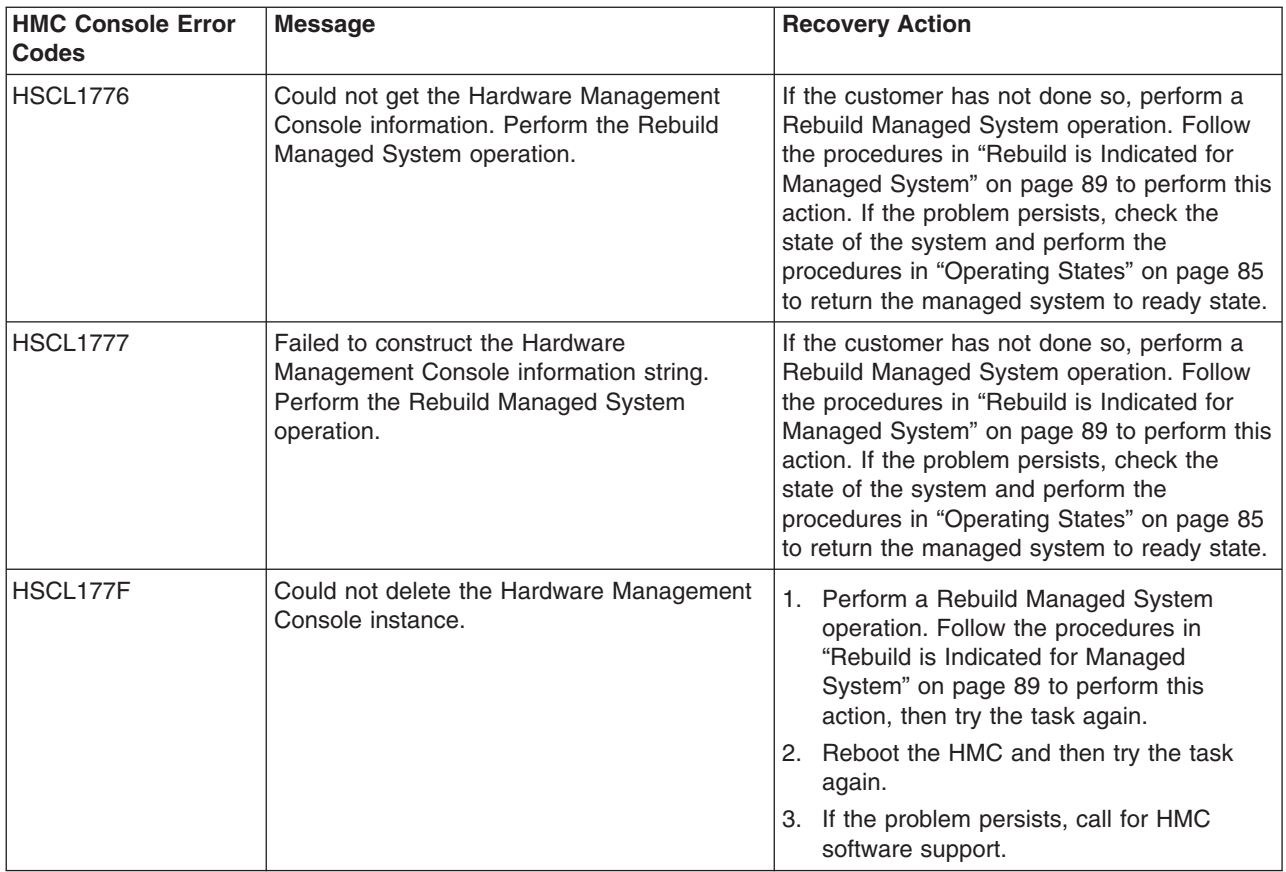

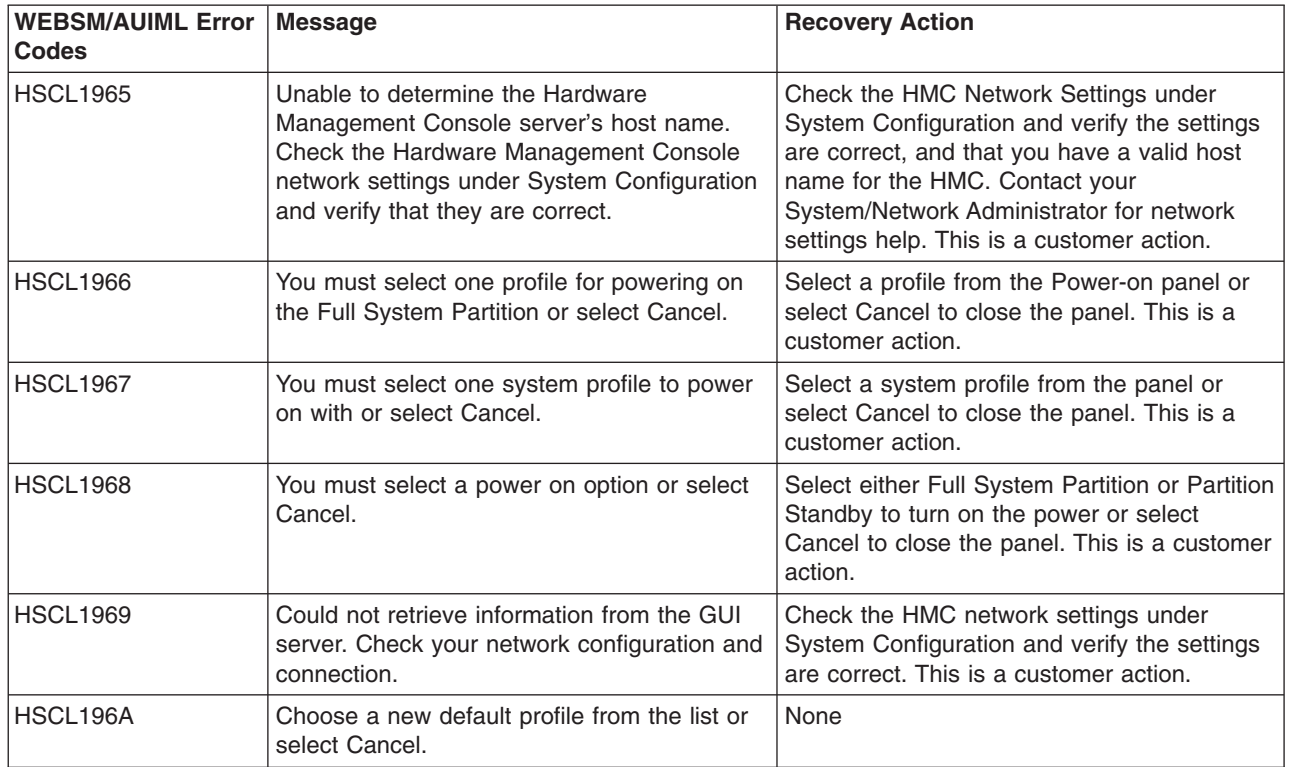

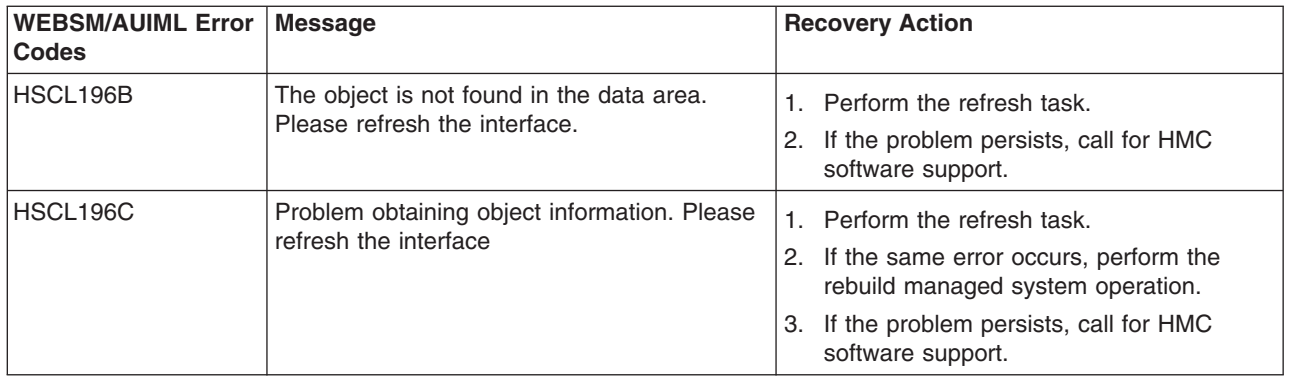

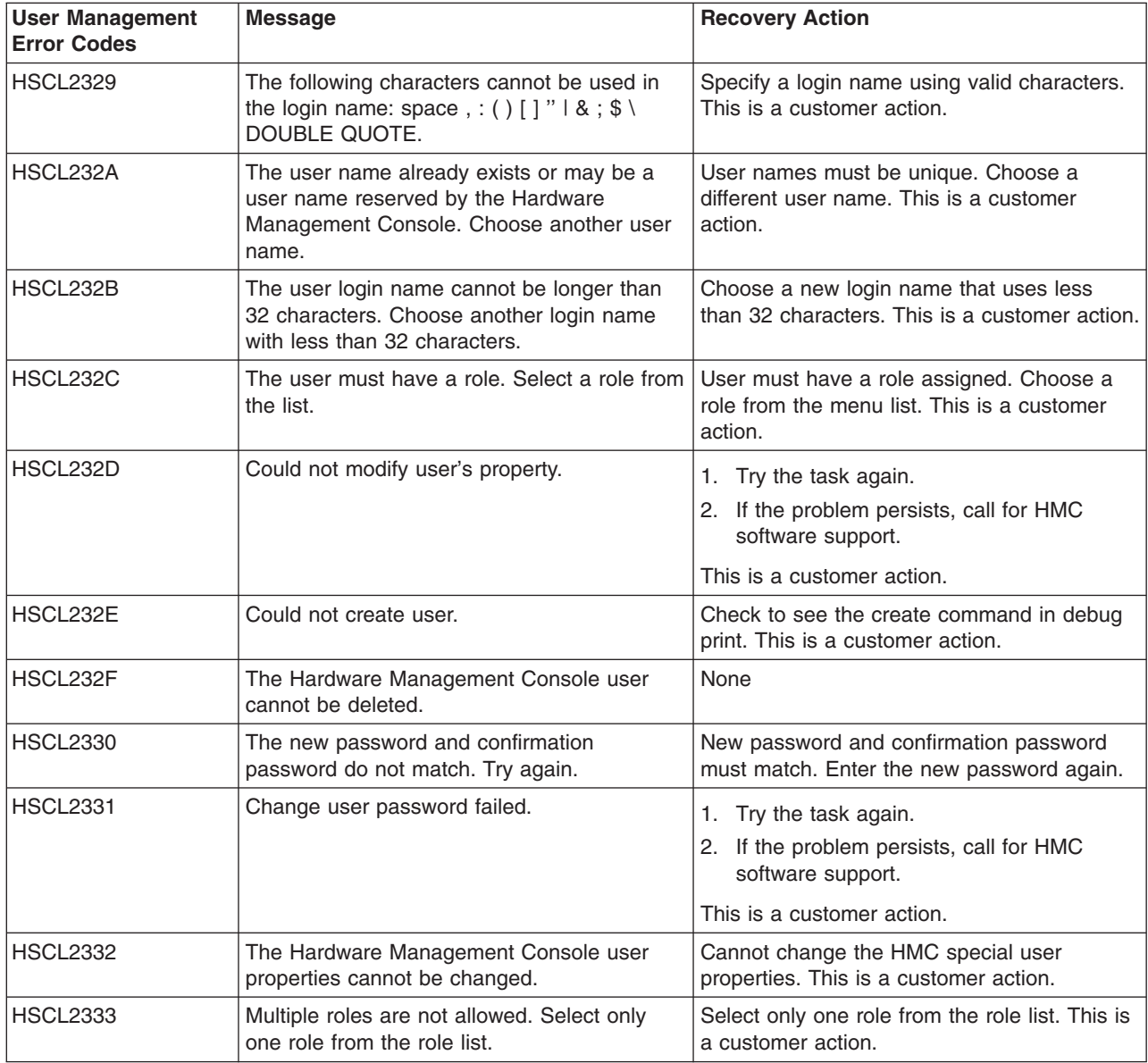

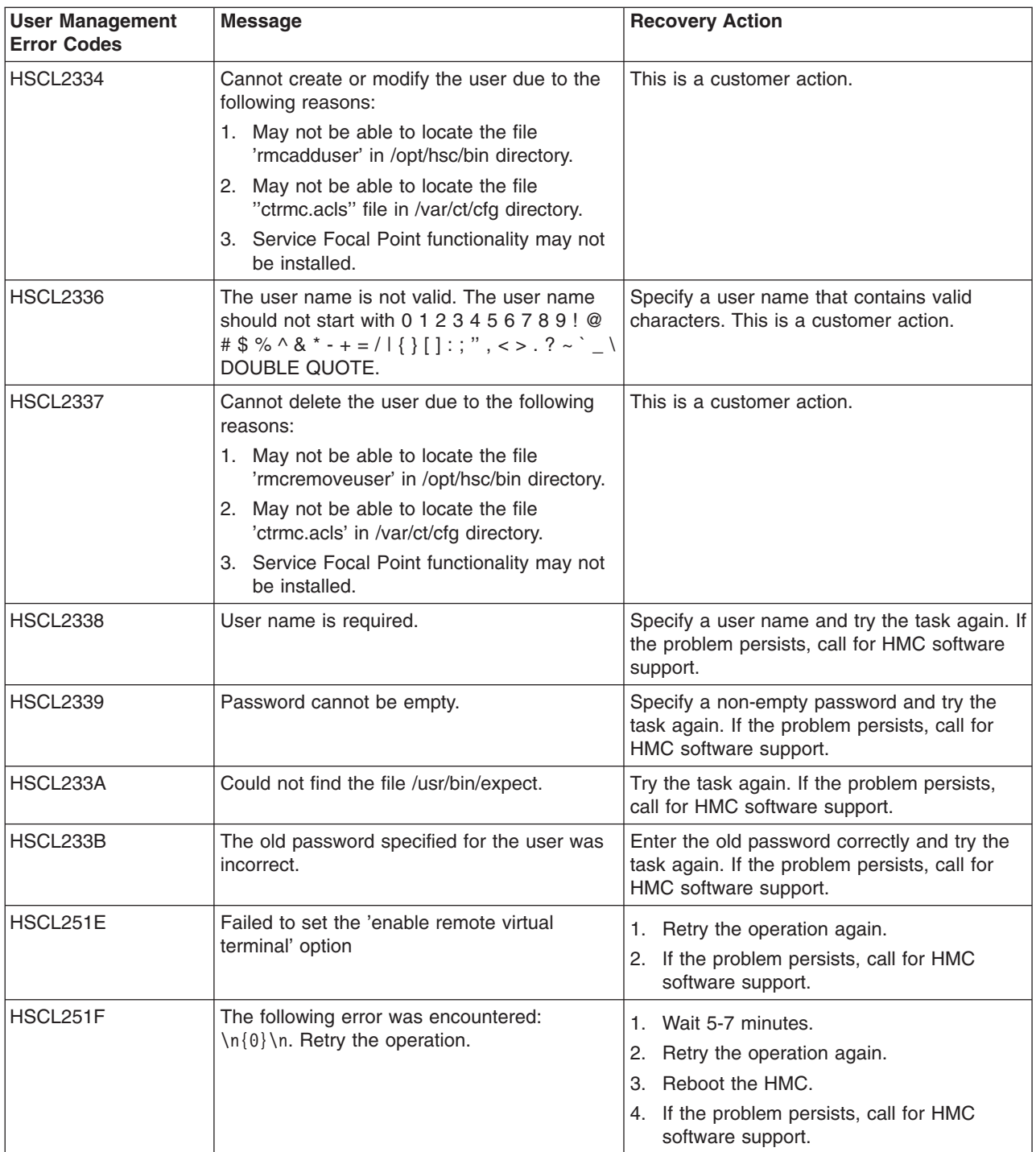

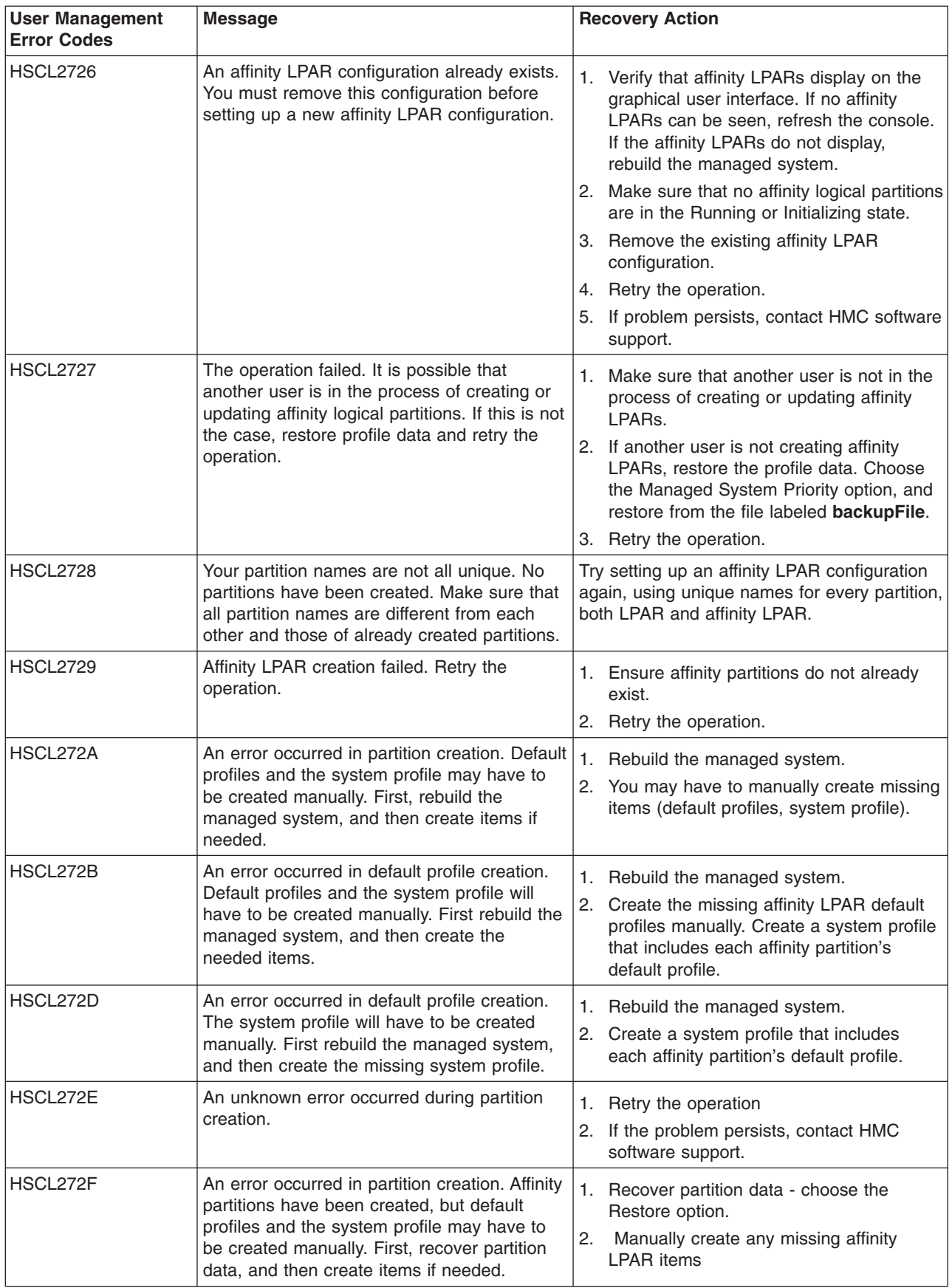

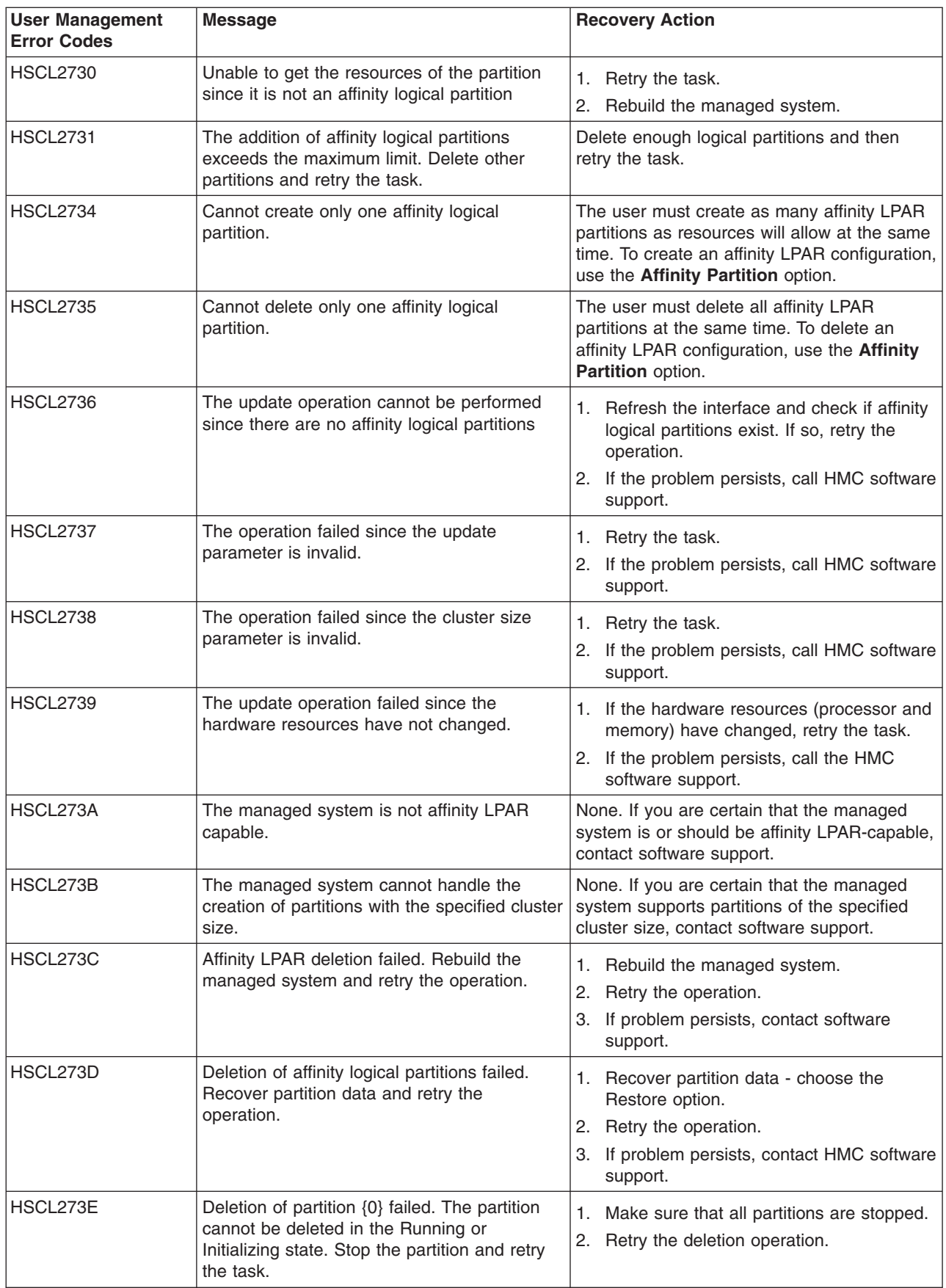

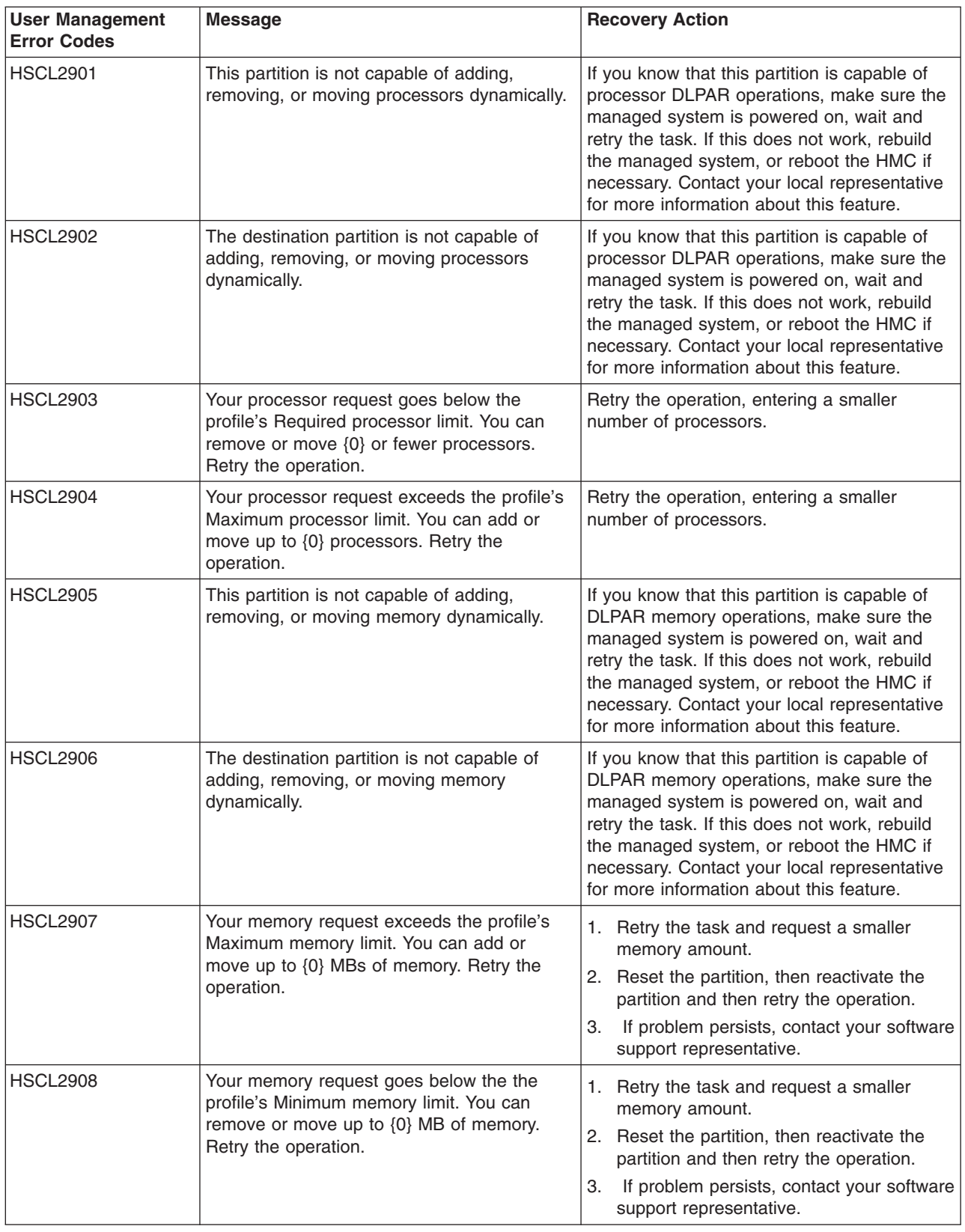

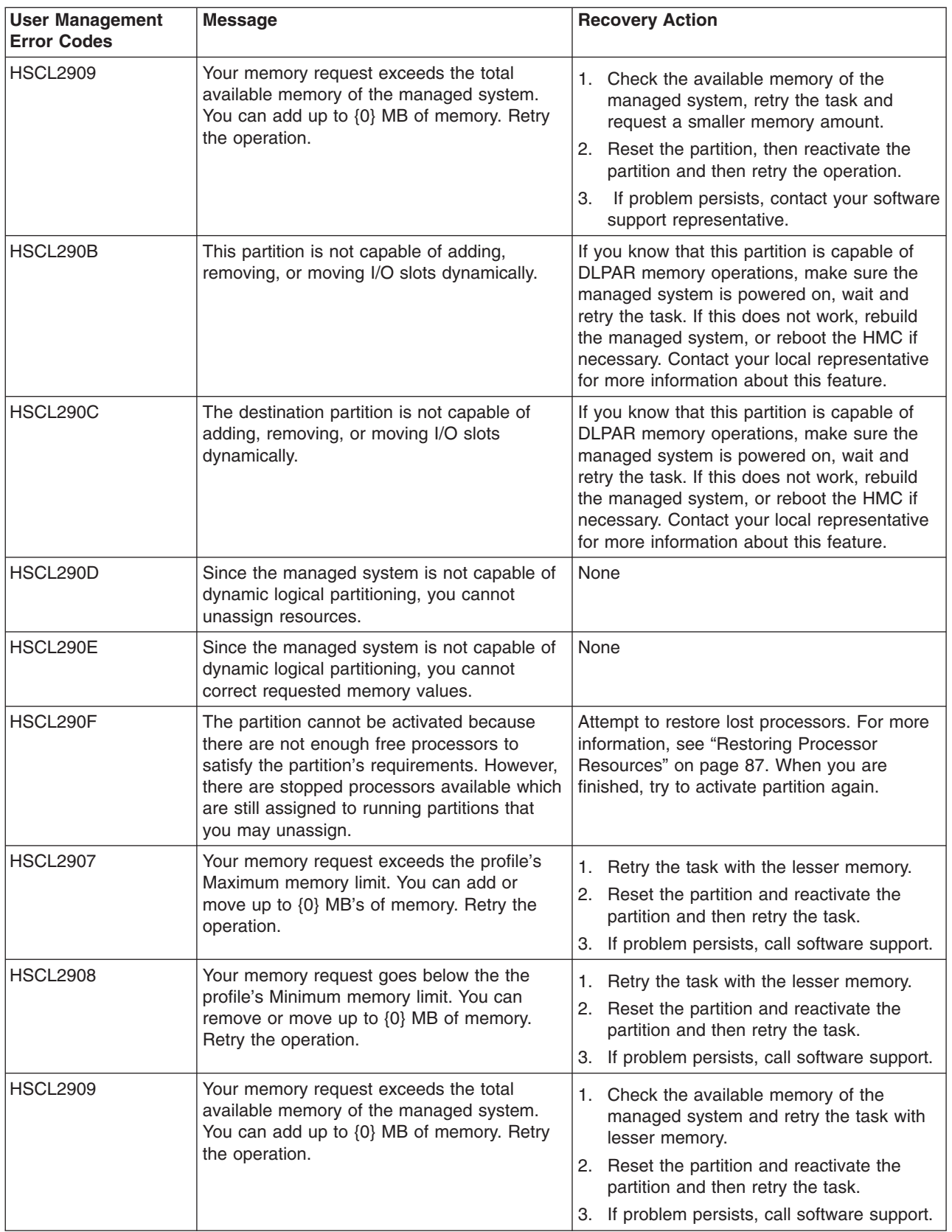

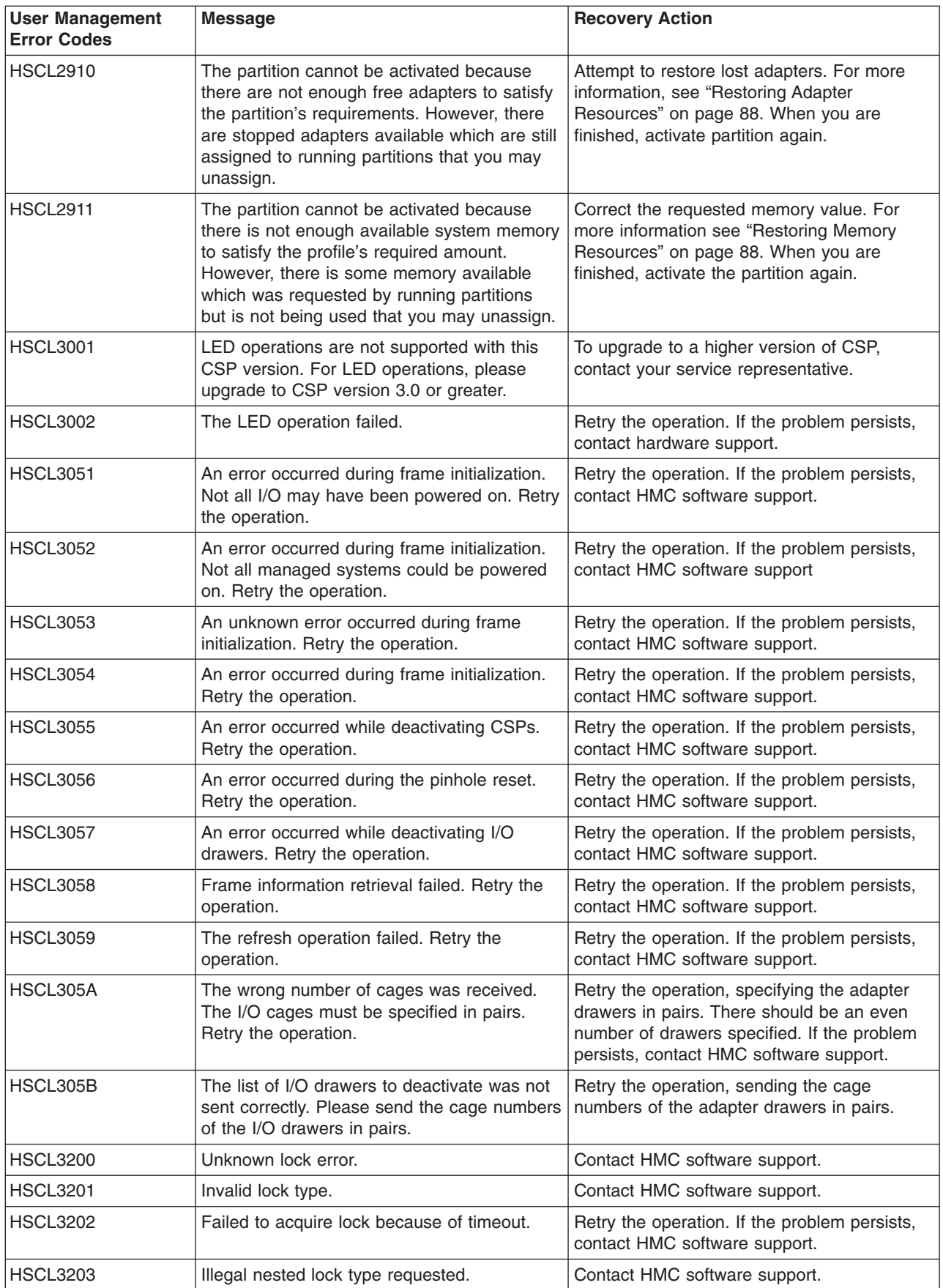

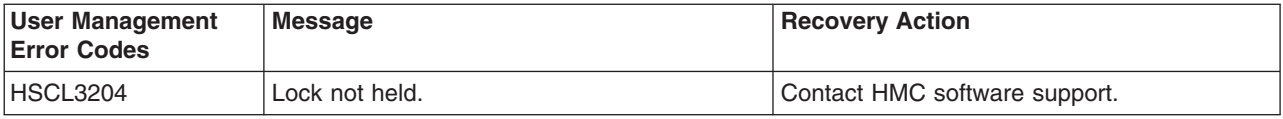

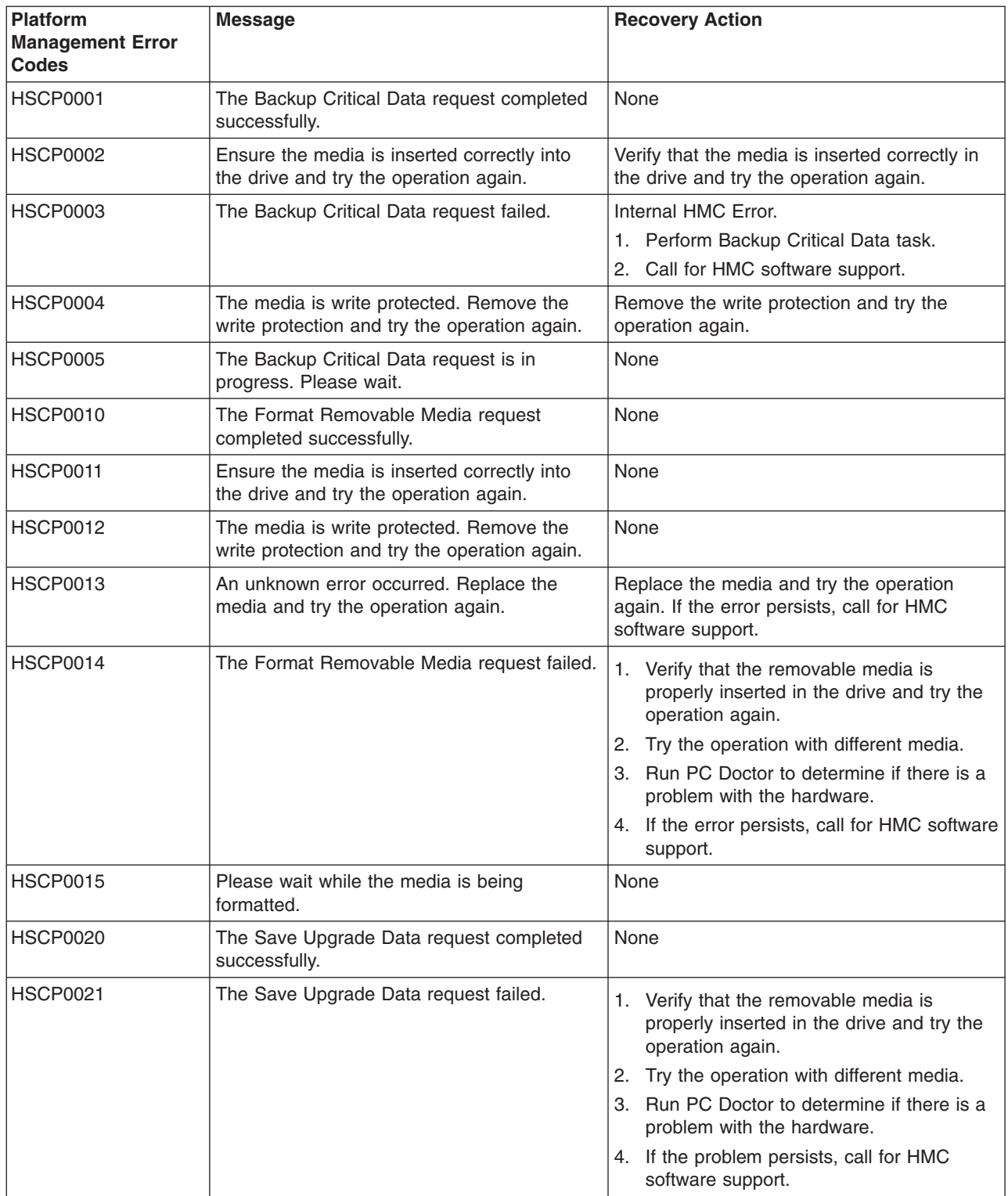

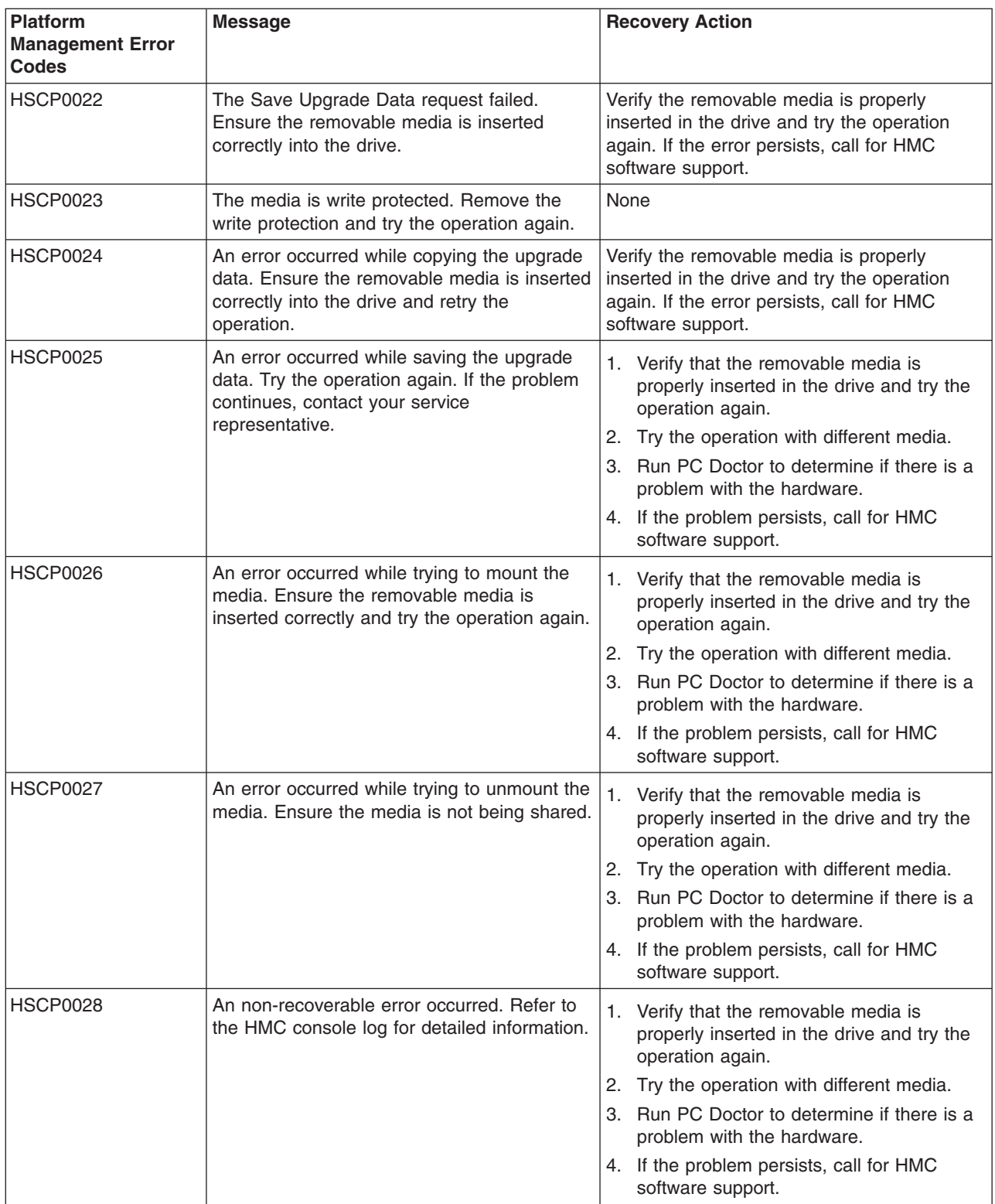

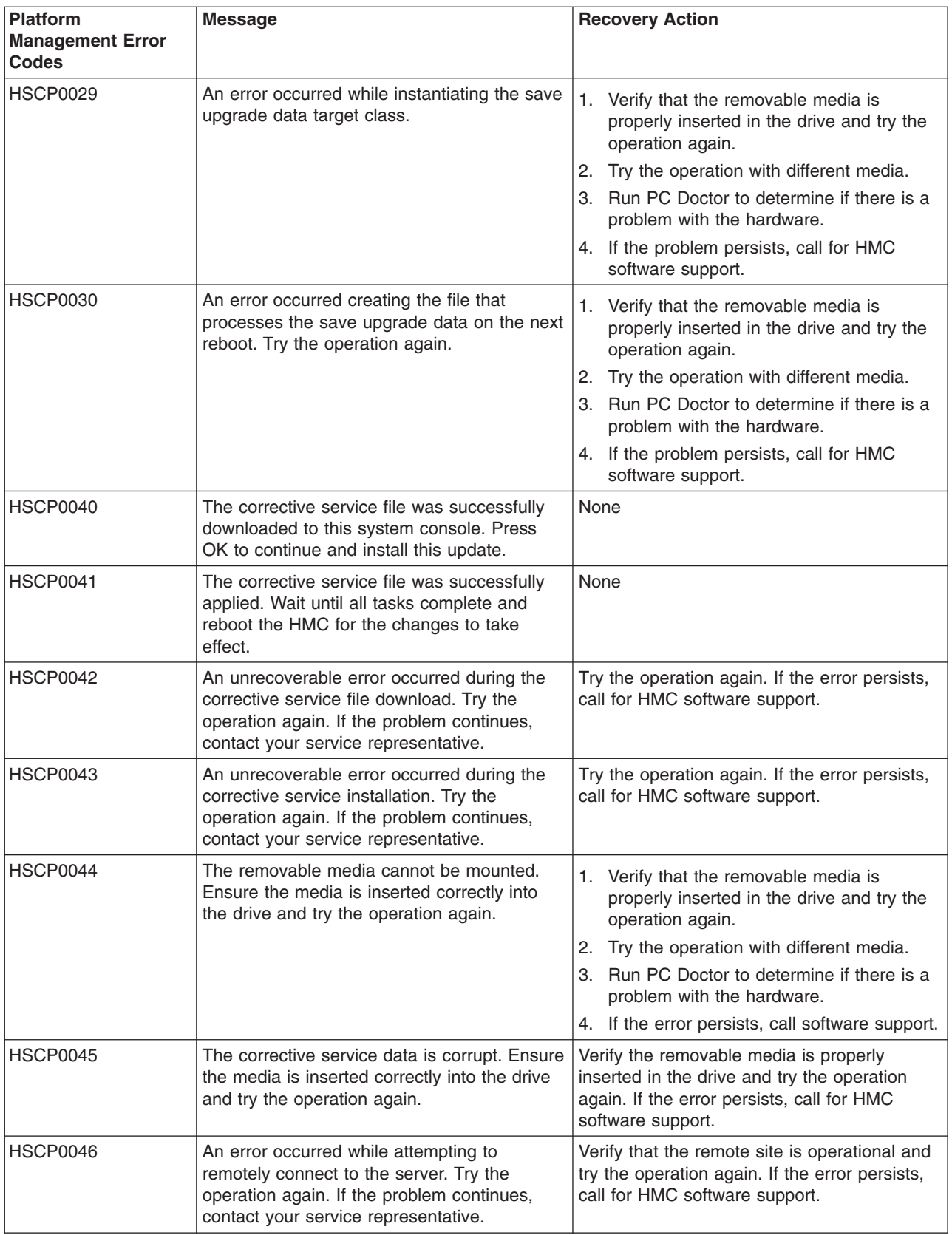

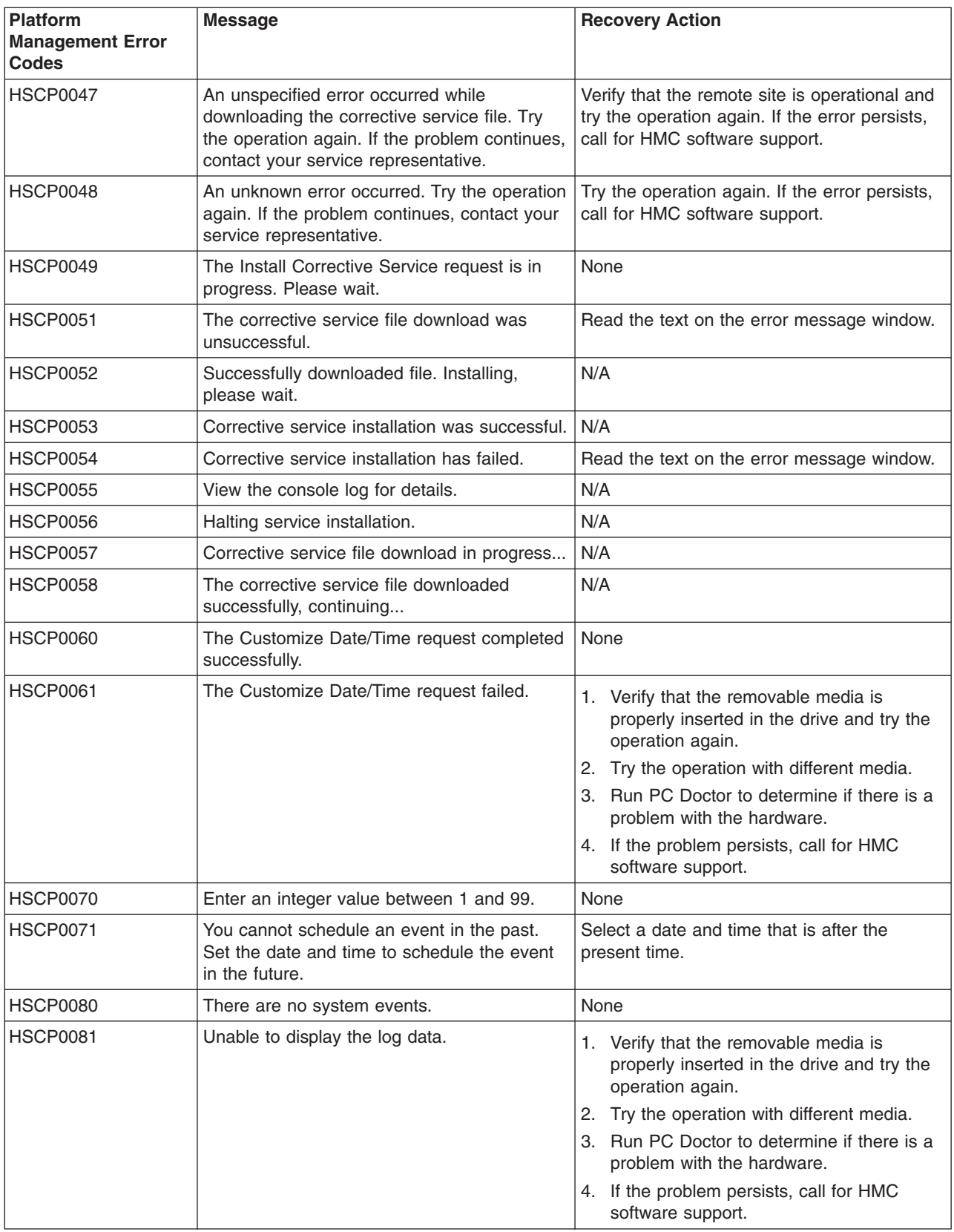

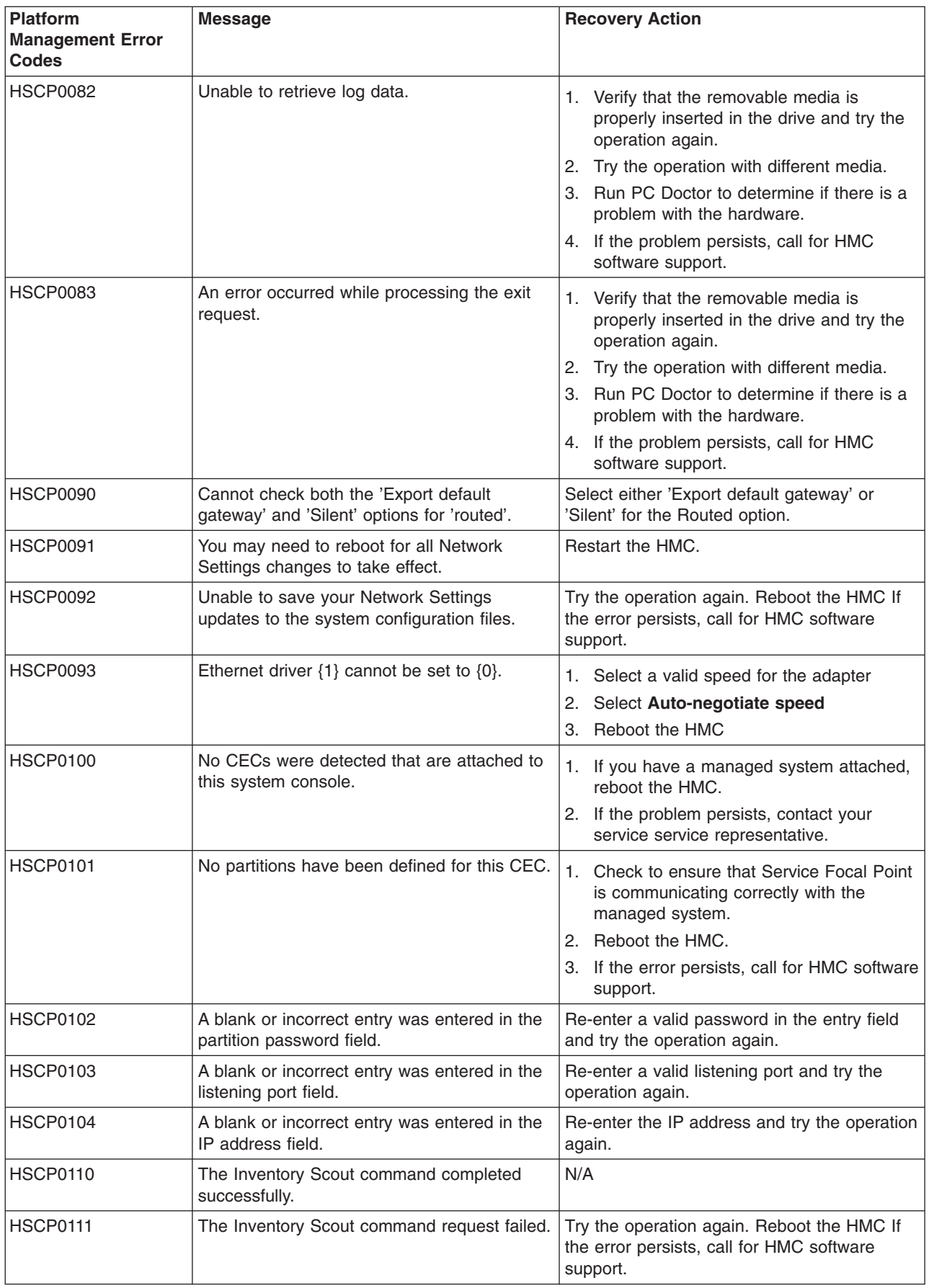

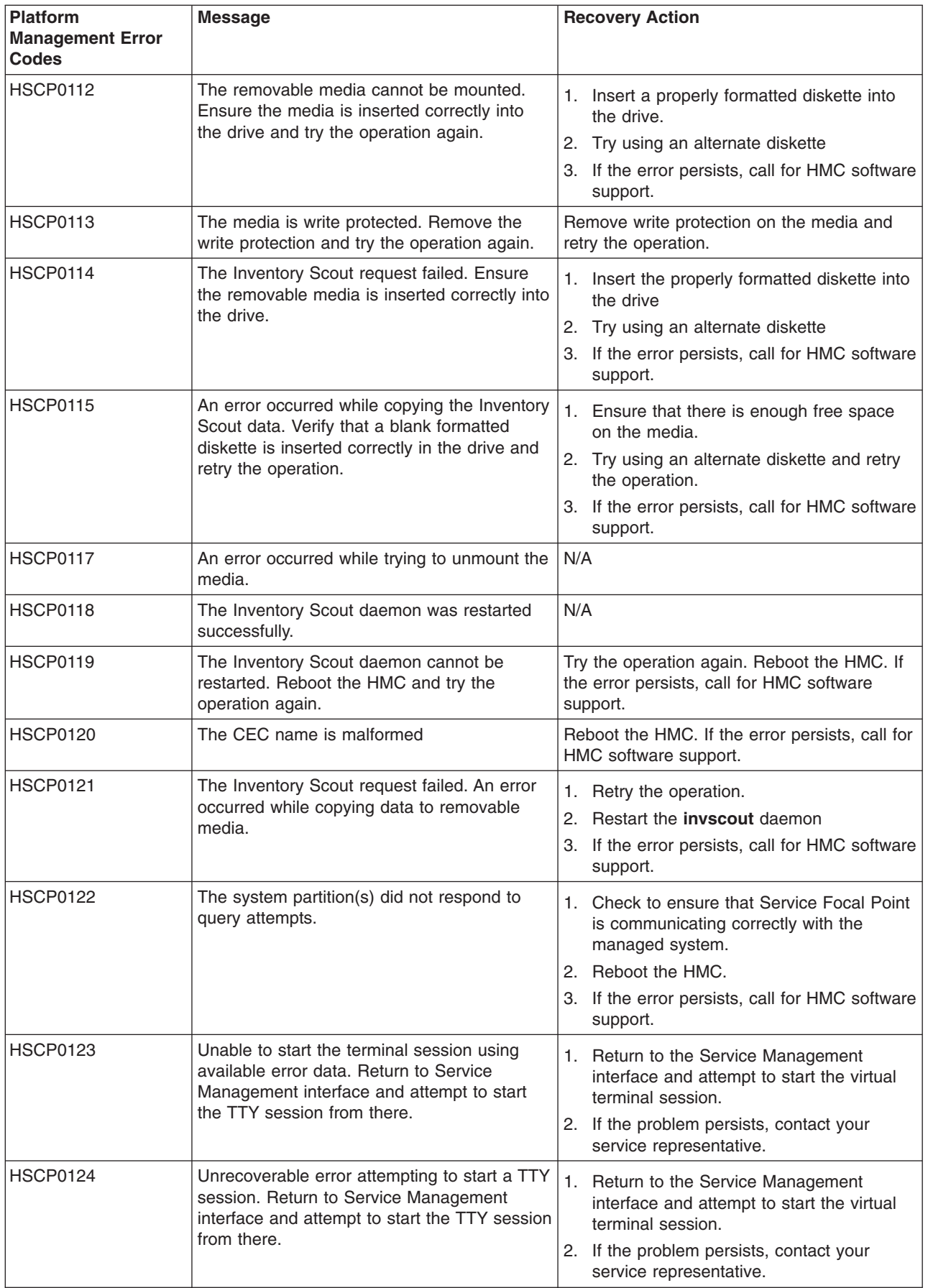

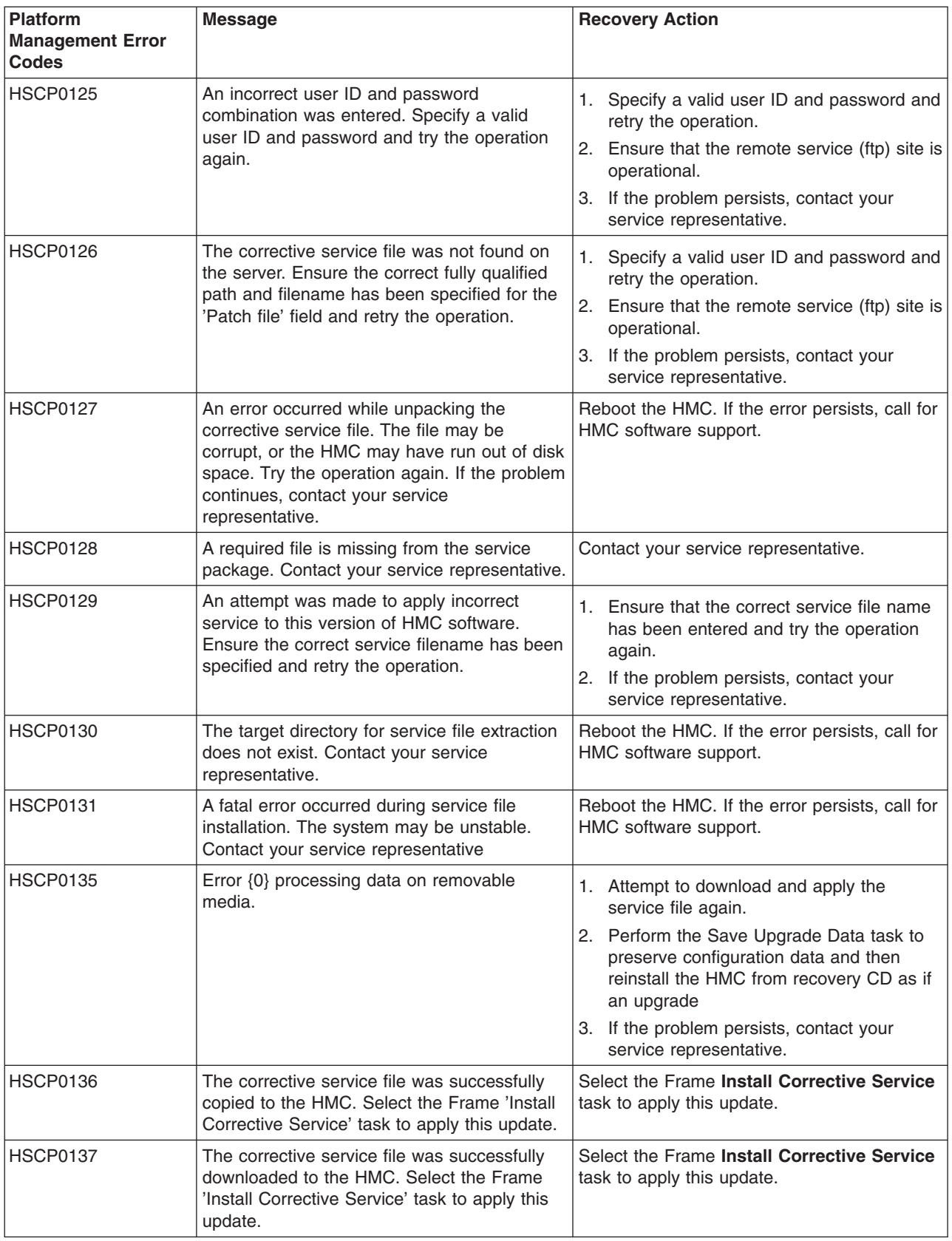

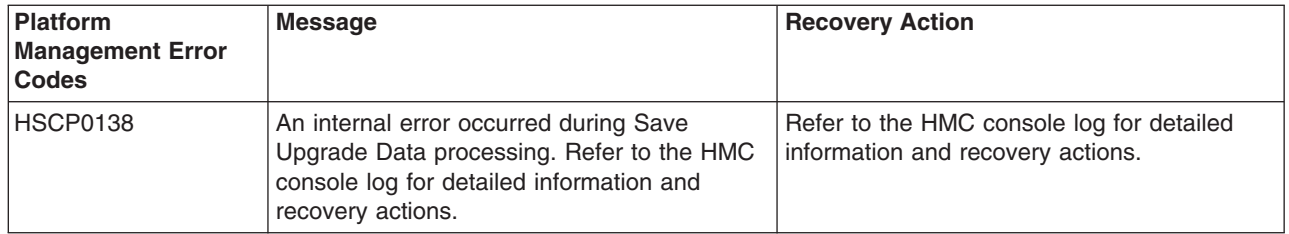

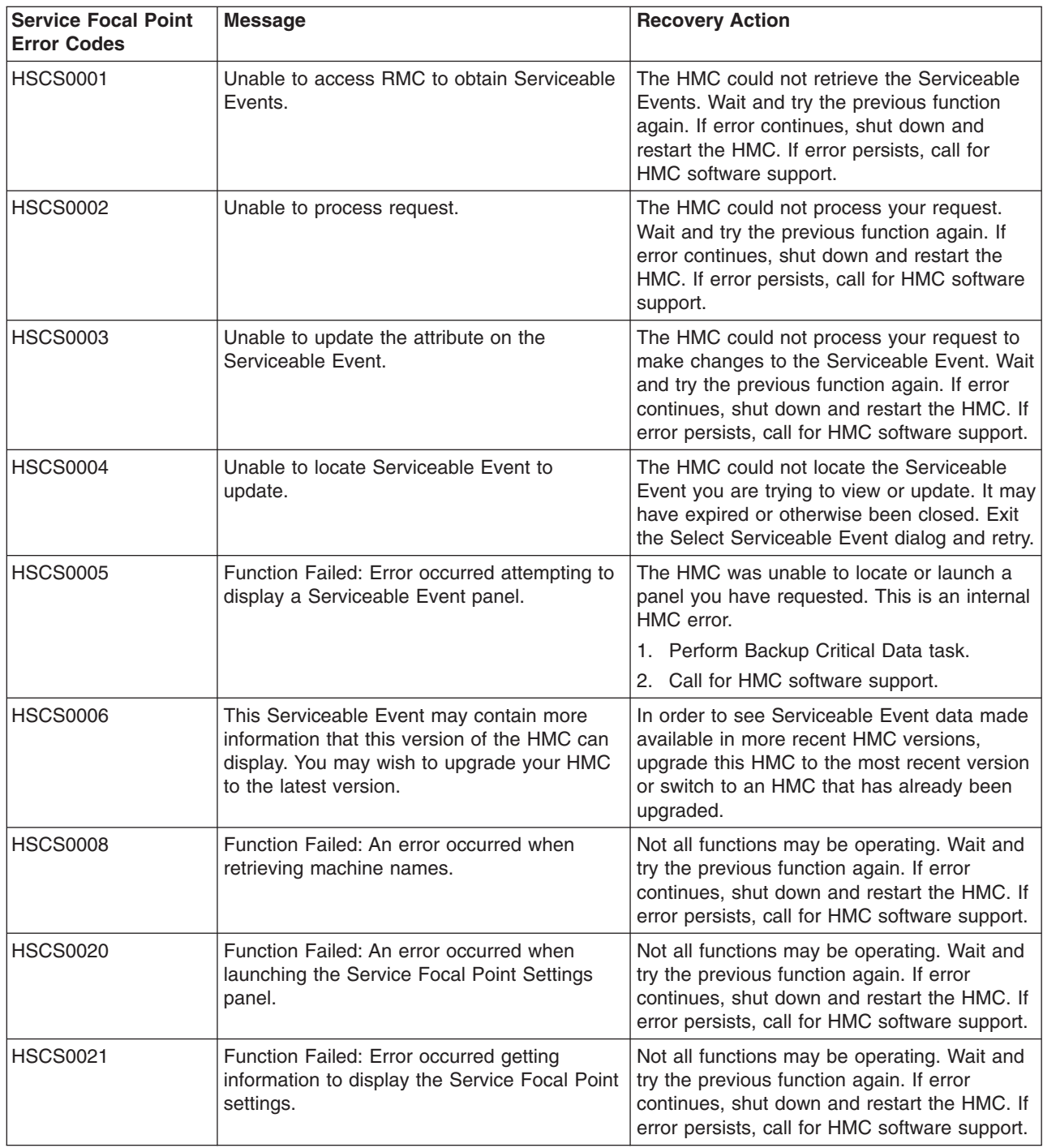

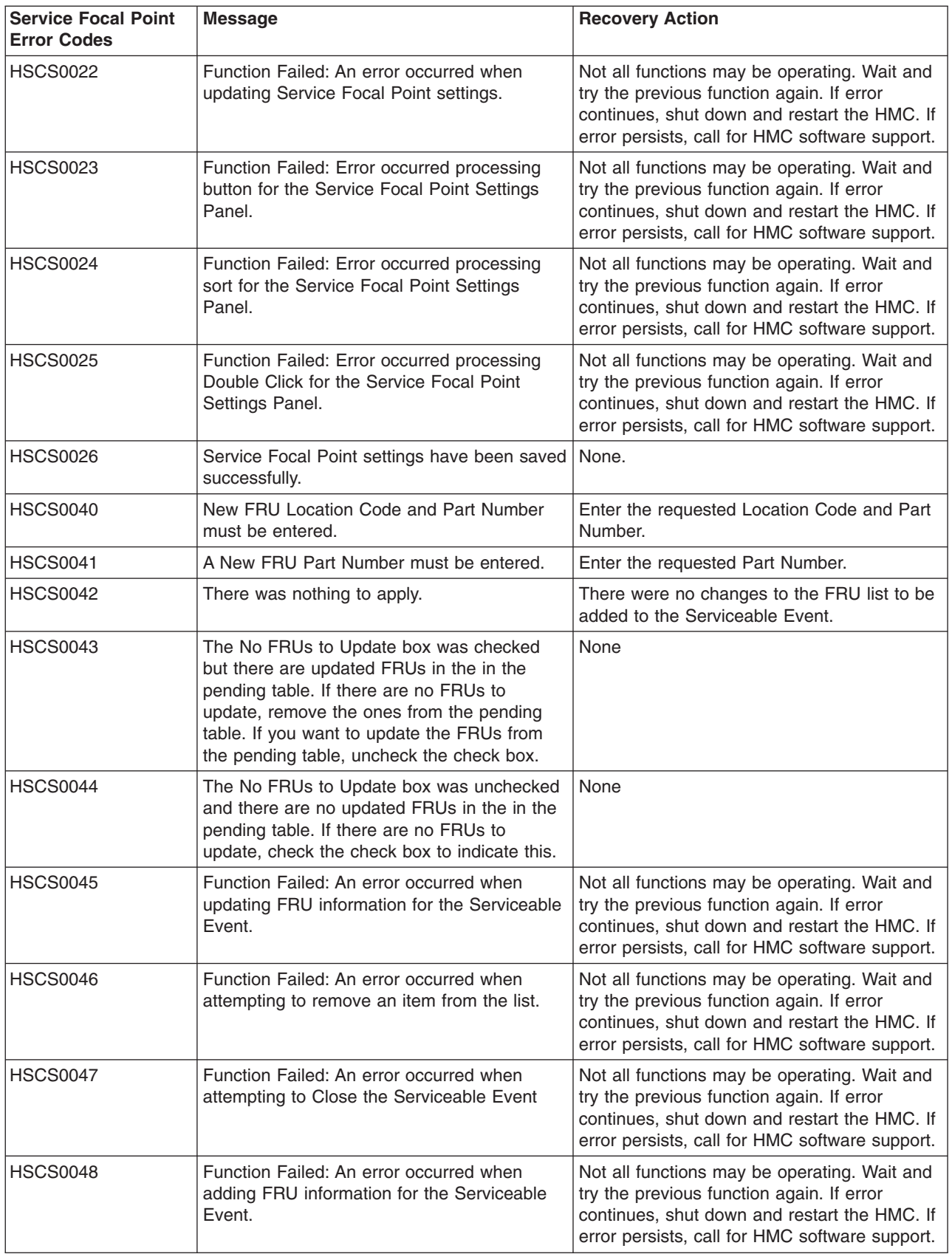

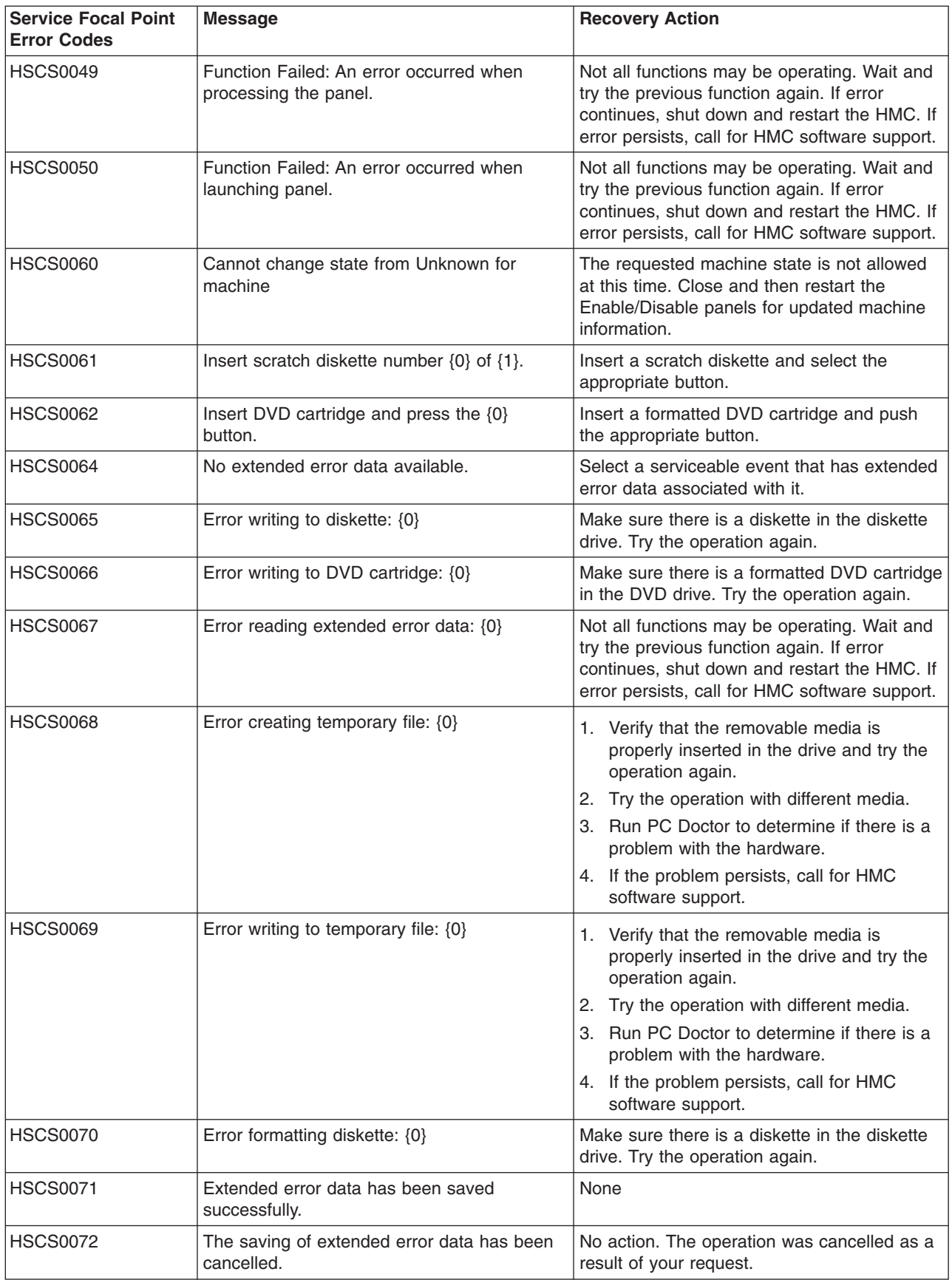

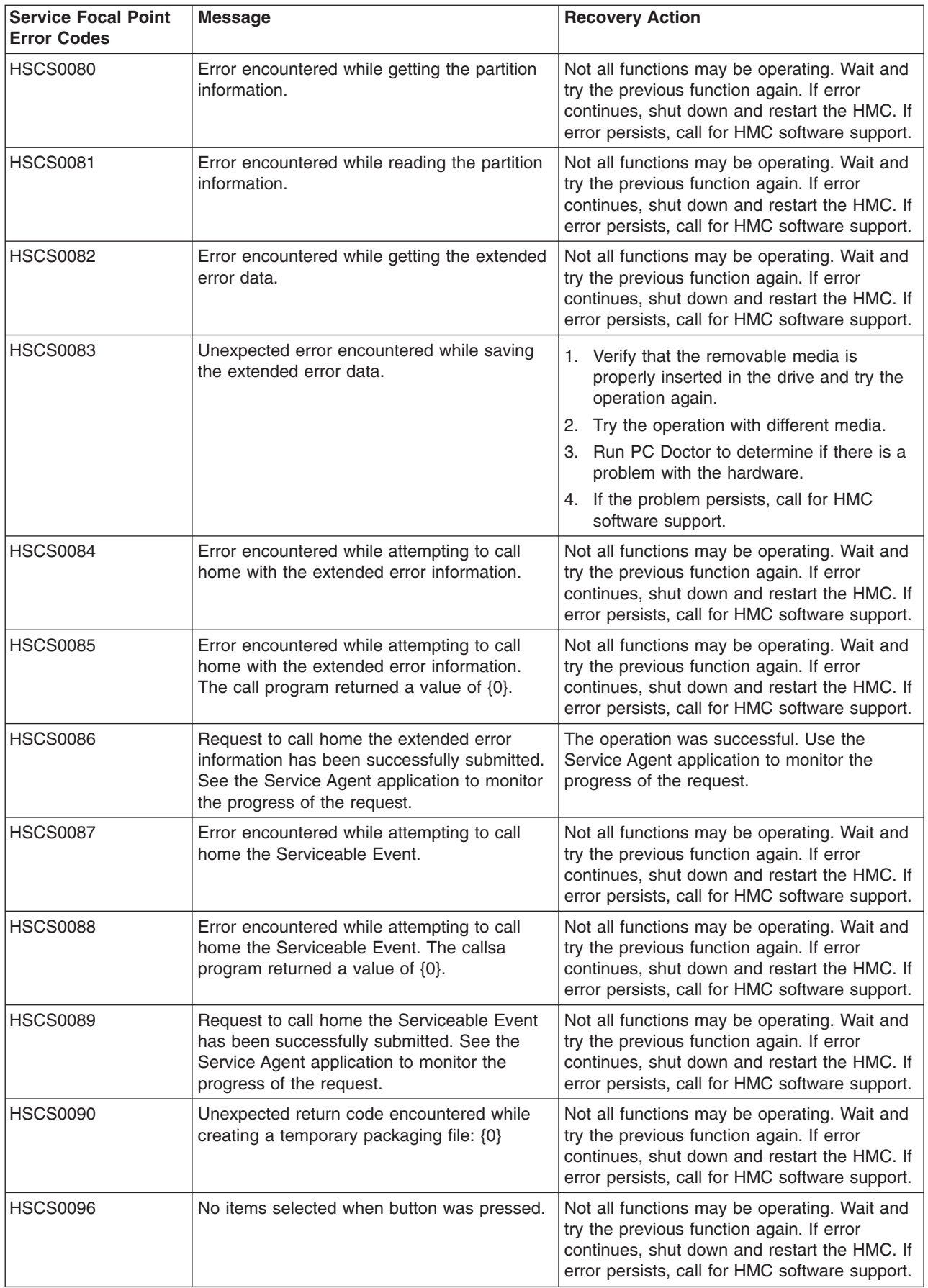

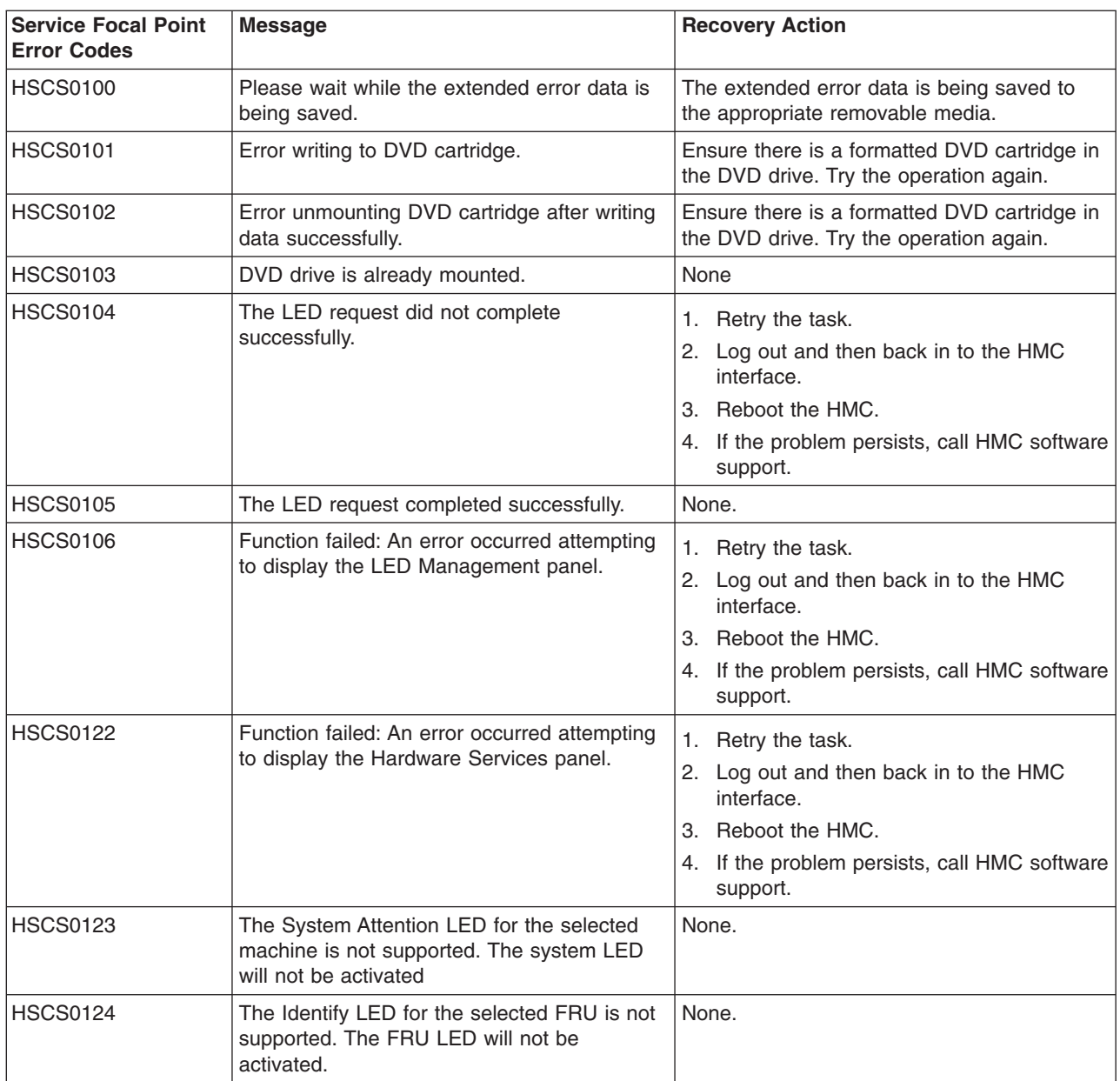

# **Virtual Terminal Errors**

When using a virtual terminal (VTERM), you might see an error code displayed in the bottom-left corner of the VTERM window. The following table lists the error codes and the recovery actions for each.

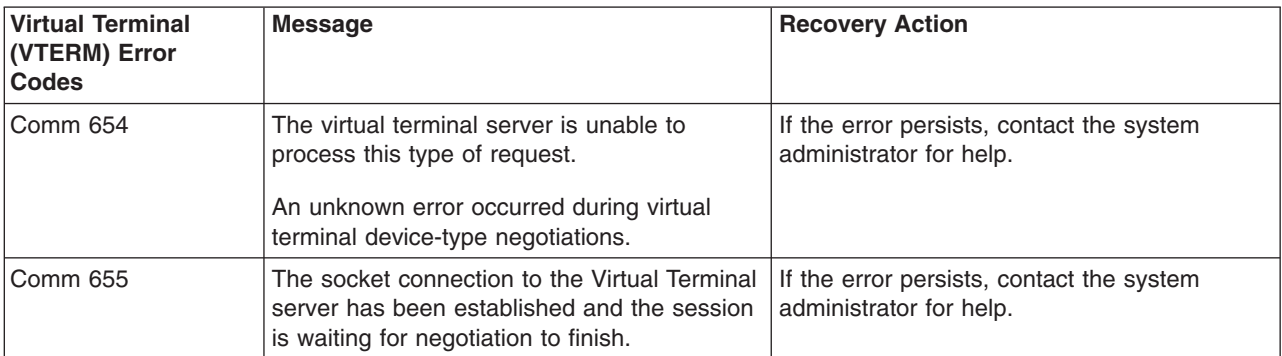

<span id="page-98-0"></span>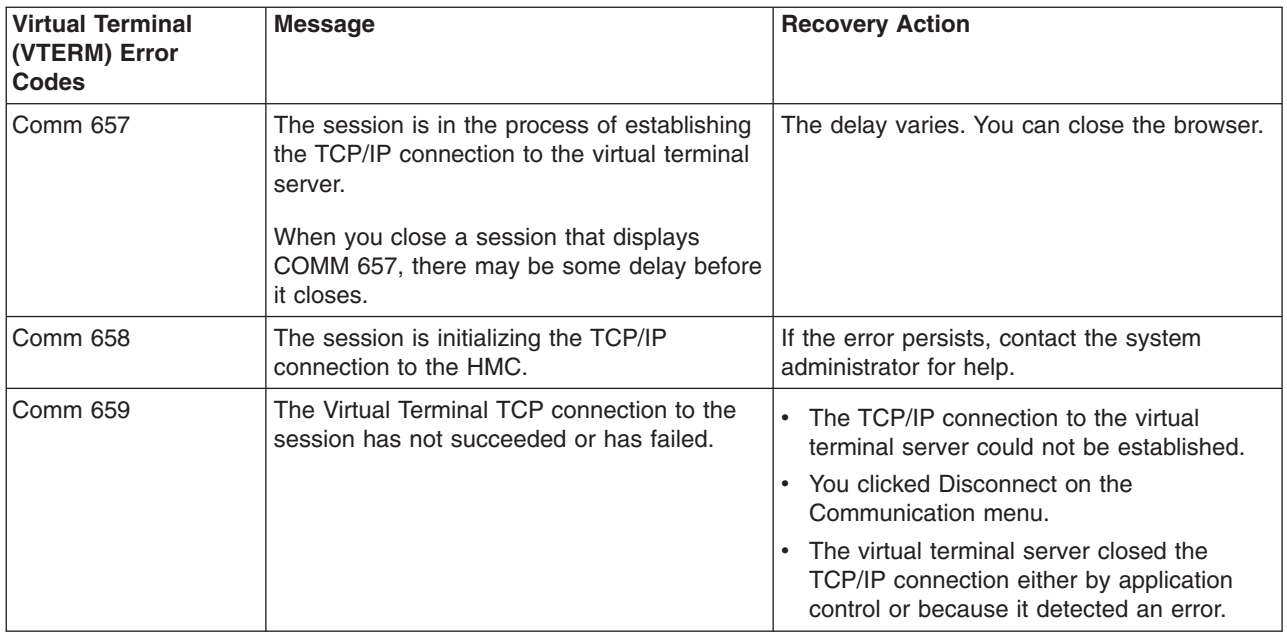

# **Operating States**

In the Contents area, an operating state is listed next to your managed system. Read the next section to learn more about what each of these states mean, and the actions you should take to recover.

*Managed System Operating States:* The following operating states apply to the managed system itself.

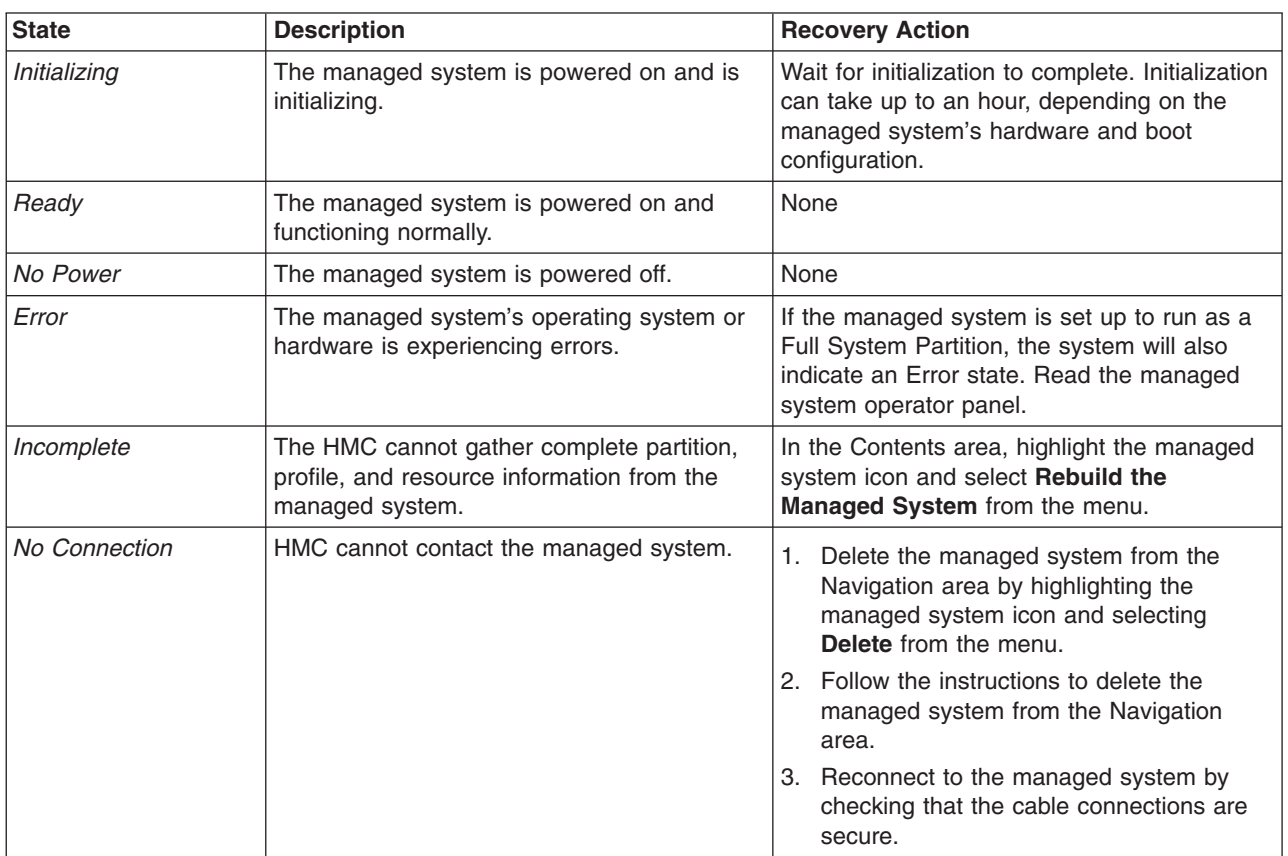

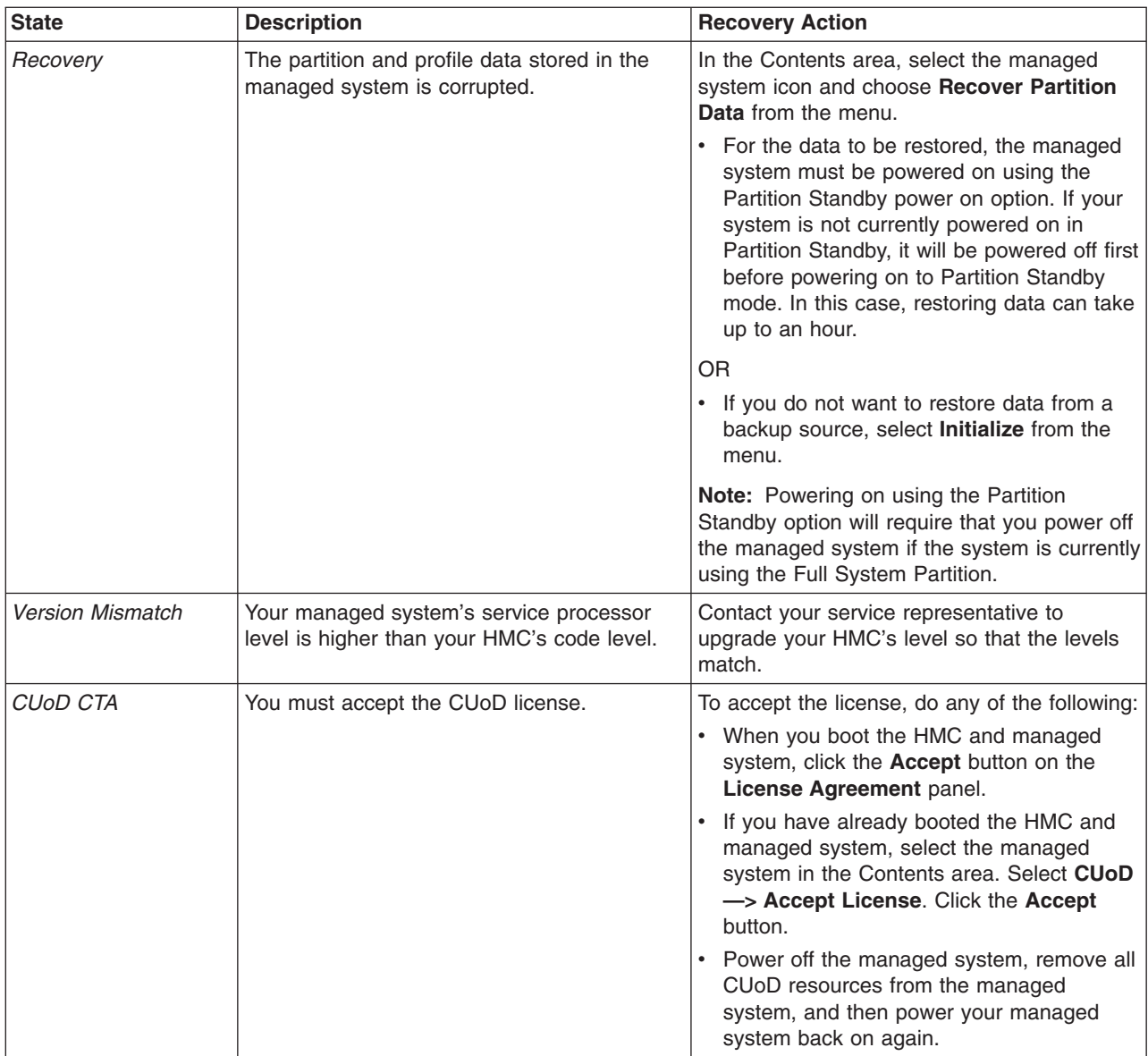

**Partition Operating States:** The following operating states describe the logical partition you have created.

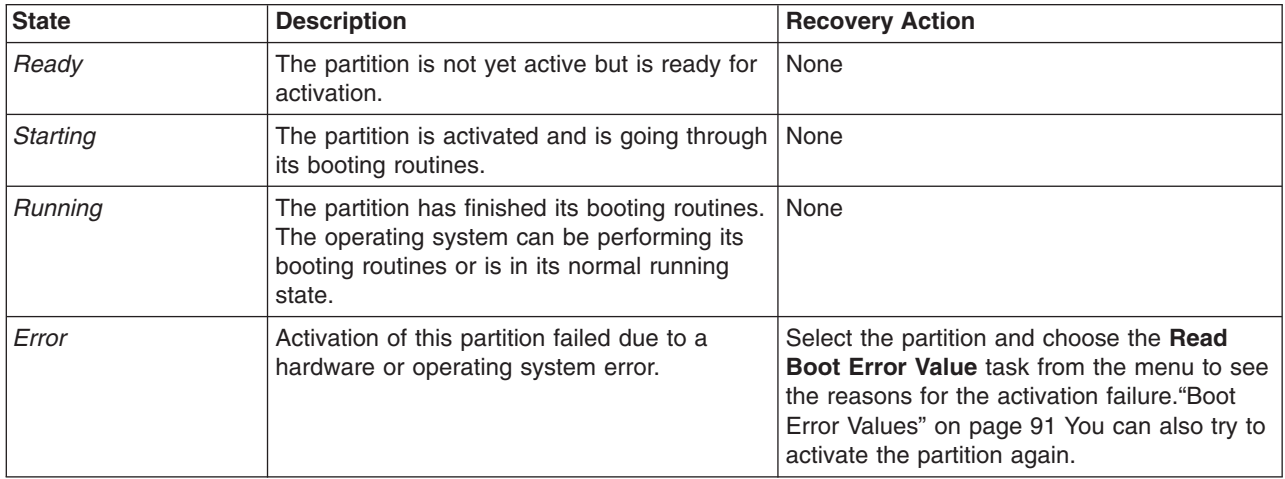

<span id="page-100-0"></span>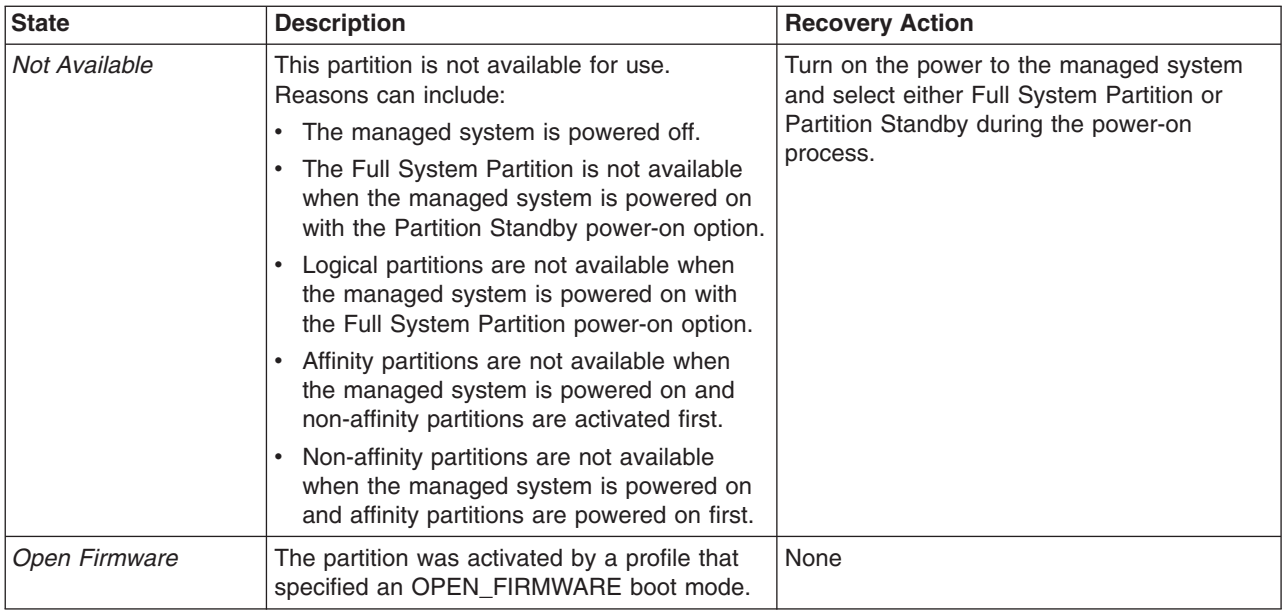

# **Restoring Partition Resources**

The following section has procedures to help you restore partition resources that are stopped but are still assigned to a partition as a result of a failed dynamic logical partitioning operation. These resources are lost, or are unusable by any other partition until they have been unassigned.

*Restoring Processor Resources:* When you are dynamically adding processor resources to a partition, the HMC determines if there are any stopped processors in a running partition. If the HMC finds stopped, unused processors, a **Processor Information** button appears on the panel. When you click this button, the **Processor Recovery** window opens. This window displays each stopped processor's states, statuses, and the partitions to which they are currently assigned.

If no partition is performing a dynamic logical partitioning processor operations, you can unassign stopped processors from their partitions and free them for system use.

**Note:** If another user is in the middle of performing a dynamic logical partitioning processor operation on any partition, and you unassign stopped processors from that partition, you will cause the user's dynamic logical partitioning operation to fail.

To unassign stopped processors, do the following:

- 1. Log in to the HMC using either the System Administrator or Advanced Operator roles.
- 2. In the Navigation area, click the console's icon to expand the tree.
- 3. In the Navigation area, click the **Server and Partition** folder.
- 4. In the Contents area, click the **Server Management** icon.
- 5. In the Contents area, click the managed system's icon to expand the tree.
- 6. Select the partition to which you want to add the processors.
- 7. From the Selected menu, select **Dynamic Logical Partitioning**.
- 8. Select **Processors**.
- 9. The **Dynamic Logical Partitioning** window opens. Click **Add resources to this partition**.
- 10. If the **Processor Information** button appears underneath the **Number of CPUs to add** field, the HMC has discovered stopped processors on running partitions that you might be able to unassign, or free for system use. If the **Processor Information** button appears, click it. If it does not, you do not have processor resources to restore.

<span id="page-101-0"></span>11. The **Restore Processors** window opens. This window displays each lost processor, along with the processor's state, status, and partition assignment. Select the processor you want to free and click **Unassign**. The processors you selected are then unassigned and freed for other partitions to use.

*Restoring Adapter Resources:* When you are dynamically adding adapter resources to a partition, the HMC determines if there are any stopped adapters in any running partition. If the HMC finds stopped, unused adapters, an **Adapter Information** button appears on the panel. When you click this button, the **Restore Adapters** window opens. This window displays each stopped adapter's state, status, and the partition to which it is assigned. If another user is not performing a dynamic logical partition operation, you can unassign stopped adapters from their partitions and free them for system use.

**Note:** If another user is in the middle of performing a dynamic logical partitioning adapter operation on any partition, and you unassign stopped adapters from that partition, you will cause the user's dynamic logical partitioning operation to fail.

To unassign stopped adapters from a running partition, do the following:

- 1. Log in to the HMC using either the System Administrator or Advanced Operator roles.
- 2. In the Navigation area, click the console's icon to expand the tree.
- 3. In the Navigation area, click the **Server and Partition** folder.
- 4. In the Contents area, click the **Server Management** icon.
- 5. In the Contents area, click the managed system's icon to expand the tree.
- 6. Select the partition to which you want to add the processors.
- 7. From the Selected menu, select **Dynamic Logical Partitioning**.
- 8. Select **Adapters**.
- 9. The **Dynamic Logical Partitioning** window opens. Click **Add resources to this partition**.
- 10. If the **Adapter Information** button appears underneath the **Adapters to add** field, the HMC has discovered stopped processors on running partitions that you might be able to unassign, or free for system use. If the **Adapter Information** button appears, click it. If it does not, you do not have adapter resources to restore.
- 11. The **Adapter Recovery** window opens. This window displays each lost adapter, along with the adapter's drawer, slot, type, state, and partition assignment. If you are sure that another user is not currently performing a dynamic logical partitioning operation, select the adapter you want to free and click **Unassign**. The adapters you selected are then unassigned and freed for system use.

*Restoring Memory Resources:* When you are dynamically adding, removing, or moving memory resources to a partition, the HMC determines if there is an inconsistency between the amount of memory being used by the partition and the amount of memory requested by the partition for pending memory changes.

If these amounts are not equal, a **Memory Information** button appears on the window. When you click this button, the **Restore Memory** window opens. This window displays each running partition's amount of memory in use, requested memory amount, the maximum and minimum profile memory values, and the total available system memory. If another user is not performing any dynamic logical partitioning memory operations, you can correct a partition's requested memory value amount so that it is equal to the memory amount currently in use. If the requested memory value is greater than the amount of memory actually in use, a correction of the requested memory amount will result in some memory being freed for other partitions to use. If another user is in the middle of performing a dynamic logical partitioning memory operation on a partition, and you correct the requested memory amount for that partition, you will cause the other user's dynamic logical partitioning operation to fail.

To correct requested memory amounts, do the following:

- 1. Log in to the HMC using either the System Administrator or Advanced Operator roles.
- 2. In the Navigation area, click the console's icon to expand the tree.
- <span id="page-102-0"></span>3. In the Navigation area, click the **Server and Partition** folder.
- 4. In the Contents area, click the **Server Management** icon.
- 5. In the Contents area, click the managed system's icon to expand the tree.
- 6. Select the partition to which you want to add the processors.
- 7. From the Selected menu, select **Dynamic Logical Partitioning**.
- 8. Select **Memory**.
- 9. The **Dynamic Logical Partitioning** window opens. Click **Add resources to this partition**.
- 10. If the **Memory Information** button appears underneath the **Destination Partition Details** field, the HMC has discovered memory inconsistencies. If the **Memory Information** button appears, click it. If it does not appear, you do not have memory resources to restore.
- 11. The **Restore Memory** window opens. This window displays the name of the partition that has the inconsistency, the amount of memory in use by this partition, the requested memory amount, this partition's minimum and maximum memory amounts, and the amount of free (system available) memory. Select the partition or partitions you want to correct, and click **Correct Requested Value**. The memory amount is then corrected and the **Dynamic Memory Configuration** window is updated with the new values.

## **Error Recovery Actions**

The recovery action for many error messages is to perform a rebuild managed system operation. This section has procedures to help rebuild a managed system. References to this procedure are indicated throughout the error message tables as appropriate.

*Rebuild is Indicated for Managed System:* For messages that indicate that a rebuild managed system operation is needed, do the following to be sure that the operation is necessary:

- 1. Verify you have the correct authority to perform the task.
	- If you do not, log in with the correct user authority and try the task again.
	- If you do have the correct authority, retry the task. If it still fails, continue with step 2.
- 2. Perform the Rebuild Managed System task (see "Steps to Rebuild a Managed System") then retry the failing task. If the task still fails, continue with step 3.
- 3. Reboot the HMC, then verify that the managed system is in *Ready* state.
	- v If the managed system is in *Ready* state, retry the failing task. If the task still fails, call for HMC software support.
	- v If the managed system is in any state other than *Ready*, (for example, not in *Connection* state, *Error* state, or another state) refer to ["Managed](#page-103-0) System States for the HMC" on page 90 for the recovery procedure for the current state.

*Steps to Rebuild a Managed System:* To rebuild a managed system, do the following:

- 1. In the HMC contents area, select the managed system that you want to rebuild.
- 2. Select **Rebuild Managed System** from the Select menu or by clicking the right mouse button in the content area.
- 3. A confirmation window displays a message asking you to confirm whether you want to perform this task.

While this task is running, you cannot perform any other HMC functions. This task can take up to several minutes to complete.

#### *Steps for Rebooting the HMC:* To reboot the HMC, do the following:

- 1. From the Select menu, select **Console**.
- 2. Select **Exit**.
- 3. When you exit from your HMC session, you can choose to shut down, reboot, or log off from your session. Using the pull-down bar, select **reboot**.
- 4. Select **Exit**. The HMC reboots.

<span id="page-103-0"></span>*Performing a File System Check on HMC Reboot:* In the event of an unexpected power loss or if the white reset button on the HMC is pressed, the system runs a file system check (fsck) on the next system reboot. If the automatic file system check fails, the HMC prompts the user to enter the HMC's root password so that it can perform a file system maintenance manually. If the following message displays: Enter the root password or hit Control-D to reboot., do the following to recover the HMC:

- 1. Type the following root password: passw0rd
- 2. To run a file-system check, type fsck *file system* where *file system* is the name of the file system that fails the file system check, such as **/** and **/var** in the field. When the checking is completed, a prompt window opens.
- 3. Type reboot.

OR

Press Ctrl-D to reboot the HMC interface.

## **Changing a Partition Host Name Manually**

If you need to change the host name of the partition manually, before changing the host name of the partition, do the following:

1. Run the following command (Skip this step if the AIX level is earlier than AIX 5.1 with 5100-02 Recommended Maintenance Package.):

/usr/sbin/rsct/bin/runact -c IBM.ManagementServer SetRTASPollingInterval Seconds=0

2. Run the following command:

/usr/sbin/rsct/bin/lsrsrc IBM.ManagementServer Hostname

The output displayed will be similar to the following: (If the partition is managed by multiple HMCs, there may be multiple entries, because each HMC has its own entry.)

resource 1: Hostname = "hmc1.mydomain.mycompany.com"

3. For each entry, remove the resource using the host name shown. For example, type the following: /usr/sbin/rsct/bin/rmrsrc -s'Hostname = "hmc1.mydomain.mycompany.com"' IBM.ManagementServer

. You can verify that all entries have been removed by performing Step 2 again.

4. Run the following command:

/usr/sbin/rsct/bin/rmcctrl -z

- 5. Change the host name of the partition.
- 6. Once the host name has been changed, run the following command: **/usr/sbin/rsct/bin/rmcctrl -A**

## **Managed System States for the HMC**

This section describes the states for a managed system that display on the HMC. Follow the procedures in this section to attempt to restore management of a system in one of the listed states.

*No Connection State:* In the *No Connection* state, the HMC has lost contact with the managed system, or power to the service processor has been removed. Do the following:

- 1. Check the operator panel on the managed system to verify that the power is on.
	- a. If the power light indicates that there is no power on the managed system operator panel, refer your system's user's guide for problem-determination procedures.
	- b. After power is restored, wait 5 minutes for the service processor to re-IPL and the HMC to re-establish contact. If the HMC can access partitions using a virtual terminal (VTERM) but the state is still *No Connection*, call for HMC support.
- 2. If the power indicator is on, wait 5 minutes for the HMC to attempt to reestablish contact. The service processor in the managed system may be in the process of turning power on. If partitions no longer respond, the system power is off.
- 3. From a telnet session from another system, attempt to ping or contact active partitions on this managed system.

If the partitions are active, do the following:

- <span id="page-104-0"></span>a. Verify that the serial cable on the HMC is firmly connected and that it is not damaged.
- b. Reboot the HMC.
- c. Reset the Service Processor.
- 4. If the managed system is running and restarting the HMC did not resolve the problem, call for HMC software support.

*Incomplete State:* In the *Incomplete* state, the HMC is unable to collect information required to build a complete representation of the managed system. Do the following:

1. Select **Rebuild Managed System** from the Managed System Task list. If the state goes to *Recovery*, see "Recovery State." If the state does not go to *Recovery*, continue with the next step.

**Note:** This operation performed in the next step may take up to ten minutes to complete.

2. Reboot the HMC. If the state goes to *Recovery*, see "Recovery State."

If the state remains *Incomplete*, verify whether there is a redundant HMC and verify that no one is entering commands from the alternate HMC.

Repeat step 1. If it still fails, go to the next step.

- 3. Restore the profile data (see task list). The profile-data restore task is a full restore from a backup copy.
- 4. Verify that the HMC serial cable is securely attached to the HMC and that it is not damaged.
- 5. Reset the service processor.
- 6. If the problem persists, call for service.

*Recovery State:* In the *Recovery* state, profile data stored in the managed system has been cleared or corrupted. Do the following:

- 1. Select **Recover partition data** from the managed system task list to restore or initialize profile data.
- 2. If the state changes to *Incomplete*, see "Incomplete State" for recovery procedures.
- 3. If the state changes to *No Connection*, see "No [Connection](#page-103-0) State" on page 90 for recovery procedures.
- 4. If the restore fails, reset the service processor.
- 5. Clear NVRAM (nonvolatile memory), and repeat steps 1 through 4.
- 6. If the problem persists, call for HMC software support.

*Error State:* The *Error* state automatically generates a call to the service support center if the function is enabled. If the function is not enabled, call for HMC software support.

*Open Firmware State:* In the *Open Firmware* state, the partition has been activated. You can open a virtual terminal window to the partition and enter open firmware commands.

#### **Boot Error Values**

If a problem occurs during the boot process and initial loading of the console software, the following table contains the boot error values and messages that might display on the HMC.

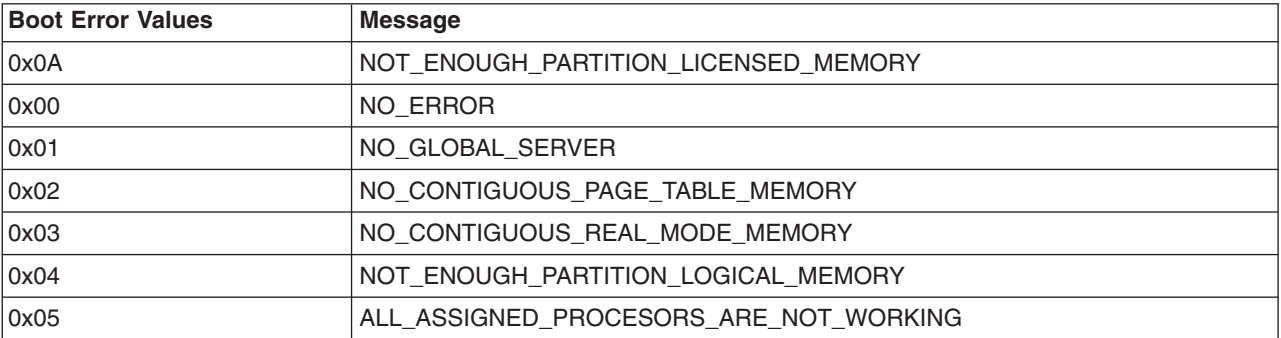

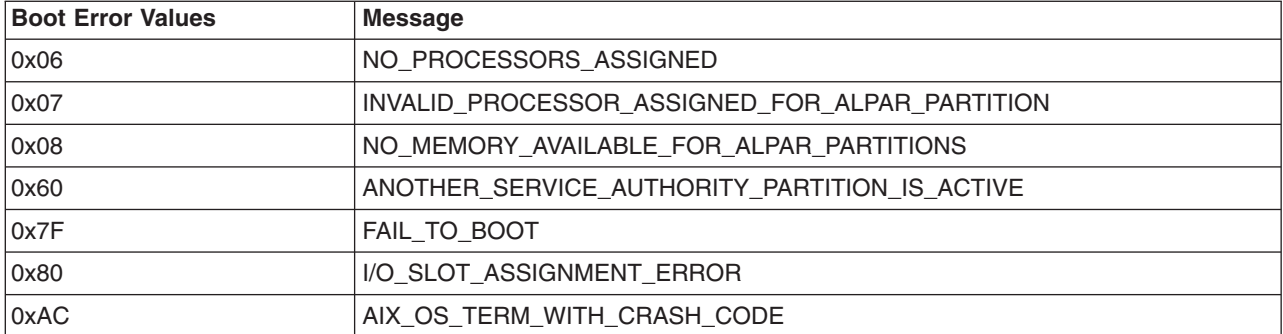

## **HMC Recovery Procedure**

If attempts to recover the HMC were not successful, use this procedure:

- 1. Verify that the serial cable is securely attached to the managed system and is not damaged.
- 2. There are two dedicated HMC serial ports on the managed system. Move the cable to the second port. If does not resolve problem, continue with the next step.
- 3. Back up the customer profile data.
- 4. Shut down the HMC.
- 5. Run hardware diagnostics (PC Doctor). If an error is detected, repair the HMC.
- 6. Move serial cable on the HMC PC to the alternate serial port.
- 7. Turn on the Power to the HMC.
- 8. If there is still no connection and the managed system is still running, review the HMC logs for errors. Save the logs and core files.
	- a. Call HMC software support.
	- b. Use PE mode.

#### **Releasing an HMC Lock on the Managed System**

If you have two HMCs connected to your managed system, one HMC temporarily locks the other out while it is performing operations. This action prevents the other HMC from operating on the managed system because simultaneous operations could cause conflicting results. If the interface is locked, most console operations automatically wait for the lock to release.

However, in the rare event that an HMC has a problem that prevents the lock from being properly released, you may need to manually unlock the connection to the managed system. Typically, if one HMC has locked the connection, you must unlock it from the other HMC, which then allows other HMCs to communicate with the managed system and run further commands.

To release a lock on a managed system, you must be a member of one of the following roles:

- System Administrator
- Advanced Operator

To release an HMC lock, do the following:

- 1. In the Contents area, select the managed system.
- 2. In the menu, click **Selected**.
- 3. Select **Release Console Lock**.
# **Chapter 6. Removal and Replacement Procedures**

This chapter contains service procedures and procedures to help remove and replace parts that are part of the HMC.

Depending on the system configuration, when you are directed to exchange FRUs, run tests, or change configuration data, the customer's interface to the managed system may not be available. Before starting any of these tasks, notify the customer.

When you exchange a system board, battery, or adapter, follow the configuration procedures in this manual to ensure correct operation.

**Attention:** Removing power from a HMC may cause loss of data on the disk drives. If power must be removed, select **Power Off** from the HMC user interface. This action shuts down the operating system and turns off the power to the HMC. See ["Powering](#page-17-0) On and Off" on page 4.

### **Service Procedures**

The service procedures in this section help in performing maintenance tasks and installing updates to the HMC.

## **General Information**

**Attention:** The system board, adapters, memory modules, and processor modules can be damaged by electrostatic discharge. If you are directed to exchange FRUs in a HMC, refer to the "Handling Electro-Static Discharge (ESD) Sensitive Devices" in the 6578, 6792, 8305 or 8187 maintenance information manuals.

When you are referred to the hardware maintenance manual for the personal computer, use the hardware maintenance manual for the appropriate personal computer machine type.

Depending on the system configuration, when you are directed to exchange FRUs, run tests, or change configuration data, the customer's interface to the system hardware may not be available. Berfore starting any of these tasks, notify the customer.

When you exchange a system board, battery, or adapter, follow the configuration procedures in this manual to ensure correct operation.

When you exchange a disk drive, ensure the licensed internal code is loaded on the new drive. Use the "Restore the Hard Disk" procedures in the hardware maintenance manual for the personal computer machine type.

Removing power from the HMC may cause loss of data on the disk drive. If power must be removed, shut down the HMC. See ["Powering](#page-17-0) On and Off" on page 4.

# **Restoring the HMC Image**

**Attention:** This procedure will restore the HMC image onto the disk drive in the HMC PC. Before performing this procedure, contact HMC software support and also ensure that the customer has backups for all critical console data.

Refer to the *IBM Hardware Management Console for pSeries Installation and Operations Guide*, order number SA38-0590 when performing the following procedures:

- 1. Correct any error conditions on the HMC hardware.
- 2. Reload the HMC system image, as follows:
	- a. Turn on the HMC power.
	- b. Locate the HMC system image DVD and insert it into the DVD drive on the HMC personal computer.
	- c. Turn the HMC power off and then on, and allow the system to boot from the DVD.
	- d. When the boot stops, follow the instructions on the screen to install the HMC system image.
- 3. Restore the customer's critical console data.
- 4. Reboot the HMC.

#### **Backup Profiles**

Refer to the *IBM Hardware Management Console for pSeries Installation and Operations Guide*, form number SA38-0590.

#### **System Board Configuration**

Your HMC system is based on one of the following listed PC machine types and models. Use the follwing table when cross referencing between a PC and pSeries HMC Machine Type and Model Number.

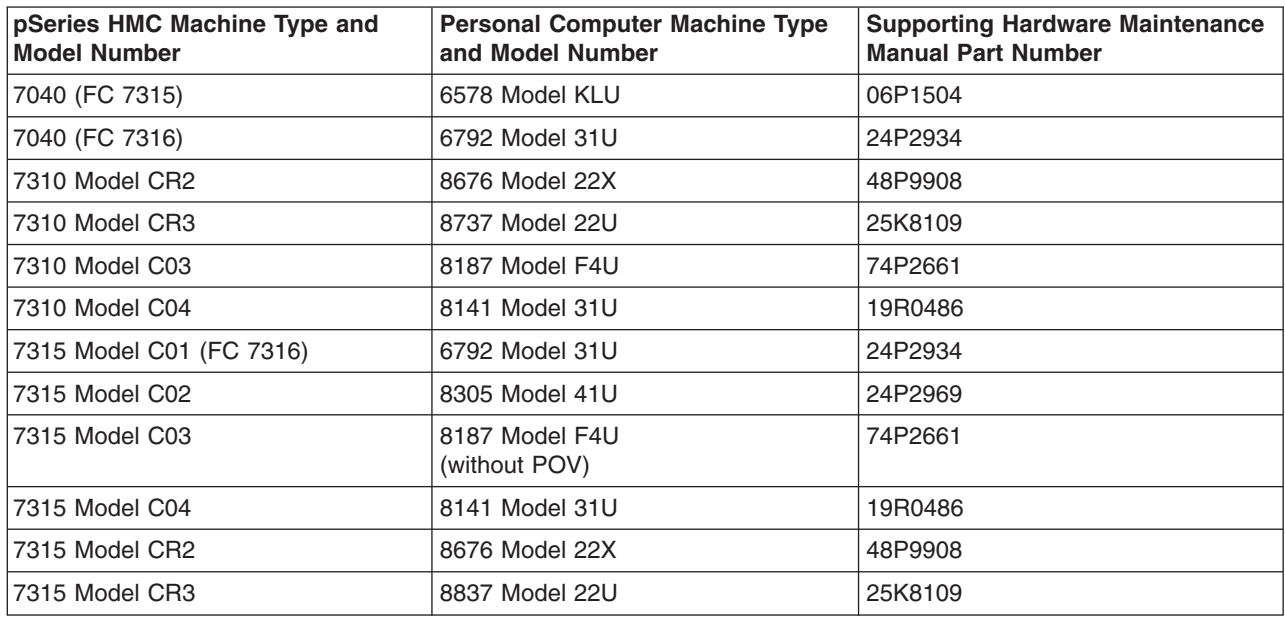

For information about system board specifications, refer to "Related [Publications"](#page-11-0) on page x for a listing of PC hardware maintenance manuals. The publications are available through the following web site:

http://www.pc.ibm.com

### **Configuring the System**

Refer to the *IBM Hardware Management Console for pSeries Installation and Operations Guide*, form number SA38-0590, when performing the following procedures.

### **Update Device Microcode**

Refer to the *IBM Hardware Management Console for pSeries Installation and Operations Guide*, form number SA38-0590, when performing the following procedures.

### **Updating HMC Code**

Refer to the *IBM Hardware Management Console for pSeries Installation and Operations Guide*, form number SA38-0590. If there are upgrades to the HMC hardware, ensure that the hardware updates are performed first.

*Obtaining HMC Image:* Refer to the *IBM Hardware Management Console for pSeries Installation and Operations Guide*, form number SA38-0590.

#### *Reloading the Hardware Management Console Image:*

- 1. Locate the Hardware Management Console Backup CD. The customer should have this CD stored in a safe place in the event it is needed to recover the HMC.
- 2. Insert the CD into the DVD-RAM, and close the drive.
- 3. If the power is on, exit the HMC, and turn off the console power.
- 4. Turn on the HMC power. When the system loads from the Hardware Management Console Backup CD, the HMC automatically loads itself onto the disk drive of the HMC.
	- **Note:** If the HMC does not load the HMC Backup CD, it may be because the DVD-RAM drive is not set to be a boot device. Use the Setup Utility program to make the DVD-RAM a boot device, as follows:
		- a. Turn off the power to the HMC and watch the in-use lights until they go off.
		- b. Turn on the power to the HMC.
		- c. When the Setup Utility prompt displays on the screen during start-up, press F1. The Setup Utility menu displays.
		- d. Follow the instructions on the screen to change the Start Options to make the DVD-RAM the boot device. Additional information about the Setup Utility Program can be found in the PC hardware maintenance manual. Refer to "Related [Publications"](#page-11-0) on page x for a listing of PC hardware maintenance manuals. The publications are available through the following web site:

http://www.pc.ibm.com

When you complete this procedure, if you changed the boot device list, be sure to reset the boot device list to enable the system to boot from the disk drive.

- 5. When the installation is complete, remove the CD from the DVD-RAM drive and reboot the system.
- 6. Instruct the customer to restore their console data from their backup copies. The customer can find the procedure under "Restoring Console Data" in the *IBM Hardware Management Console for pSeries Installation and Operations Guide*, order number SA38-0590.

### **PC Configuration**

Refer to the *IBM Hardware Management Console for pSeries Installation and Operations Guide*, form number SA38-0590, when performing the following procedures.

### **Removals and Replacements**

For removal and replacement procedures that are not described here, refer to "Related [Publications"](#page-11-0) on [page](#page-11-0) x for a listing of PC hardware maintenance manuals. The publications are available through the following web site:

http://www.pc.ibm.com

# **Installing or Removing the 8-Port ASYNC Adapter**

When an 8-Port ASYNC Adapter is installed in the HMC, the adapter must be configured using the following procedure.

### **Configuring a Serial Adapter**

You can use your HMC to configure adapters that are installed in your HMC. When performing this task, all serial adapters in the system must be configured at the same time. When adding an additional adapter, the original adapter must also be reconfigured. If you do not reconfigure the original adapter, its original definition will be lost.

To configure serial adapters, do the following:

- 1. In the Navigation area, click the **HMC Maintenance** icon.
- 2. In the Contents area, double-click the **System Configuration** icon.
- 3. In the Contents area, click **Configure Serial Adapter**.
- 4. The Working window opens. Type 1 to select Configure Serial Adapter(s)
- 5. The configuration utility guides you through a series of questions.

For an 8-port adapter, you must provide the following questions with the following answers:

- a. Question: How many boards would you like to install? Answer: Type the total number of 8-Port and/or 128-Port async adapters in the system.
- b. Question: Board #1. What type of board is this? ( L for list) Answer: Board type 15
- c. Question: Do you want to set Altpin on this board? ( y or n ) Answer: No

If two 8-port adapters are installed in the system, the HMC asks the following questions:

- a. Question: Board #2. What type of board is this? ( L for list) Answer: Board type 15
- b. Question: Do you want to set Altpin on this board? ( y or n ) Answer: No

For a 128-port adapter, you must provide the following questions with the following answers:

- a. Question: How many boards would you like to install? Answer: The total number of 8-Port and/or 128-Port async adapters that are installed in the HMC PC.
- b. Question: Board #1. What type of board is this? ( L for list) Answer: Board type 16 (IBM 128-Port async PCI)
- c. Question: How many ports does this digiBoard have? Possible values:

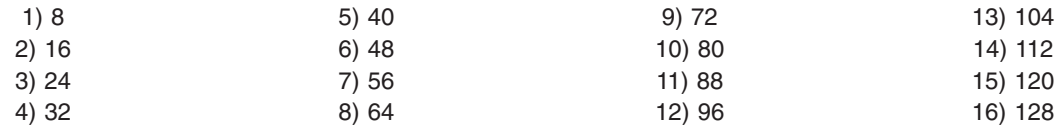

Board #1 How many ports? (1-16) Answer: Count the total number of Enhanced RANs you are attaching to the 128-Port async adapter and multiply by 2. Type the selection number 4), for 32 in this example, at the prompt.

#### d. Question: Do you want to set Altpin on this board? ( y or n ) Answer: No

If two 128-Port async adapters are installed in the system, the utility repeats the previous sequence of questions for each. The configuration utility guides you through a series of questions.

**Note:** The term C/CON is synonymous with Enhanced RAN or RAN.

- a. Question: How many C/X cards do you have? Answer: Type the total number of 128-Port async adapters installed in the HMC PC.
- b. Question: How many C/CONs (RANs) are connected to card 1 line 1? Answer: Type the total number of RANs on line 1. For this example, two concentrators (RANs) are connected to line 1.
- c. Question: What type of wiring scheme are you going to use for card 1, line 1? Answer: A
- d. Enter the type of communication mode to use on line 1. (Type L for a list) Answer: 14
- e. Question: How many ports does this C/CON (RAN) support? (conc #1) Answer: 16
- f. Question: How many C/CONs (RANs) are connected to card 1, line 2? Answer: Type the number of RANs connected to line 2.

Reboot your HMC to load the adapter device driver.

*Configuring RS422 Ports on an 8-Port Adapter:* This task allows you to switch a port from RS232 to RS422. Use this task for ports that are connected to a frame's power supply.

**Note:** Managed systems should continue to use the default RS232 port type.

To configure RS422 ports on an 8-Port adapter connected to the HMC, do the following:

- 1. In the Navigation area, click the **HMC Maintenance** icon.
- 2. In the Contents area, double-click the **System Configuration** icon.
- 3. In the Contents area, click **Configure Serial Adapter**.
- 4. The Working window opens. Select **Configure RS422 ports on an 8-port Adapter**.
- 5. From the menu, select the 8-port adapter you want to configure.
- 6. From the menu, select the port change.

*Removing the 8-Port ASYNC Adapter:* To remove an 8-port ASYNC adapter, do the following:

- 1. Obtain the root password from the customer.
- 2. Log in with the ID **hscpe** and open a service shell. To open a service shell, go to "How to [Create](#page-24-0) a [Service](#page-24-0) Shell or View a HMC Log" on page 11.
- 3. Type su -, then log in with the root password.
- 4. At the command prompt, type **/usr/sbin/digiConf**
- 5. When prompted, set the configuration to the correct number of adapters in the HMC.

# **Installing or Removing the 128-Port ASYNC Adapter**

The 128-Port ASYNC adapter is an option for the HMC. It must be configured by the service representative when the HMC is installed. The 128-Port ASYNC adapter software is installed in the HMC base software installation package.

### **128-Port ASYNC Adapter Connector**

The HMC 128-Port ASYNC adapter installation differs from the installation in AIX. The 128-Port ASYNC adapter has two 15-pin D-shell connectors on it. The connector that is closest to the edge connector that plugs into the HMC PC is line 1. The remote access nodes (RANs) are cabled in a daisy chain and are terminated using a line terminator. The following figure shows the adapter.

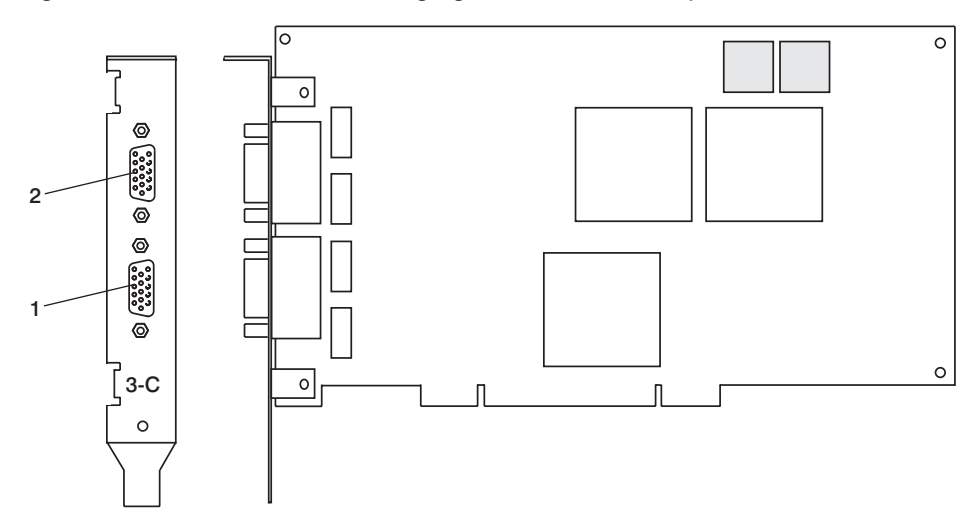

The following figure shows an example of a typical RAN configuration. RANs are connected to both line 1 and line 2 of the adapter in this example.

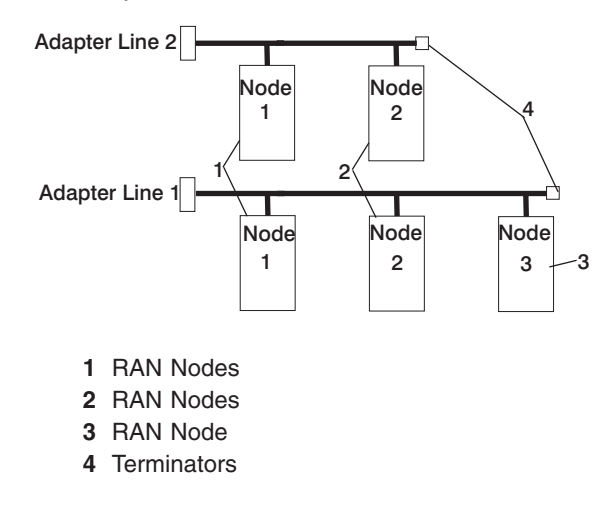

- Up to eight RANS can be attached to one adapter. If four are attached to line one, only four more can be attached to line 2.
- v RANs *must* be numbered in ascending order. The RAN closest to the adapter is assigned as node 1. No gaps in the numbering should occur. Example, numbering RANs as 1, 3, 4 in a line will cause configuration problems.

### **Setting a RAN Node Number**

The *AIX Asynchronous Communications Guide* provides information about configuring and running diagnostics on the 128-Port ASYNC Adapter and associated RANs. To access the *AIX Asynchronous Communications Guide*, see the IBM eServer pSeries Information Center at

http://publib16.boulder.ibm.com/pseries/en\_US/infocenter/base. Click **AIX documentation**. The 128-Port ASYNC adapter identifies RANs by their node numbers. Each RAN in a daisy chain must have a unique node number (*1n-4n*), which must be set during installation. The node numbers must be assigned in ascending order with the lowest number assigned to the RAN closest to the 128-Port ASYNC adapter. The following figure shows the front panel of a RAN.

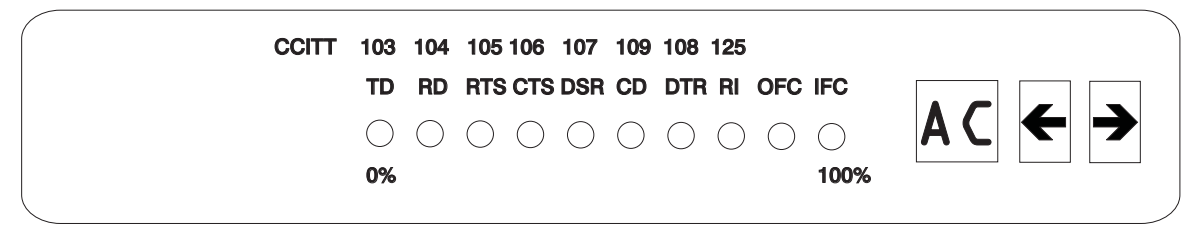

To set the RAN node number, do the following:

- 1. Turn the RAN on and wait for the power-on self-test (POST) to complete.
- 2. When P1 is displayed on the front panel seven-segment LED display, press the Left Arrow button once. The current node number is displayed, for example, *1n* for node 1.
- 3. Press the Right Arrow button to advance the node number through the eight possible settings (*1n-8n*).
- 4. When the desired node number is displayed, press the Left Arrow button again to select the number. The display should now read *Pn* (indicating a pass condition). If there was an error, the display reads *En*.

In the case of duplicate node numbers, the RAN farthest from the host adapter displays En, instead of AC, when the system is started.

# **Removing an Adapter**

After you remove a 128-Port ASYNC adapter, do the following:

- 1. Obtain the root password from the customer.
- 2. Log in with the ID **hscpe** and open a service shell. To open a service shell, see "How to [Create](#page-24-0) a [Service](#page-24-0) Shell or View a HMC Log" on page 11.
- 3. Type su -, then login with the root password.
- 4. At the command prompt, type **/usr/sbin/digiConf**.
- 5. When prompted, set the configuration to the correct number of adapters in the HMC.

# **Exchanging a Disk Drive**

When you exchange a disk drive, ensure that the licensed internal code is installed on the new drive. Use the ″Restore Hard Disk″ procedures, refer to "Related [Publications"](#page-11-0) on page x for a listing of PC hardware maintenance manuals. The publications are available through the following web site:

http://www.pc.ibm.com

# **Replacing the Planar and Performing the Flash (BIOS/VPD) update procedure**

After replacing the system planar, you should perform the flash BIOS/VPD update.

**Attention:** Refer to the information label located inside the system unit cover for any model-specific information.

To perform the flash (BIOS/VPD) update procedure, do the folowing:

- 1. Power off the computer.
- 2. Insert the flash update diskette into drive A.
- 3. Power on the computer.
- 4. When the Update Utility window opens, select the country/keyboard, then press Enter.
- 5. If the computer serial number was previously recorded, the number is displayed with an option to update it. Press **Y** to update the serial number.
- 6. Type the 7-digit serial number of the computer you are servicing, then press Enter.
- 7. Follow the instructions on the screen to complete the flash (BIOS/VPD) update procedure.

# **Chapter 7. Hardware Management Console Parts**

This section contains part number information for parts that are added to the base personal computer. These additional parts when added to one of the following listed personal computers makeup your HMC. For personal computer parts information not listed, refer to the hardware maintenance manual for the personal computer on which you are servicing. To access the personal computer hardware maintenance manuals, go to the following web address:

#### http://www.pc.ibm.com

The following table contains a cross reference equivilant of the HMC machine type and model number to the personal computer machine type and model number.

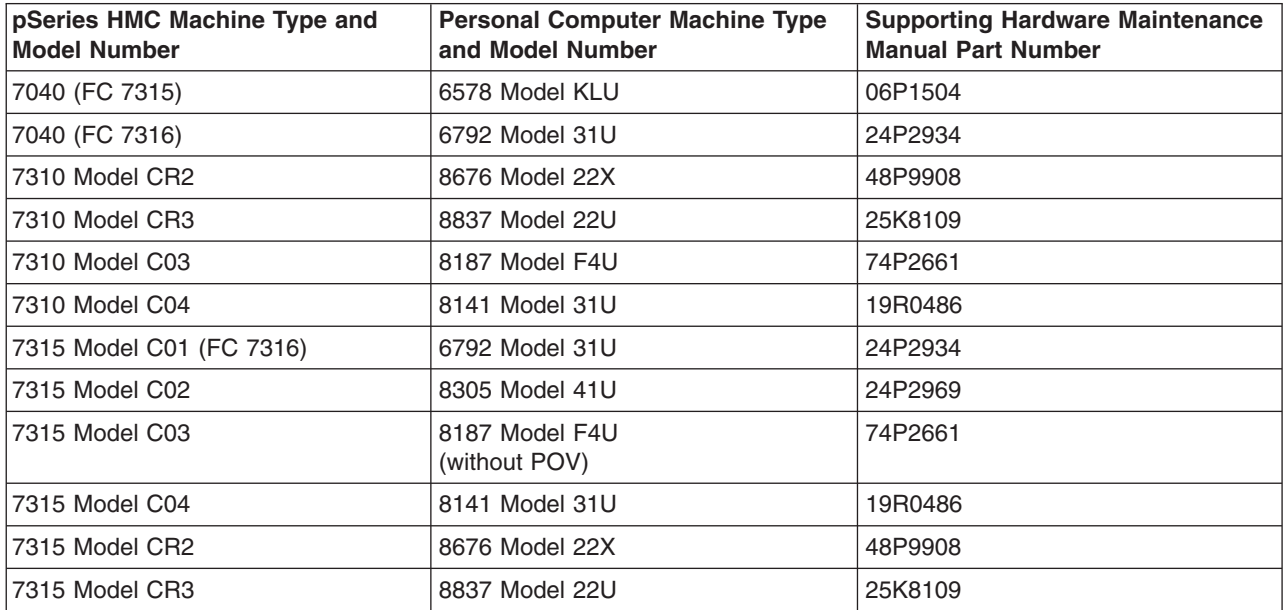

## **Parts Listing for a 6578-KLU**

Feature code 7315 was released as HMC machine type 7040 and used the PC machine type 6578-KLU for its base configuration. If necessary, to cross reference to the original PC hardware maintenance manuals, go to "Related [Publications"](#page-11-0) on page x.

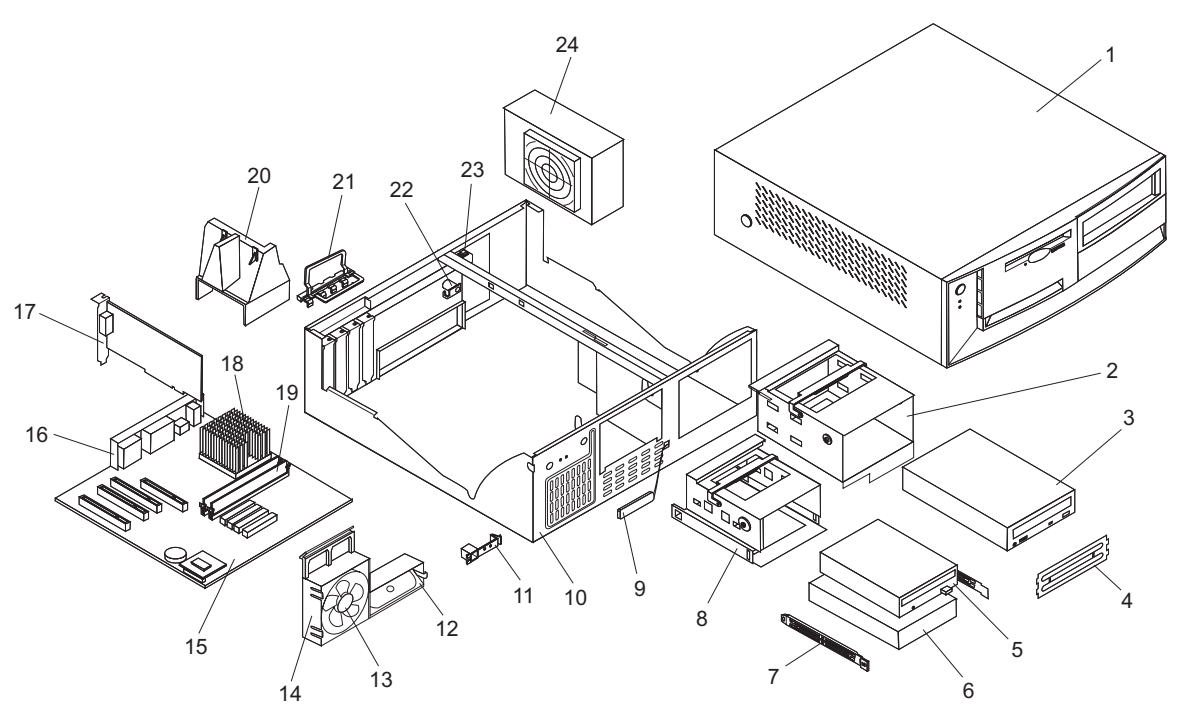

### Parts Listing for a 6578-KLU

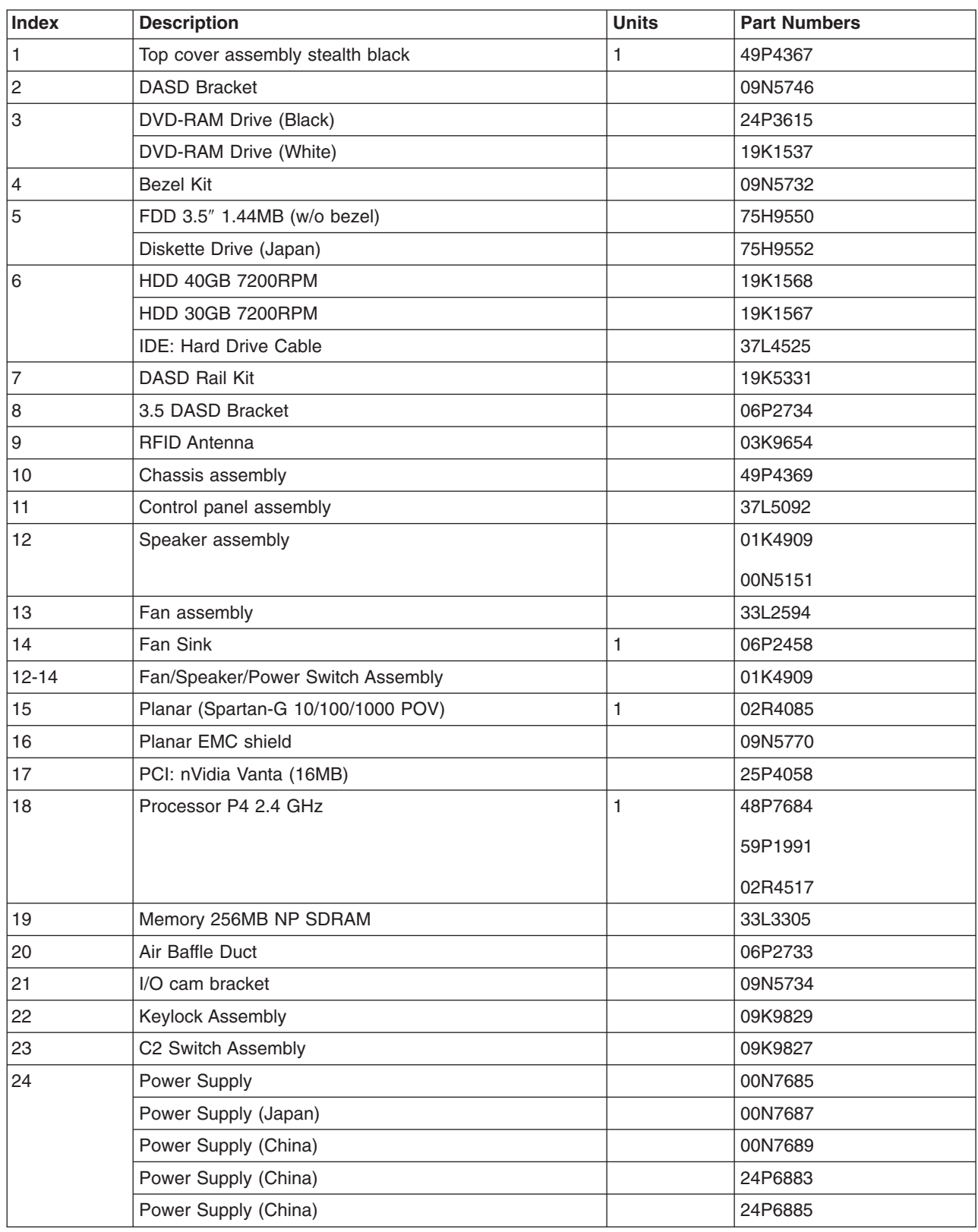

The following table contains part descriptions and part numbers for parts not shown in the 6578 Model KLU illustration.

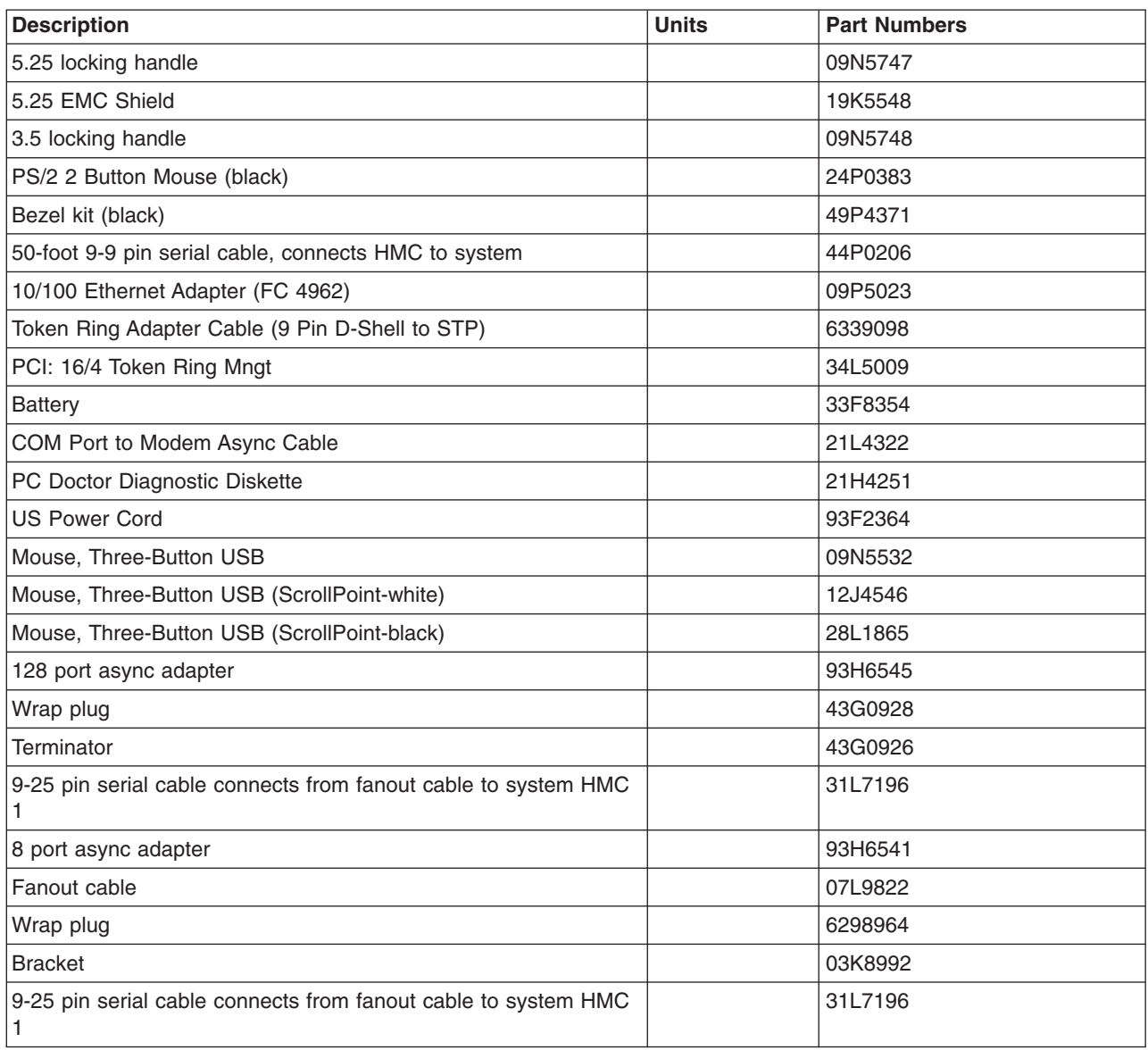

# **Parts Listing for a 7040 (FC 7316) and 7315-C01**

HMC machine type 7315 Model C01 or HMC machine type 7040 feature code 7316 uses the PC machine type 6792 Model 31U for its base configuration. If necessary, to cross reference to the original PC hardware maintenance manuals, go to "Related [Publications"](#page-11-0) on page x.

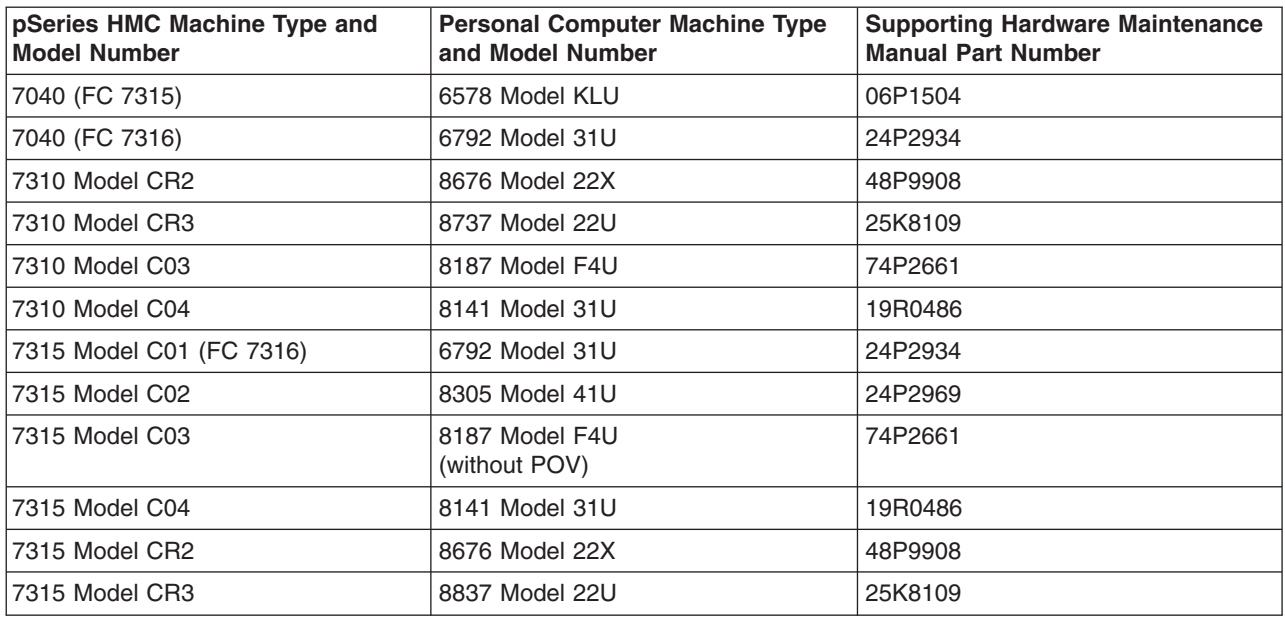

Parts Listing for a 7040 (FC 7316) and 7315-C01

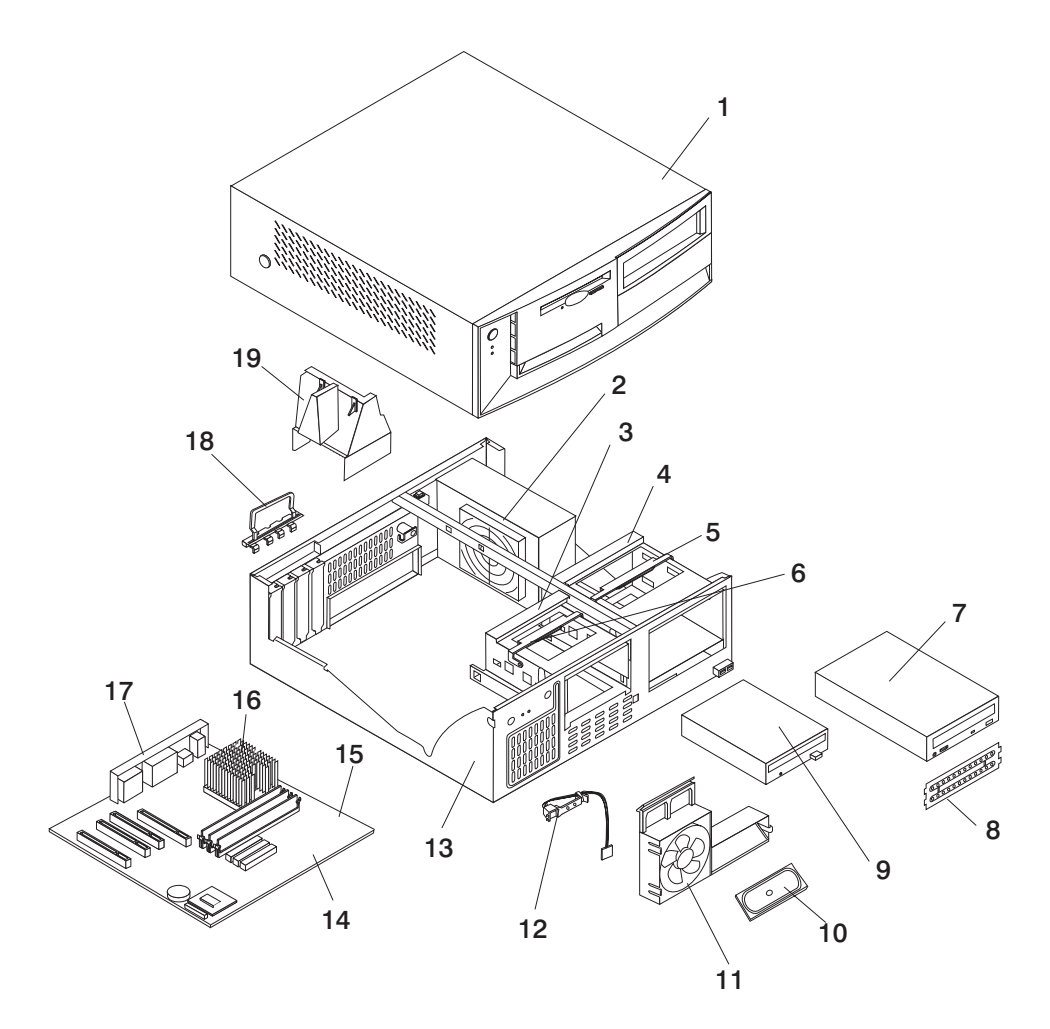

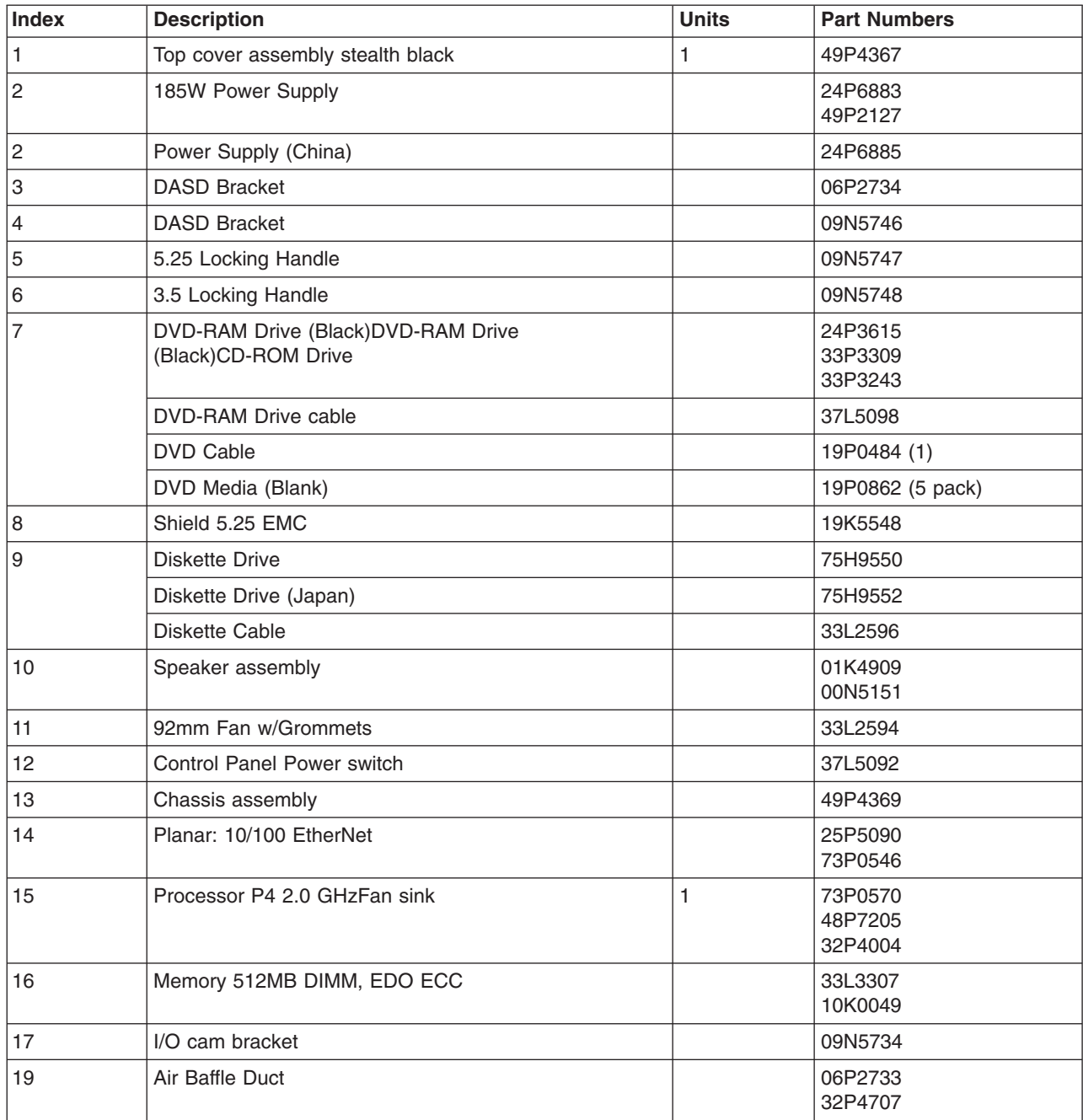

### Parts Listing for a 7040 (FC 7316) and 7315-C01

The following table contains part descriptions and part numbers for parts not shown in the 7315 Model C01 illustration.

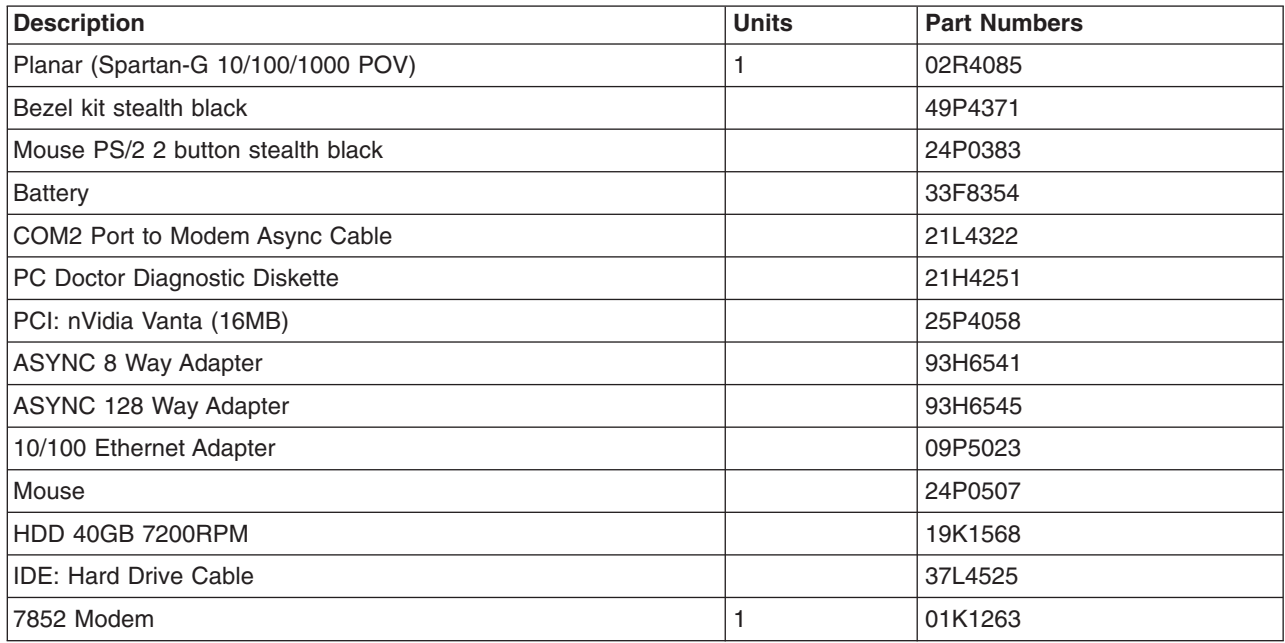

# **Parts Listing for a 7315-C02**

Machine type 7315-C02 uses a personal computer machine type of 8305 Model 41U for its base configuration. If necessary, to cross reference to the original PC hardware maintenance manuals, go to "Related [Publications"](#page-11-0) on page x.

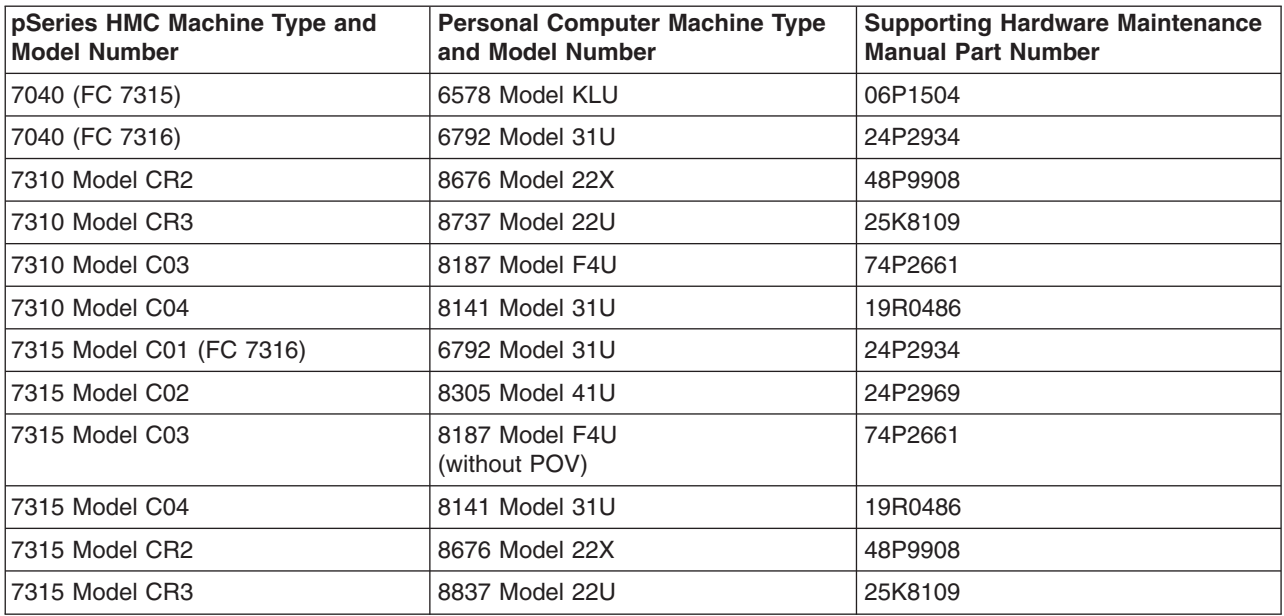

Parts Listing for a 7315-C02

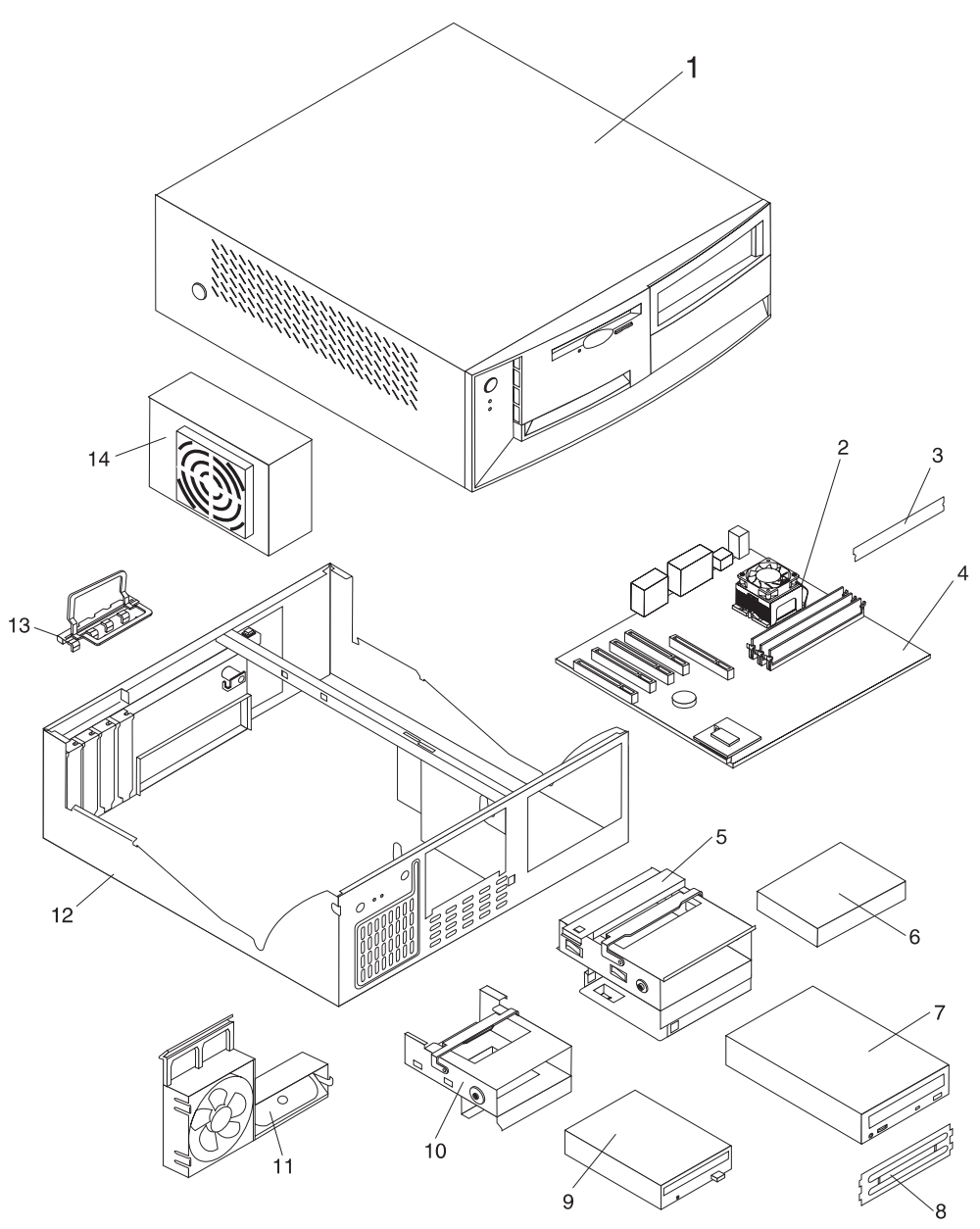

#### Parts Listing for a 7315-C02

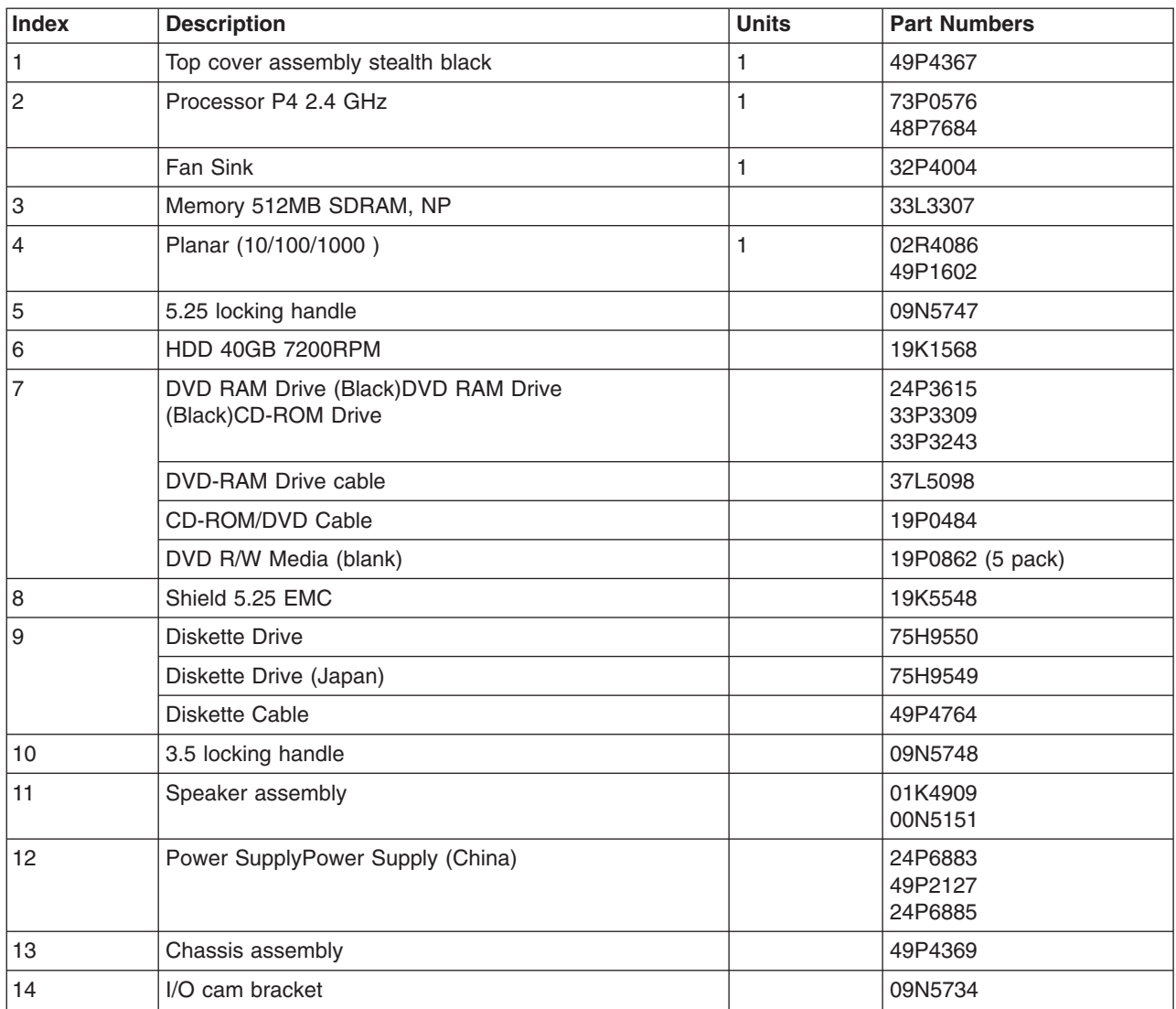

The following table contains part descriptions and part numbers for parts not shown in the 7315 Model C02 illustration.

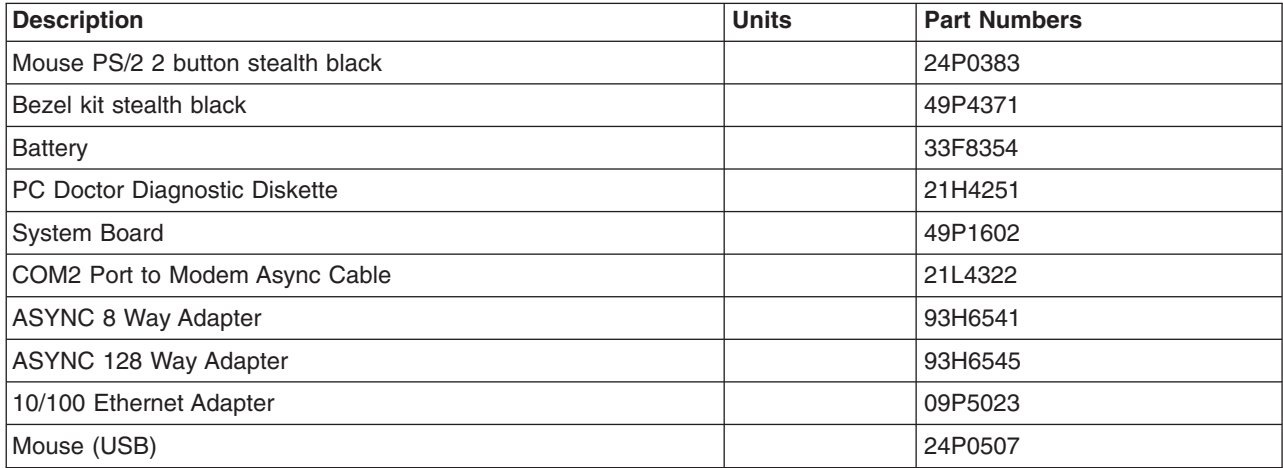

# **Parts Listing for a 7310-CR2 and a 7315-CR2**

Machine type 7315-CR2 uses a personal computer machine type of 8676 Model 22X for its base configuration. If necessary, to cross reference to the original PC hardware maintenance manuals, go to "Related [Publications"](#page-11-0) on page x.

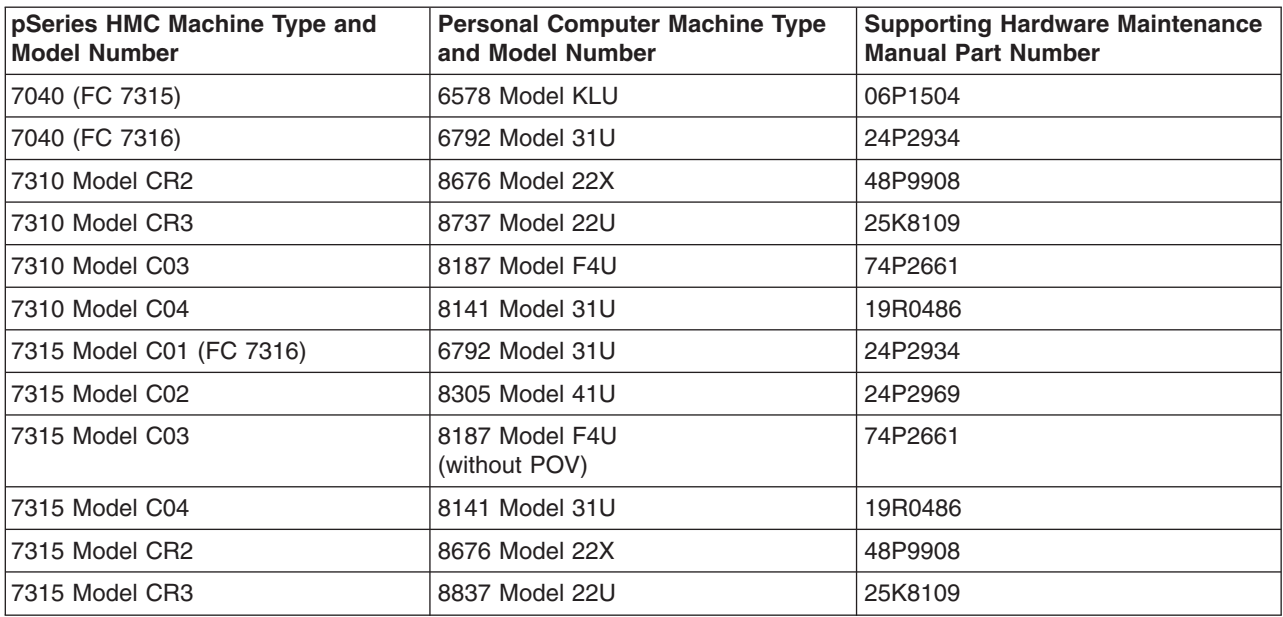

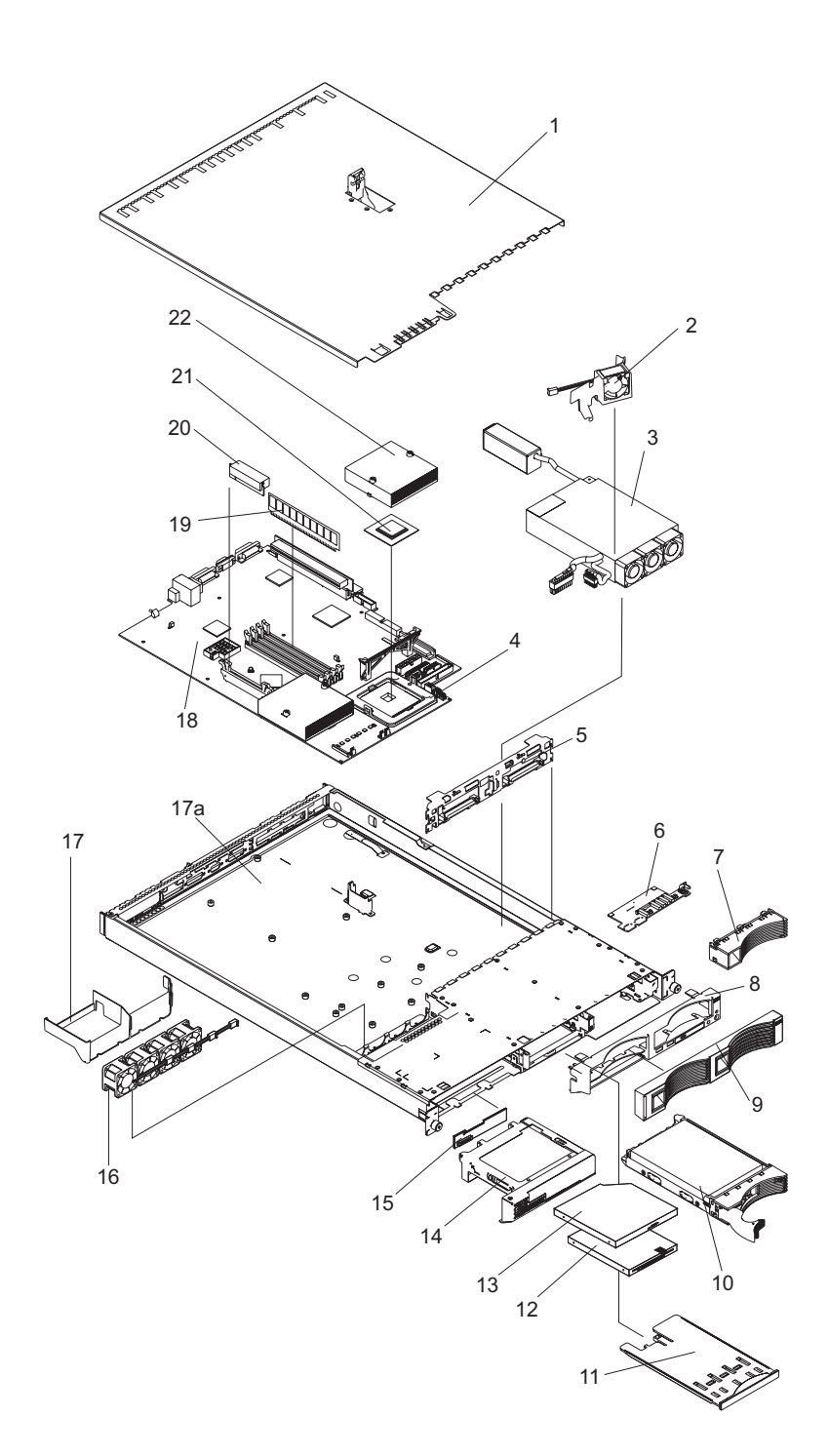

### Parts Listing for a 7315-CR2

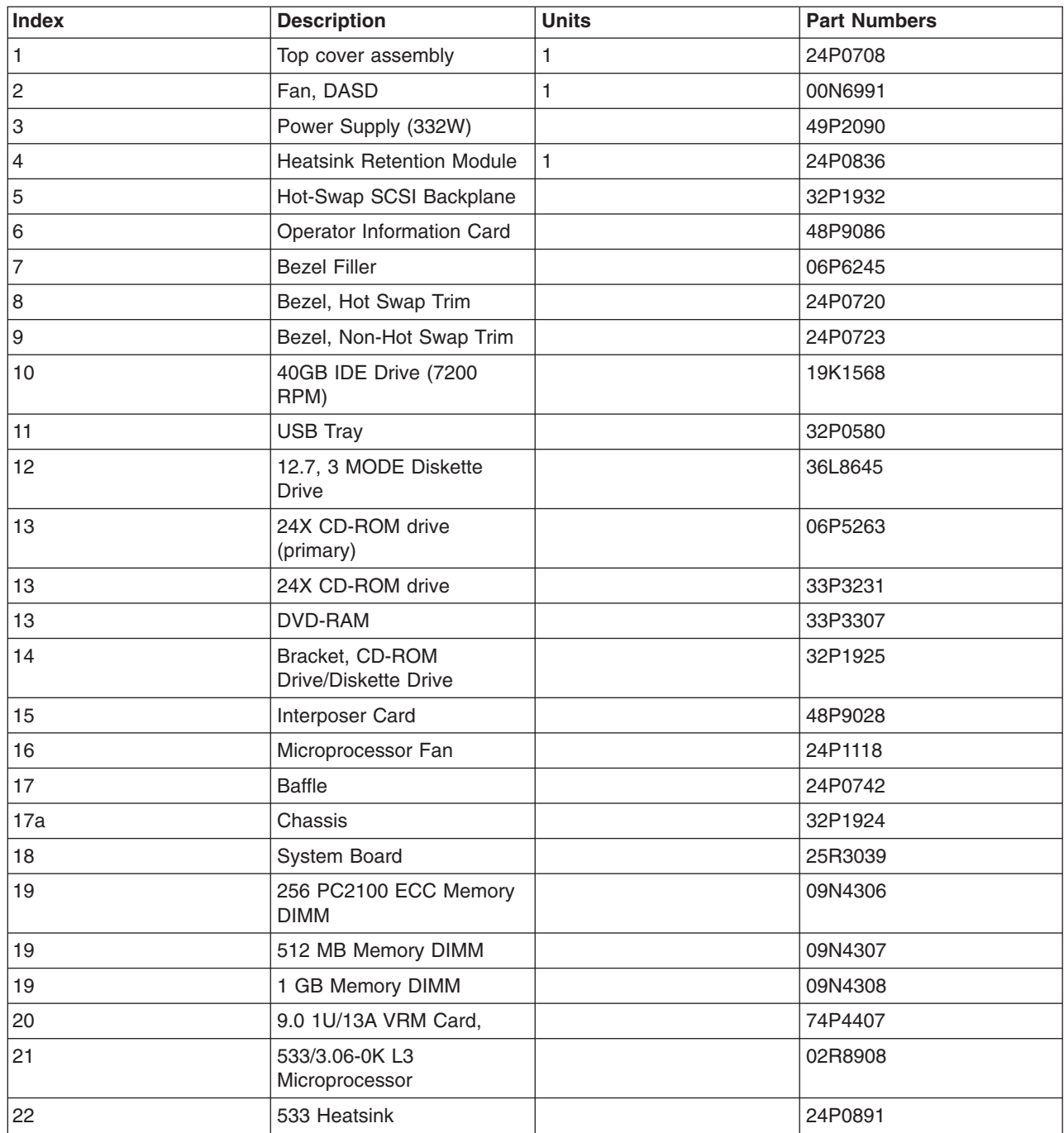

The following table contains part descriptions and part numbers for parts not shown in the 7315 Model CR2 illustration.

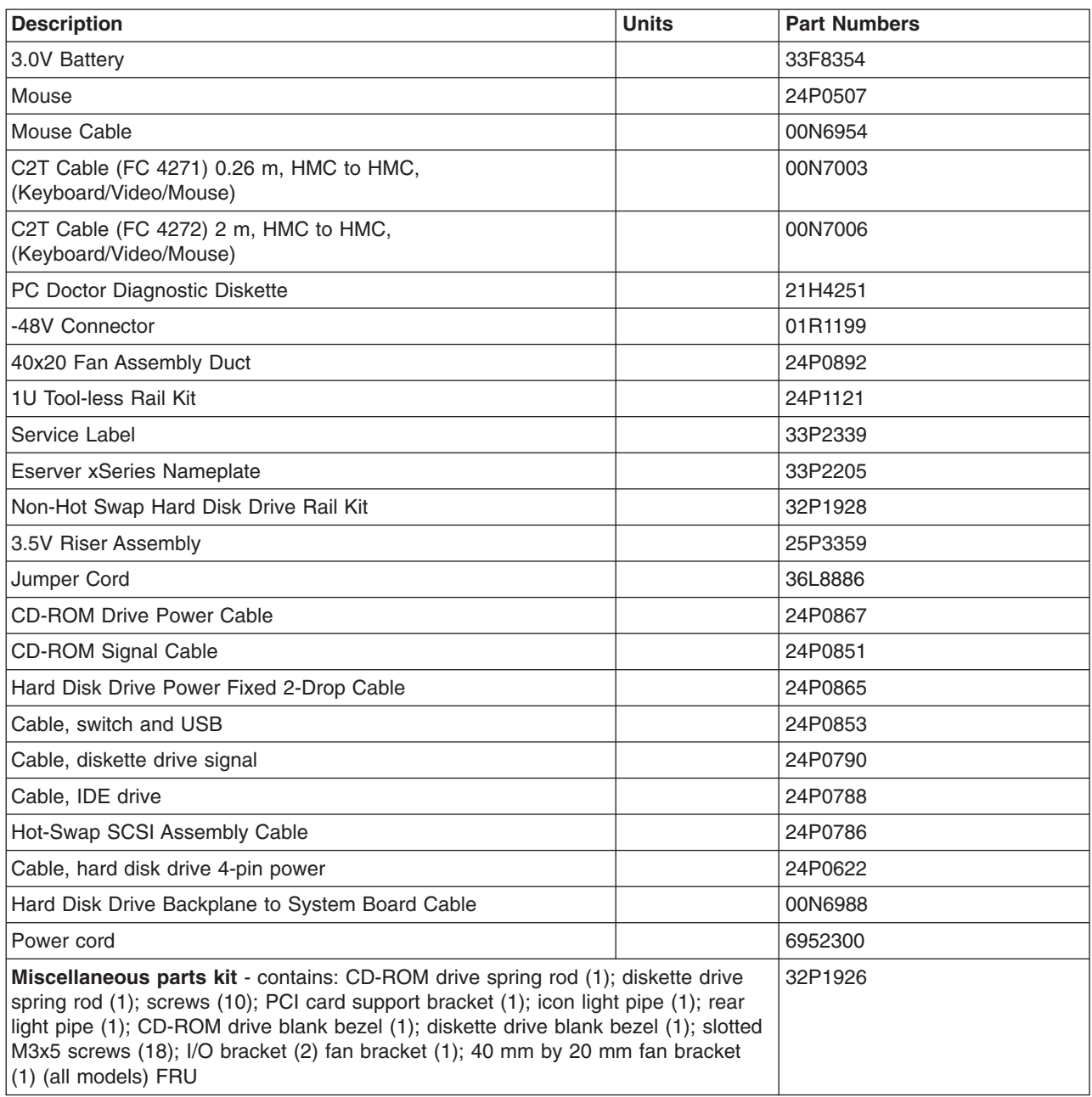

# **Parts Listing for a 7310-CR3 and a 7315-CR3**

Machine type 7315-CR3 uses a personal computer machine type of 8837 Model 22U for its base configuration. If necessary, to cross reference to the original PC hardware maintenance manuals, go to "Related [Publications"](#page-11-0) on page x. The CR3 requires a minimum HMC microcode level of Version 4 Release 4.0 to be installed in the HMC.

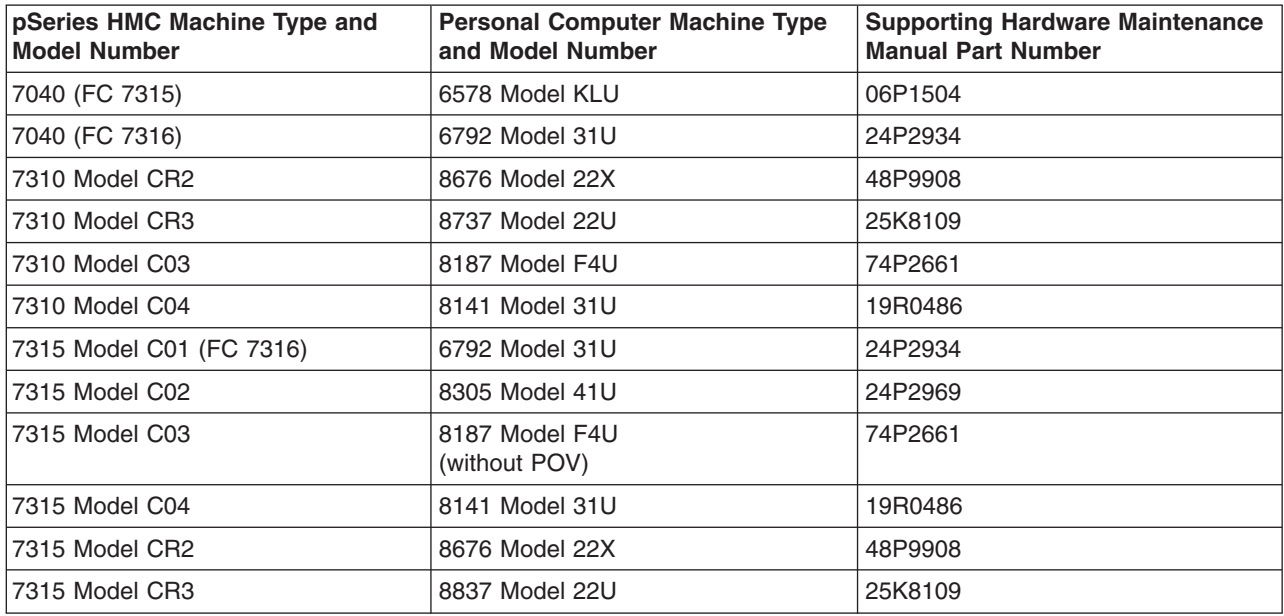

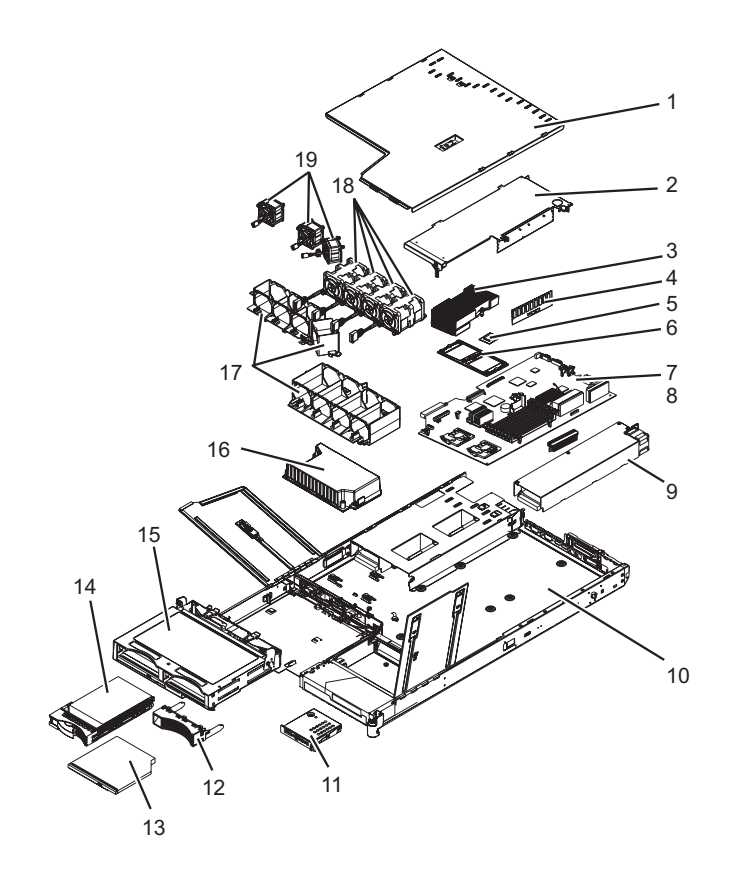

#### **Notes:**

- 1. Field replaceable units (FRUs) must be serviced only by qualified field service technicians.
- 2. Customer replaceable units (CRUs) can be replaced by the customer. A definition of Tier 1 and Tier 2 CRUs for this model HMC is:

#### **Tier 1 CRU**

Uses a procedure that a customer is capable of doing without input from a service representative. The procedure used to service this type of component is usually required to be done by the customer.

#### **Tier 2 CRU**

Uses a procedure that a customer is capable of doing, but may require support from a service representative. The procedure used to service this component is usually not required to be done by the customer.

3. If the part you are replacing is not identified as being either Tier 1 or Tier 2 call your service representative to service the FRU.

| <b>Index</b>   | <b>Description</b>                                                                                                    | <b>FRU</b> | Tier 1<br><b>CRUs</b> | Tier <sub>2</sub><br><b>CRUs</b> | <b>Part Number</b> |
|----------------|----------------------------------------------------------------------------------------------------|------------|-----------------------|----------------------------------|--------------------|
| 1              | Top cover                                                                                                    |            |                       |                                  | 23K4219            |
| $\overline{2}$ | Riser card assembly, PCI                                                                                                    |            |                       | $\star$                          | 23K4211            |
|                | Riser card (PCI-X                                                                                                    |            | $\star$               |                                  | 90P1957            |
| 3              | Heat sink (field replaceable unit)                                                                                                    |            |                       |                                  | 90P5281            |
| $\overline{4}$ | Memory, 512MB ECC DRR                                                                                                    |            | $\star$               |                                  | 13N1424            |
| 5              | Microprocessor, 3.2GHz (field replaceable unit)<br>Note: Use BIOS CD FRU P/N 03N5955 when<br>replacing the microprocessor if the HMC BIOS level is<br>1.06 or higher is not installed in the CR3 |            |                       |                                  | 13M8294            |
| 6              | Heat sink retention module (field replaceable unit)                                                                                                    |            |                       |                                  | 90P5282            |
| $\overline{7}$ | System board (field replaceable unit)<br>Note: When ordering or replacing a CR3 system<br>board you must order the HMC BIOS Update CD. The<br>FRU part number 03N5955                            |            |                       |                                  | 25R9195            |
| 8              | VRM, 1U/75A (on system board)                                                                                                    |            | $\star$               |                                  | 24R2698            |
| 9              | Power Supply                                                                                                    |            | $\star$               |                                  | 24R2559            |
| 10             | Chassis (field replaceable unit)                                                                                                    |            |                       |                                  | 90P5284            |
| 11             | Operator information panel (field replaceable unit)                                                                                                    |            |                       |                                  | 23K4490            |
|                | Operator information card (field replaceable unit) (not<br>shown)                                                                                                    |            |                       |                                  | 48P9086            |
| 12             | Bezel filler panel, hard disk drive                                                                                                    |            | $\star$               |                                  | 59P5236            |
| 13             | <b>DVD-RAM Drive</b>                                                                                                    | $\star$    |                       |                                  | 26K5411            |
| 13             | DVD R/W Media                                                                                                    |            |                       | $\star$                          | 18P7250            |
| 14             | HDD 80 GB SATA                                                                                                    |            | $\star$               |                                  | 71P7293            |
|                | Cartridge SATA (not shown)                                                                                                    |            |                       | $\star$                          | 23K4209            |
| 15             | Cage assembly, 3.5 in. SCSI hard disk drive, with CD<br>and hard disk drive backplanes                                                                                                    | $\star$    |                       |                                  | 73P8007            |
| 16             | Power backplane                                                                                                    | $\star$    |                       |                                  | 23K4515            |
| 17             | Fan holder with fan backplanes                                                                                                    | $\star$    |                       |                                  | 23K4992            |

*Table 1. 7315 Model CR3 Parts listing*

*Table 1. 7315 Model CR3 Parts listing (continued)*

| <b>Index</b> | <b>Description</b>             | <b>FRU</b> | Tier 1<br><b>CRUs</b> | Tier 2<br><b>CRUs</b> | <b>Part Number</b> |
|--------------|--------------------------------|------------|-----------------------|-----------------------|--------------------|
| 18           | Fan, 40x40x56                  |            | $\star$               |                       | 33P2335            |
| 19           | Fan, 40x40x28                  |            | $\star$               |                       | 23K4217            |
|              | Battery, 3.0V                  |            | $\star$               |                       | 33F8354            |
|              | Bezel filler panel, SATA drive |            | $\star$               |                       | 23K4990            |
|              | Bezel filler panel, DVD drive  |            | $\star$               |                       | 23K4300            |

*Table 2. 7315 Model CR3 Parts listing (continued)*

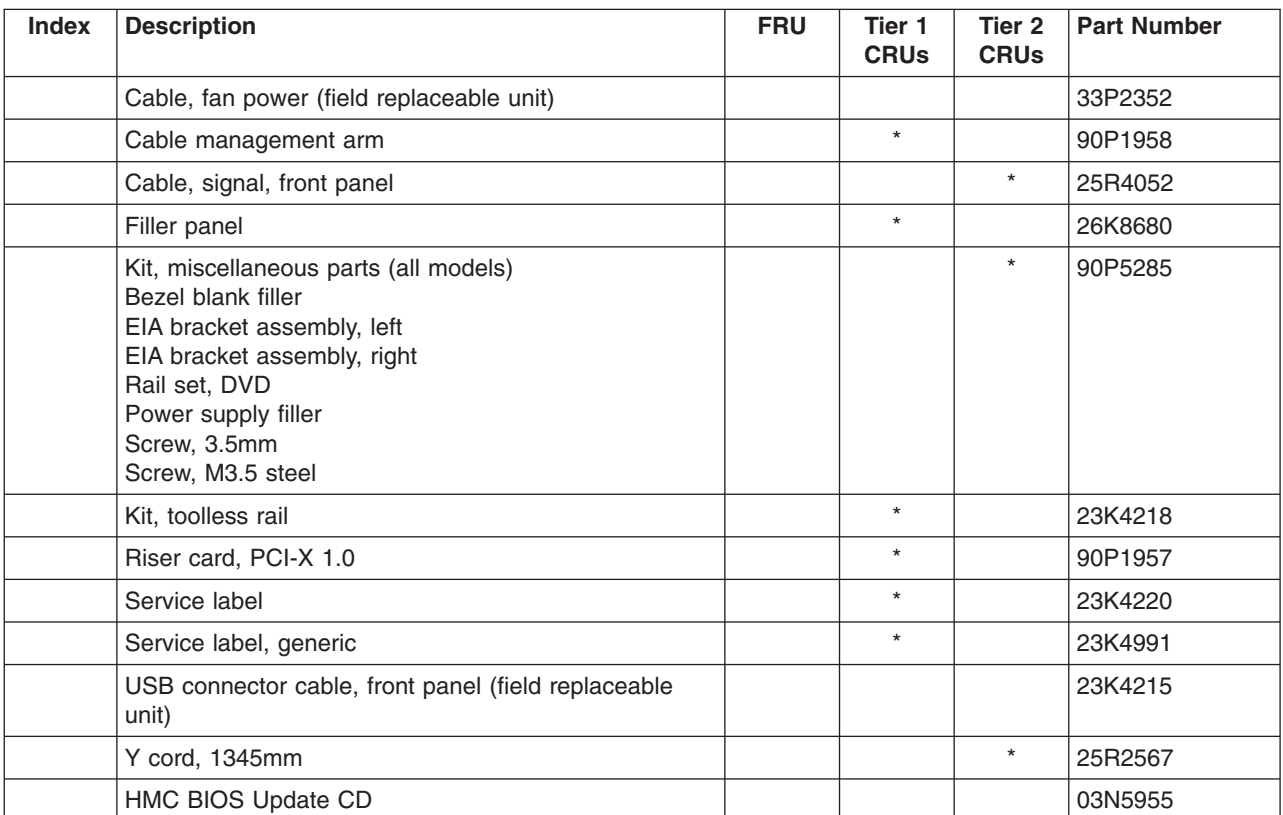

# **Parts Listing for a 7310-C03 and a 7315-C03**

Machine type 7315-C03 uses a personal computer machine type of 8187 Model F4U for its base configuration. If necessary, to cross reference to the original PC hardware maintenance manuals, go to "Related [Publications"](#page-11-0) on page x.

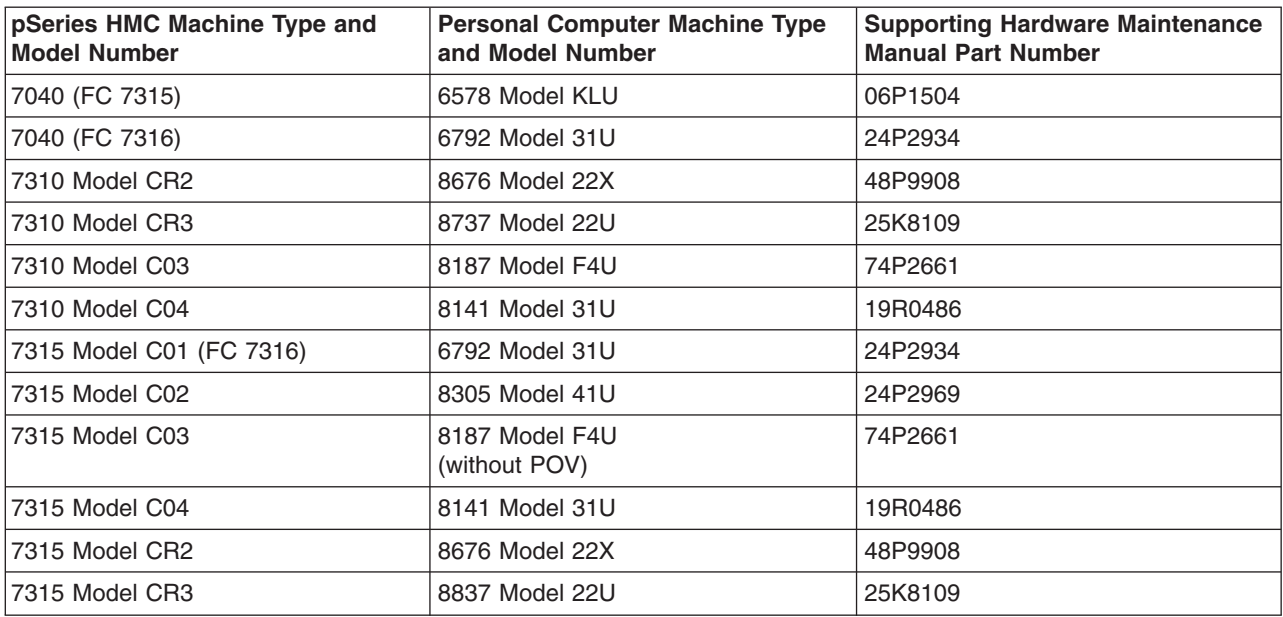

Parts Listing for a 7315-C03 or 7310-C03

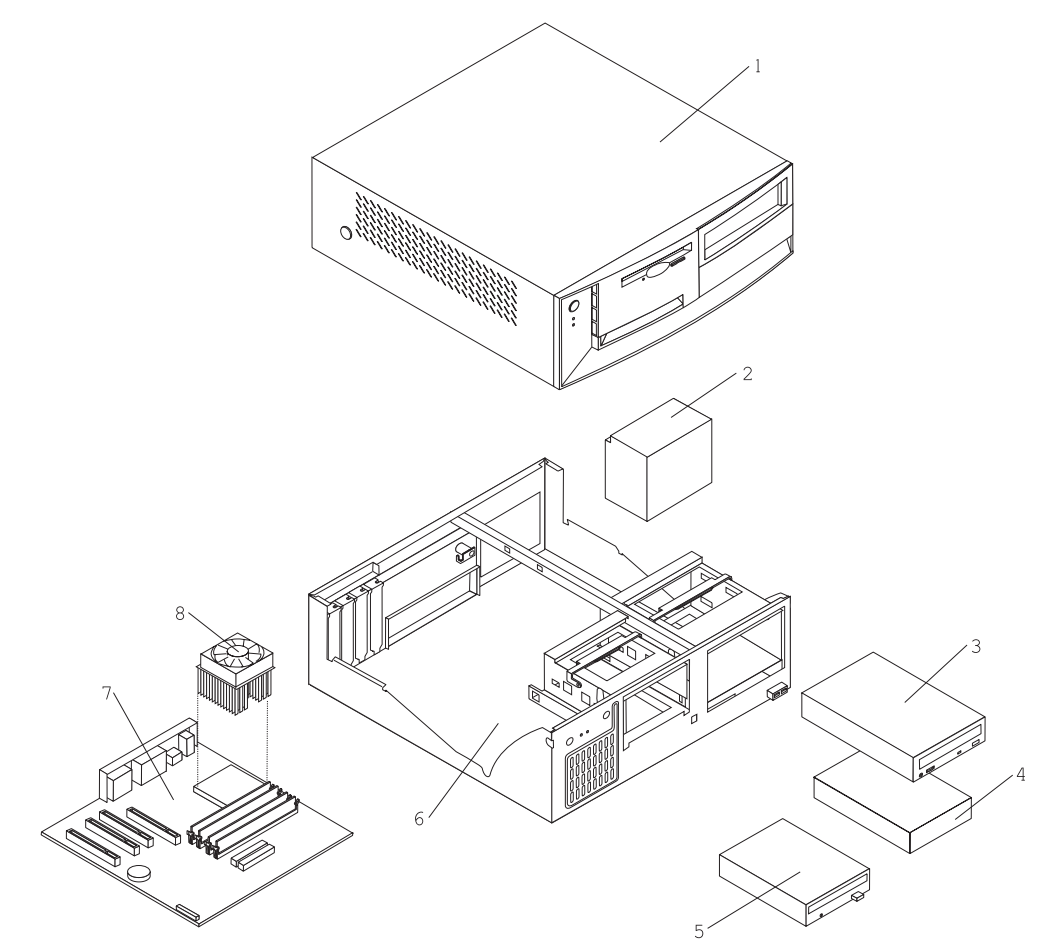

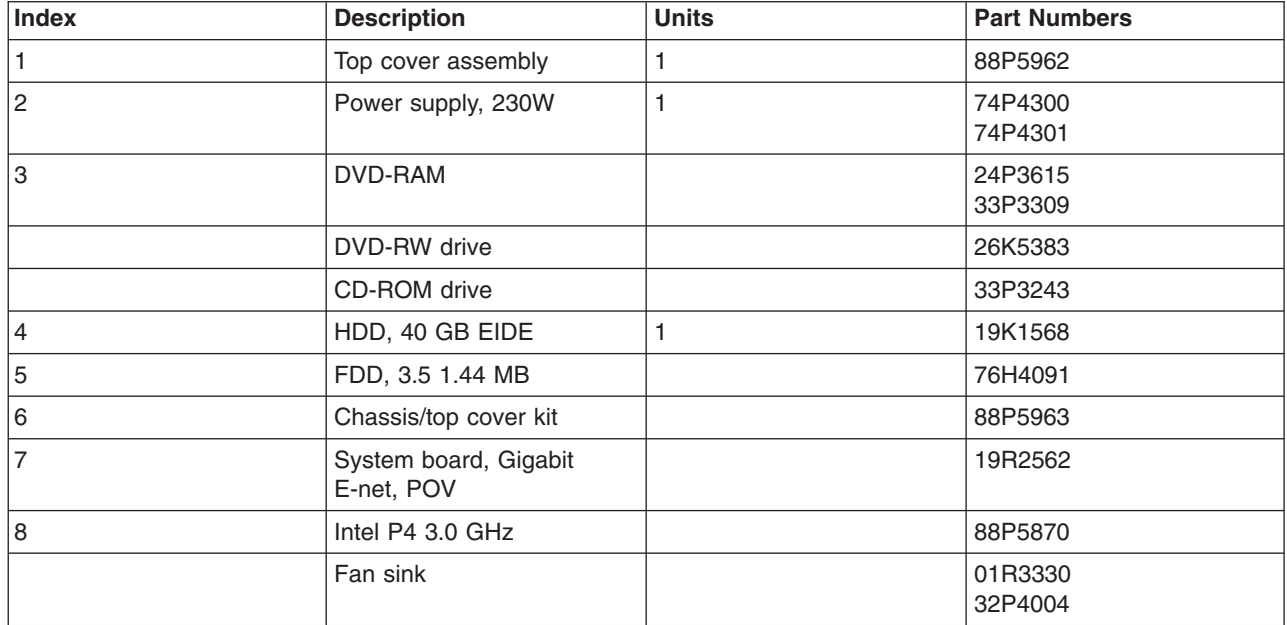

The following table contains part descriptions and part numbers for parts not shown in the 7315 Model C03 illustration.

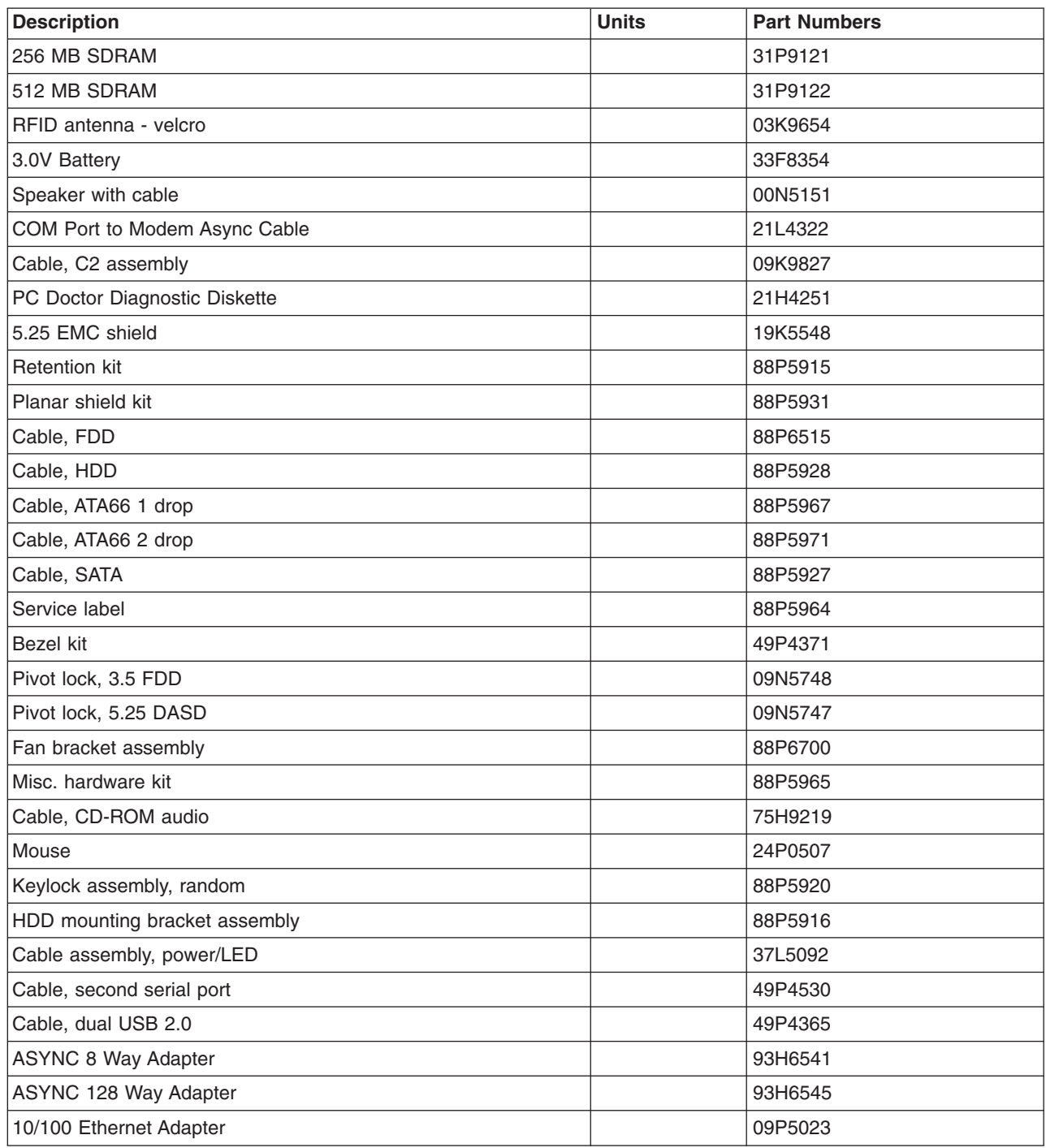

# **Parts Listing for a 7310-C04 and a 7315-C04**

Machine type 7315-C04 uses a personal computer machine type of 8141 Model 31U for its base configuration. If necessary, to cross reference to the original PC hardware maintenance manuals, go to "Related [Publications"](#page-11-0) on page x.

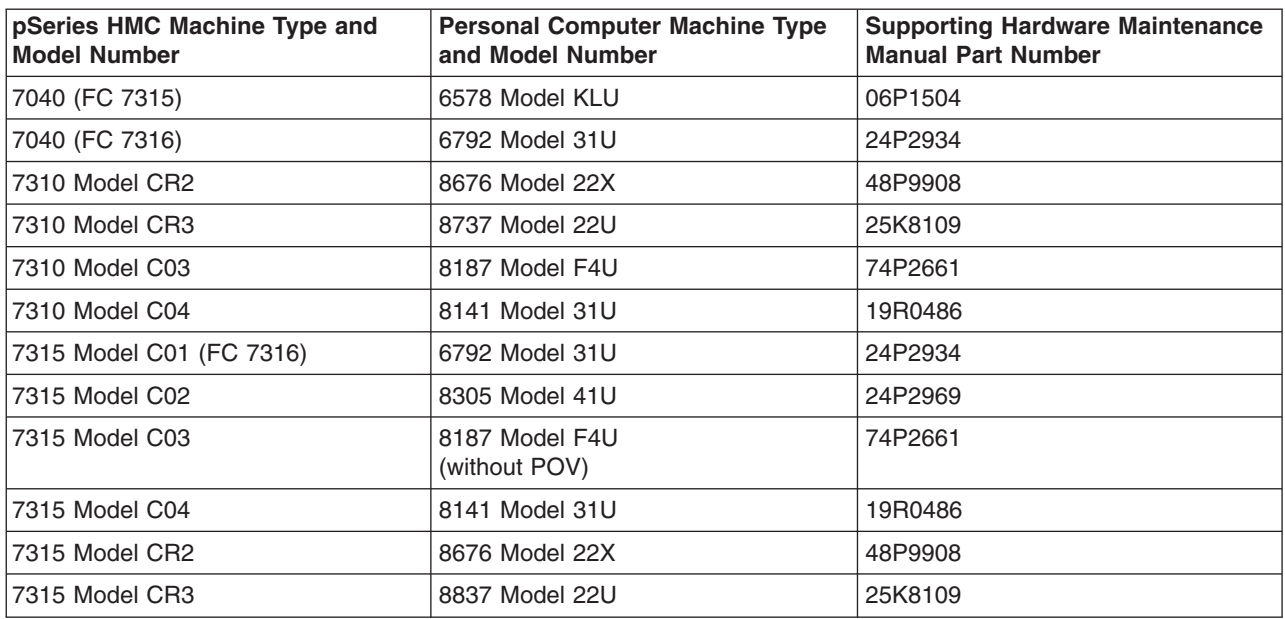

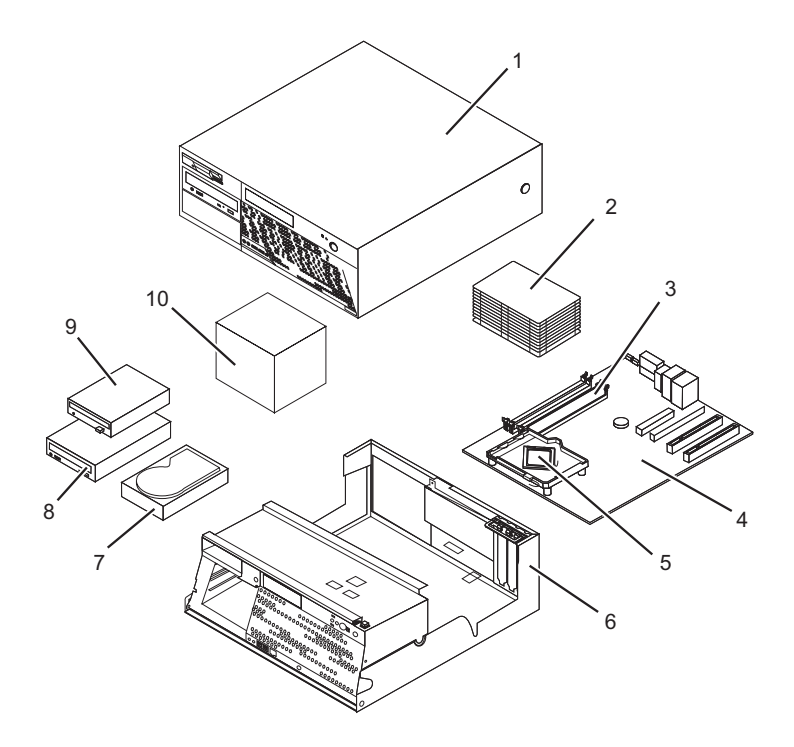

#### **Notes:**

- 1. Field replaceable units (FRUs) must be serviced only by qualified field service technicians.
- 2. Customer replaceable units (CRUs) can be replaced by the customer. A definition of Tier 1 and Tier 2 CRUs for this model HMC is:

#### **Tier 1 CRU**

Uses a procedure that a customer is capable of doing without input from a service representative. The procedure used to service this type of component is usually required to be done by the customer.

#### **Tier 2 CRU**

Uses a procedure that a customer is capable of doing, but may require support from a service representative. The procedure used to service this component is usually not required to be done by the customer.

3. If the part you are replacing is not identified as being either Tier 1 or Tier 2 call your service representative to service the FRU.

| <b>Index</b>    | <b>Description</b>               | <b>FRU</b> | Tier 1<br><b>CRU</b> | Tier 2<br><b>CRU</b> | <b>Part Number</b> |
|-----------------|----------------------------------|------------|----------------------|----------------------|--------------------|
| 1.              | Top Cover Asm                    |            | $\star$              |                      | 89P6730            |
| $\overline{2}$  | Heat sink                        |            | $\star$              |                      | 89P6729            |
| 3               | 256MB PC2 3200 Memory DDR1       |            | $\star$              |                      | 73P2683            |
| 3               | 512MB PC2 3200 Memory DDR1       |            | $\star$              |                      | 73P2684            |
| 4               | System board 10/1000 w/ POV      | $\star$    |                      |                      | 29R8260            |
| 5               | 3.2 GHZ Prescott P4              | $\star$    |                      |                      | 19R0497            |
| 6               | Chassis and top cover kit        | $^{\star}$ |                      |                      | 89P6732            |
| $\overline{7}$  | <b>HDD 40GB SATA</b>             |            |                      | $\star$              | 71P7312            |
| 8               | DVD RAM Media                    |            | $\star$              |                      | 09P5407            |
| 8               | DVD Drive (Black)                |            | $\star$              |                      | 26K5383            |
| 9               | 3.5 - 1.44MB 2 MODE FDD wo/Bezel |            |                      | $\star$              | 76H4091            |
| 10 <sup>°</sup> | Power Supply 310 Watt            | $\star$    |                      |                      | 24R2574            |

*Table 3. 7315 Model C04 Parts listing*

The following table contains part descriptions and part numbers for parts not shown in the 7315 Model C04 illustration.

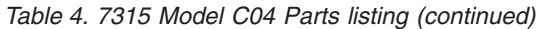

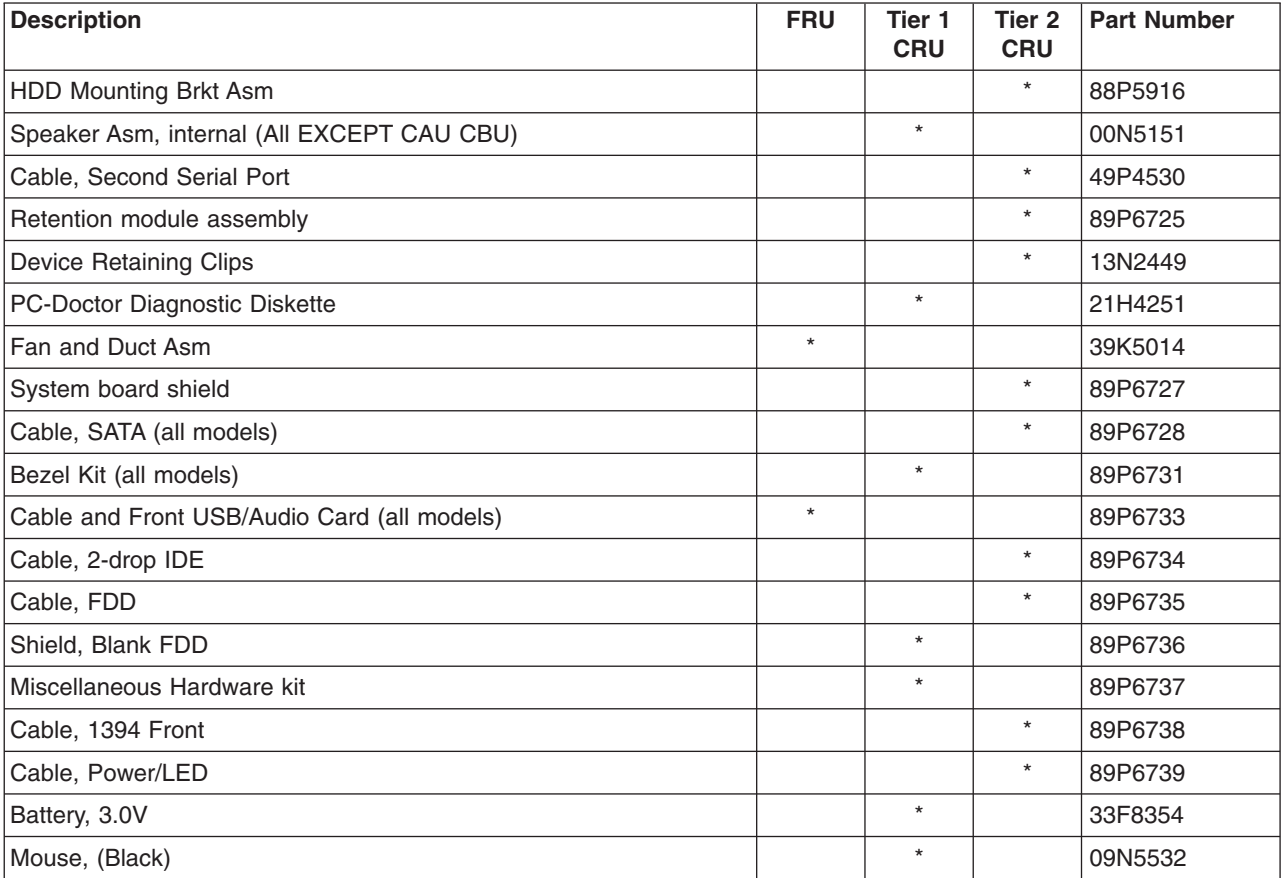

## **HMC modem cable part numbers**

The following tables contain HMC modem cable part number information along with the name of the country where used.

### **Telephone Cable Information**

The following table contains a listing of countries along with the telephone cable name and part number where used.

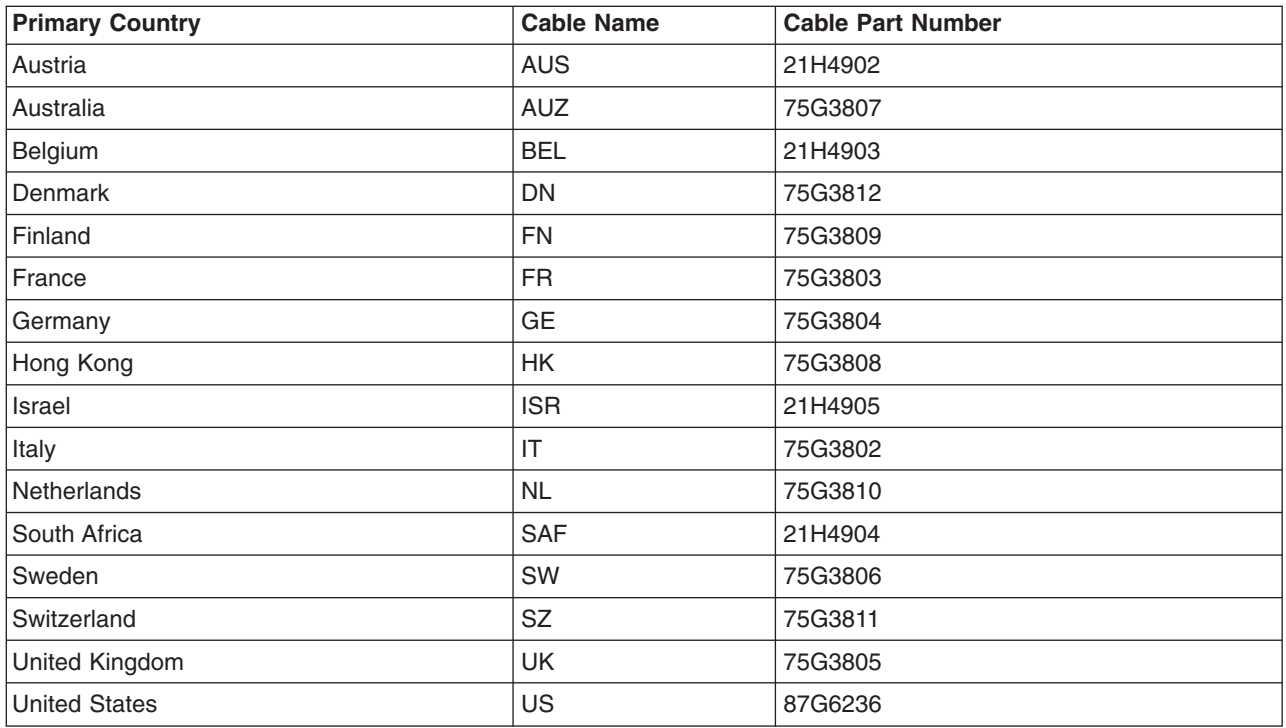

# **External Modems - Multitech II MT5600BA**

The following table lists the external modem part number along with the primary country where used.

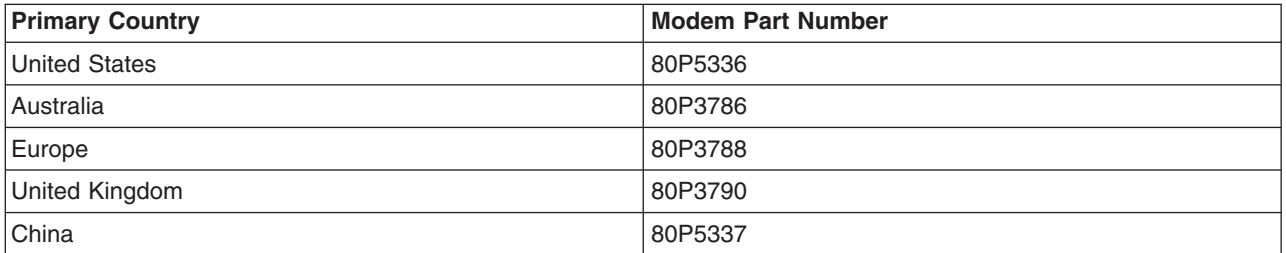

### **Internal Modem**

When ordering a replacement internal modem for your HMC use part number 80P4702.

### **Power Cords**

For your safety, the manufacturer provides a power cord with a grounded attachment plug to use with this product. To avoid electrical shock, always use the power cord and plug with a properly grounded outlet.
Power cords used in the United States and Canada are listed by Underwriter's Laboratories (UL) and certified by the Canadian Standards Association (CSA).

For units intended to be operated at 115 volts: Use a UL-listed and CSA-certified cord set consisting of a minimum 18 AWG, Type SVT or SJT, three-conductor cord, a maximum of 15 feet in length and a parallel blade, grounding-type attachment plug rated 15 amperes, 125 volts.

For units intended to be operated at 230 volts (U.S. use): Use a UL-listed and CSA-certified cord set consisting of a minimum 18 AWG, Type SVT or SJT, three-conductor cord, a maximum of 15 feet in length and a tandem blade, grounding-type attachment plug rated 15 amperes, 250 volts.

For units intended to be operated at 230 volts (outside the U.S.): Use a cord set with a grounding-type attachment plug. The cord set should have the appropriate safety approvals for the country in which the equipment will be installed.

The power cables used by your system are listed by country and shown in the following illustration and table.

The power cords listed in the following table are specifically designed for a country or region and are usually available only in that country or region.

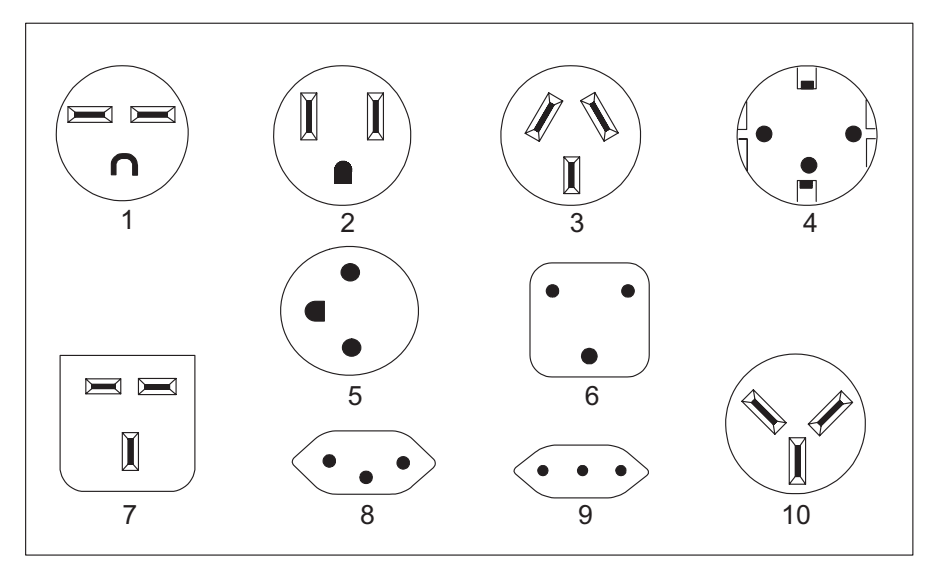

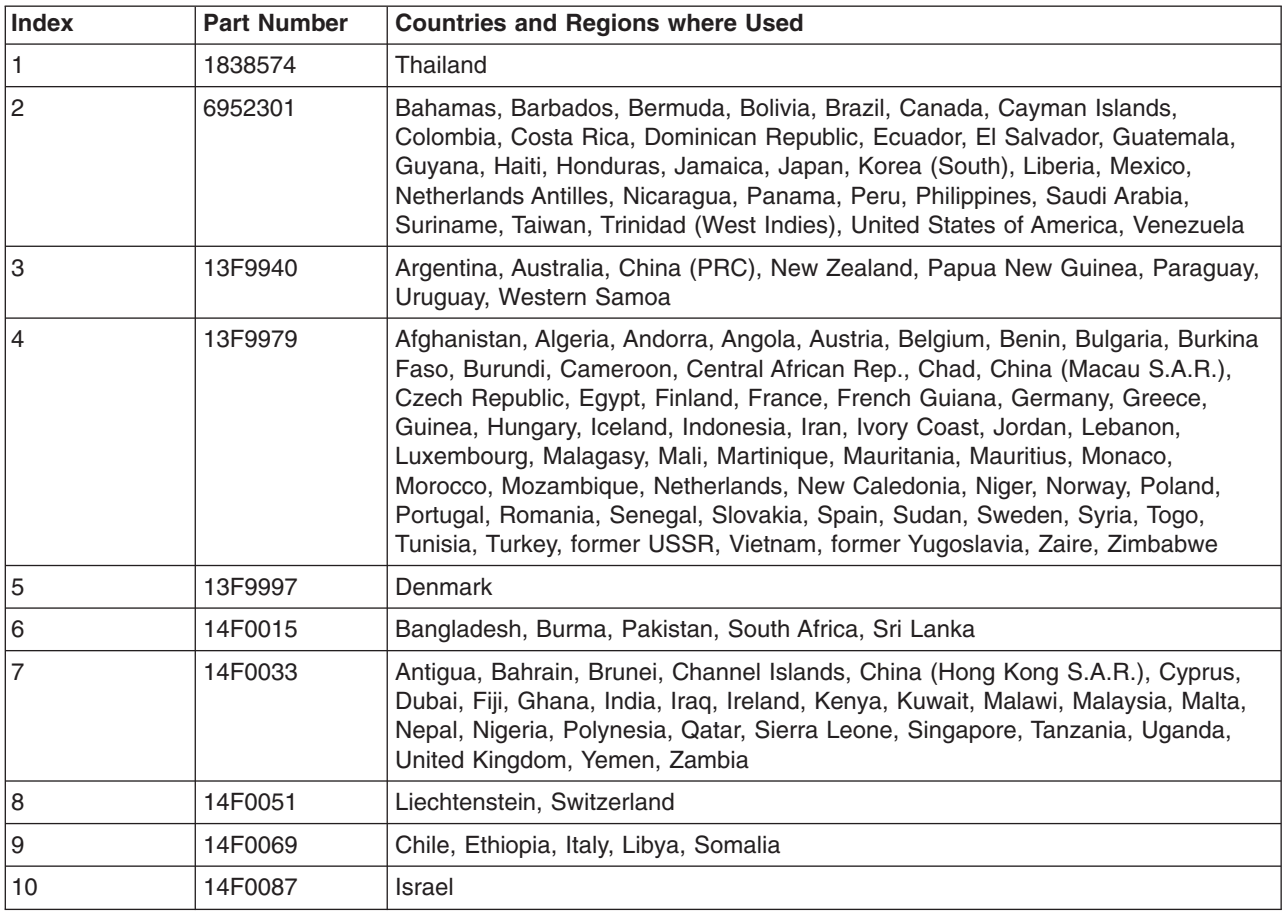

# <span id="page-146-0"></span>**Appendix A. Service Focal Point**

This chapter provides information about using the Service Focal Point application.

Service representatives use the HMC as the starting point for all service issues. The HMC groups various system management issues at one control point, allowing service representatives to use the Service Focal Point application to determine an appropriate service strategy.

Traditional service strategies become more complicated in a partitioned environment. Each partition runs on its own, unaware that other partitions exist on the same system. If one partition reports an error for a shared resource, such as a managed system power supply, other active partitions report the same error. The Service Focal Point application enables service representatives to avoid long lists of repetitive call-home information by recognizing that these errors repeat, and the filtering them into one error code.

Errors that require service are reported to the HMC as *serviceable events*. Because the HMC stores these serviceable events for 90 days and then discards them, it is important to have the partition and HMC date and time set correctly. For instance, if the date on a partition's software is set 90 days *behind* the HMC's set time, the serviceable events reported from this partition are immediately discarded. For more information about setting the HMC's date and time, see the *IBM Hardware Management Console for pSeries Installation and Operations Guide*, order number SA38-0590. To set the partition's date and time, see the documentation provided with the operating system that is running on that partition.

### **Getting Started**

When you are setting up Service Focal Point, keep the following in mind:

- v If the time configured on a partition is 90 days older than time configured on the HMC, serviceable events cannot be reported.
- Verify that the HMC host names are defined. For more information on using fully qualified and short host names, see the *IBM Hardware Management Console for pSeries Installation and Operations Guide*, order number SA38-0590.
- v If you need to add or change a partition name, see *IBM Hardware Management Console for pSeries Installation and Operations Guide*.

### **Testing Error Reporting**

To ensure that Service Focal Point is configured properly, generate a test error by doing the following:

- 1. In the partition, run diagnostics to test the managed system's operator panel.
- 2. When the diagnostics window asks you if you see **0000** on the managed system's operator panel, select **NO**. This action generates an error.
- 3. In the SRN window, type **Enter** to proceed.
- 4. When the system asks you if you want the error sent to Service Focal Point, select **YES**.
- 5. Type **F3** to exit diagnostics.
- 6. Wait for one minute while the managed system sends the error to Service Focal Point.
- 7. Check the Serviceable Event window to ensure that the error was sent to Service Focal Point and that Service Focal Point reported the error. For more information about working with serviceable events, see "Working With [Serviceable](#page-148-0) Events" on page 135.

#### <span id="page-147-0"></span>**Service Focal Point Settings**

The Service Focal Point Settings task in the Contents area allows you to configure your HMC's Service Focal Point application.

**Note:** The Advanced Operator, Operator and Viewer roles have read-only access to the following tasks.

#### **Automatic Call-Home Feature**

You can configure the HMC to automatically call an appropriate service center when it identifies a serviceable event.

To enable or disable the call-home feature, you must be a member of one of the following roles:

- System Administrator
- Service Representative

To enable or disable the call-home feature for one or more systems, do the following:

- **Note:** It is strongly recommended that you not disable the call-home feature. When you disable the call-home feature, serviceable events are not automatically reported to your service representative.
- 1. In the Navigation area, click the **Service Applications** icon.
- 2. In the Navigation area, double-click the **Service Focal Point** icon.
- 3. In the Contents area, click **Service Focal Point Settings**.
- 4. The Service Focal Point Settings window opens. Select the **CEC Call Home** tab on the top of the window.
- 5. Click on the managed system you want to enable or disable.
- 6. Click **Enable** to enable call-home for the selected system, or click **Disable** to disable call-home for the selected system.
- 7. Click **OK**.

#### **Setting Up Surveillance**

Service Focal Point surveillance generates serviceable events when it detects communication problems between the HMC and its managed systems.

You can configure how you want the HMC to survey the following:

- The number of disconnected minutes considered an outage
- The number of connected minutes you want the HMC to consider a recovery
- The number of minutes between outages considered a new incident

To set up surveillance, you must be a member of one of the following roles:

- System Administrator
- Service Representative

To set up surveillance, do the following:

- 1. In the Navigation area, click the **Service Applications** icon.
- 2. In the Navigation area, double-click the **Service Focal Point** icon.
- 3. In the Contents area, select **Service Focal Point Settings**.
- 4. The Service Focal Point Settings window opens. Select the **Surveillance Setup** tab on the top of the window.
- 5. In the first field, select the number of minutes you want the HMC to wait before sending a disconnection error message.
- <span id="page-148-0"></span>6. In the second field, select the amount of connection time that the HMC is considered to be recovered. This amount is expressed in minutes.
- 7. In the third field, select the number of minutes between outages that you want the HMC to wait before sending a new incident report.
- 8. Select one or more managed systems from the table in the lower part of the window and then click **Enable** or **Disable**. Surveillance is then either enabled or disabled for the selected managed systems.

### **Enabling Surveillance Notifications**

You can enable or disable surveillance-error notification from this HMC to connected managed systems. Enabling this notification causes errors to be passed to the Service Agent application for notification.

To set up surveillance, you must be a member of one of the following roles:

- System Administrator
- Service Representative

To set up surveillance-error notification, do the following:

- 1. In the Navigation area, click the **Service Applications** icon.
- 2. In the Navigation area, double-click the **Service Focal Point** icon.
- 3. In the Contents area, select **Service Focal Point Settings**.
- 4. The **Service Focal Point Settings** window opens. Select the **Surveillance Notification** tab on the top of the window.
- 5. Select one or more managed systems from the list and then click **Enable** or **Disable**. Surveillance notification is then either enabled or disabled for the selected managed systems.

#### **Working With Serviceable Events**

You can view, add, or update serviceable event information, including error details.

#### **Viewing Serviceable Events**

To view serviceable events, you must be a member of one of the following roles:

- System Administrator
- Service Representative
- Advanced Operator
- Operator
- Viewer

To view a serviceable event, do the following:

- 1. In the Navigation area, click the **Service Applications** icon.
- 2. In the Navigation area, double-click the **Service Focal Point** icon.
- 3. In the Contents area, click **Select Serviceable Event**.
- 4. Designate the set of serviceable events you want to view. Click **OK** when you are finished.
- 5. The Serviceable Event Overview window opens, and the entries displayed are ordered by time stamp. Each line in the Serviceable Event Overview window corresponds to one error within a serviceable event. On this window, designate the set of serviceable events you want to view by specifying your search criteria (such as event status or error class).

**Note:** Only events that match *all* of the criteria that you specify are shown. When you are finished, click **OK**.

<span id="page-149-0"></span>When you select a line in the Serviceable Event Overview window, all lines in the same serviceable event are selected. To open the Serviceable Event Details window for the selected event, select the event and click **Event Details**.

#### **Viewing Serviceable Event Details**

To view serviceable event details, do the following:

- 1. Perform the steps in "Viewing [Serviceable](#page-148-0) Events" on page 135.
- 2. The Serviceable Event Details window opens, showing extended serviceable event information, including the following:
	- Status
	- Earliest original time stamp of any managed object
	- AIX error log
	- Should this error ever get called home?
	- Error was called home
	- Pointer to extended error-data collection on the HMC

The window's lower table displays all of the errors associated with the selected serviceable event. The information is shown in the following sequence:

- Failing device system name
- Failing device machine type/model/serial
- Error class
- Descriptive error text

#### **Viewing Serviceable Event Error Details**

To view serviceable event error details, do the following:

- 1. Perform the steps in "Viewing Serviceable Event Details."
- 2. Select an error in the lower table, and click **Error Details**.

#### **Viewing Service Processor Error Details**

To view service processor error details, do the following:

- 1. Perform the steps in "Viewing Serviceable Event Error Details."
- 2. If the serviceable event error details you are viewing are for a service processor-class error, the lower table on the resulting window contains service processor errors. Select a service processor error from the lower table, and click **Service Processor Error Details** to see further details.

#### **Saving and Managing Extended Error Data**

To save extended error (EE) data, do the following:

- 1. Perform the steps in "Viewing Serviceable Event Details."
- 2. Click **Save EE Data**. To save extended error data for only *one* error associated with the serviceable event (rather than for the entire serviceable event), select the error from the lower table and then click **Error Details**. In the next menu, click **Manage EE Data**.

#### **Viewing and Adding Serviceable Event Comments**

To add comments to a serviceable event, you must be a member of the Service Representative role.

To add comments to a serviceable event, do the following:

**Note:** You cannot edit or delete previous comments.

1. Perform the steps in "Viewing Serviceable Event Details."

- <span id="page-150-0"></span>2. Select the error to which you want to add comments to and click **Comments...**. If you want to close the event and add comments, click **Close Event** from this window. The Serviceable Event Comments window opens.
- 3. Type your name and add comments as appropriate. You can also review previous comments, but you cannot edit this information.
- 4. If you clicked **Comments** on the Serviceable Event Details window, clicking **OK** commits your entry and returns you to the Serviceable Event Details window.

If you clicked **Close Event** on the Serviceable Event Details window, clicking **OK** commits all changes and opens the Update FRU Information window. For more information about updating field replaceable unit information, see "Updating Field Replaceable Unit (FRU) Information."

#### **Closing a Serviceable Event**

To close a serviceable event, do the following:

- 1. Perform the steps in "Viewing [Serviceable](#page-149-0) Event Details" on page 136.
- 2. Select the error to which you want to add comments and click **Comments...**.
- 3. Click **Close Event** from this window. The Serviceable Event Comments window opens.
- 4. Click **OK** to commit your comments. The **Update FRU Information** window displays. See "Updating Field Replaceable Unit (FRU) Information" for information on completing this window. Click **OK** on the **Update FRU Information** window to close the serviceable event.
	- **Note:** You must close a serviceable event after it has been serviced to ensure that if a similar error is reported later, it is called home. If an old problem remains open, the new similar problem is reported as a duplicate. Duplicate errors are neither reported nor called home to a service center. Close a serviceable event when the partition that reports the error is active. Closing the event causes the new status of the serviceable event to be properly sent to the partition.

#### **Updating Field Replaceable Unit (FRU) Information**

This task allows you to update the FRU information you changed or modified as a result of this serviceable event. From this panel, you can also activate and deactivate LEDs and search for other serviceable events that contain the same FRU entries.

To update FRU information, do the following:

- 1. Perform the steps in "Viewing [Serviceable](#page-149-0) Event Details" on page 136.
- 2. Click **FRU Information...** . The Update FRU Information window opens.

The lower table shows any parts that you have replaced or added during your current update session but that have not been committed to the serviceable event. The changes from the lower table are committed by clicking the **OK** or **Apply**.

From this window, you can also activate and deactivate LEDs and search for other Serviceable Events that contain the same FRU entries.

#### **Replacing an Existing FRU**

To replace a part already listed for this serviceable event, do the following:

- 1. Perform the steps in "Updating Field Replaceable Unit (FRU) Information."
- 2. In the upper table, double-click the part you want to replace.
- 3. If the FRU has a new part number, type it in the **New FRU Part Number** field.
- 4. Click **Replace FRU**. The Update FRU Information window displays the FRU replacement information in the lower table. Click **OK** or **Apply** to commit the changes to the serviceable event.

### <span id="page-151-0"></span>**Adding a New FRU**

You can add a part to the serviceable event that was not listed in the upper table of the Update FRU Information window. To add a new FRU for this serviceable event, do the following:

- 1. Perform the steps in "Updating Field [Replaceable](#page-150-0) Unit (FRU) Information" on page 137.
- 2. Click **Add New FRU to List**.
- 3. Type the FRU's location code and its part number in the appropriate fields.
- 4. Click **Add to List**. The Update FRU Information window opens and displays the newly added FRU in the lower table.
- 5. Click **OK** or **Apply** to commit these changes to the serviceable event.
	- **Note:** After you click **OK** or **Apply**, you cannot change this information. If you clicked the **Close Event** button in the Serviceable Event Details window, then clicking **OK** also completes the close dialog and changes the status of the serviceable event to *Closed*.

#### **Viewing Serviceable Event Partition Information**

You can view partition information associated with this serviceable event. This information includes each affected partition's state and resource use.

- 1. Perform the steps in "Viewing [Serviceable](#page-149-0) Event Details" on page 136.
- 2. Click **Partition Info...**.

#### **Hardware Service Functions**

The following section describes the Hardware Service Functions tool for the HMC.

#### **Activating and Deactivating FRU Identity LEDs**

This task allows you to activate or deactivate a managed system's system attention LED or any FRU identity LED. FRU identity LEDs are helpful in determining which FRUs need servicing.

To activate or deactivate a managed system's System Attention LED, do the following:

- 1. In the Navigation area, click the **Service Applications** icon.
- 2. In the Navigation area, double-click the **Service Focal Point** icon.
- 3. In the Contents area, select **Hardware Service Functions**. The **LED Management** window opens.
- 4. In the LED Management window, select one or more managed systems from the table.
- 5. Select either **Activate LED** or **Deactivate LED**. The associated System Attention LED is then either turned on or off.

To activate or deactivate a FRU associated with a particular managed system, do the following:

- 1. In the Navigation area, click the **Service Applications** icon.
- 2. In the Navigation area, double-click the **Service Focal Point** icon.
- 3. In the Contents area, click **Hardware Service Functions**. The **LED Management** window opens.
- 4. In the **LED Management** window, select one managed system from the table.
- 5. Click the **List FRUs...** button. The list of FRU slot indices and their respective current LED states display.
- 6. Select one or more FRU slot indexes.
- 7. Click either the **Activate LED** or the **Deactivate LED** button.

The associated FRU Identity LEDs are now either enabled (blinking) or off.

# <span id="page-152-0"></span>**Appendix B. Environmental Notices**

### **Product Recycling and Disposal**

This unit contains materials such as circuit boards, cables, electromagnetic compatibility gaskets and connectors which may contain lead and copper/beryllium alloys that require special handling and disposal at end of life. Before this unit is disposed of, these materials must be removed and recycled or discarded according to applicable regulations. IBM offers product-return programs in several countries. For country specific instructions refer to the following web site: http://www.ibm.com/ibm/environment/products/prp.phtml

**This product may contain a sealed lead acid, nickel cadmium, nickel metal hydride, lithium, or lithium ion battery. Consult your user manual or service manual for specific battery information. The battery must be recycled or disposed of properly. Recycling facilities may not be available in your area. For information on disposal of batteries, contact your local waste disposal facility.**

In the United States, IBM has established a collection process for reuse, recycling, or proper disposal of used IBM sealed lead acid, nickel cadmium, nickel metal hydride, and other battery packs from IBM Equipment. For information on proper disposal of these batteries, please contact IBM at 1-800-426-4333. Have the IBM part number listed on the battery available prior to your call.

### **Environmental Design**

The environmental efforts that have gone into the design of this system signify IBM's commitment to improve the quality of its products and processes. Some of these accomplishments include the elimination of the use of Class 1 ozone-depleting chemicals in the manufacturing process and reductions in manufacturing wastes. For more information, contact an IBM account representative.

### **Acoustical Noise Emissions**

The equivalent continuous A-weighted sound pressure level at workstations (emission sound pressure level at the 1-meter bystander positions) does not exceed 70 dB(A).

Der Geräuschpegel der Einheit ist kleiner oder gleich 70 db(A).

# **Appendix C. Notices**

This information was developed for products and services offered in the U.S.A.

The manufacturer may not offer the products, services, or features discussed in this document in other countries. Consult the manufacturer's representative for information on the products and services currently available in your area. Any reference to the manufacturer's product, program, or service is not intended to state or imply that only that product, program, or service may be used. Any functionally equivalent product, program, or service that does not infringe any intellectual property right of the manufacturer may be used instead. However, it is the user's responsibility to evaluate and verify the operation of any product, program, or service.

The manufacturer may have patents or pending patent applications covering subject matter described in this document. The furnishing of this document does not give you any license to these patents. You can send license inquiries, in writing, to the manufacturer.

**The following paragraph does not apply to the United Kingdom or any country where such provisions are inconsistent with local law:** THIS MANUAL IS PROVIDED ″AS IS″ WITHOUT WARRANTY OF ANY KIND, EITHER EXPRESSED OR IMPLIED, INCLUDING, BUT NOT LIMITED TO, THE IMPLIED WARRANTIES OF NON-INFRINGEMENT, MERCHANTABILITY OR FITNESS FOR A PARTICULAR PURPOSE. Some states do not allow disclaimer of express or implied warranties in certain transactions; therefore, this statement may not apply to you.

This information could include technical inaccuracies or typographical errors. Changes are periodically made to the information herein; these changes will be incorporated in new editions of the publication. The manufacturer may make improvements and/or changes in the product(s) and/or the program(s) described in this publication at any time without notice.

Information concerning products made by other than the manufacturer was obtained from the suppliers of those products, their published announcements, or other publicly available sources. The manufacturer has not tested those products and cannot confirm the accuracy of performance, compatibility or any other claims related to products made by other than the manufacturer. Questions on the capabilities of products made by other than the manufacturer should be addressed to the suppliers of those products.

#### **Product Recycling and Disposal**

This unit contains materials such as circuit boards, cables, electromagnetic compatibility gaskets and connectors which may contain lead and copper/beryllium alloys that require special handling and disposal at end of life. Before this unit is disposed of, these materials must be removed and recycled or discarded according to applicable regulations. IBM offers product-return programs in several countries. Information on product recycling offerings can be found on IBM's Internet site at http://www.ibm.com/ibm/environment/products/prp.shtml

IBM encourages owners of information technology (IT) equipment to responsibly recycle their equipment when it is no longer needed. IBM offers a variety of programs and services to assist equipment owners in recycling their IT products. Information on product recycling offerings can be found on IBM's Internet site at http://www.ibm.com/ibm/environment/products/prp.shtml.

#### **Battery Return Program**

This product may contain sealed lead acid, nickel cadmium, nickel metal hydride, lithium, or lithium ion battery. Consult your user manual or service manual for specific battery information. The battery must be recycled or disposed of properly. Recycling facilities may not be available in your area. For information on disposal of batteries outside the United States, go to

http://www.ibm.com/ibm/environment/products/batteryrecycle.shtml or contact your local waste disposal facility.

In the United States, IBM has established a return process for reuse, recycling, or proper disposal of used IBM sealed lead acid, nickel cadmium, nickel metal hydride, and other battery packs from IBM Equipment. For information on proper disposal of these batteries, contact IBM at 1-800-426-4333. Please have the IBM part number listed on the battery available prior to your call.

In the Netherlands, the following applies:

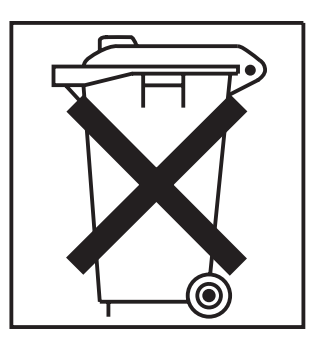

For Taiwan:

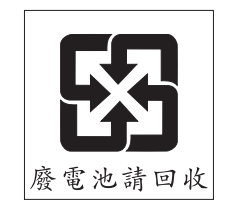

Please recycle batteries.

# **Index**

### **A**

[about](#page-10-0) this book ix ac, power [cables](#page-19-0) 6 accessing [information](#page-11-0) x acoustical noise [emissions](#page-152-0) 139 adapters [configuring](#page-113-0) RS422 ports on an 8-port 100 [configuring](#page-111-0) serial 98 adding [FRUs](#page-151-0) 138 [serviceable](#page-149-0) event comments 136 automatic call home [overview](#page-147-0) 134

# **B**

[backup](#page-109-0) profiles 96 battery [disposal,](#page-152-0) recycling 139 boot error [values](#page-104-0) 91

# **C**

cables ac [power](#page-19-0) 6 [cabling,](#page-15-0) HMC 2 cabling, [managed](#page-15-0) system 2 [configuration,](#page-109-0) system 96 [configuration,](#page-109-0) system board 96 console [hardware](#page-24-0) logs, viewing 11

# **D**

diagnostic [procedures](#page-30-0) 17 [diagnostics](#page-22-0) 9 [diskette](#page-38-0) drive MAP 25 [diskette](#page-41-0) MAP 28 display [problems](#page-42-0) MAP 29 DVD [RAM](#page-39-0) MAP 26

# **E**

emissions [noise](#page-152-0) 139 [entry](#page-27-0) MAP 14 error code to FRU [index](#page-44-0) 31 error [messages](#page-44-0) 31 *perform a file system check* [indicated](#page-103-0) 90 *reboot the HMC* [indicated](#page-102-0) 89 *rebuild [managed](#page-102-0) system* indicated 89 [backup](#page-72-0) and restore 59 [CIMOM](#page-76-0) 63 [HMC](#page-77-0) 64 [inventory](#page-44-0) scout 31

error messages *[\(continued\)](#page-44-0)* [managed](#page-57-0) system 44, [73](#page-86-0) [managed](#page-61-0) system resource 48 [operating](#page-71-0) system reset 58 [panel](#page-78-0) 65 [partition](#page-63-0) 50 [profile](#page-68-0) 55 [profile](#page-47-0) data 34 [recovery](#page-102-0) actions 89 [service](#page-93-0) focal point 80 [system](#page-69-0) profile 56 unity [class](#page-75-0) 62 user [management](#page-79-0) 66 virtual [terminal](#page-72-0) 59, [84](#page-97-0) errors virtual [terminal](#page-97-0) 84 [Ethernet](#page-37-0) MAP 24 extended error data [managing](#page-149-0) 136

#### **F**

flow, [diagnostic](#page-22-0) 9 **FRU** updating [information](#page-150-0) 137 FRU identity LEDs [activating](#page-151-0) 138 [deactivating](#page-151-0) 138 FRU [index,](#page-44-0) error code 31 FRUs [adding](#page-151-0) 138 [replacing](#page-150-0) 137

### **H**

[hardware](#page-151-0) service functions 138 activating and [deactivating](#page-151-0) FRU identity LEDs 138 [highlighting](#page-10-0) ix HMC viewing the [software](#page-24-0) log 11 HMC [cabling](#page-15-0) 2 HMC code [update](#page-111-0) 98 HMC lock [releasing](#page-106-0) 93 [HMC](#page-24-0) log 11 HMC [software](#page-24-0) support 11 HMC, [overview](#page-14-0) 1

### **I**

image, [restoring](#page-109-0) the HMC 96 [information,](#page-11-0) accessing x [inspection](#page-19-0) guide, service 6 installing [128–port](#page-114-0) ASYNC adapter 101 [installing](#page-111-0) 8–port ASYNC adapter 98

### **L**

laser [compliance](#page-6-0) statement v laser safety [information](#page-6-0) v [locations](#page-17-0) 4 logical partitions [operating](#page-99-0) states 86

## **M**

[maintenance](#page-22-0) analysis procedures 9 managed system *error* [state](#page-104-0) 91 *[incomplete](#page-104-0)* state 91 *no [connection](#page-103-0)* state 90 *open [firmware](#page-104-0)* state 91 *[recovery](#page-104-0)* state 91 error [messages](#page-86-0) 73 [operating](#page-98-0) states 85 [states](#page-103-0) 90 [managed](#page-15-0) system cabling 2 [managed](#page-32-0) system testing 19 managed system, [operation](#page-15-0) 2 managing [extended](#page-149-0) error data 136 MAP 1020 problem [determination](#page-28-0) 15 MAP 1520 problem [determination](#page-30-0) 17 MAP 1530 [testing](#page-30-0) the HMC 17 [MAP,](#page-38-0) disk drive 25 MAP, [diskette](#page-41-0) 28 MAP, display [problems](#page-42-0) 29 [MAP,](#page-39-0) DVD MAP 26 [MAP,](#page-27-0) entry 14 MAP, [Ethernet](#page-37-0) 24 MAP, [modem](#page-34-0) 21 [MAPs](#page-22-0) 9, [12](#page-25-0) [microcode](#page-109-0) update 96 [modem](#page-34-0) MAP 21

#### **N**

noise [emissions](#page-152-0) 139

# **O**

[on/off,](#page-17-0) power 4 online [publications](#page-11-0) x operating states [error](#page-104-0) 91 [HMC](#page-103-0) 90 [incomplete](#page-104-0) 91 [managed](#page-98-0) system 85 no [connection](#page-103-0) 90 [partition](#page-99-0) 86 [recovery](#page-104-0) 91 recovery [information](#page-98-0) 85 [operation,](#page-15-0) managed system 2 overview [service](#page-146-0) focal point 133 Overview, [diagnostic](#page-22-0) 9

[overview,](#page-14-0) HMC 1

### **P**

partition [operating](#page-99-0) states 86 [parts](#page-118-0) list 105 [6578-KLU](#page-119-0) 106 [7315-C01](#page-122-0) 109 [7315-C02](#page-126-0) 113 [7315-C03](#page-137-0) 124 [7315-C04](#page-140-0) 127 [7315-CR2](#page-129-0) 116 [7315-CR3](#page-133-0) 120 [console](#page-118-0) parts 105 [power](#page-143-0) cords 130 PC [configuration](#page-111-0) 98 power [cables,](#page-19-0) ac 6 [power-on](#page-17-0) self-test 4 [powering](#page-17-0) off 4 [powering](#page-17-0) on 4 [preface](#page-10-0) ix problem [determination](#page-28-0) 15, [17](#page-30-0) [application](#page-24-0) overview 11 viewing the HMC [console](#page-24-0) log 11 [procedures,](#page-30-0) diagnostic 17 procedures, [maintenance](#page-25-0) analysis 12 procedures, removal and [replacement](#page-108-0) 95 [procedures,](#page-108-0) service 95 product [disposal](#page-152-0) 139 [profiles,](#page-109-0) backup 96 publications [accessing](#page-11-0) x [online](#page-11-0) x

### **R**

recover information [incomplete](#page-104-0) state 91 [recovery](#page-22-0) 9 recovery [information](#page-44-0) 31 [error](#page-102-0) 89 error [state](#page-104-0) 91 [managed](#page-98-0) system operating states 85 [operating](#page-98-0) states 85, [86](#page-99-0) [rebooting](#page-102-0) the HMC 89 [rebuilding](#page-102-0) a managed system 89 recovery [procedure](#page-106-0) 93 [recovery](#page-104-0) state 91 virtual [terminal](#page-97-0) errors 84 [recycling](#page-152-0) 139 removal and [replacement](#page-108-0) procedures 95 removal and [replacements](#page-111-0) 98 replacing [FRUs](#page-150-0) 137 restore information no [connection](#page-103-0) state 90 [operating](#page-103-0) states 90 [restoring](#page-109-0) the HMC image 96 RS422 ports [configuring](#page-113-0) on an 8-port adapter 100

# **S**

safety [notices](#page-6-0) v laser [compliance](#page-6-0) statement v self-test, [power-on](#page-17-0) 4 serial adapters [configuring](#page-111-0) 98 service focal point activating and [deactivating](#page-151-0) FRU identity LEDs 138 [adding](#page-151-0) FRUs 138 call home [overview](#page-147-0) 134 closing a [serviceable](#page-150-0) event 137 enabling surveillance [notifications](#page-148-0) 135 error [messages](#page-93-0) 80 [hardware](#page-151-0) service functions 138 [overview](#page-146-0) 133 [replacing](#page-150-0) FRUs 137 saving and [managing](#page-149-0) extended error data 136 [serviceable](#page-148-0) events 135 setting up [surveillance](#page-147-0) 134 [settings](#page-147-0) 134 testing error [reporting](#page-146-0) 133 updating FRU [information](#page-150-0) 137 viewing and adding [serviceable](#page-149-0) event [comments](#page-149-0) 136 [viewing](#page-149-0) error details 136 viewing service [processor](#page-149-0) error details 136 viewing [serviceable](#page-149-0) event details 136 viewing [serviceable](#page-151-0) event partition information 138 viewing [serviceable](#page-148-0) events 135 service [inspection](#page-19-0) guide 6 service [procedures](#page-108-0) 95 [service](#page-24-0) shell 11 serviceable event viewing partition [information](#page-151-0) 138 serviceable events adding [comments](#page-149-0) 136 [selecting](#page-148-0) and viewing 135 updating FRU [information](#page-150-0) 137 viewing [comments](#page-149-0) 136 [viewing](#page-149-0) details 136 [viewing](#page-149-0) error details 136 viewing service [processor](#page-149-0) error details 136 [working](#page-148-0) with 135 shell, [service](#page-24-0) 11 [software](#page-24-0) support 11 [specifications](#page-17-0) 4 support, HMC [software](#page-24-0) 11 [symptom](#page-44-0) to action list 31 system board [configuration](#page-109-0) 96 system [configuration](#page-109-0) 96 system [connection,](#page-32-0) managed 19 system unit [locations](#page-17-0) 4 [system](#page-31-0) unit testing 18

## **T**

[test](#page-22-0) 9 testing [system](#page-31-0) unit 18 [testing](#page-30-0) the HMC 17

# **U**

update device [microcode](#page-109-0) 96 [update](#page-111-0) HMC ocode 98 updating FRU [information](#page-150-0) 137 user error [messages](#page-79-0) 66

# **V**

viewing [serviceable](#page-149-0) event comments 136 [serviceable](#page-149-0) event details 136 [serviceable](#page-149-0) event error details 136 [serviceable](#page-151-0) event partition information 138 viewing [hardware](#page-24-0) console logs 11 virtual terminal [errors](#page-97-0) 84

# **Readers' Comments — We'd Like to Hear from You**

**Hardware Management Console for pSeries Maintenance Guide**

**Publication No. SA38-0603-05**

**Overall, how satisfied are you with the information in this book?**

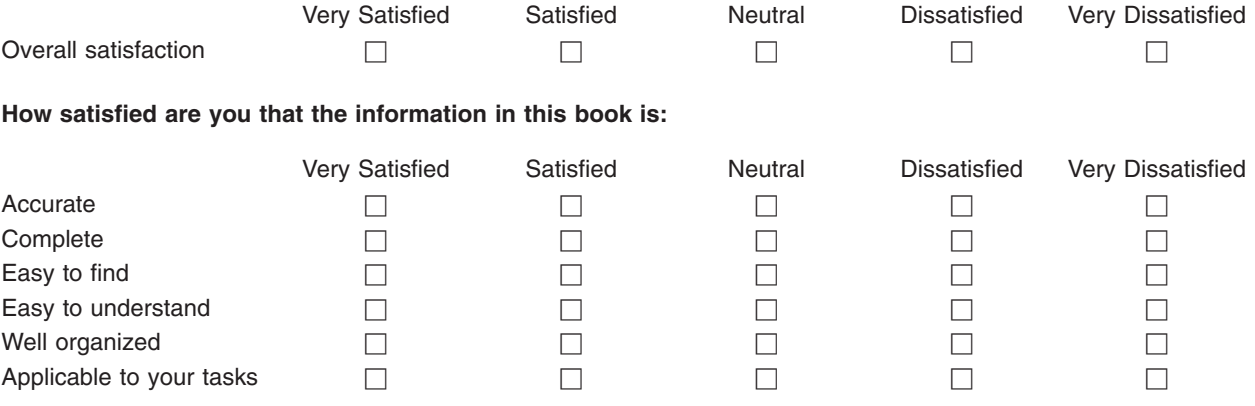

**Please tell us how we can improve this book:**

Thank you for your responses. May we contact you?  $\Box$  Yes  $\Box$  No

When you send comments to IBM, you grant IBM a nonexclusive right to use or distribute your comments in any way it believes appropriate without incurring any obligation to you.

Name Address

Company or Organization

Phone No.

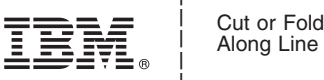

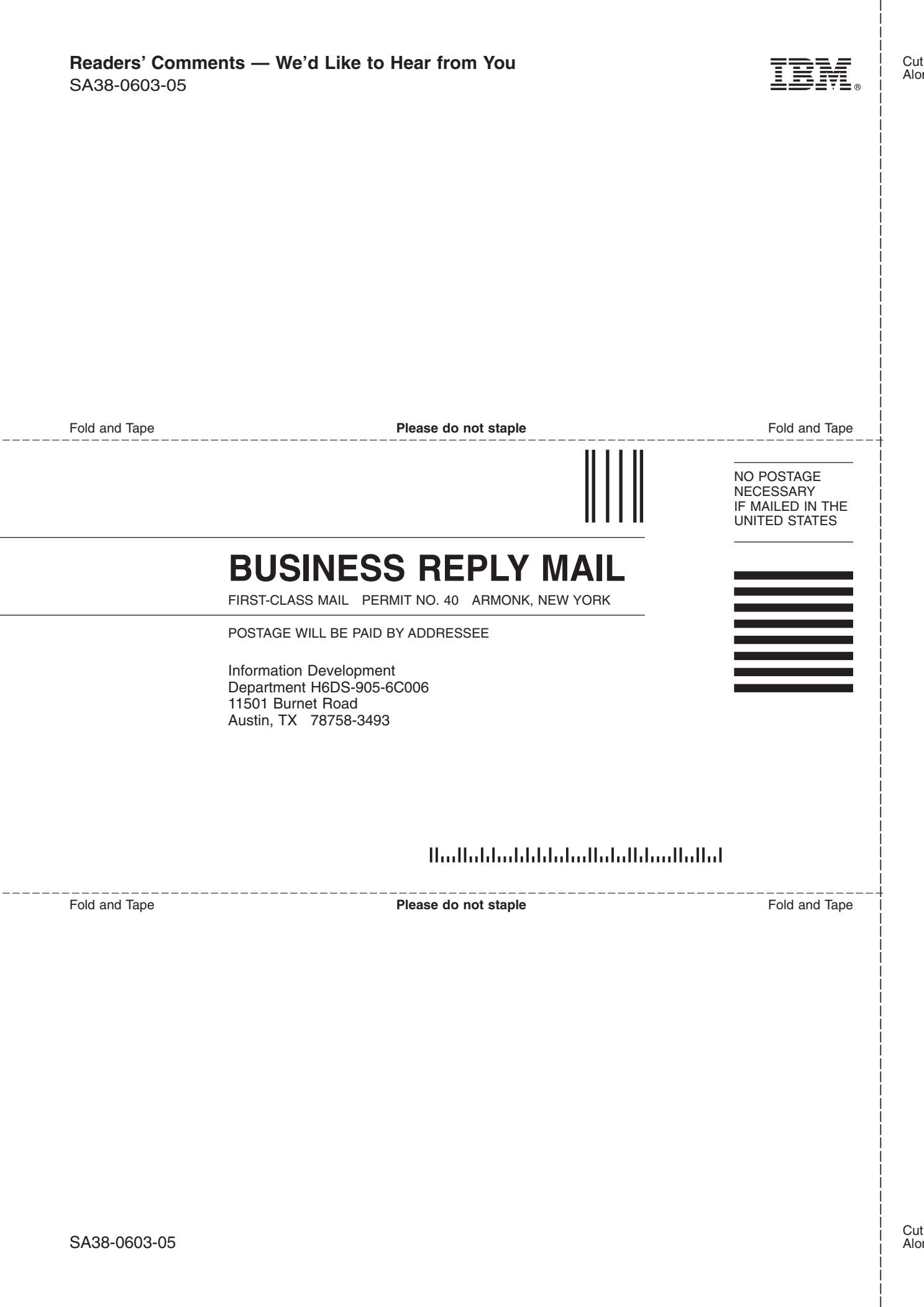

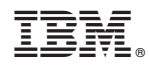

Printed in USA

February 2005

SA38-0603-05

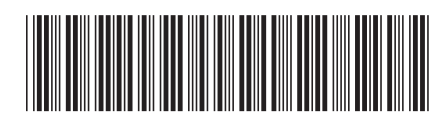